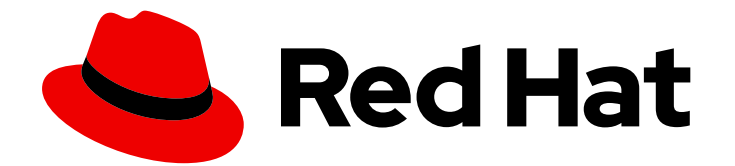

# Red Hat Fuse 7.9

# Fuse on OpenShift ガイド

Red Hat Fuse on OpenShift のインストールおよび管理、OpenShift での Fuse アプ リケーションの開発およびデプロイ

Last Updated: 2023-12-11

Red Hat Fuse on OpenShift のインストールおよび管理、OpenShift での Fuse アプリケーションの 開発およびデプロイ

# 法律上の通知

Copyright © 2023 Red Hat, Inc.

The text of and illustrations in this document are licensed by Red Hat under a Creative Commons Attribution–Share Alike 3.0 Unported license ("CC-BY-SA"). An explanation of CC-BY-SA is available at

http://creativecommons.org/licenses/by-sa/3.0/

. In accordance with CC-BY-SA, if you distribute this document or an adaptation of it, you must provide the URL for the original version.

Red Hat, as the licensor of this document, waives the right to enforce, and agrees not to assert, Section 4d of CC-BY-SA to the fullest extent permitted by applicable law.

Red Hat, Red Hat Enterprise Linux, the Shadowman logo, the Red Hat logo, JBoss, OpenShift, Fedora, the Infinity logo, and RHCE are trademarks of Red Hat, Inc., registered in the United States and other countries.

Linux ® is the registered trademark of Linus Torvalds in the United States and other countries.

Java ® is a registered trademark of Oracle and/or its affiliates.

XFS ® is a trademark of Silicon Graphics International Corp. or its subsidiaries in the United States and/or other countries.

MySQL<sup>®</sup> is a registered trademark of MySQL AB in the United States, the European Union and other countries.

Node.js ® is an official trademark of Joyent. Red Hat is not formally related to or endorsed by the official Joyent Node.js open source or commercial project.

The OpenStack ® Word Mark and OpenStack logo are either registered trademarks/service marks or trademarks/service marks of the OpenStack Foundation, in the United States and other countries and are used with the OpenStack Foundation's permission. We are not affiliated with, endorsed or sponsored by the OpenStack Foundation, or the OpenStack community.

All other trademarks are the property of their respective owners.

# 概要

Fuse on OpenShift の使用ガイド

# 目次

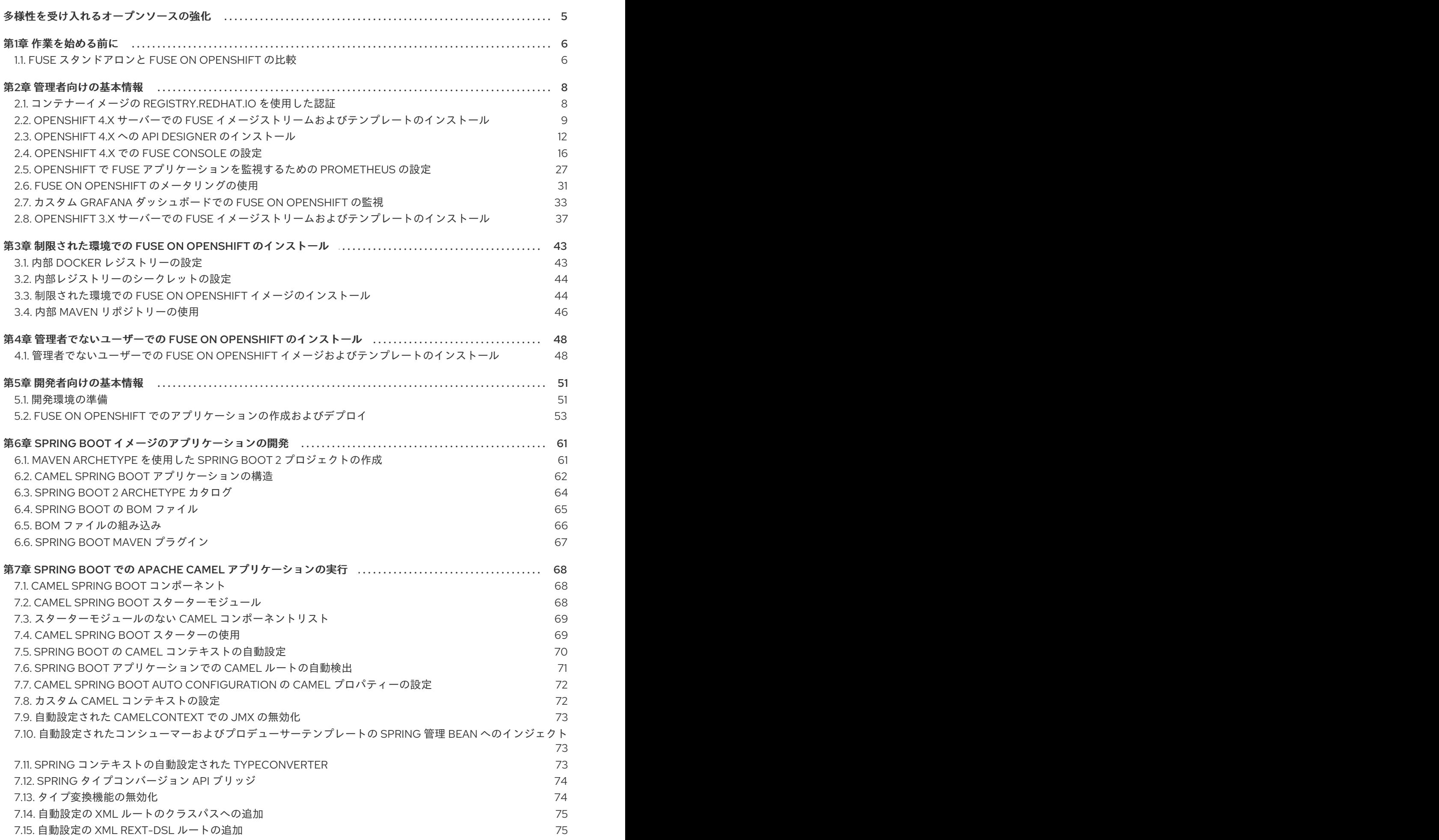

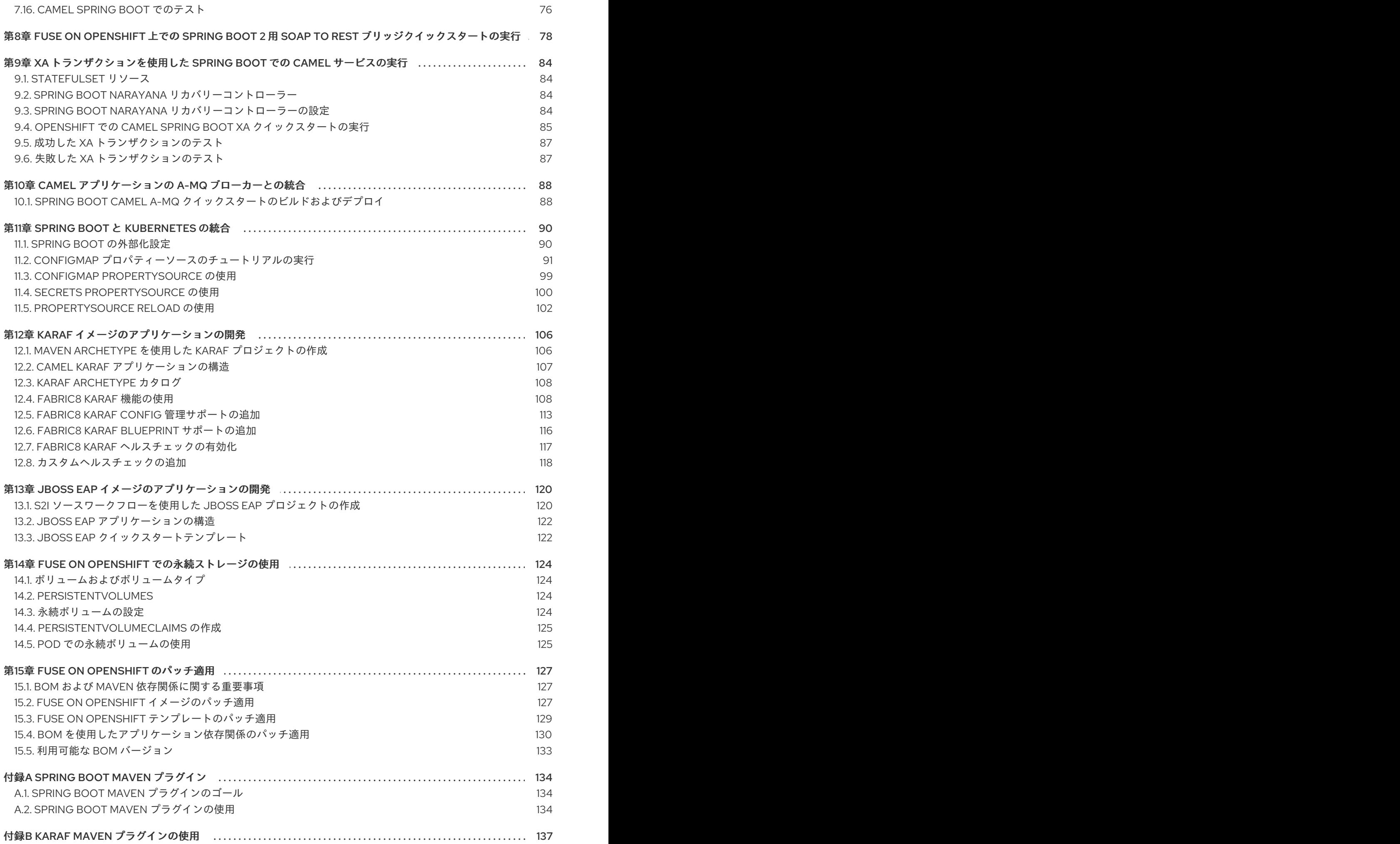

2

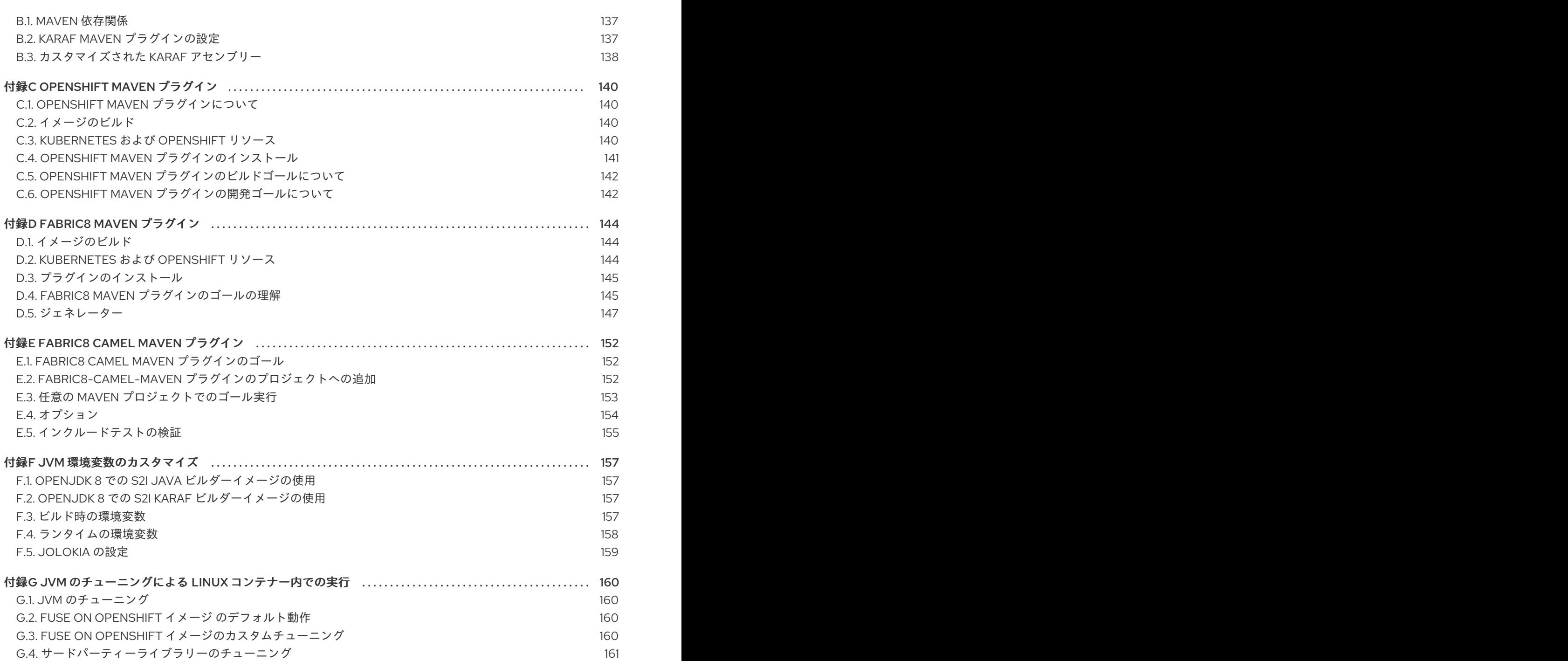

# 多様性を受け入れるオープンソースの強化

<span id="page-8-0"></span>Red Hat では、コード、ドキュメント、Web プロパティーにおける配慮に欠ける用語の置き換えに取り 組んでいます。まずは、マスター (master)、スレーブ (slave)、ブラックリスト (blacklist)、ホワイトリ スト (whitelist) の 4 つの用語の置き換えから始めます。この取り組みは膨大な作業を要するため、今後 [の複数のリリースで段階的に用語の置き換えを実施して参ります。詳細は、](https://www.redhat.com/en/blog/making-open-source-more-inclusive-eradicating-problematic-language)Red Hat CTO である Chris Wright のメッセージ をご覧ください。

Red Hat Fuse on OpenShift は、OpenShift Container Platform での Fuse アプリケーションのデプロイ を可能にします。

# 第1章 作業を始める前に

#### <span id="page-9-0"></span>リリースノート

このリリースに関する重要な情報は、[リリースノート](https://access.redhat.com/documentation/ja-jp/red_hat_fuse/7.9/html-single/release_notes_for_red_hat_fuse_7.9/index#FISDistrib) を参照してください。

#### バージョンの互換性とサポート

バージョンの互換性とサポートの詳細は、Red Hat JBoss Fuse Supported [Configurations](https://access.redhat.com/articles/310603) を参照してく ださい。

#### Windows O/S のサポート

Fuse on OpenShift の開発者ツール (**oc** クライアントおよび Container Development Kit) は、Windows O/S で完全サポートされます。Linux コマンドライン構文で示された例は、Windows コマンドライン構 文にしたがって適切に変更すれば、Windows O/S で動作します。

# <span id="page-9-1"></span>1.1. FUSE スタンドアロンと FUSE ON OPENSHIFT の比較

主な機能の違いは次のとおりです。

- Fuse on OpenShift のアプリケーションデプロイメントは、1つのアプリケーションと、Docker イメージ内にパッケージ化された必要なすべてのランタイムコンポーネントで設定されます。 アプリケーションはランタイム (実行環境) にデプロイされません。アプリケーションイメージ 自体が実行可能なランタイム (実行環境) であり、OpenShift によりデプロイおよび管理されま す。
- 各アプリケーションイメージが完全なランタイム環境であるため、OpenShift 環境でのパッチ 適用は Fuse スタンドアロンとは異なります。パッチを適用する場合、アプリケーションイメー ジが再ビルドされ、OpenShift 内に再デプロイされます。主要の OpenShift 管理機能により、 ローリングアップグレードやサイドバイサイドデプロイメントを使用して、アップグレード中 にアプリケーションの可用性を維持することが可能になります。
- Fuse の Fabric によって提供されるプロビジョニングおよびクラスタリング機能は、 Kubernetes および OpenShift の同等の機能に置き換えられました。OpenShift は、アプリケー ションのデプロイメントおよびスケーリングの一環として、自動的に子コンテナーを個別に作 成および設定するため、手作業でこの作業を行う必要はありません。
- Fabric エンドポイントは OpenShift 環境内で使用されません。代わりに、Kubernetes サービ スを使用する必要があります。
- メッセージングサービスは、OpenShift イメージの A-MQ を使用して作成および管理され、 Karaf コンテナー内に直接含まれません。Fuse on OpenShift は、camel-amq コンポーネントの 強化バージョンを提供し、Kubernetes を介して OpenShift のメッセージングサービスへのシー ムレスな接続を可能にします。
- Karaf を使用して稼働中の Karaf インスタンスをライブ更新しないようにしてください。アプリ ケーションコンテナーを再起動またはスケールアップすると、更新は維持されません。これ は、イミュータブルアーキテクチャーの基本原則であり、OpenShift 内でスケーラビリティー と柔軟性を実現するために必要となります。
- Red Hat Fuse コンポーネントに直接リンクする Maven 依存関係は Red Hat によってサポート されます。ユーザーが導入したサードパーティー Maven 依存関係はサポートされません。
- SSH エージェントは Apache Karaf マイクロコンテナーに含まれないため、bin/client コンソー ルクライアントを使用して接続できません。

● プロトコル互換性と Fuse on OpenShift アプリケーション内の Camel コンポーネント: HTTP ベースでない通信は、TLS および SNI を使用して、OpenShift 外部から Fuse サービス (Camel コンシューマーエンドポイント) にルーティング可能である必要があります。

# 第2章 管理者向けの基本情報

<span id="page-11-0"></span>OpenShift の管理者は、以下を行って Fuse on OpenShift デプロイメントの OpenShift クラスターを準 備できます。

- 1. **registry.redhat.io** での認証の設定。
- 2. Fuse on OpenShift イメージおよびテンプレートのインストール。

# <span id="page-11-1"></span>2.1. コンテナーイメージの REGISTRY.REDHAT.IO を使用した認証

Fuse コンテナーイメージを OpenShift にデプロイする前に、**registry.redhat.io** で認証を設定します。

### 前提条件

- OpenShift Container Platform クラスターヘアクセスできるクラスター管理者権限。
- OpenShift **oc** [クライアントツールがインストール済みであること。詳細は、](https://docs.openshift.com/container-platform/4.7/cli_reference/openshift_cli/getting-started-cli.html)OpenShift CLI の ドキュメント を参照してください。

#### 手順

1. 管理者として OpenShift クラスターにログインします。

oc login --user system:admin --token=my-token --server=https://mycluster.example.com:6443

2. Fuse をデプロイするプロジェクトを開きます。

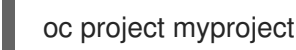

3. Red Hat カスタマーポータルアカウントを使用して **docker-registry** シークレットを作成しま す。**PULL\_SECRET\_NAME** は作成するシークレットに置き換えます。

oc create secret docker-registry PULL\_SECRET\_NAME \ --docker-server=registry.redhat.io \ --docker-username=CUSTOMER\_PORTAL\_USERNAME \ --docker-password=CUSTOMER\_PORTAL\_PASSWORD \

--docker-email=EMAIL\_ADDRESS

以下の出力が表示されるはずです。

secret/PULL\_SECRET\_NAME created

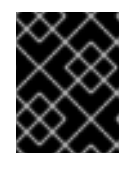

# 重要

この **docker-registry** シークレットを、**registry.redhat.io** に対して認証される すべての OpenShift プロジェクト namespace に作成する必要があります。

4. シークレットをサービスアカウントにリンクして、シークレットをイメージをプルするために 使用します。以下は、**default** サービスアカウントを使用する例になります。

oc secrets link default PULL\_SECRET\_NAME --for=pull

サービスアカウント名は、OpenShift Pod が使用する名前と一致する必要があります。

5. シークレットを **builder** サービスアカウントにリンクし、ビルドイメージをプッシュおよびプ ルするためにシークレットを使用します。

oc secrets link builder PULL\_SECRET\_NAME

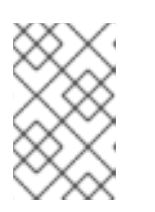

注記

Red Hat のユーザー名とパスワードを使用してプルシークレットを作成したくな い場合は、レジストリーサービスアカウントを使用して認証トークンを作成でき ます。

#### 関連情報

コンテナーイメージに対する Red Hat の認証に関する詳細は、以下を参照してください。

- Red Hat [コンテナーイメージの認証](https://access.redhat.com/RegistryAuthentication)
- Red Hat registry service [accounts](https://access.redhat.com/terms-based-registry/)

# <span id="page-12-0"></span>2.2. OPENSHIFT 4.X サーバーでの FUSE イメージストリームおよびテンプ レートのインストール

OpenShift Container Platform 4.x は、OpenShift namespace で操作する Samples Operator を使用し て、Red Hat Enterprise Linux (RHEL) ベースの OpenShift Container Platform イメージストリームおよ びテンプレートをインストールおよび更新します。Fuse on OpenShift イメージストリームおよびテン プレートをインストールするには、以下を行います。

- Samples Operator の再設定
- Fuse イメージストリームおよびテンプレートを **Skipped Imagestreams and Skipped Templates** フィールドに追加します。
	- Skipped Imagestreams (スキップされるイメージストリーム): Samples Operator のインベ ントリーにあるが、クラスター管理者の希望により Operator が無視または管理しないよう にするイメージストリーム。
	- Skipped Templates (スキップされるテンプレート): Samples Operator のインベントリーに あるが、クラスター管理者の希望により Operator が無視または管理しないようにするテン プレート。

#### 前提条件

- OpenShift サーバーにアクセスできる必要があります。
- **registry.redhat.io への認証が設定されている。**
- オプションで、インストール後に、OpenShift ダッシュボードに Fuse テンプレートを表示させ る場合には、OpenShift ドキュメント (https://docs.openshift.com/container[platform/4.1/applications/service\\_brokers/installing-service-catalog.html\)](https://docs.openshift.com/container-platform/4.1/applications/service_brokers/installing-service-catalog.html) に記載されているよ

うに、サービスカタログとテンプレートサービスブローカーを先にインストールする必要があ ります。

#### 手順

- 1. OpenShift 4 サーバーを起動します。
- 2. OpenShift サーバーに管理者としてログインします。

oc login -u system:admin

3. docker-registry シークレットを作成したプロジェクトを使用していることを確認します。

oc project openshift

4. Samples Operator の現在の設定を表示します。

oc get configs.samples.operator.openshift.io -n openshift-cluster-samples-operator -o yaml

5. Samples Operator が、追加された Fuse テンプレートおよびイメージストリームを無視するよ う設定します。

oc edit configs.samples.operator.openshift.io -n openshift-cluster-samples-operator

6. Fuse imagestreams の Skipped Imagestreams セクションを追加し、Fuse および Spring Boot 2 のテンプレートを Skipped Templates セクションに追加します。

```
[...]
spec:
 architectures:
 - x86_64
 managementState: Managed
 skippedImagestreams:
 - fuse-console-rhel8
 - fuse-eap-openshift-jdk8-rhel7
 - fuse-eap-openshift-jdk11-rhel8
 - fuse-java-openshift-rhel8
 - fuse-java-openshift-jdk11-rhel8
 - fuse-karaf-openshift-rhel8
 - fuse-apicurito-generator-rhel8
 - fuse-apicurito-rhel8
 skippedTemplates:
 - s2i-fuse79-eap-camel-amq
 - s2i-fuse79-eap-camel-cdi
 - s2i-fuse79-eap-camel-cxf-jaxrs
 - s2i-fuse79-eap-camel-cxf-jaxws
 - s2i-fuse79-karaf-camel-amq
 - s2i-fuse79-karaf-camel-log
 - s2i-fuse79-karaf-camel-rest-sql
 - s2i-fuse79-karaf-cxf-rest
 - s2i-fuse79-spring-boot-2-camel-amq
 - s2i-fuse79-spring-boot-2-camel-config
 - s2i-fuse79-spring-boot-2-camel-drools
 - s2i-fuse79-spring-boot-2-camel-infinispan
```
- s2i-fuse79-spring-boot-2-camel-rest-3scale
- s2i-fuse79-spring-boot-2-camel-rest-sql
- s2i-fuse79-spring-boot-2-camel
- s2i-fuse79-spring-boot-2-camel-xa
- s2i-fuse79-spring-boot-2-camel-xml
- s2i-fuse79-spring-boot-2-cxf-jaxrs
- s2i-fuse79-spring-boot-2-cxf-jaxws
- s2i-fuse79-spring-boot-2-cxf-jaxrs-xml
- s2i-fuse79-spring-boot-2-cxf-jaxws-xml
- 7. Fuse on OpenShift イメージストリームをインストールします。

BASEURL=https://raw.githubusercontent.com/jboss-fuse/application-templates/applicationtemplates-2.1.0.fuse-sb2-790047-redhat-00005

oc create -n openshift -f \${BASEURL}/fis-image-streams.json

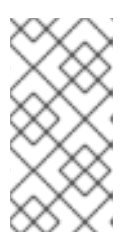

### 注記

Error from server (AlreadyExists): imagestreams.image.openshift.io <imagestreamname> already exists というメッセージでエラーが表示された場 合、以下のコマンドを使用して、既存のイメージストリームを最新のものに置き 換えます。

oc replace --force -n openshift -f \${BASEURL}/fis-image-streams.json

8. Fuse on OpenShift のクイックスタートテンプレートをインストールします。

for template in eap-camel-amq-template.json \ eap-camel-cdi-template.json \ eap-camel-cxf-jaxrs-template.json \ eap-camel-cxf-jaxws-template.json \ karaf-camel-amq-template.json \ karaf-camel-log-template.json \ karaf-camel-rest-sql-template.json \ karaf-cxf-rest-template.json ; do oc create -n openshift -f \ https://raw.githubusercontent.com/jboss-fuse/application-templates/application-templates-2.1.0.fuse-sb2-790047-redhat-00005/quickstarts/\${template} done

9. Spring Boot 2 のクイックスタートテンプレートをインストールします。

for template in spring-boot-2-camel-amq-template.json \ spring-boot-2-camel-config-template.json \ spring-boot-2-camel-drools-template.json \ spring-boot-2-camel-infinispan-template.json \ spring-boot-2-camel-rest-3scale-template.json \ spring-boot-2-camel-rest-sql-template.json \ spring-boot-2-camel-template.json \ spring-boot-2-camel-xa-template.json \ spring-boot-2-camel-xml-template.json \

spring-boot-2-cxf-jaxrs-template.json \ spring-boot-2-cxf-jaxws-template.json \ spring-boot-2-cxf-jaxrs-xml-template.json \ spring-boot-2-cxf-jaxws-xml-template.json ; do oc create -n openshift -f \ https://raw.githubusercontent.com/jboss-fuse/application-templates/application-templates-2.1.0.fuse-sb2-790047-redhat-00005/quickstarts/\${template} done

10. (任意手順) インストールされた Fuse on OpenShift テンプレートを表示します。

oc get template -n openshift

# <span id="page-15-0"></span>2.3. OPENSHIFT 4.X への API DESIGNER のインストール

Red Hat Fuse on OpenShift では、REST API の設計に使用できる Web ベースの API デザイナーツール である API Designer が提供されます。API Designer Operator を使用すると、OpenShift Container Platform 4.x で API Designer を簡単にインストールおよびアップグレードできます。

OpenShift 管理者として、API Designer Operator を OpenShift プロジェクト (namespace) にインス トールします。Operator はインストール後に、選択された namespace で実行されます。しかし、API Designer をサービスとして使用できるようにするには、OpenShift 管理者または開発者が API Designer のインスタンスを作成する必要があります。API Designer サービスによって、API Designer Web コン ソールにアクセスするための URL が提供されます。

### 前提条件

- OpenShift クラスターの管理者権限を持っている必要があります。
- **registry.redhat.io** への認証が設定されている。

#### 手順

- 1. OpenShift 4.x サーバーを起動します。
- 2. Web ブラウザーで OpenShift コンソールに移動します。ご自分のクレデンシャルでコンソール にログインします。
- 3. Operators をクリックした後、OperatorHub をクリックします。
- 4. 検索フィールドに API Designerと入力します。
- 5. Red Hat Integration API Designerカードをクリックします。Red Hat Integration API Designer Operator のインストールページが表示されます。
- 6. Install をクリックします。Install Operator ページが開きます。
	- a. Update Channelには、fuse-console-7.9.x を選択します。
	- b. Installation modeでは、クラスターの namespace のリストから namespace (プロジェク ト) を 1 つ選択します。
	- c. Approval Strategy では、Automatic または Manual を選択し、API Designer Operator の 更新が OpenShift によってどのように対処されるかを設定します。
- Automatic (自動) 更新を選択した場合、新しいバージョンの API Designer Operator が 使用できるようになると、人的な介入なしで OpenShfit Operator Lifecycle Manager (OLM) によって、API Designer の稼働中のインスタンスが自動的にアップグレードさ れます。
- Manual (手動) 更新を選択した場合、Operator の新しいバージョンが使用できるように なると、OLM によって更新リクエストが作成されます。クラスター管理者は、更新リ クエストを手動で承認して、API Designer Operator を新しいバージョンに更新する必 要があります。
- 7. Install をクリックして、指定の namespace (プロジェクト) で API Designer Operator を使用で きるようにします。
- 8. API Designer がプロジェクトにインストールされていることを確認するには、Operators をク リックした後、Installed Operators をクリックし、リストに Red Hat Integration - API Designer があることを確認します。

# 次のステップ

API Designer Operator のインストール後、API Designer のインスタンスを作成し、API Designer を サービスとして OpenShift プロジェクトに追加する必要があります。このタスクを実行する方法は 2 つ あります。

- OpenShift 管理者は「API Designer をサービスとして OpenShift 4.x [プロジェクトに追加」](#page-16-0) の 手順を実行できます。
- OpenShift 開発者は、API [の設計](https://access.redhat.com/documentation/ja-jp/red_hat_fuse/7.9/html-single/designing_apis/index) に記載されている手順を実行できます。 API Designer サービスによって、API Designer Web コンソールにアクセスするための URL が 提供されます。

### <span id="page-16-0"></span>2.3.1. API Designer をサービスとして OpenShift 4.x プロジェクトに追加

API Designer Operator を OpenShift 4.x プロジェクトにインストールした後、OpenShift 開発者はこれ をサービスとして OpenShift プロジェクトに追加できます。開発者が API Designer Web コンソールへ アクセスするために使用する URL は API Designer サービスによって提供されます。

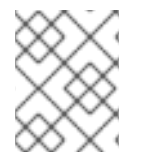

#### 注記

OpenShift 開発者が API Designer をサービスとして OpenShift 4.x プロジェクトに追加 するための手順は、API [の設計](https://access.redhat.com/documentation/ja-jp/red_hat_fuse/7.9/html-single/designing_apis/index) を参照してください。

#### 前提条件

- OpenShift クラスターの管理者権限を持っている必要があります。
- API Designer Operator は現在の OpenShift プロジェクトにインストールされます。

#### 手順

- 1. OpenShift Web コンソールで、Operators をクリックした後、Installed Operators をクリック します。
- 2. Name 列で、Red Hat Integration API Designerをクリックします。
- 3. Provided APIs の Create instanceをクリックします。

API Designer インスタンスの最小限の開始テンプレートがあるデフォルトのフォームが開かれ ます。デフォルト値を使用するか、任意でデフォルト値を編集します。

- 4. Create をクリックし、新しい apicurito-service を作成します。OpenShift は、新しい API Designer サービスの Pod、サービス、およびその他のコンポーネントを起動します。
- 5. API Designer サービスが使用できることを確認するには、以下を実行します。
	- a. Operators をクリックした後、Installed Operators をクリックします。
	- b. Provided APIs 列で Apicurito CRDをクリックします。 Operator Details ページに、apicurito-service のリストが表示されます。
- 6. API Designer を開くには、以下を実行します。
	- a. Networking > Routes の順に選択します。
	- b. 正しいプロジェクトが選択されていることを確認してください。
	- c. apicurito-service-ui 行の Location 列で、URL をクリックします。 API Designer Web コンソールが新規ブラウザータブで開きます。

### 2.3.2. OpenShift 4.x での API Designer のアップグレード

Red Hat OpenShift 4.x では、Red Hat Fuse Operator などの Operator の更新が処理されます。詳細 は、OpenShift [ドキュメントの](https://access.redhat.com/documentation/ja-jp/openshift_container_platform/4.2/) Operator を参照してください。

また、Operator の更新によってアプリケーションのアップグレードがトリガーされる可能性がありま す。アプリケーションのアップグレードの実行方法は、アプリケーションの設定によって異なります。

API Designer アプリケーションでは、API Designer Operator をアップグレードすると、OpenShift に よってクラスターの API Designer アプリケーションもアップグレードされます。

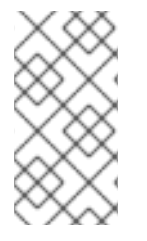

# 注記

API Designer 7.8 から API Designer 7.9 にアップグレードするときに、通常の Operator のアップグレードプロセスは動作しません。API Designer を Fuse 7.8 から Fuse 7.9 に アップグレードするには、7.8 API Designer Operator を削除してから 7.9 API Designer Operator をインストールする必要があります。

#### 2.3.3. API Designer のメータリングラベル

OpenShift の Metering Operator を使用すると、インストールされた API Designer Operator、UI コン ポーネント、およびコードジェネレーターを分析し、Red Hat サブスクリプションに準拠しているかど うかを判断することができます。詳細は OpenShift [のメータリング](https://access.redhat.com/documentation/ja-jp/openshift_container_platform/4.4/html/metering/index) を参照してください。

以下の表は、API Designer のメータリングラベルを示しています。

#### 表2.1 API Designer のメータリングラベル

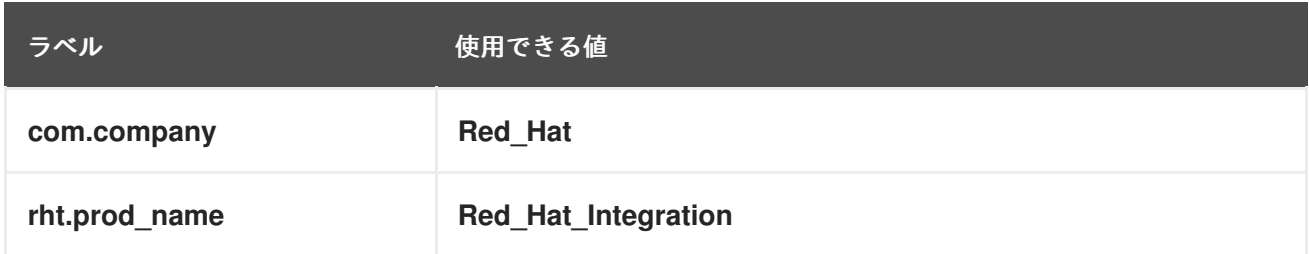

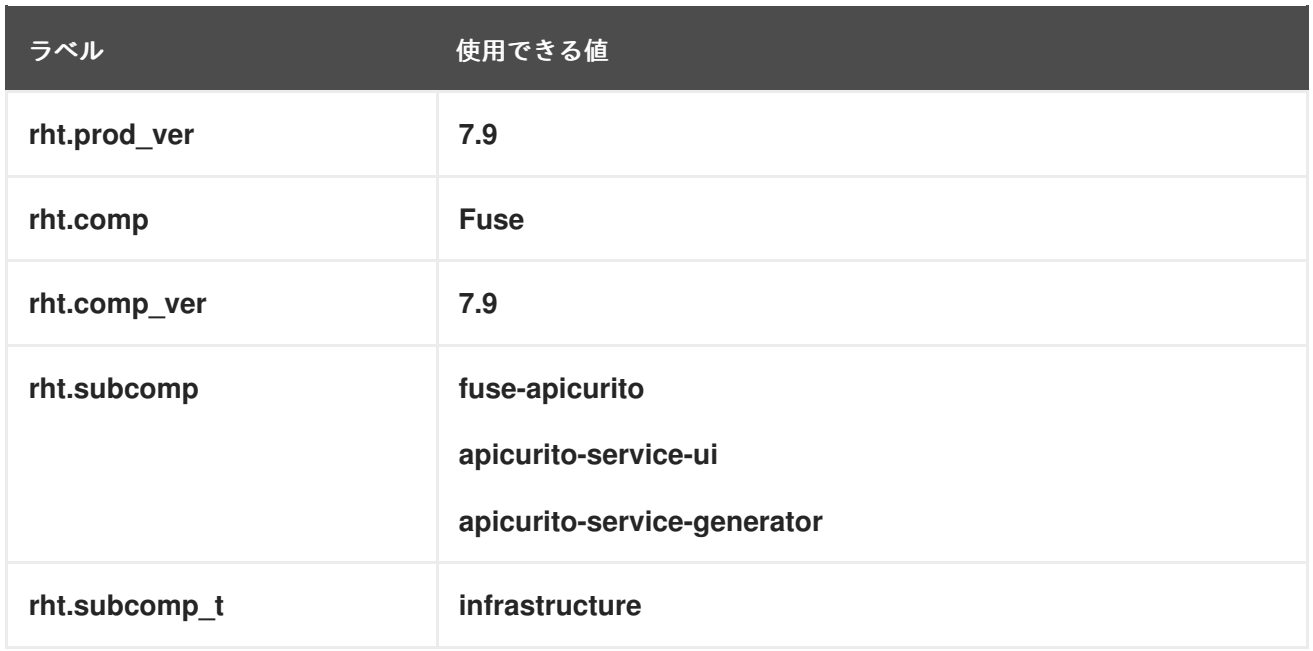

#### 例

● API Designer Operator の例:

apicurito-operator com.company: Red\_Hat rht.prod\_name: Red\_Hat\_Integration rht.prod\_ver: 7.9 rht.comp: Fuse rht.comp\_ver: 7.9 rht.subcomp: fuse-apicurito rht.subcomp\_t: infrastructure

● API Designer UI コンポーネントの例:

com.company: Red\_Hat rht.prod\_name: Red\_Hat\_Integration rht.prod\_ver: 7.9 rht.comp: Fuse rht.comp\_ver: 7.9 rht.subcomp: apicurito-service-ui rht.subcomp\_t: infrastructure

● API Designer Generator コンポーネントの例:

com.company: Red\_Hat rht.prod\_name: Red\_Hat\_Integration rht.prod\_ver: 7.9 rht.comp: Fuse rht.comp\_ver: 7.9 rht.subcomp: apicurito-service-generator rht.subcomp\_t: infrastructure

2.3.4. 制限された環境で API Designer をインストールする場合の注意事項

制限された環境でインストールされる OpenShift クラスターは、デフォルトでは Red Hat が提供する OperatorHub ソースにアクセスできません。これは、OperatorHub ソースのリモートソースに完全な インターネット接続が必要であるためです。このような環境で API Designer Operator をインストール するには、以下の前提条件を満たす必要があります。

- Operator Lifecycle Manager (OLM) のデフォルトのリモート OperatorHub ソースを無効にしま す。
- 完全なインターネットアクセスのあるワークステーションを使用して、OperatorHub コンテン ツのローカルミラーを作成します。
- OLM を、デフォルトのリモートソースからではなくローカルソースから Operator をインス トールし、管理するように設定します。

詳細は、OpenShift ドキュメントの ネットワークが制限された環境での Operator Lifecycle Manager の 使用 を参照してください。OperatorHub [のローカルミラーを作成したら、次のステップを実行できま](https://access.redhat.com/documentation/ja-jp/openshift_container_platform/4.6/html/operators/administrator-tasks#olm-restricted-networks) す。

- OpenShift 4.x への API Designer [のインストール](https://access.redhat.com/documentation/ja-jp/red_hat_fuse/7.8/html-single/fuse_on_openshift_guide/index#install-apidesigner-operator-openshift4) の説明にしたがって、ミラーリングされた OperatorHub を使用して API Designer をインストールします。
- API Designer をサービスとして OpenShift 4.x [プロジェクトに追加](https://access.redhat.com/documentation/ja-jp/red_hat_fuse/7.8/html-single/fuse_on_openshift_guide/index#add-apidesigner-service-openshift4) の説明にしたがって、API Designer をサービスとしてサービスとして追加します。

# <span id="page-19-0"></span>2.4. OPENSHIFT 4.X での FUSE CONSOLE の設定

OpenShift 4.x では、Fuse Console の設定に、インストール、およびデプロイが必要になります。Fuse Console のインストールおよびデプロイには、以下のオプションがあります。

- 「OperatorHub を使用した OpenShift 4.x での Fuse Console [のインストールおよびデプロイ」](#page-20-0) 特定の namespace で Fuse アプリケーションにアクセスするために、Fuse Console Operator を使用して Fuse Console をインストールおよびデプロイします。Operator は、Fuse Console のセキュリティー保護を処理します。
- 「コマンドラインを使用した OpenShift 4.x での Fuse Console [のインストールおよびデプロ](#page-23-0) イ」

OpenShift クラスターの複数の namespace または特定の namespace にある Fuse アプリケー ションにアクセスするために、コマンドラインと Fuse Console テンプレートの 1 つを使用して Fuse Console をインストールおよびデプロイします。デプロイ前にクライアント証明書を生成 して、Fuse Console をセキュアにする必要があります。

任意で、「OpenShift 4.x 上の Fuse Console [のロールベースアクセス制御」](#page-27-0) の説明通りに、Fuse Console のロールベースアクセス制御 (RBAC) をカスタマイズすることができます。

# 2.4.1. OperatorHub を使用した OpenShift 4.x での Fuse Console のインストールおよ びデプロイ

OpenShift 4.x に Fuse Console をインストールするには、OpenShift OperatorHub で提供される Fuse Console Operator を使用します。Fuse Console をデプロイするには、インストールされた Operator の インスタンスを作成します。

#### 前提条件

**●** [コンテナーイメージの](https://access.redhat.com/documentation/ja-jp/red_hat_fuse/7.9/html-single/fuse_on_openshift_guide/index#configuring-container-registry-authn_fuse-on-openshift) registry.redhat.io を使用した認証 で説明されているよう に、**registry.redhat.io** での認証を設定している。

<span id="page-20-0"></span>● Fuse Console のロールベースアクセス制御 (RBAC) をカスタマイズする場合は、Fuse Console Operator のインストール先と同じ OpenShift namespace に RBAC 設定マップファイルが必要 になる。OpenShift 4.x 上の Fuse Console [のロールベースアクセス制御](https://access.redhat.com/documentation/ja-jp/red_hat_fuse/7.9/html-single/managing_fuse/index#fuse-console-openshift4-rbac) の説明にしたがって、 デフォルトの RBAC 動作を使用する場合は、設定マップファイルを指定する必要はありませ ん。

# 手順

Fuse Console をインストールおよびデプロイするには、以下を行います。

- 1. Web ブラウザーで、**cluster admin** 権限を持つユーザーとして OpenShift コンソールにログイ ンします。
- 2. Operators をクリックした後、OperatorHub をクリックします。
- 3. 検索フィールドウインドウに Fuse Console と入力し、Operator のリストを絞り込みます。
- 4. Fuse Console Operator をクリックします。
- 5. Fuse Console Operator インストールウィンドウで Install をクリックします。 Create Operator Subscriptionフォームが表示されます。
	- Update Channelには 7.9.x を選択します。
	- Installation Mode では、デフォルト (クラスターの特定の namespace) を受け入れます。 operator のインストール後に Fuse Console をデプロイする場合、クラスター上のすべての namespace でアプリケーションを監視するか、Fuse Console operator がインストールさ れた namespace のみでアプリケーションを監視するかを選択できる点に注意してくださ い。
	- Installed Namespace には、Fuse Console Operator をインストールする namespace を選 択します。
	- Approval Strategy では、Automatic または Manual を選択し、Fuse Console の更新が OpenShift によってどのように対処されるかを設定します。
		- Automatic (自動) 更新を選択した場合、新しいバージョンの Fuse Console Operator が使用できるようになると、人的な介入なしで OpenShfit Operator Lifecycle Manager (OLM) によって、Fuse Console の稼働中のインスタンスが自動的にアップグレードさ れます。
		- Manual(手動) 更新を選択した場合、Operator の新しいバージョンが使用できるように なると、OLM によって更新リクエストが作成されます。クラスター管理者は、更新リ クエストを手動で承認して、Fuse Console Operator を新しいバージョンに更新する必 要があります。
- 6. Install をクリックします。 OpenShift によって、Fuse Console Operator が現在の namespace にインストールされます。
- 7. インストールを確認するには、Operators をクリックした後、Installed Operators をクリック します。Operator のリストに Fuse Console が表示されます。
- 8. OpenShift Web コンソールで Fuse Console をデプロイするには、以下を行います。
	- a. Installed Operators のリストで、Name 列の Fuse Console をクリックします。
	- b. Provided APIs の Operator Details ページで、Create Instance をクリックします。 設定のデフォルト値を使用するか、任意でデフォルト値を編集します。

Fuse Console のパフォーマンスを向上する必要がある場合 (高可用性環境など)、Replicas で Fuse Console に割り当てられた Pod 数を増やすことができます。

Rbac (ロールベースアクセス制御) では、デフォルトの RBAC 動作をカスタマイズする場合 や、Fuse Console Operator をインストールした namespace に ConfigMap ファイルがす でに存在する場合にのみ、config Map フィールドに値を指定します。RBAC の詳細 は、OpenShift 4.x 上の Fuse Console [のロールベースアクセス制御](https://access.redhat.com/documentation/ja-jp/red_hat_fuse/7.9/html-single/managing_fuse/index#fuse-console-openshift4-rbac) を参照してください。

- c. Create をクリックします。 Fuse Console Operator Details ページが開き、デプロイメントの状態が表示されます。
- 9. Fuse Console を開くには以下を行います。
	- a. namespace デプロイメントの場合: OpenShift Web コンソールで、Fuse Console の operator をインストールしたプロジェクトを開き、Overview を選択します。Project Overview ページで Launcher セクションまで下方向にスクロールし、Fuse Console の URL をクリックして開きます。 cluster デプロイメントでは、OpenShift Web コンソールのタイトルバーで、グリッドアイ コン ( <mark>| │</mark> ) をクリックします。ポップアップメニューの Red Hat ア**プリケーション** の下 にある、Fuse Console の URL リンクをクリックします。
	- b. Fuse Console にログインします。 ブラウザーに Authorize Access ページが表示され、必要なパーミッションが表示されま す。
	- c. Allow selected permissionsをクリックします。 Fuse Console がブラウザーで開き、アクセス権限のある Fuse アプリケーション Pod が表 示されます。
- 10. 表示するアプリケーションの Connect をクリックします。 新しいブラウザーウィンドウが開かれ、Fuse Console にアプリケーションが表示されます。

# 2.4.2. コマンドラインを使用した OpenShift 4.x での Fuse Console のインストールお よびデプロイ

OpenShift 4.x では、次のデプロイメントオプションの1つを選択して、コマンドラインから Fuse Console をインストールおよびデプロイできます。

- cluster Fuse Console は、OpenShift クラスターで複数の namespace (プロジェクト) 全体に デプロイされた Fuse アプリケーションを検索し、接続することができます。このテンプレート をデプロイするには、OpenShift クラスターの管理者ロールが必要です。
- ロールベースアクセス制御のあるクラスター 設定可能なロールベースアクセス制御 (RBAC) [のあるクラスターテンプレート。詳細は、](https://access.redhat.com/documentation/ja-jp/red_hat_fuse/7.9/html-single/managing_fuse/index#fuse-console-openshift4-rbac)OpenShift 4.x 上の Fuse Console のロールベースア クセス制御 を参照してください。
- namespace Fuse Console は特定の OpenShift プロジェクト (namespace) にアクセスできま す。このテンプレートをデプロイするには、OpenShift プロジェクトの管理者ロールが必要で す。
- ロールベースアクセス制御のある namespace 設定可能な RBAC のある namespace テンプ レート。詳細は、OpenShift 4.x 上の Fuse Console [のロールベースアクセス制御](https://access.redhat.com/documentation/ja-jp/red_hat_fuse/7.9/html-single/managing_fuse/index#fuse-console-openshift4-rbac) を参照してく ださい。

Fuse Console テンプレートのパラメーターリストを表示するには、以下の OpenShift コマンドを実行 します。

oc process --parameters -f https://raw.githubusercontent.com/jboss-fuse/applicationtemplates/application-templates-2.1.0.fuse-sb2-790047-redhat-00005/fuse-console-namespaceos4.json

#### 前提条件

- Fuse Console をインストールおよびデプロイする前に、OpenShift 4.x で Fuse Console をセ キュア化するための証明書の生成 [で説明されているとおりに、サービス署名認証局で署名され](https://access.redhat.com/documentation/ja-jp/red_hat_fuse/7.9/html-single/managing_fuse/index#fuse-console-generate-certificate-openshift4) たクライアント証明書を生成している。
- OpenShift クラスターの **cluster admin** ロールが必要です。
- **●** [コンテナーイメージの](https://access.redhat.com/documentation/ja-jp/red_hat_fuse/7.9/html-single/fuse_on_openshift_guide/index#configuring-container-registry-authn_fuse-on-openshift) registry.redhat.io を使用した認証 で説明されているよう に、**registry.redhat.io** での認証を設定している。
- OpenShift 4.x サーバーでの Fuse [イメージストリームおよびテンプレートのインストール](https://access.redhat.com/documentation/ja-jp/red_hat_fuse/7.9/html-single/fuse_on_openshift_guide/index#install-fuse-on-openshift4) の説 明どおりに Fuse Console イメージストリーム (およびその他の Fuse イメージストリーム) がイ ンストールされている。

#### 手順

1. 以下のコマンドを実行してすべてのテンプレートのリストを取得し、Fuse Console イメージス トリームがインストールされていることを確認します。

oc get template -n openshift

2. 任意で、すでにインストールされているイメージストリームを新しいリリースタグで更新する 場合は、以下のコマンドを使用して openshift namespace に Fuse Console イメージをイン ポートします。

oc import-image fuse7/fuse-console-rhel8:1.9 --from=registry.redhat.io/fuse7/fuse-consolerhel8:1.9 --confirm -n openshift

3. 以下のコマンドを実行して、Fuse Console の APP\_NAME の値を取得します。

oc process --parameters -f TEMPLATE-FILENAME

ここで、**TEMPLATE-FILENAME** は以下のテンプレートのいずれかになります。

● クラスターテンプレート: **[https://raw.githubusercontent.com/jboss-fuse/application-templates/application](https://raw.githubusercontent.com/jboss-fuse/application-templates/application-templates-2.1.0.fuse-sb2-790047-redhat-00005/fuse-console-cluster-os4.json)templates-2.1.0.fuse-sb2-790047-redhat-00005/fuse-console-cluster-os4.json**

- 設定可能な RBAC のあるクラスターテンプレート: **[https://raw.githubusercontent.com/jboss-fuse/application-templates/application](https://raw.githubusercontent.com/jboss-fuse/application-templates/application-templates-2.1.0.fuse-sb2-790047-redhat-00005/fuse-console-cluster-rbac.yml)templates-2.1.0.fuse-sb2-790047-redhat-00005/fuse-console-cluster-rbac.yml**
- namespace テンプレート: **https://raw.githubusercontent.com/jboss-fuse/application-templates/application[templates-2.1.0.fuse-sb2-790047-redhat-00005/fuse-console-namespace-os4.json](https://raw.githubusercontent.com/jboss-fuse/application-templates/application-templates-2.1.0.fuse-sb2-790047-redhat-00005/fuse-console-namespace-os4.json)**
- 設定可能な RBAC のある namespace テンプレート: **https://raw.githubusercontent.com/jboss-fuse/application-templates/application[templates-2.1.0.fuse-sb2-790047-redhat-00005/fuse-console-namespace-rbac.yml](https://raw.githubusercontent.com/jboss-fuse/application-templates/application-templates-2.1.0.fuse-sb2-790047-redhat-00005/fuse-console-namespace-rbac.yml)**

<span id="page-23-0"></span>たとえば、設定可能な RBAC のあるクラスターテンプレートの場合は、以下のコマンドを 実行します。

oc process --parameters -f https://raw.githubusercontent.com/jboss-fuse/applicationtemplates/application-templates-2.1.0.fuse-sb2-790047-redhat-00005/fuse-consolecluster-rbac.yml

4. 以下のコマンドを使用して、OpenShift 4.x での Fuse Console [のセキュア化](https://access.redhat.com/documentation/ja-jp/red_hat_fuse/7.9/html-single/managing_fuse/index#fuse-console-generate-certificate-openshift4) で生成した証明書 からシークレットを作成し、Fuse Console にマウントします。コマンドの APP\_NAME は、 Fuse Console アプリケーションの名前に置き換えます。

oc create secret tls APP\_NAME-tls-proxying --cert server.crt --key server.key

- 5. 以下のコマンドを実行して、ローカルにコピーされた Fuse Console テンプレートをベースとし た新しいアプリケーションを作成します。コマンドの myproject は OpenShift プロジェクトの 名前、mytemp は Fuse Console テンプレートが含まれるローカルディレクトリーへのパ ス、myhost は Fuse Console にアクセスするホストの名前に置き換えます。
	- クラスターテンプレートの場合:

oc new-app -n myproject -f {templates-base-url}/fuse-console-cluster-os4.json -p ROUTE\_HOSTNAME=myhost"

● RBAC テンプレートのあるクラスターの場合:

oc new-app -n myproject -f {templates-base-url}/fuse-console-cluster-rbac.yml -p ROUTE\_HOSTNAME=myhost"

Namespace テンプレートの場合:

{templates-base-url}/fuse-console-namespace-os4.json

● RBAC テンプレートのある namespace の場合:

oc new-app -n myproject -f {templates-base-url}/fuse-console-namespace-rbac.yml

6. OpenShift Web コンソールを開くように Fuse Console を設定するには、以下のコマンドを実 行して **OPENSHIFT\_WEB\_CONSOLE\_URL** 環境変数を設定します。

oc set env dc/\${APP\_NAME} OPENSHIFT\_WEB\_CONSOLE\_URL=`oc get -n openshiftconfig-managed cm console-public -o jsonpath={.data.consoleURL}`

7. 以下のコマンドを実行して、Fuse Console デプロイメントの状態と URL を取得します。

oc status

8. ブラウザーから Fuse Console にアクセスするには、手順 7. で返される URL (例: https://fuse[console.192.168.64.12.nip.io\)](https://fuse-console.192.168.64.12.nip.io) を使用します。

OpenShift 4.x キー・トラート コントリー・コント マントリー Alliand アクセス<br>-<br>-

2.4.2.1. OpenShift 4.x で Fuse Console をセキュア化するための証明書の生成

OpenShift 4.x で、Fuse Console プロキシーと Jolokia エージェントとの間の接続をセキュアにするに は、Fuse Console をデプロイする前にクライアント証明書を生成する必要があります。サービス署名 認証局の秘密鍵を使用して、クライアント証明書を署名する必要があります。

この手順は、コマンドラインを使用して Fuse Console をインストールおよびデプロイしている場合に のみ 実行する必要があります。Fuse Console Operator を使用している場合は、Fuse Console Operator がこのタスクを処理します。

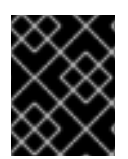

#### 重要

各 OpenShift クラスターに別のクライアント証明書を生成し、署名する必要がありま す。複数のクラスターに同じ証明書を使用しないでください。

前提条件

- OpenShift クラスターにアクセス可能な **cluster admin** 権限がある。
- 複数の OpenShift クラスターの証明書を生成し、現在のディレクトリーに別のクラスターの証 明書を生成している場合は、以下のいずれかを実行して、現在のクラスターに別の証明書を生 成するようにします。
	- 現在のディレクトリーから既存の証明書ファイル (**ca.crt**、**ca.key**、および **ca.srl**) を削除 します。
	- 別の作業ディレクトリーに移動します。たとえば、現在の作業ディレクトリーの名前が **cluster1** の場合、新しい **cluster2** ディレクトリーを作成し、作業ディレクトリーをその ディレクトリーに変更します。 **mkdir ../cluster2**

**cd ../cluster2**

#### 手順

1. cluster admin 権限を持つユーザーとして OpenShift にログインします。

oc login -u <user\_with\_cluster\_admin\_role>

- 2. 以下のコマンドを実行して、サービス署名認証局のキーを取得します。
	- 以下を実行して、証明書を取得します。

oc get secrets/signing-key -n openshift-service-ca -o "jsonpath={.data['tls\.crt']}" | base64 --decode > ca.crt

以下を実行して、秘密鍵を取得します。

oc get secrets/signing-key -n openshift-service-ca -o "jsonpath={.data['tls\.key']}" | base64 --decode > ca.key

3. Kubernetes certificates [administration](https://kubernetes.io/docs/concepts/cluster-administration/certificates/) の説明にしたがって、**easyrsa**、**openssl**、または **cfssl** を使用して、クライアント証明書を生成します。 以下に、openssl を使用したコマンドの例を示します。

a. 秘密鍵を生成します。

openssl genrsa -out server.key 2048

b. CSR 設定ファイルを作成します。

```
cat <<EOT >> csr.conf
 [ req ]
 default_bits = 2048
 prompt = no
 default md = sha256distinguished name = dn
 [ dn ]
 CN = fuse-console.fuse.svc
 [ v3_ext ]
 authorityKeyIdentifier=keyid,issuer:always
 keyUsage=keyEncipherment,dataEncipherment,digitalSignature
 extendedKeyUsage=serverAuth,clientAuth
EOT
```
ここでは、**CN** パラメーターの値はアプリケーション名とアプリケーションが使用する namespace を参照します。

c. CSR を生成します。

openssl req -new -key server.key -out server.csr -config csr.conf

d. 署名済みの証明書を発行します。

openssl x509 -req -in server.csr -CA ca.crt -CAkey ca.key -CAcreateserial -out server.crt -days 10000 -extensions v3\_ext -extfile csr.conf

# 次のステップ

コマンドラインを使用した OpenShift 4.x での Fuse Console [のインストールおよびデプロイ](https://access.redhat.com/documentation/ja-jp/red_hat_fuse/7.9/html-single/managing_fuse/index#fuse-console-install-openshift4-commandline) で説明さ れているように、Fuse Console のシークレットを作成するには、この証明書が必要です。

### 2.4.3. OpenShift 4.x 上の Fuse Console のロールベースアクセス制御

Fuse Console は、OpenShift によって提供されるユーザー承認に応じてアクセスを推測する、ロール ベースアクセス制御 (RBAC) を提供します。Fuse Console では、RBAC はユーザーが Pod で MBean 操作を実行できるかどうかを判断します。

OpenShift の承認に関する詳細は、OpenShift ドキュメントの RBAC [の使用によるパーミッションの定](https://access.redhat.com/documentation/ja-jp/openshift_container_platform/{open-shift-version}/html/authentication/using-rbac) 義および適用 を参照してください。

Operator を使用して OpenShift に Fuse Console をインストールした場合、ロールベースのアクセスは デフォルトで有効になります。

テンプレートを使用したインストールによって Fuse Console のロールベースアクセスを実装する場合 は、RBAC で設定可能なテンプレートの 1 つ (**fuse-console-cluster-rbac.yml** または **fuse-consolenamespace-rbac.yml**) [を使用して、コマンドラインを使用した](https://access.redhat.com/documentation/ja-jp/red_hat_fuse/7.9/html-single/managing_fuse/index#fuse-console-install-openshift4-commandline) OpenShift 4.x での Fuse Console のイ ンストールおよびデプロイ の説明どおりに Fuse Console をインストールする必要があります。

Fuse Console RBAC は、OpenShift の Pod リソースでユーザーの verb (動詞) アクセスを利用して、

Fuse Console RBAC は、OpenShift の Pod リソースでユーザーの verb (動詞) アクセスを利用して、 Fuse Console の Pod の MBean 操作にユーザーがアクセスできるかどうかを判断します。デフォルト では、Fuse Console には 2 つのユーザーロールがあります。

 $\bullet$  admin

ユーザーが OpenShift で Pod を 更新 できる場合、ユーザーには Fuse Console の admin ロー ルが付与されます。ユーザーは、Fuse Console で、その Pod に対して 書き込み の MBean 操 作を実行できます。

• viewer

ユーザーが OpenShift で Pod を 取得 できる場合、ユーザーには Fuse Console の viewer ロー ルが付与されます。ユーザーは、Fuse Console で、その Pod に対して 読み取り専用 の MBean 操作を実行できます。

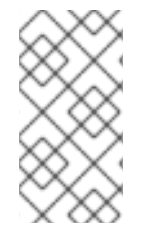

#### 注記

RBAC 以外のテンプレートを使用して Fuse Console をインストールした場合、Pod リ ソースで update verb (動詞) が付与された OpenShift ユーザーのみが Fuse Console の MBeans 操作の実行が許可されます。Pod リソースで get verb (動詞) を付与されたユー ザーは、Pod を 表示 できますが、Fuse Console の操作は実行できません。

#### 関連情報

- OpenShift 4.x での Fuse Console [のアクセスロールの判断](https://access.redhat.com/documentation/ja-jp/red_hat_fuse/7.9/html-single/managing_fuse/index#fuse-console-rbac-determining-roles)
- OpenShift 4.x での Fuse Console [へのロールベースアクセスのカスタマイズ](https://access.redhat.com/documentation/ja-jp/red_hat_fuse/7.9/html-single/managing_fuse/index#fuse-console-rbac-customizing)
- OpenShift 4.x での Fuse Console [のロールベースアクセス制御の無効化](https://access.redhat.com/documentation/ja-jp/red_hat_fuse/7.9/html-single/managing_fuse/index#fuse-console-openshift4-rbac-disabling)

### 2.4.3.1. OpenShift 4.x での Fuse Console のアクセスロールの判断

Fuse Console のロールベースアクセス制御は、Pod に対するユーザーの OpenShift パーミッションか ら推測されます。特定のユーザーに付与された Fuse Console のアクセスロールを判断するには、Pod に対してユーザーに付与された OpenShift パーミッションを取得します。

#### 前提条件

- ユーザーの名前を知っている必要があります。
- Pod の名前を知っている必要があります。

#### 手順

ユーザーが Pod に対して Fuse Console の admin ロールを持っているかどうかを確認するに は、以下のコマンドを実行してユーザーが OpenShift で Pod を更新できるかどうかを確認しま す。

oc auth can-i update pods/<pod> --as <user>

応答が **yes** の場合、ユーザーはその Pod に対して Fuse Console の admin ロールを持っていま す。ユーザーは、Fuse Console で、その Pod に対して書き込み の MBean 操作を実行できま す。

<span id="page-27-0"></span>● ユーザーが Pod に対して Fuse Console の viewer ロールを持っているかどうかを確認するに は、以下のコマンドを実行してユーザーが OpenShift で Pod を取得できるかどうかを確認しま す。

oc auth can-i get pods/<pod> --as <user>

応答が **yes** の場合、ユーザーはその Pod に対して Fuse Console の viewer ロールを持ってい ます。ユーザーは、Fuse Console で、その Pod に対して **読み取り専用** の MBean 操作を実行 できます。コンテキストによっては、Fuse Console でオプションを無効にしたり、ユーザーに よる書き込み MBean 操作の試行時にこのユーザーの操作は許可されないという内容のメッ セージを表示したりして、viewer ロールを持つユーザーによる 書き込み MBean 操作が実行さ れないようにします。

応答が **no** の場合、ユーザーは Fuse Console のロールにバインドされず、ユーザーは Fuse Console で Pod を確認できません。

#### 関連情報

- OpenShift 4.x 上の Fuse Console [のロールベースアクセス制御](https://access.redhat.com/documentation/ja-jp/red_hat_fuse/7.9/html-single/managing_fuse/index#fuse-console-openshift4-rbac)
- OpenShift 4.x での Fuse Console [へのロールベースアクセスのカスタマイズ](https://access.redhat.com/documentation/ja-jp/red_hat_fuse/7.9/html-single/managing_fuse/index#fuse-console-rbac-customizing)
- OpenShift 4.x での Fuse Console [のロールベースアクセス制御の無効化](https://access.redhat.com/documentation/ja-jp/red_hat_fuse/7.9/html-single/managing_fuse/index#fuse-console-openshift4-rbac-disabling)

### 2.4.3.2. OpenShift 4.x での Fuse Console へのロールベースアクセスのカスタマイズ

OperatorHub を使用して Fuse Console をインストールした場合、OpenShift 4.x 上の Fuse Console の ロールベースアクセス制御 [で説明されているように、ロールベースアクセス制御](https://access.redhat.com/documentation/ja-jp/red_hat_fuse/7.9/html-single/managing_fuse/index#fuse-console-openshift4-rbac) (RBAC) はデフォルト で有効になります。Fuse Console の RBAC 動作をカスタマイズする場合、Fuse Console をデプロイす る前に ConfigMap ファイル (カスタムの RBAC 動作を定義する) を指定する必要があります。カスタム ConfigMap ファイルは、Fuse Console Operator をインストールした namespace に配置する必要があ ります。

コマンドラインテンプレートを使用して Fuse Console をインストールする場合、**deployment-clusterrbac.yml** および **deployment-namespace-rbac.yml** テンプレートによって、設定ファイル (**ACL.yml**) が含まれる ConfigMap が作成されます。設定ファイルでは、MBean 操作に許可されるロールが定義さ れます。

#### 前提条件

OperatorHub または Fuse Console の RBAC テンプレート (**deployment-cluster-rbac.yml** また は **deployment-namespace-rbac.yml**) の 1 つを使用して、Fuse Console がインストール済み である必要があります。

#### 手順

Fuse Console の RBAC ロールをカスタマイズする場合は、以下を行います。

- 1. コマンドラインを使用して Fuse Console をインストールした場合、インストールテンプレート にはデフォルトの ConfigMap ファイルが含まれるため、次のステップを省略できます。 OperatorHub を使用して Fuse Console をインストールした場合、Fuse Console をデプロイす る前に RBAC ConfigMap を作成します。
	- a. 現在の OpenShift プロジェクトが Fuse Console をインストールするプロジェクトであるこ とを確認します。たとえば、Fuse Console を fusetest プロジェクトにインストールするに は、以下のコマンドを実行します。

#### oc project fusetest

b. テンプレートから Fuse Console RBAC ConfigMap ファイルを作成するには、以下のコマン ドを実行します。

oc process -f https://raw.githubusercontent.com/jboss-fuse/applicationtemplates/2.1.x.sb2.redhat-7-8-x/fuse-console-operator-rbac.yml -p APP\_NAME=fuseconsole | oc create -f -

2. 以下のコマンドを実行してエディターで ConfigMap を開きます。

oc edit cm \$APP\_NAME-rbac

以下に例を示します。

oc edit cm fuse-console-rbac

- 3. ファイルを編集します。
- 4. ファイルを保存して変更を適用します。Fuse Console の Pod は OpenShift によって自動的に 再起動されます。

#### 関連情報

- OpenShift 4.x 上の Fuse Console [のロールベースアクセス制御](https://access.redhat.com/documentation/ja-jp/red_hat_fuse/7.9/html-single/managing_fuse/index#fuse-console-openshift4-rbac)
- OpenShift 4.x での Fuse Console [のアクセスロールの判断](https://access.redhat.com/documentation/ja-jp/red_hat_fuse/7.9/html-single/managing_fuse/index#fuse-console-rbac-determining-roles)
- OpenShift 4.x での Fuse Console [のロールベースアクセス制御の無効化](https://access.redhat.com/documentation/ja-jp/red_hat_fuse/7.9/html-single/managing_fuse/index#fuse-console-openshift4-rbac-disabling)

#### 2.4.3.3. OpenShift 4.x での Fuse Console のロールベースアクセス制御の無効化

コマンドラインを使用して Fuse Console をインストール し、Fuse Console の RBAC テンプレートの いずれかを指定した場合、Fuse Console の **HAWTIO\_ONLINE\_RBAC\_ACL** 環境変数は、ロールベー スアクセス制御 (RBAC) の ConfigMap 設定ファイルのパスを OpenShift サーバーに渡しま す。**HAWTIO\_ONLINE\_RBAC\_ACL** 環境変数が指定されていない場合、RBAC のサポートは無効にな り、Pod リソース (OpenShift の) で update verb (動詞) が付与されたユーザーのみが Fuse Console の Pod で MBean 操作を呼び出すことが承認されます。

OperatorHub を使用して Fuse Console をインストールする場合は、ロールベースのアクセスはデフォ ルトで有効になり、**HAWTIO\_ONLINE\_RBAC\_ACL** 環境変数は適用されません。

#### 前提条件

コマンドラインを使用して Fuse Console がインストール済みで、Fuse Console の RBAC テンプレート (**deployment-cluster-rbac.yml** または **deployment-namespace-rbac.yml**) のいずれかを指定してい る。

#### 手順

Fuse Console のロールベースのアクセスを無効にするには、以下を実行します。

- 1. OpenShift で、Fuse Console の Deployment Config リソースを編集します。
- 2. **HAWTIO\_ONLINE\_RBAC\_ACL** 環境変数の定義をすべて削除します。

(値を消去するだけでは不十分です)。

3. ファイルを保存して変更を適用します。Fuse Console の Pod は OpenShift によって自動的に 再起動されます。

#### 関連情報

- OpenShift 4.x 上の Fuse Console [のロールベースアクセス制御](https://access.redhat.com/documentation/ja-jp/red_hat_fuse/7.9/html-single/managing_fuse/index#fuse-console-openshift4-rbac)
- OpenShift 4.x での Fuse Console [のアクセスロールの判断](https://access.redhat.com/documentation/ja-jp/red_hat_fuse/7.9/html-single/managing_fuse/index#fuse-console-rbac-determining-roles)
- OpenShift 4.x での Fuse Console [へのロールベースアクセスのカスタマイズ](https://access.redhat.com/documentation/ja-jp/red_hat_fuse/7.9/html-single/managing_fuse/index#fuse-console-rbac-customizing)

### 2.4.4. OpenShift 4.x での Fuse Console のアップグレード

Red Hat OpenShift 4.x では、Red Hat Fuse Operator などの Operator の更新が処理されます。詳細 は、OpenShift [ドキュメントの](https://access.redhat.com/documentation/ja-jp/openshift_container_platform/4.2/) Operator を参照してください。

その後、アプリケーションの設定方法によっては、Operator の更新でアプリケーションのアップグ レードをトリガーできるようになります。

Fuse Console アプリケーションでは、アプリケーションカスタムリソース定義の **.spec.version** フィー ルドを編集して、アプリケーションのアップグレードをトリガーすることもできます。

#### 前提条件

● OpenShift クラスターの管理者権限が必要です。

#### 手順

Fuse Console アプリケーションをアップグレードするには、以下を行います。

1. ターミナルウィンドウで、以下のコマンドを使用してアプリケーションカスタムリソース定義 の **.spec.version** フィールドを変更します。

oc patch <project-name> <custom-resource-name> --type='merge' -p '{"spec": {"version":"1.7.1"}}'

以下に例を示します。

oc patch myproject example-fuseconsole --type='merge' -p '{"spec":{"version":"1.7.1"}}'

2. アプリケーションの状態が更新されたことを確認します。

oc get myproject

応答には、バージョン番号などのアプリケーションに関する情報が表示されます。

NAME AGE URL IMAGE example-fuseconsole 1m https://fuseconsole.192.168.64.38.nip.io docker.io/fuseconsole/online:1.7.1

**.spec.version** フィールドの値を変更すると、OpenShift によってアプリケーションが自動的に 再デプロイされます。

3. バージョンの変更によってトリガーされた再デプロイの状態をチェックするには、以下を実行 します。

oc rollout status deployment.v1.apps/example-fuseconsole

正常にデプロイされた場合は以下の応答が表示されます。

deployment "example-fuseconsole" successfully rolled out

# <span id="page-30-0"></span>2.5. OPENSHIFT で FUSE アプリケーションを監視するための PROMETHEUS の設定

#### 2.5.1. Prometheus の概要

[Prometheus](https://prometheus.io) は、Red Hat OpenShift 環境にデプロイされたサービスの監視に使用できる、システムお よびサービスのオープンソースの監視およびアラートツールキットです。Prometheus は、指定の間隔 で設定されたサービスからメトリックを収集および保存します。さらに、ルール式の評価や結果の表示 を行い、指定の条件が true になるとアラートをトリガーできます。

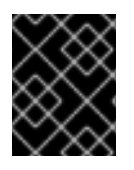

#### 重要

Prometheus に対する Red Hat のサポートは、Red Hat 製品ドキュメントに記載されて いるセットアップと推奨設定に限定されます。

OpenShift サービスを監視するには、エンドポイントを Prometheus 形式に公開するように各サービス を設定する必要があります。このエンドポイントは、メトリックのリストとメトリックの現在の値を提 供する HTTP インターフェイスです。Prometheus は定期的にターゲット定義の各エンドポイントをス クレイピングし、収集したデータをそのデータベースに書き込みます。Prometheus は、現在実行中の セッションだけでなく、長期間にわたってデータを収集します。Prometheus は、データ上でクエリー をグラフィカルに可視化し、実行できるように、データを格納します。

#### 2.5.1.1. Prometheus クエリー

Prometheus Web インターフェイスでは、[Prometheus](https://prometheus.io/docs/prometheus/latest/querying/basics/) Query Language (PromQL) でクエリーを作成 して、収集したデータを選択し、集約することができます。

たとえば、以下のクエリーを使用すると、Prometheus が直近の 5 分間に記録したすべての時系列デー タから、メトリック名が **http\_requests\_total** である値をすべて選択することができます。

#### http\_requests\_total[5m]

クエリーの結果をさらに定義または絞り込むには、メトリックのラベル (**key:value** ペア) を指定しま す。たとえば、以下のクエリーを使用すると、Prometheus が直近の 5 分間に記録したすべて時系列 データから、メトリック名が http requests total でかつジョブラベルが integration に設定されてい る値をすべて選択することができます。

http\_requests\_total{job="integration"}[5m]

#### 2.5.1.2. Prometheus データの表示オプション

Prometheus がクエリーの結果を処理する方法を指定できます。

- Prometheus データを表データとして Prometheus の式ブラウザーで表示します。
- [Prometheus](https://prometheus.io/docs/prometheus/latest/querying/api/) HTTP API 経由で外部システムで Prometheus データを消費します。
- Prometheus データをグラフで表示します。 Prometheus は、収集するデータのデフォルトグラフィカルビューを提供します。Prometheus メトリックを表示するより堅牢なグラフィカルダッシュボードが必要な場合は、Grafana を選 択するのが一般的です。

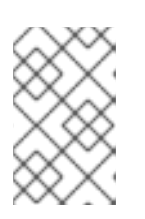

### 注記

Grafana はコミュニティーがサポートする機能です。Grafana をデプロイして Red Hat の製品を監視する設定は、Red Hat の実稼働環境におけるサービスレベ ルアグリーメント (SLA) の対象外です。

PromQL 言語を使用して、Prometheus の [Alertmanager](https://prometheus.io/docs/alerting/alertmanager/) ツール で通知を設定することもできます。

### 2.5.2. Prometheus の設定

Prometheus を設定するには、クラスターに Prometheus Operator のカスタムリソース定義をインス トールし、Prometheus を Fuse アプリケーションが含まれる OpenShift プロジェクトに追加します。

#### 前提条件

- OpenShift クラスターにアクセス可能な **cluster admin** 権限がある。
- Fuse on [OpenShift](https://access.redhat.com/documentation/ja-jp/red_hat_fuse/7.9/html-single/fuse_on_openshift_guide/index) ガイド の説明にしたがって Fuse on OpenShift イメージおよびテンプレー トをインストールして、OpenShift クラスターを準備している。
- クラスターで OpenShift プロジェクトを作成し、Fuse アプリケーションをそのプロジェクトに 追加されている必要があります。

#### 手順

1. 管理者権限で OpenShift にログインします。

oc login -u system:admin

2. Prometheus operator の実行に必要なカスタムリソース定義をインストールします。

oc create -f https://raw.githubusercontent.com/jboss-fuse/application-templates/applicationtemplates-2.1.0.fuse-sb2-790047-redhat-00005/openshift3/fuse-prometheus-crd.yml

Prometheus Operator がクラスターのすべての namespace で利用できるようになります。

3. 以下のコマンド構文を使用して、Prometheus Operator を namespace にインストールしま す。

oc process -f https://raw.githubusercontent.com/jboss-fuse/application-templates/applicationtemplates-2.1.0.fuse-sb2-790047-redhat-00005/openshift3/fuse-prometheus-operator.yml -p NAMESPACE=<YOUR NAMESPACE> | oc create -f -

たとえば、myproject という名前のプロジェクト (namespace) には、以下のコマンドを使用し ます。

oc process -f https://raw.githubusercontent.com/jboss-fuse/application-templates/applicationtemplates-2.1.0.fuse-sb2-790047-redhat-00005/openshift3/fuse-prometheus-operator.yml -p NAMESPACE=myproject | oc create -f -

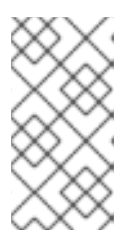

#### 注記

Prometheus Operator を namespace に初めてインストールする場合、 Prometheus リソース Pod が起動するまでに数分の時間がかかる場合がありま す。その後、Prometheus Operator をクラスターの他の namespace にインス トールすると、Prometheus リソース Pod の起動ははるかに速くなります。

4. 以下のコマンド構文を使用して、Prometheus Operator を指示し、プロジェクトの Fuse アプ リケーションを監視します。

oc process -f https://raw.githubusercontent.com/jboss-fuse/application-templates/applicationtemplates-2.1.0.fuse-sb2-790047-redhat-00005/openshift3/fuse-servicemonitor.yml -p NAMESPACE=<YOUR NAMESPACE> -p FUSE\_SERVICE\_NAME=<YOUR FUSE SERVICE> | oc apply -f -

たとえば、myfuseapp という名前の Fuse アプリケーションが含まれる myproject という名前 の OpenShift プロジェクト (namespace) には、次のコマンドを使用します。

oc process -f https://raw.githubusercontent.com/jboss-fuse/application-templates/applicationtemplates-2.1.0.fuse-sb2-790047-redhat-00005/openshift3/fuse-servicemonitor.yml -p NAMESPACE=myproject -p FUSE\_SERVICE\_NAME=myfuseapp | oc apply -f -

- 5. Prometheus ダッシュボードを開くには、以下を実行します。
	- a. OpenShift コンソールにログインします。
	- b. Prometheus を追加したプロジェクトを開きます。
	- c. 左側のペインで、Applications -> Routes と選択します。

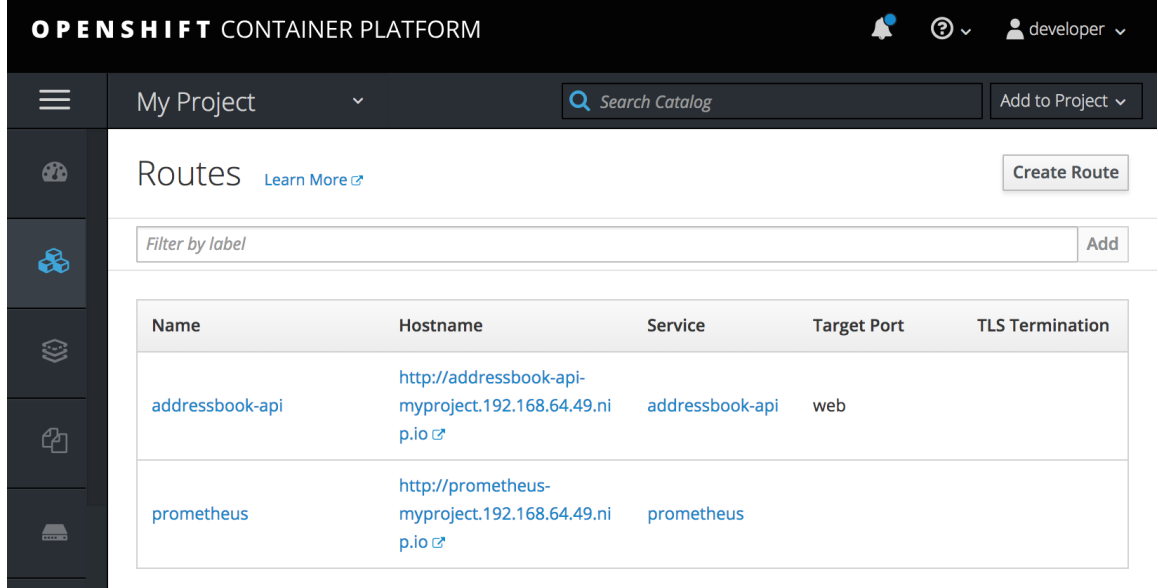

d. Prometheus Hostname URL をクリックし、新しいブラウザータブまたはウインドウで Prometheus ダッシュボードを開きます。

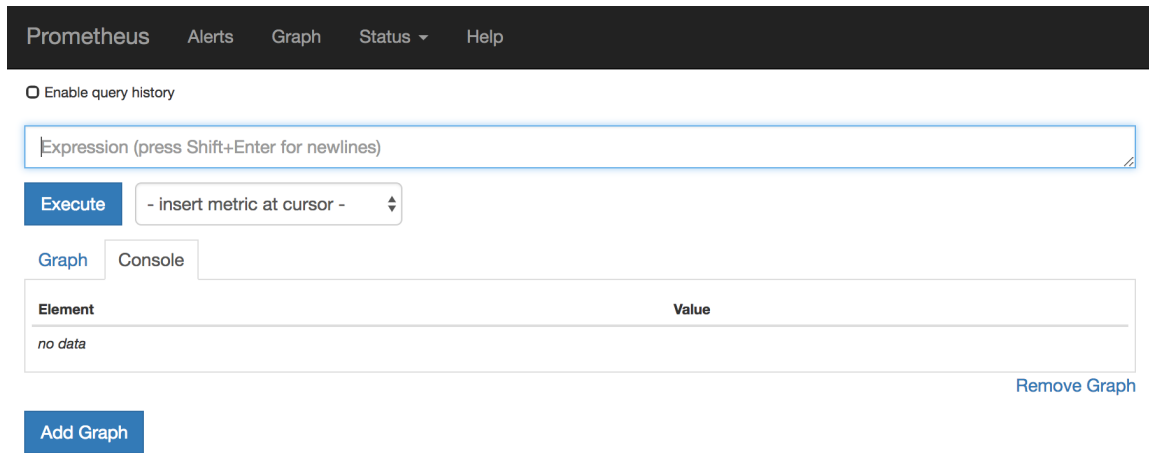

#### e. Prometheus を初めて使用する場合

は、[https://prometheus.io/docs/prometheus/latest/getting\\_started/](https://prometheus.io/docs/prometheus/latest/getting_started/) を参照してくださ い。

#### 2.5.3. OpenShift 環境変数

アプリケーションの Prometheus インスタンスを設定するには、表2.2「[Prometheus](#page-33-0) 環境変数」にリス トされている OpenShift 環境変数を設定します。

#### <span id="page-33-0"></span>表2.2 Prometheus 環境変数

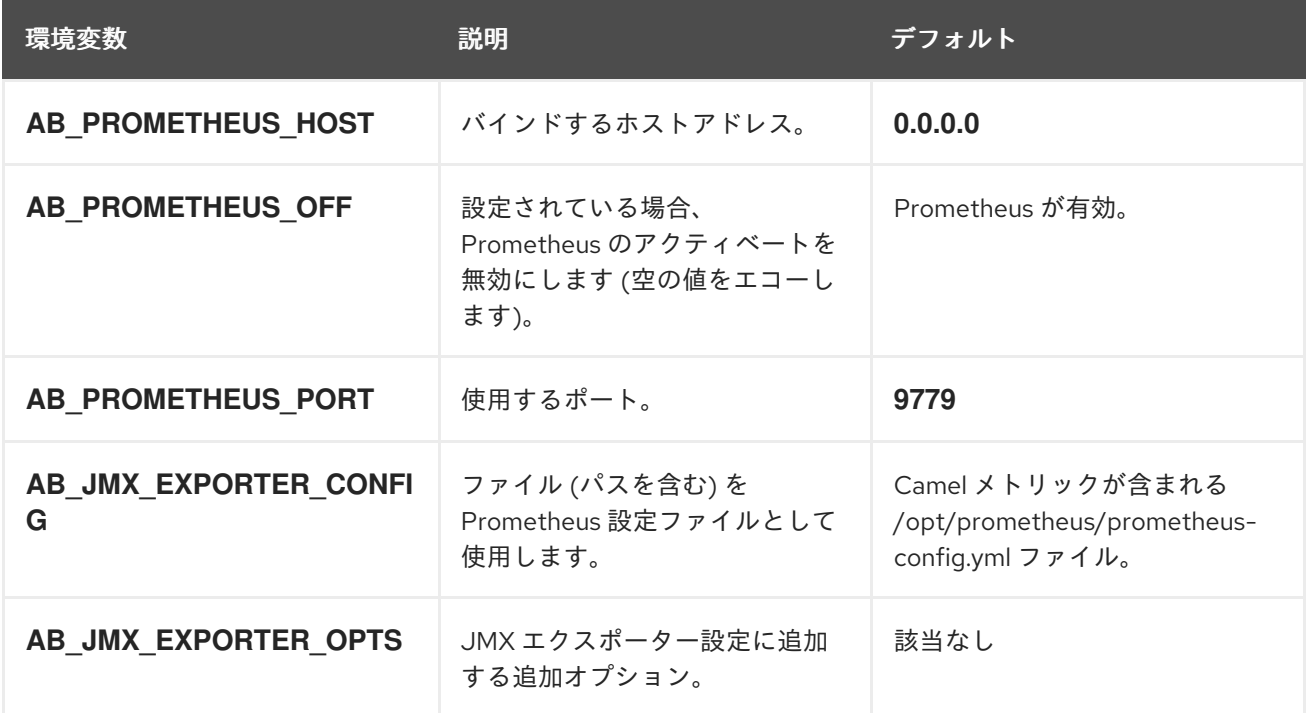

#### 関連情報

Pod の環境変数の設定に関する詳細は、OpenShift 開発者ガイド (https://access.redhat.com/documentation/ja[jp/openshift\\_container\\_platform/3.11/html/developer\\_guide/index](https://access.redhat.com/documentation/ja-jp/openshift_container_platform/3.11/html/developer_guide/)) を参照してください。

デフォルトでは、Prometheus は Camel によって公開される可能性のあるすべてのメトリックが含まれ

# 2.5.4. Prometheus が監視および収集するメトリックの制御

デフォルトでは、Prometheus は Camel によって公開される可能性のあるすべてのメトリックが含まれ る設定ファイル (**[https://raw.githubusercontent.com/jboss-fuse/application](https://raw.githubusercontent.com/jboss-fuse/application-templates/master/prometheus/prometheus-config.yml)templates/master/prometheus/prometheus-config.yml**) を使用します。

Prometheus が監視および収集するアプリケーション内にカスタムメトリックがある場合 (アプリケー ションプロセスを実行するオーダーの数など)、独自の設定ファイルを使用できます。識別できるメト リックは、JMX で提供されるメトリックに限定されるため注意してください。

#### 手順

カスタム設定ファイルを使用して、デフォルトの Prometheus 設定では対応されない JMX Bean を公開 するには、以下の手順に従います。

- 1. カスタム Prometheus 設定ファイルを作成します。デフォルトファイルのコンテンツ (**prometheus-config.yml** [https://raw.githubusercontent.com/jboss-fuse/application](https://raw.githubusercontent.com/jboss-fuse/application-templates/master/prometheus/prometheus-config.yml)templates/master/prometheus/prometheus-config.yml) を形式の目安として使用できます。 カスタム設定ファイルには任意の名前を使用できます (例: **my-prometheus-config.yml** など)。
- 2. prometheus 設定ファイル (例:**my-prometheus-config.yml**) をアプリケーションの **src/main/jkube-includes** ディレクトリーに追加します。
- 3. アプリケーション内に **src/main/jkube/deployment.xml** ファイルを作成し、設定ファイルに設 定された値で AB JMX EXPORTER CONFIG 環境変数のエントリーを追加します。以下に例 を示します。

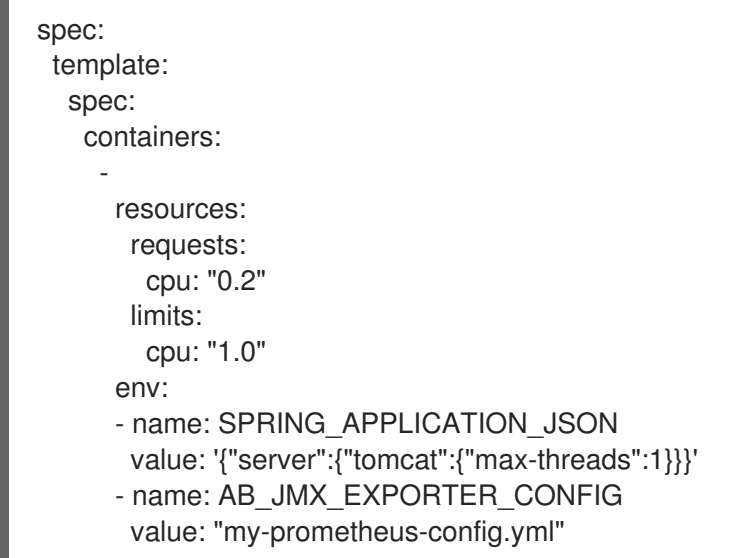

この環境変数は、Pod レベルでアプリケーションに適用されます。

4. アプリケーションの再構築およびデプロイ

# <span id="page-34-0"></span>2.6. FUSE ON OPENSHIFT のメータリングの使用

OCP 4 で利用可能なメータリングツールを使用して、異なるデータソースからメータリングレポートを 生成できます。クラスター管理者として、メータリングを使用してクラスターの内容を分析できます。 独自のクエリーを作成するか、事前定義 SQL クエリーを使用して、利用可能な異なるデータソースか らデータを処理する方法を定義できます。Prometheus をデフォルトのデータソースとして使用する と、Pod、namespace、およびその他ほとんどの Kubernetes リソースのレポートを生成できます。 メータリングツールを使用するには、最初にメータリング Operator を OpenShift Container Platform 4.x にインストールし、設定する必要があります。メータリングに関する詳細は [メータリング](https://access.redhat.com/documentation/ja-jp/openshift_container_platform/4.6/html-single/metering/index) を参照し てください。

# 2.6.1. メータリングリソース

メータリングには、メータリングのデプロイメントやインストール、およびメータリングが提供するレ ポート機能を管理するために使用できるリソースが多数含まれています。メータリングは以下の CustomResourceDefinition (CRD) を使用して管理されます。

### 表2.3 メータリングリソース

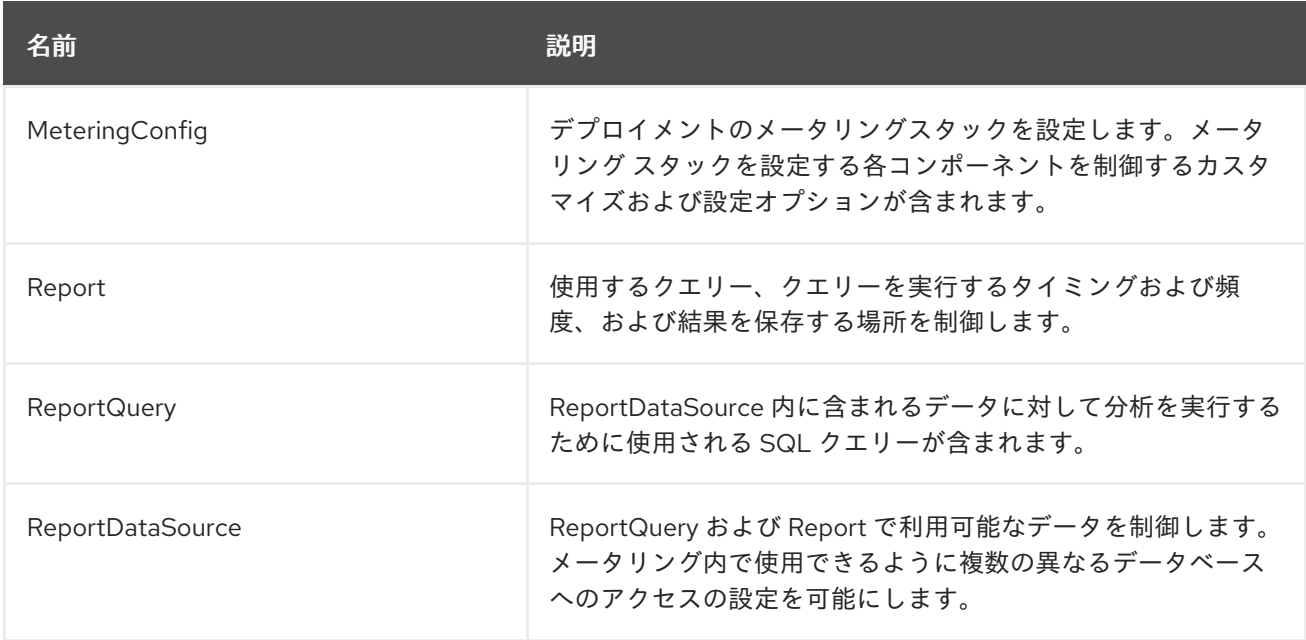

# 2.6.2. Fuse on OpenShift のメータリングラベル

#### 表2.4 メータリングラベル

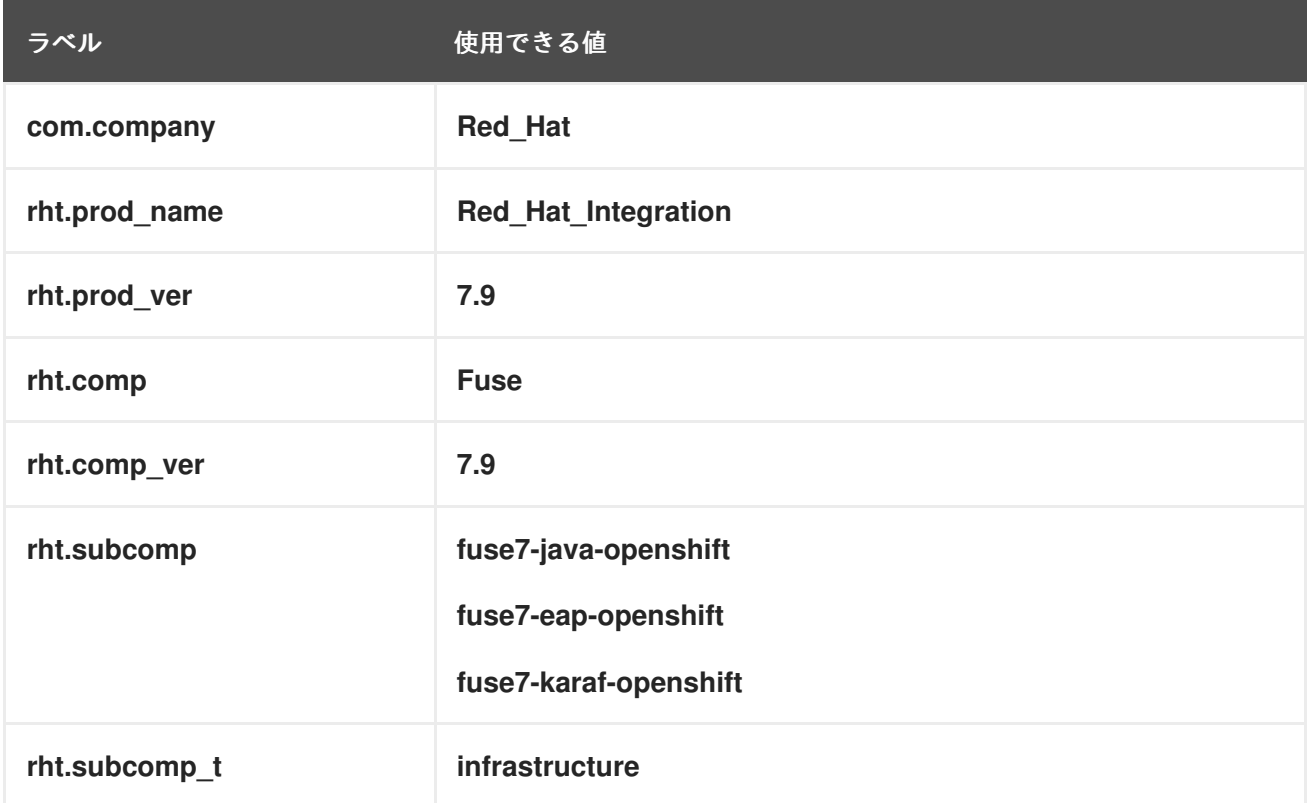
# 2.7. カスタム GRAFANA ダッシュボードでの FUSE ON OPENSHIFT の監 視

OpenShift Container Platform 4.6 は、クラスターコンポーネントおよびユーザー定義のワークロード の状態を理解するのに役立つモニタリングダッシュボードを提供します。

### 前提条件

- クラスターに Prometheus をインストールおよびデプロイしておく必要があります。OpenShift 4 に Grafana をインストールする方法の詳細は https://github.com/jboss-fuse/application[templates/blob/master/monitoring/prometheus.md](https://github.com/jboss-fuse/application-templates/blob/master/monitoring/prometheus.md) を参照してください。
- Grafana がインストールおよび設定されている必要があります。

#### Fuse on OpenShift のカスタムダッシュボード

Fuse on OpenShift に使用できるカスタムダッシュボードは 2 つあります。これらのダッシュボードを 使用するには、クラスターに Grafana と Prometheus をインストールおよび設定しておく必要がありま す。Fuse on OpenShift には 2 種類のダッシュボードサンプルが用意されています。これらのダッシュ ボードは Fuse Grafana [dashboards](https://github.com/jboss-fuse/application-templates/tree/master/monitoring) からインポートできます。

● Fuse Pod / インスタンスメトリックダッシュボード このダッシュボードは、単一の Fuse アプリケーション Pod / インスタンスからメトリックを 収集します。**fuse-grafana-dashboard.yml** を使用してダッシュボードをインポートできます。 OpenShift の Fuse Pod メトリックダッシュボードのパネルには以下が含まれます。

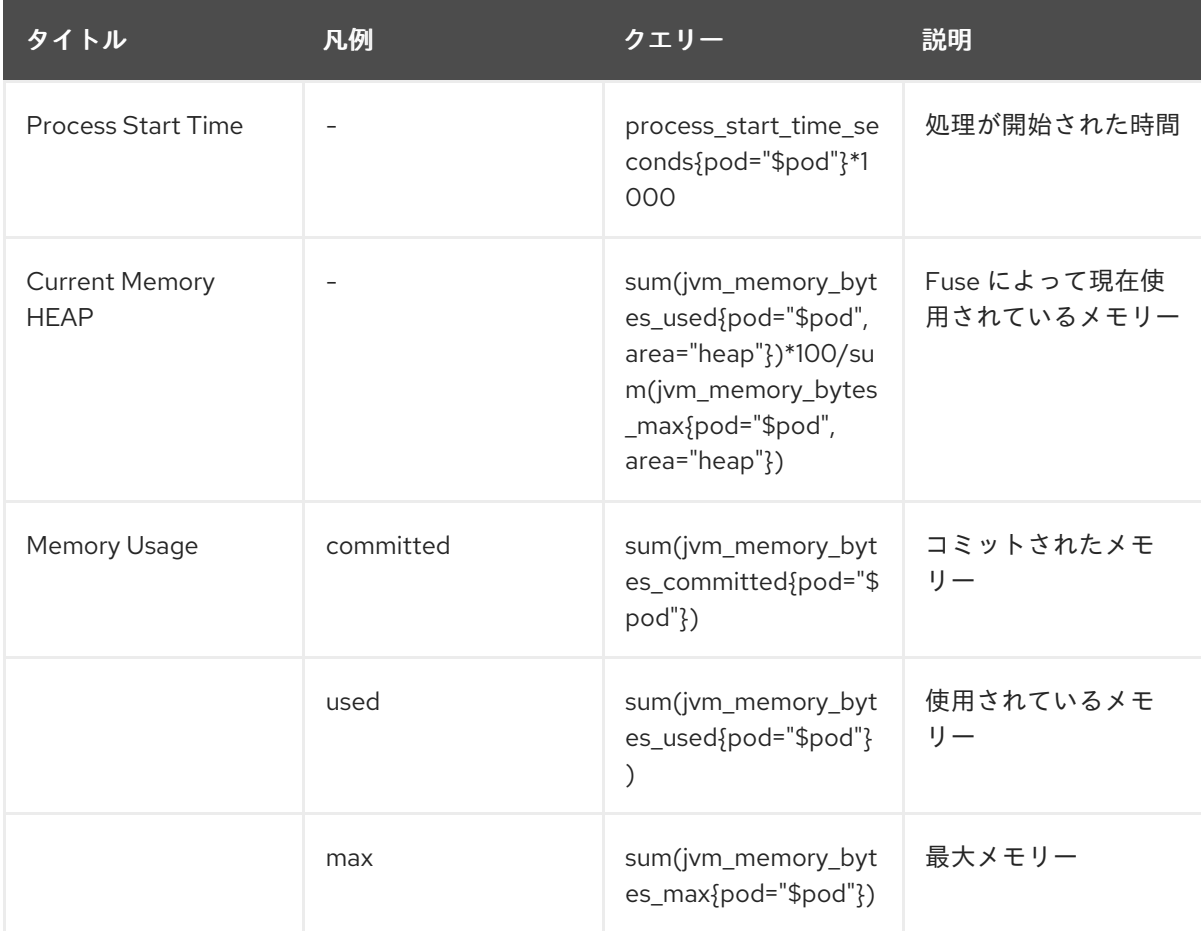

#### 表2.5 Fuse Pod メトリックダッシュボード

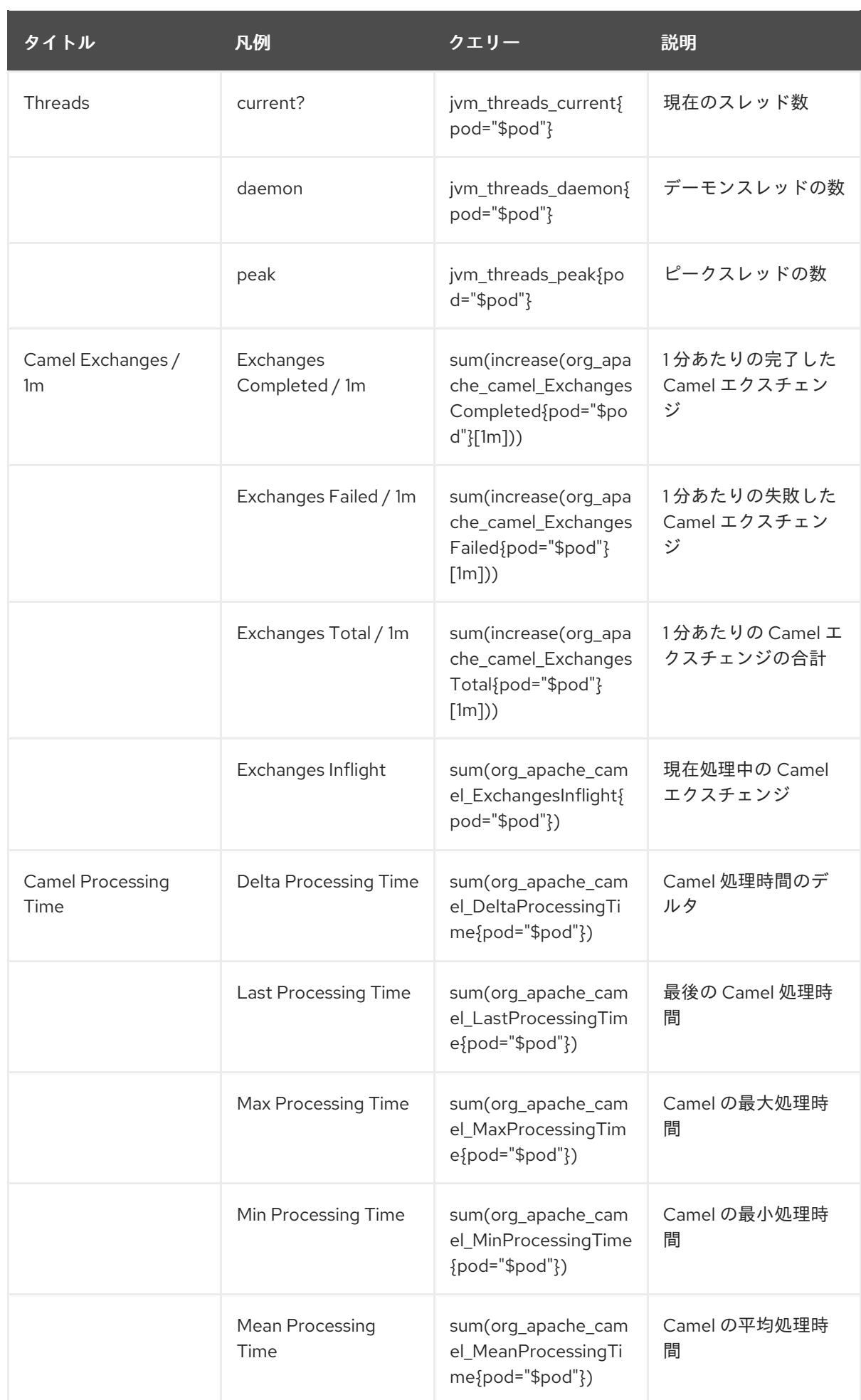

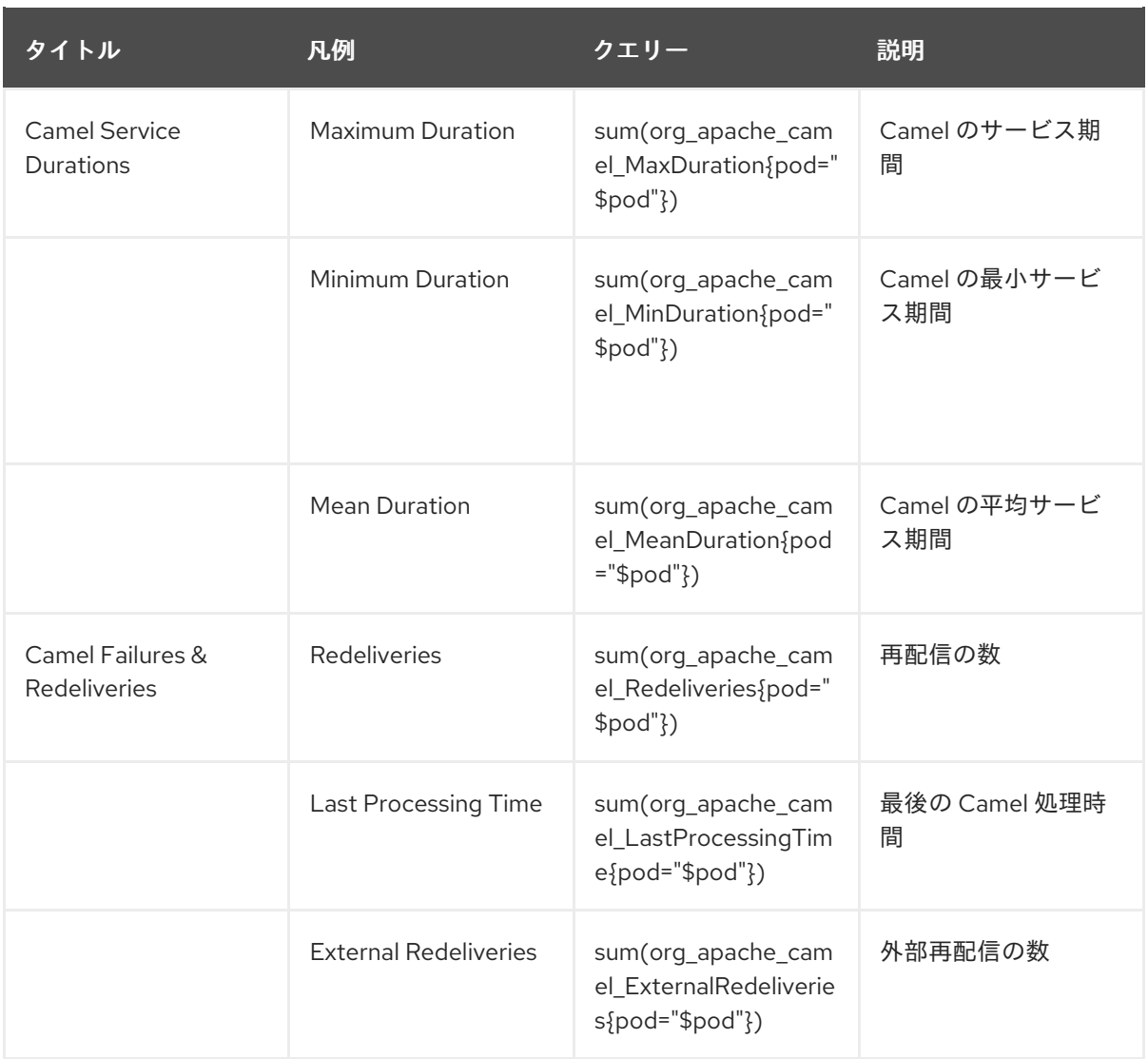

● Fuse Camel ルートメトリックダッシュボード

このダッシュボードは、Fuse アプリケーションで単一の Camel ルートからメトリックを収集 します。**fuse-grafana-dashboard-routes.yml** を使用してダッシュボードをインポートできま す。OpenShift の Fuse Camel Route メトリックダッシュボードのパネルには以下が含まれま す。

## 表2.6 Fuse Camel ルートメトリックダッシュボード

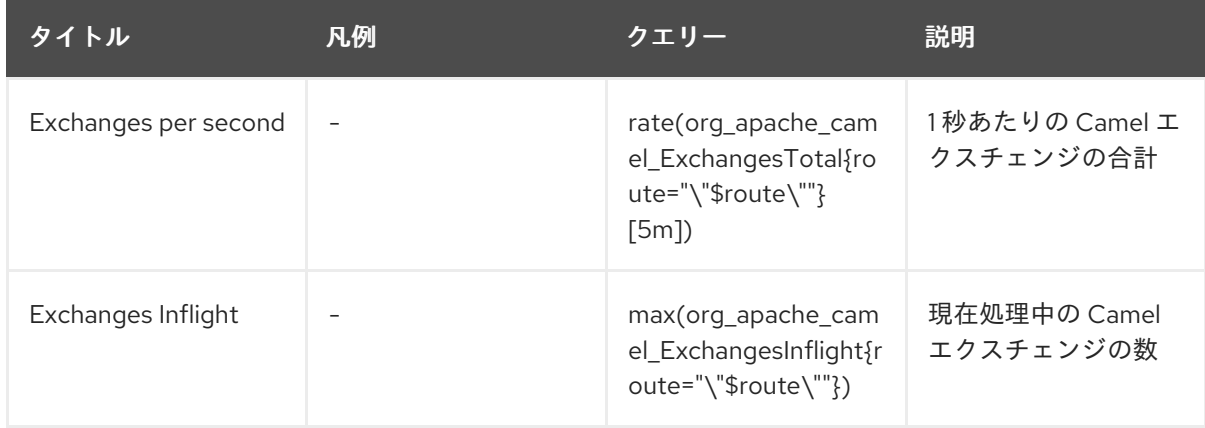

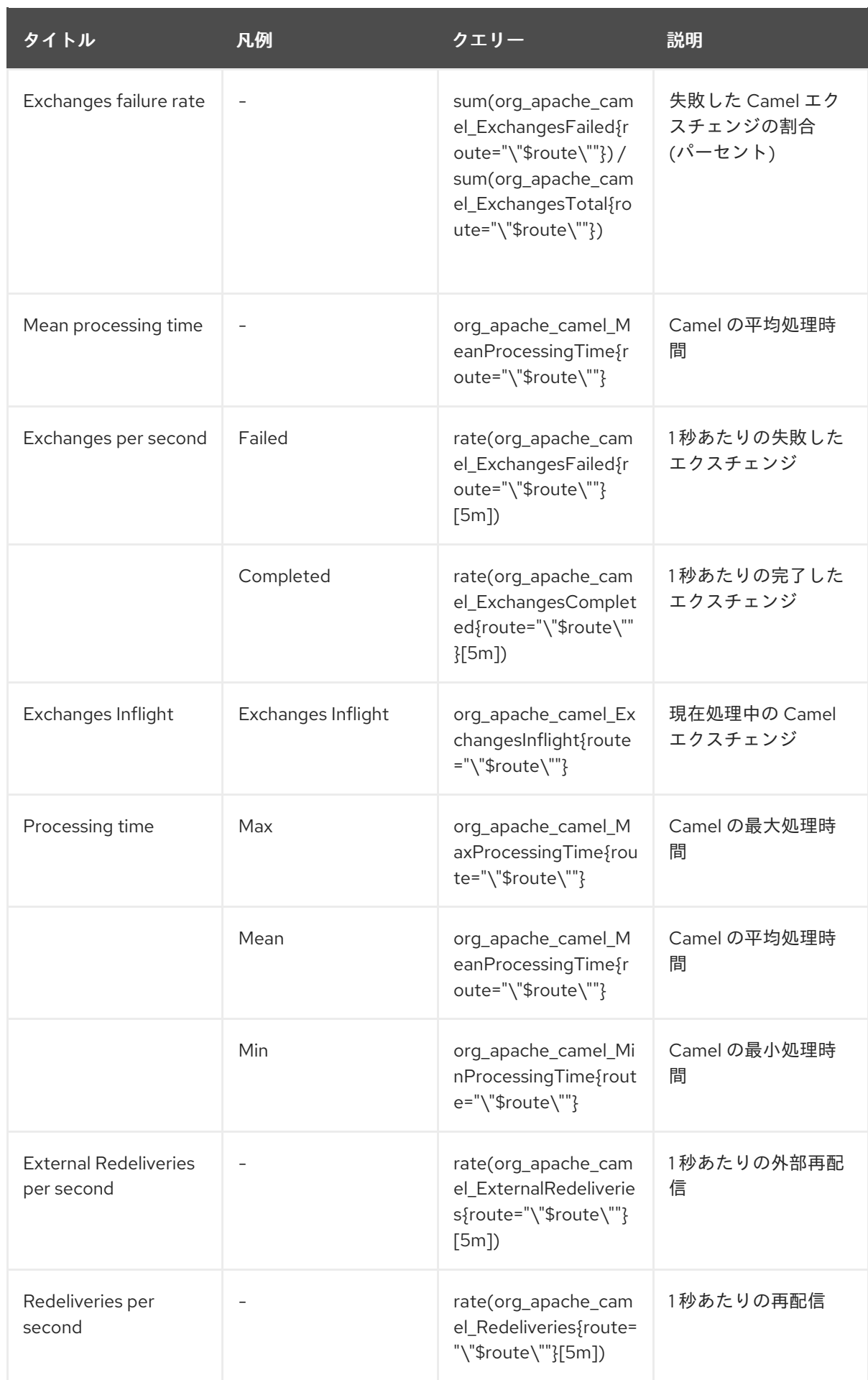

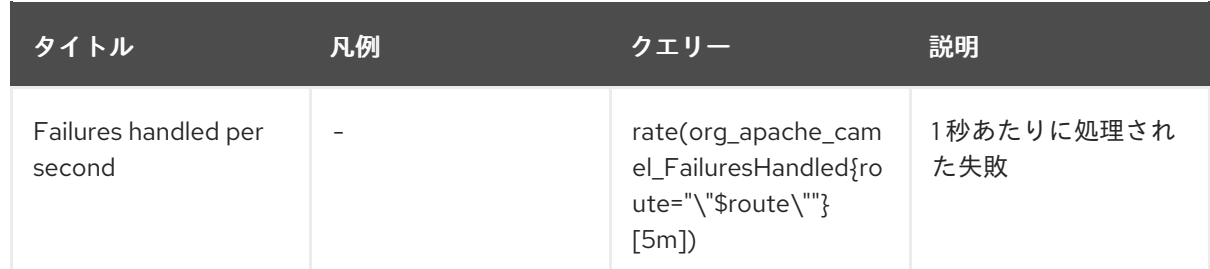

# 2.8. OPENSHIFT 3.X サーバーでの FUSE イメージストリームおよびテンプ レートのインストール

**registry.redhat.io** への認証を設定した後、Red Hat Fuse on OpenShift イメージストリームおよびテン プレートをインポートおよび使用します。

## 手順

- 1. OpenShift サーバーを起動します。
- 2. OpenShift サーバーに管理者としてログインします。

oc login -u system:admin

3. docker-registry シークレットを作成したプロジェクトを使用していることを確認します。

oc project openshift

4. Fuse on OpenShift イメージストリームをインストールします。

BASEURL=https://raw.githubusercontent.com/jboss-fuse/application-templates/applicationtemplates-2.1.0.fuse-sb2-790047-redhat-00005

oc create -n openshift -f \${BASEURL}/fis-image-streams.json

5. クイックスタートテンプレートをインストールします。

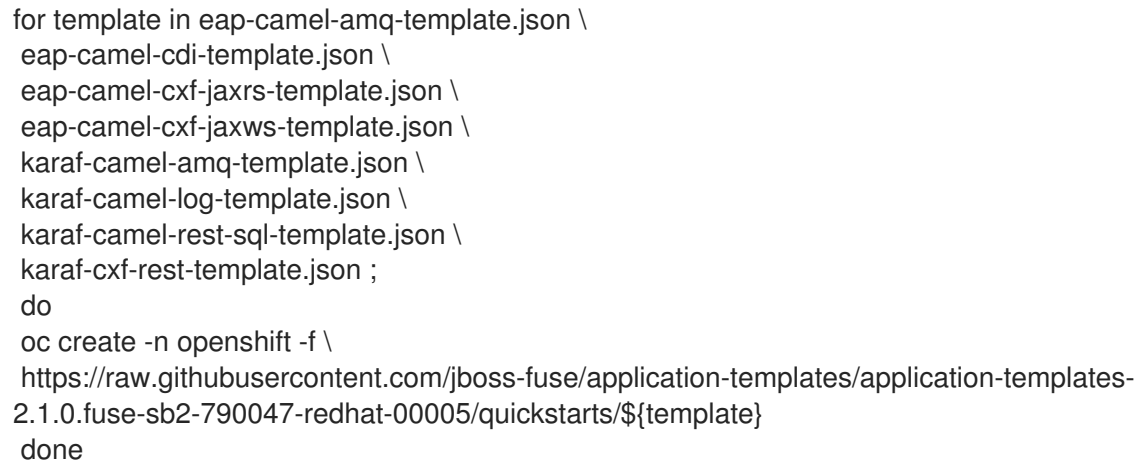

6. Spring Boot 2 のクイックスタートテンプレートをインストールします。

for template in spring-boot-2-camel-amq-template.json \

spring-boot-2-camel-config-template.json \ spring-boot-2-camel-drools-template.json \ spring-boot-2-camel-infinispan-template.json \ spring-boot-2-camel-rest-3scale-template.json \ spring-boot-2-camel-rest-sql-template.json \ spring-boot-2-camel-template.json \ spring-boot-2-camel-xa-template.json \ spring-boot-2-camel-xml-template.json \ spring-boot-2-cxf-jaxrs-template.json \ spring-boot-2-cxf-jaxws-template.json \ spring-boot-2-cxf-jaxrs-xml-template.json \ spring-boot-2-cxf-jaxws-xml-template.json ; do oc create -n openshift -f \ https://raw.githubusercontent.com/jboss-fuse/application-templates/application-templates-2.1.0.fuse-sb2-790047-redhat-00005/quickstarts/\${template} done

7. Fuse Console のテンプレートをインストールします。

oc create -n openshift -f https://raw.githubusercontent.com/jboss-fuse/applicationtemplates/application-templates-2.1.0.fuse-sb2-790047-redhat-00005/fis-console-clustertemplate.json oc create -n openshift -f https://raw.githubusercontent.com/jboss-fuse/applicationtemplates/application-templates-2.1.0.fuse-sb2-790047-redhat-00005/fis-consolenamespace-template.json

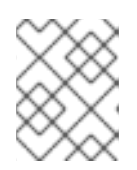

## 注記

Fuse Console のデプロイに関する詳細は、[OpenShift](https://access.redhat.com/documentation/ja-jp/red_hat_fuse/7.9/html-single/managing_fuse/index#fuse-console-setup-openshift) での Fuse Console の設定 を参照してください。

8. Apicurito テンプレートをインストールします。

oc create -n openshift -f \${BASEURL}/fuse-apicurito.yml

9. (任意手順): インストールされた Fuse on OpenShift イメージおよびテンプレートを表示しま す。

oc get template -n openshift

## 2.8.1. OpenShift 3.11 での Fuse Console の設定

OpenShift 3.11 では、以下のように Fuse Console にアクセスできます。

- プロジェクトで実行しているすべての Fuse コンテナーを監視できるように、Fuse Console を OpenShift プロジェクトに追加する。
- クラスター上のすべてのプロジェクトで稼働中のすべての Fuse コンテナーを監視できるよう に、Fuse Console を OpenShift クラスターに追加する。
- 実行している単一の Fuse コンテナーを監視できるように、特定の Fuse Pod から Fuse Console を開く。

コマンドラインから Fuse Console テンプレートをデプロイします。

## 注記

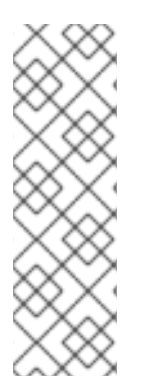

Minishift または CDK ベースの環境変数に Fuse Console をインストールするには、以下 の KCS の記事で説明されている手順に従います。

- Minishift または CDK ベースの環境に Fuse Console をインストールするに は、KCS [4998441](https://access.redhat.com/solutions/4998441) を参照してください。
- Jolokia 認証を無効にする必要がある場合は、KCS [3988671](https://access.redhat.com/solutions/3988671) で説明されている回 避策を参照してください。

#### 前提条件

● Fuse on [OpenShift](https://access.redhat.com/documentation/ja-jp/red_hat_fuse/7.9/html-single/fuse_on_openshift_guide/index) ガイド の説明にしたがって、Fuse Console の Fuse on OpenShift イメージ ストリームおよびテンプレートをインストールしている。

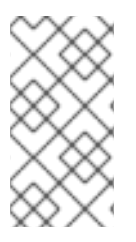

## 注記

- Fuse Console のユーザー管理は、OpenShift によって処理されます。
- ロールベースアクセス制御 (デプロイ後に Fuse Console にアクセスするユー ザーの場合) は現在 Fuse on OpenShift 3.11 では使用できません。

「OpenShift 3.11 での Fuse Console [のデプロイ」](#page-43-0)

「OpenShift 3.11 の Fuse Console [から単一の](#page-44-0) Fuse Pod を監視」

### 2.8.1.1. OpenShift 3.11 での Fuse Console のデプロイ

表2.7「Fuse Console [テンプレート」は](#page-42-0)、Fuse アプリケーションのデプロイメントのタイプに応じて、 コマンドラインから Fuse Console をデプロイするために使用する OpenShift 3.11 テンプレートについ て説明しています。

## <span id="page-42-0"></span>表2.7 Fuse Console テンプレート

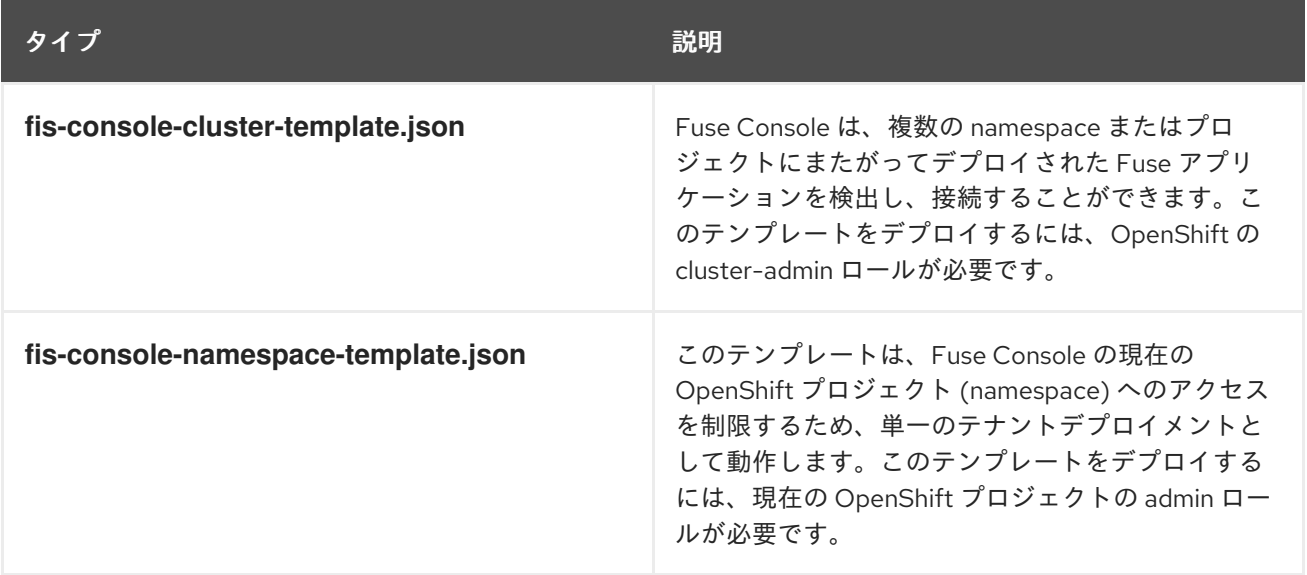

任意で以下のコマンドを実行すると、すべてのテンプレートのパラメーターのリストを表示できます。

<span id="page-43-0"></span>oc process --parameters -f https://raw.githubusercontent.com/jboss-fuse/applicationtemplates/application-templates-2.1.0.fuse-sb2-790047-redhat-00005/fis-console-namespacetemplate.json

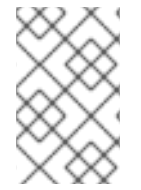

# 注記

Fuse Console のテンプレートは、デフォルトでエンドツーエンド暗号化を設定するた め、Fuse Console のリクエストはブラウザーからクラスター内のサービスまでエンド ツーエンドでセキュア化されます。

## 前提条件

● OpenShift 3.11 のクラスターモードでは、cluster admin ロールとクラスターモードテンプレー トが必要です。以下のコマンドを実行します。

oc adm policy add-cluster-role-to-user cluster-admin system:serviceaccount:openshiftinfra:template-instance-controller

## 手順

コマンドラインから Fuse Console をデプロイするには、以下を行います。

- 1. 以下のコマンドの 1 つを実行して、Fuse Console テンプレートをベースとした新しいアプリ ケーションを作成します。コマンドの myproject はプロジェクトの名前に置き換えます。
	- Fuse Console の cluster テンプレートの場合は、以下のようになります。**myhost** は Fuse Console にアクセスするホストの名前になります。

oc new-app -n myproject -f https://raw.githubusercontent.com/jboss-fuse/applicationtemplates/application-templates-2.1.0.fuse-sb2-790047-redhat-00005/fis-console-clustertemplate.json -p ROUTE\_HOSTNAME=myhost

Fuse Console の namespace テンプレートの場合は以下のようになります。

oc new-app -n myproject -f https://raw.githubusercontent.com/jboss-fuse/applicationtemplates/application-templates-2.1.0.fuse-sb2-790047-redhat-00005/fis-consolenamespace-template.json

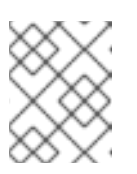

#### 注記

namespace テンプレートの route\_hostname パラメーターは OpenShift に よって自動的に生成されるため、省略することが可能です。

2. 以下のコマンドを実行して、Fuse Console デプロイメントの状態と URL を取得します。

oc status

3. ブラウザーから Fuse Console [にアクセスするには、提供される](https://fuse-console.192.168.64.12.nip.io) URL (例: https://fuseconsole.192.168.64.12.nip.io) を使用します。

### 2.8.1.2. OpenShift 3.11 の Fuse Console から単一の Fuse Pod を監視

OpenShift 3.11 で実行している Fuse Pod の Fuse Console を開きます。

#### <span id="page-44-0"></span>前提条件

● Pod ビューで Fuse Console へのリンクを表示するよう OpenShift を設定するには、Fuse on OpenShift イメージを実行している Pod が **jolokia** に設定された name 属性内で TCP ポートを 宣言する必要があります。

```
{
 "kind": "Pod",
[...]
 "spec": {
  "containers": [
   {
     [...]
     "ports": [
      {
        "name": "jolokia",
        "containerPort": 8778,
        "protocol": "TCP"
      }
```
#### 手順

1. OpenShift プロジェクトの Applications **→** Podsビューで、Pod 名をクリックし、実行してい る Fuse Pod の詳細を表示します。このページの右側に、コンテナーテンプレートの概要が表 示されます。

Template

#### Containers

CONTAINER: SPRING-BOOT

- Image: test/fuse70-spring-boot eda527f 193.1 MiB
- Build: fuse70-spring-boot-s2i, #2
- </>
Source: Binary
- 4 Ports: 8080/TCP (http), 8778/TCP (jolokia), 9779/TCP (prometheus)
- S Mount: default-token-p4zsn → /var/run/secrets/kubernetes.io/serviceaccount read-only
- M CPU: 200 millicores to 1 core
- (d) Readiness Probe: GET /health on port 8081 (HTTP) 10s delay, 1s timeout
- (d) Liveness Probe: GET /health on port 8081 (HTTP) 180s delay, 1s timeout
- Open Java Console
- 2. このビューの Open Java Consoleリンクをクリックし、Fuse Console を開きます。

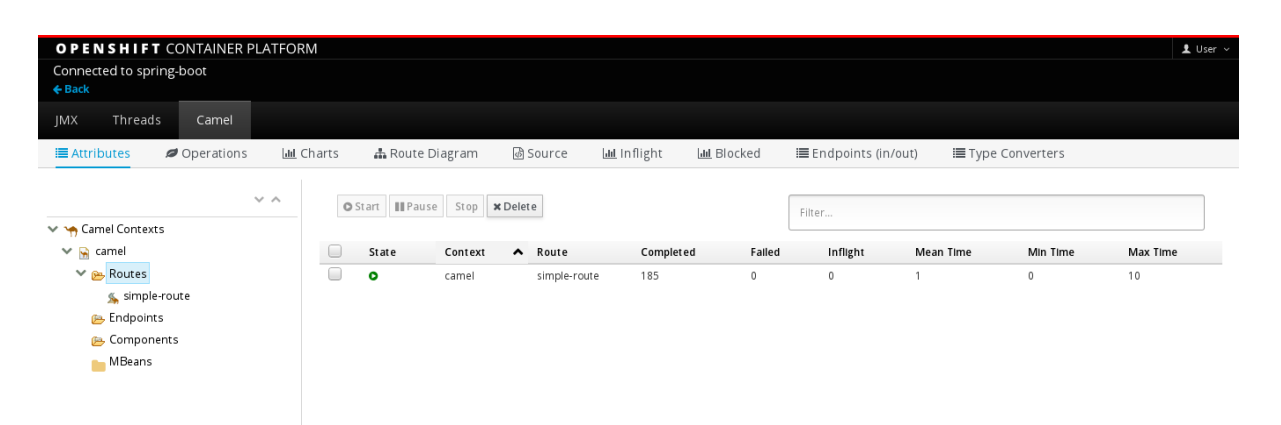

# 第3章 制限された環境での FUSE ON OPENSHIFT のインストール

制限のない環境で Fuse on OpenShift をインストールするには、イメージストリームおよびテンプレー トを **registry.redhat.io** からプルします。インターネットアクセスがないか、これに制限がある実稼働 環境では、それが不可能です。ここでは、制限される環境で Fuse on OpenShift をインストールする方 法について説明します。

#### 前提条件

制限された環境で実行できるように OpenShift サーバーをインストールし、設定している。

## 3.1. 内部 DOCKER レジストリーの設定

ここでは、イメージのプッシュまたはプルに使用できる、内部 docker レジストリーを設定する方法を 説明します。イメージをプルまたはプッシュできる内部 docker レジストリーを設定する必要がありま す。

## 手順

1. 内部 ROOT CA をインストールします。

cd /etc/pki/ca-trust/source/anchors sudo curl -O https://password.corp.redhat.com/RH-IT-Root-CA.crt sudo update-ca-trust extract sudo update-ca-trust update

この証明書により、システムがレジストリーに対して自己認証できるようになります。

2. **registry.redhat.io** にログインします。

docker login -u USERNAME -p PASSWORD registry.redhat.io

3. **registry.redhat.io** から Fuse on OpenShift イメージをプルします。

docker pull registry.redhat.io/fuse7/fuse-java-openshift-rhel8:1.9 docker pull registry.redhat.io/fuse7/fuse-java-openshift-jdk11-rhel8:1.9 docker pull registry.redhat.io/fuse7/fuse-karaf-openshift-rhel8:1.9 docker pull registry.redhat.io/fuse7/fuse-console-rhel8:1.9 docker pull registry.redhat.io/fuse7/fuse-apicurito-rhel8:1.9 docker pull registry.redhat.io/fuse7/fuse-apicurito-generator-rhel8:1.9

### 4. プルしたイメージストリームにタグを付けます。

docker tag registry.redhat.io/fuse7/fuse-java-openshift-rhel8:1.9 dockerregistry.upshift.redhat.com/fuse7/fuse-java-openshift-rhel8:1.9 docker tag registry.redhat.io/fuse7/fuse-java-openshift-jdk11-rhel8:1.9 dockerregistry.upshift.redhat.com/fuse7/fuse-java-openshift-jdk11-rhel8:1.9 docker tag registry.redhat.io/fuse7/fuse-karaf-openshift-rhel8:1.9 dockerregistry.upshift.redhat.com/fuse-karaf-openshift-rhel8:1.9 docker tag registry.redhat.io/fuse7/fuse-console-rhel8:1.9 dockerregistry.upshift.redhat.com/fuse7-fuse-console-rhel8:1.9 docker tag registry.redhat.io/fuse7/fuse-apicurito-rhel8:1.9 dockerregistry.upshift.redhat.com/fuse7-fuse-apicurito-rhel8:1.9 docker tag registry.redhat.io/fuse7/fuse-apicurito-generator-rhel8:1.9 dockerregistry.upshift.redhat.com/fuse7-fuse-apicurito-generator-rhel8:1.9

5. タグを付けたイメージストリームを内部 docker レジストリーにプッシュします。

docker push docker-registry.upshift.redhat.com/fuse7/fuse-java-openshift-rhel8:1.9 docker push docker-registry.upshift.redhat.com/fuse7/fuse-java-openshift-jdk11-rhel8:1.9 docker push docker-registry.upshift.redhat.com/fuse-karaf-openshift-rhel8:1.9 docker push docker-registry.upshift.redhat.com/fuse7-fuse-console-rhel8:1.9 docker push docker-registry.upshift.redhat.com/fuse7-fuse-apicurito-rhel8:1.9 docker push docker-registry.upshift.redhat.com/fuse7-fuse-apicurito-generator-rhel8:1.9

# 3.2. 内部レジストリーのシークレットの設定

制限された docker レジストリーを設定し、すべてのイメージをプッシュした後、内部レジストリーと 通信できるように、制限された OpenShift サーバーを設定する必要があります。

## 手順

1. OpenShift サーバーに管理者としてログインします。

oc login -u system:admin

2. Red Hat カスタマーポータルアカウントまたは Red Hat Developer Program アカウントのクレ デンシャルを使用して、docker-registry シークレットを作成します。**<pull\_secret\_name>** は 作成するシークレットの名前に置き換えてください。

oc create secret docker-registry psi-internal-registry  $\langle$  pull\_secret\_name>  $\setminus$ --docker-server=docker-registry.upshift.redhat.com \ --docker-username=CUSTOMER\_PORTAL\_USERNAME \ --docker-password=CUSTOMER\_PORTAL\_PASSWORD \ --docker-email=EMAIL\_ADDRESS

3. Pod のイメージをプルするためにシークレットを使用するには、シークレットをサービスアカ ウントに追加します。サービスアカウントの名前は、Pod が使用するサービスアカウントの名 前と一致する必要があります。

oc secrets add serviceaccount/builder secrets/psi-internal-registry oc secrets add serviceaccount/default secrets/psi-internal-registry --for=pull oc secrets add serviceaccount/builder secrets/psi-internal-registry

4. ビルドイメージをプッシュまたはプルするためにシークレットを使用するには、シークレット を Pod の内部にマウントできる必要があります。シークレットをマウントするには、以下のコ マンドを使用します。

oc secrets link default psi-internal-registry oc secrets link default psi-internal-registry --for=pull oc secrets link builder psi-internal-registry

3.3. 制限された環境での FUSE ON OPENSHIFT イメージのインストール

**fis-image-streams.json** ファイルには、Red Hat Fuse on OpenShift の imageStream 定義が含まれま す。ただし、すべてのイメージストリームは **registry.redhat.io** を参照します。**psi-internal-registry** URL へのすべての **registry.redhat.io** を変更する必要があります。

## 手順

1. Red Hat Fuse on OpenShift イメージストリームの json ファイルをダウンロードします。

```
curl -o fis-image-streams.json {BASEURL}
```
2. **fis-image-streams.json** ファイルを開き、**registry.redhat.io** への参照をすべて特定します。以 下に例を示します。

```
{
"name": "1.9",
"annotations": {
"description": "Red Hat Fuse 7.9 Karaf S2I images.",
"openshift.io/display-name": "Red Hat Fuse 7.9 Karaf",
"iconClass": "icon-rh-integration",
"tags": "builder,jboss-fuse,java,karaf,xpaas,hidden",
"supports":"jboss-fuse:7.9.0,java:8,xpaas:1.2",
"version": "1.9"
},
"referencePolicy": {
"type": "Local"
},
"from": {
"kind": "DockerImage",
"name": "registry.redhat.io/fuse7/fuse-karaf-openshift-rhel8:1.9"
}
},
```
3. ファイル内のすべての **registry.redhat.io** 参照を **psi-internal-registry** の名前に置き換えます。 以下に例を示します。

```
{
"name": "1.9",
"annotations": {
"description": "Red Hat Fuse 7.9 Karaf S2I images.",
"openshift.io/display-name": "Red Hat Fuse 7.9 Karaf",
"iconClass": "icon-rh-integration",
"tags": "builder,jboss-fuse,java,karaf,xpaas,hidden",
"supports":"jboss-fuse:7.9.0,java:8,xpaas:1.2",
"version": "1.9"
},
"referencePolicy": {
"type": "Local"
},
"from": {
"kind": "DockerImage",
"name": "docker-registry.upshift.redhat.com/fuse7/fuse-karaf-openshift-rhel8:1.9"
}
},
```
4. to the form of the second the second of the second control to the fund on OpenShift And the Shift And the Shi<br>The second of the second of the second of the second of the second of the second of the second of the second

4. すべての参照が置き換えられたら、以下のコマンドを実行して Fuse on OpenShift イメージス トリームをインストールします。

oc create -f fis-image-streams.json -n {namespace}

# 3.4. 内部 MAVEN リポジトリーの使用

制限された環境では、別の Maven リポジトリーを使用する必要があります。それ は、**MAVEN\_MIRROR\_URL** という名前のテンプレートパラメーターを使用して指定できます。この **MAVEN\_MIRROR\_URL** パラメーターを使用して、コマンドラインから新規アプリケーションを作成す ることができます。

## 3.4.1. MAVEN\_MIRROR\_URL を使用した Spring Boot アプリケーションの実行

この例では、MAVEN\_MIRROR\_URL を使用して Spring Boot アプリケーションをデプロイおよび実行 する方法について説明します。

手順

1. Spring Boot Camel XML クイックスタートをダウンロードします。

oc create -f {BASEURL}/quickstarts/spring-boot-2-camel-xml-template.json

2. 以下のコマンドを入力し、**MAVEN\_MIRROR\_URL** を使用して Spring Boot クイックスタート テンプレートの実行に必要なリソースを作成します。これにより、クイックスタートのデプロ イメント設定およびビルド設定が作成されます。クイックスタートのデフォルトパラメーター や作成されたリソースの情報はターミナルに表示されます。

oc new-app s2i-fuse79-spring-boot-2-camel-xml -n {namespace} -p IMAGE\_STREAM\_NAMESPACE={namespace} -p MAVEN\_MIRROR\_URL={Maven mirror URL}

## 3.4.2. OpenShift Maven プラグインを使用した Spring Boot アプリケーションの実行

この例では、内部 Maven リポジトリーを使用して OpenShift Maven プラグインで Spring Boot アプリ ケーションをデプロイおよび実行する方法を説明します。

## 手順

1. OpenShift Maven プラグインでクイックスタートを実行するには、ローカルリポジトリーから Spring Boot 2 camel archetype をダウンロードし、クイックスタートをデプロイしま す。**{Maven Mirror URL}** を Maven ミラーリポジトリーの URL に置き換えます。

mvn org.apache.maven.plugins:maven-archetype-plugin:2.4:generate \ -DarchetypeCatalog={Maven Mirror URL}/archetypes/archetypes-catalog/2.2.0.fuse-sb2- 790047-redhat-00004/archetypes-catalog-2.2.0.fuse-sb2-790047-redhat-00004-archetypecatalog.xml \

-DarchetypeGroupId=org.jboss.fuse.fis.archetypes \

-DarchetypeArtifactId=spring-boot-camel-xml-archetype

- -DarchetypeVersion=2.2.0.fuse-sb2-790047-redhat-00004
- 2. archetype プラグインが対話モードに切り替わり、残りのフィールドの入力を要求されます。

Define value for property 'groupId': : org.example.fis Define value for property 'artifactId': : fuse79-spring-boot2 Define value for property 'version': 1.0-SNAPSHOT: : Define value for property 'package': org.example.fis: : Confirm properties configuration: groupId: org.example.fis artifactId: fuse79-spring-boot version: 1.0-SNAPSHOT package: org.example.fis Y: : Y

- 3. 上記のコマンドが BUILD SUCCESS 状態で終了した場合、**fuse79-spring-boot2** サブディレク トリー内に新しい Fuse on OpenShift プロジェクトが作成されているはずです。
- 4. これで、**fuse79-spring-boot2** プロジェクトをビルドおよびデプロイできるようになりまし た。OpenShift にログインしている状態で、**fuse79-spring-boot2** プロジェクトのディレクト リーに移動し、以下のようにプロジェクトをビルドおよびデプロイします。

cd fuse79-spring-boot2 mvn oc:deploy -Popenshift

# 第4章 管理者でないユーザーでの FUSE ON OPENSHIFT のインス トール

アプリケーションを作成し、OpenShift にデプロイして Fuse on OpenShift の使用を開始することがで きます。最初に、Fuse on OpenShift イメージおよびテンプレートをインストールする必要がありま す。

4.1. 管理者でないユーザーでの FUSE ON OPENSHIFT イメージおよびテン プレートのインストール

## 前提条件

- OpenShift サーバーへアクセスできる必要があります。CDK による仮想 OpenShift サーバーま たはリモート OpenShift サーバーのいずれかにアクセスできる必要があります。
- **registry.redhat.io** で認証を設定している。

#### 詳細は、

- **[コンテナーイメージの](https://access.redhat.com/documentation/ja-jp/red_hat_fuse/7.9/html-single/fuse_on_openshift_guide/index#configuring-container-registry-authn) registry.redhat.io** を使用した認証
- Red Hat CDK 3.16 [スタートガイド](https://access.redhat.com/documentation/ja-jp/red_hat_container_development_kit/3.16/html-single/getting_started_guide/)

### 手順

1. Fuse on OpenShift プロジェクトのビルドおよびデプロイを準備するため、以下のように OpenShift サーバーにログインします。

oc login -u developer -p developer https://OPENSHIFT\_IP\_ADDR:8443

IP アドレスは常に同じではないため、**OPENSHIFT\_IP\_ADDR** は OpenShift サーバーの IP ア ドレスのプレースホルダーになります。この値を実際の IP アドレスに置き換えます。

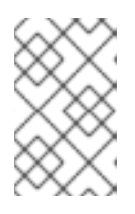

### 注記

開発者パスワードを持つ開発者ユーザーは、CDK による仮想 OpenShift サー バーで自動作成される標準のアカウントです。リモートサーバーにアクセスする 場合は、OpenShift 管理者が提供する URL とクレデンシャルを使用します。

2. test という名前のプロジェクト namespace が存在しない場合は作成します。

oc new-project test

test プロジェクト namespace がすでに存在する場合は、以下のコマンドを使用して切り替え ます。

oc project test

3. Fuse on OpenShift イメージストリームをインストールします。

BASEURL=https://raw.githubusercontent.com/jboss-fuse/application-templates/applicationtemplates-2.1.0.fuse-sb2-790047-redhat-00005

oc create -n test -f \${BASEURL}/fis-image-streams.json

コマンド出力に、Fuse on OpenShift プロジェクトで使用できるようになった Fuse イメージス トリームが表示されます。

4. クイックスタートテンプレートをインストールします。

```
for template in eap-camel-amq-template.json \
eap-camel-cdi-template.json \
eap-camel-cxf-jaxrs-template.json \
eap-camel-cxf-jaxws-template.json \
karaf-camel-amq-template.json \
karaf-camel-log-template.json \
karaf-camel-rest-sql-template.json \
karaf-cxf-rest-template.json ;
do
oc create -n test -f \
${BASEURL}/quickstarts/${template}
done
```
5. Spring Boot 2 のクイックスタートテンプレートをインストールします。

for template in spring-boot-2-camel-amq-template.json \ spring-boot-2-camel-config-template.json \ spring-boot-2-camel-drools-template.json \ spring-boot-2-camel-infinispan-template.json \ spring-boot-2-camel-rest-3scale-template.json \ spring-boot-2-camel-rest-sql-template.json \ spring-boot-2-camel-template.json \ spring-boot-2-camel-xa-template.json \ spring-boot-2-camel-xml-template.json \ spring-boot-2-cxf-jaxrs-template.json \ spring-boot-2-cxf-jaxws-template.json \ spring-boot-2-cxf-jaxrs-xml-template.json \ spring-boot-2-cxf-jaxws-xml-template.json ; do oc create -n openshift -f \ https://raw.githubusercontent.com/jboss-fuse/application-templates/application-templates-2.1.0.fuse-sb2-790047-redhat-00005/quickstarts/\${template} done

6. Fuse Console のテンプレートをインストールします。

oc create -n test -f \${BASEURL}/fis-console-cluster-template.json oc create -n test -f \${BASEURL}/fis-console-namespace-template.json

## 注記

Fuse Console のデプロイに関する詳細は、[OpenShift](https://access.redhat.com/documentation/ja-jp/red_hat_fuse/7.9/html-single/managing_fuse/index#fuse-console-setup-openshift) での Fuse Console の設定 を参照してください。

7. (任意手順): インストールされた Fuse on OpenShift イメージおよびテンプレートを表示しま す。

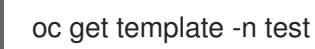

- 8. ブラウザーで OpenShift コンソールに移動します。
	- a. [https://OPENSHIFT\\_IP\\_ADDR:8443](https://openshift_ip_addr:8443) を使用します。**OPENSHIFT\_IP\_ADDR** は OpenShift サーバーの実際の IP アドレスに置き換えます。
	- b. クレデンシャル (例: ユーザー名 developer とパスワード developer) を使用して OpenShift コンソールにログインします。

# 第5章 開発者向けの基本情報

## 5.1. 開発環境の準備

OpenShift サーバーにアクセスできることが、Fuse on OpenShift プロジェクトを開発およびテストす るための基本要件になります。基本的な方法は次のとおりです。

- [ローカルマシンでの](https://access.redhat.com/documentation/ja-jp/red_hat_fuse/7.9/html-single/fuse_on_openshift_guide/index#install-cdk) CDK (Container Development Kit) のインストール
- 既存の OpenShift [サーバーへのリモートアクセスを取得](https://access.redhat.com/documentation/ja-jp/red_hat_fuse/7.9/html-single/fuse_on_openshift_guide/index#get-access-existing-openshift-server)

#### 5.1.1. ローカルマシンでの CDK (Container Development Kit) のインストール

開発者がすぐに使用したい場合は、Red Hat [CDK](https://access.redhat.com/documentation/ja-jp/red_hat_container_development_kit/) をローカルマシンにインストールすることが最も実用 的な方法です。CDK を使用すると、Red Hat Enterprise Linux (RHEL) 7 上の OpenShift のイメージを 実行する仮想マシン (VM) インスタンスを起動できます。CDK のインストールは、次の主なコンポーネ ントで設定されます。

- 仮想マシン (libvirt、VirtualBox、または Hyper-V)
- コンテナー開発環境を開始および管理する minishift

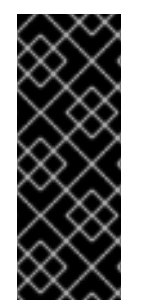

#### 重要

Red Hat CDK は 開発での使用のみ を目的としています。本番環境などの他の環境での 使用を目的としておらず、既知のセキュリティー脆弱性に対応しない場合があります。 Docker 形式コンテナー内部でミッションクリティカルなアプリケーションを実行するた めのフルサポートを受けるには、アクティブな RHEL 7 または RHEL Atomic サブスクリ プションが必要です。詳細は、Support for Red Hat Container [Development](https://access.redhat.com/articles/2387591) Kit (CDK) を参照してください。

#### 前提条件

● Java バージョン 開発者のマシンに、Fuse 7.9 がサポートするバージョンの Java がインストールされているよ うにしてください。サポートされる Java バージョンの詳細は Supported [Configurations](https://access.redhat.com/articles/310603) を参 照してください。

#### 手順

ローカルマシンに CDK をインストールするには、以下を行います。

- 1. Fuse on OpenShift では、バージョン 3.16 の CDK をインストールすることが推奨されます。 CDK 3.16 をインストールおよび使用するための詳細手順は Red Hat CDK 3.16 [スタートガイド](https://access.redhat.com/documentation/ja-jp/red_hat_container_development_kit/3.16/html-single/getting_started_guide/) を参照してください。
- 2. [コンテナーイメージの](https://access.redhat.com/documentation/ja-jp/red_hat_fuse/7.9/html-single/fuse_on_openshift_guide/index#configuring-container-registry-authn_fuse-on-openshift) **registry.redhat.io** を使用した認証 の手順に従って、Red Hat エコシス テムカタログへのアクセスを取得できるように、OpenShift クレデンシャルを設定します。
- 3. 2章*[管理者向けの基本情報](#page-28-0)* の説明にしたがって、Fuse on OpenShift イメージおよびテンプレー トを手作業でインストールします。

注記

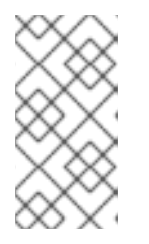

CDK のバージョンには Fuse on OpenShift イメージおよびテンプレートが事前 にインストールされている可能性があります。ただし、OpenShift クレデンシャ ルの設定後に、Fuse on OpenShift イメージおよびテンプレートをインストール (または更新) する必要があります。

4. 本章の例を参照する前に、Red Hat CDK 3.16 [スタートガイド](https://access.redhat.com/documentation/ja-jp/red_hat_container_development_kit/3.16/html-single/getting_started_guide/) の内容を読み、理解するようにし てください。

## 5.1.2. 既存の OpenShift サーバーへのリモートアクセスの取得

IT 部門によってサーバーマシン上に OpenShift クラスターがすでに設定されている可能性がありま す。この場合、Fuse on OpenShift を使用するには以下の要件を満たしている必要があります。

- サーバーマシンがサポートされるバージョンの OpenShift Container Platform を実行している 必要があります (Supported [Configurations](https://access.redhat.com/articles/310603) を参照)。本ガイドの例は、バージョン 3.11 に対し てテストされています。
- OpenShift 管理者に、最新の Fuse on OpenShift コンテナーベースイメージと Fuse on OpenShift テンプレートを OpenShift サーバーにインストールするよう依頼します。
- OpenShift 管理者に、通常の開発者権限 (OpenShift プロジェクトを作成、デプロイ、および実 行できる権限) を持つユーザーアカウントを作成してもらいます。
- 管理者に、OpenShift サーバーの URL (OpenShift コンソールの閲覧または **oc** コマンドライン クライアントを使用した OpenShfit への接続に使用) と、アカウントのログインクレデンシャ ルを提供するよう依頼します。

5.1.3. クライアント側ツールのインストール

開発者のマシンに以下のツールをインストールすることが推奨されます。

- Apache Maven 3.6.x: OpenShift プロジェクトのローカルビルドに必要です。Apache Maven download [ページから適切なパッケージをダウンロードします。バージョン](https://maven.apache.org/download.cgi) 3.6.x 以上がインス トールされているようにしてください。3.6.x 未満のバージョンを使用すると、プロジェクトの ビルド時に依存関係の解決に関する問題が発生する可能性があります。
- Git: OpenShift S2I ソースワークフローに必要で、通常 Fuse on OpenShift プロジェクトのソー ス制御用に推奨されます。Git [Downloads](https://git-scm.com/downloads) ページから適切なパッケージをダウンロードしま す。
- OpenShift client: CDK を使用している場合、シェルに入力する必要があるコマンドを表示する **minishift oc-env** を使用して、**oc** バイナリーを PATH に追加します。**oc-env** の出力は、OS とシェルのタイプによって異なります。

\$ minishift oc-env export PATH="/Users/john/.minishift/cache/oc/v1.5.0:\$PATH" # Run this command to configure your shell: # eval \$(minishift oc-env)

詳細は、CDK 3.16 スタートガイド の OpenShift [クライアントバイナリーの使用](https://access.redhat.com/documentation/ja-jp/red_hat_container_development_kit/3.16/html-single/getting_started_guide/#using_the_openshift_client_binary_oc) を参照してく ださい。

CDK を使用しない場合は、CLI Reference の手順にしたがって、**oc** クライアントツールをイン

CDK を使用しない場合は、CLI [Reference](https://access.redhat.com/documentation/ja-jp/openshift_container_platform/3.7/html-single/cli_reference/) の手順にしたがって、**oc** クライアントツールをイン ストールします。

● (任意) Docker client: 上級ユーザーは Docker クライアントツールがインストールされていると 便利である可能性があります (OpenShift サーバー上で実行されている docker デーモンとの通 信に使用)。オペレーティングシステム用の特定のバイナリーインストールに関する詳細 は、Docker [インストール](https://docs.docker.com/engine/installation/) サイトを参照してください。

詳細は、CDK 3.16 スタートガイド の Docker [デーモンの再使用](https://access.redhat.com/documentation/ja-jp/red_hat_container_development_kit/3.16/html-single/getting_started_guide/#reusing-docker-daemon) を参照してください。

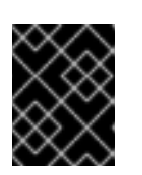

#### 重要

OpenShift サーバーで稼働しているバージョンの OpenShift と互換性のあるバー ジョンの **oc** および **docker** ツールをインストールするようにしてください。

#### その他のリソース

(任意) Red Hat JBoss CodeReady Studio: Red Hat JBoss CodeReady Studioは、Fuse on OpenShift アプリケーションの開発サポートが含まれる Eclipse ベースの開発環境です。この開発環境のインス トール方法に関する詳細は、Red Hat JBoss CodeReady Studio [のインストールガイド](https://access.redhat.com/documentation/ja-jp/red_hat_codeready_studio/12.12/html-single/installation_guide/index) を参照してくだ さい。

5.1.4. Maven リポジトリーの設定

ローカルマシンで Fuse on OpenShift プロジェクトをビルドするのに必要な archetype とアーティファ クトを保持する Maven リポジトリーを設定します。

#### 手順

- 1. Maven の **settings.xml** ファイルを開きます。このファイルは通常、Linux または MacOS の場 合は **~/.m2/settings.xml**、Winsows の場合は **Documents and Settings\ <USER\_NAME>\.m2\settings.xml** にあります。
- 2. 以下の Maven リポジトリーを追加します。
	- Maven central: **<https://repo1.maven.org/maven2>**
	- Red Hat GA リポジトリー: **<https://maven.repository.redhat.com/ga>**
	- Red Hat EA リポジトリー: **<https://maven.repository.redhat.com/earlyaccess/all>** 上記のリポジトリーは、**settings.xml** ファイルの依存関係リポジトリーセクションと、プ ラグインリポジトリーセクションの両方に追加する必要があります。

## 5.2. FUSE ON OPENSHIFT でのアプリケーションの作成およびデプロイ

以下の OpenShift Source-to-Image (S2I) アプリケーション開発ワークフローの1つを使用してアプリ ケーションを作成し、OpenShift にデプロイして、Fuse on OpenShift の使用を開始することができま す。

S2I バイナリーワークフロー

ビルド入力が バイナリーソース からの S2I です。このワークフローの特徴は、ビルドの一部が開発 者自身のマシンで実行されることです。このワークフローはバイナリーパッケージをローカルでビ ルドした後、バイナリーパッケージを OpenShift に渡します。詳細は、OpenShift Container PlatformBuildsガイドの Binary [Source](https://access.redhat.com/documentation/ja-jp/openshift_container_platform/4.6/html-single/builds/index#builds-binary-source_creating-build-inputs) を参照してください。

S2I ソースワークフロー

ビルド入力が Git ソース からの S2I です。このワークフローの特徴は、ビルドがすべて OpenShift [サーバー上でビルドされることです。詳細は、](https://access.redhat.com/documentation/ja-jp/openshift_container_platform/4.6/html-single/builds/index#builds-source-code_creating-build-inputs)OpenShift Container PlatformBuildsガイドの Git Source を参照してください。

## 5.2.1. S2I バイナリーを使用したアプリケーションの作成およびデプロイ

ここでは、OpenShift S2I バイナリーワークフローを使用して、Fuse on OpenShift プロジェクトを作 成、ビルド、およびデプロイします。

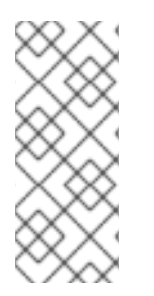

## 注記

-

## JDK11 を使用したクイックスタートの実行

ランタイム時に JDK11 ベースのイメージを使用する場合は、コンパイル時に正しい JDK11 プロファイルを使用します。JDK11 を使用してクイックスタートをビルドおよ びデプロイする場合は、ビルドマシンに JDK11 をインストールし、正しい JDK11 プロ ファイルを使用してクイックスタートをビルドするようにしてください。

## 手順

1. Maven の archetype を使用して、新しい Fuse on OpenShift プロジェクトを作成します。この 例では、サンプル Spring Boot Camel プロジェクトを作成する archetype を使用します。新し いシェルプロンプトを開き、以下の Maven コマンドを入力します。

mvn org.apache.maven.plugins:maven-archetype-plugin:2.4:generate \

DarchetypeCatalog=https://maven.repository.redhat.com/ga/io/fabric8/archetypes/archetypescatalog/2.2.0.fuse-sb2-790047-redhat-00004/archetypes-catalog-2.2.0.fuse-sb2-790047 redhat-00004-archetype-catalog.xml \

- -DarchetypeGroupId=org.jboss.fuse.fis.archetypes \
- -DarchetypeArtifactId=spring-boot-camel-xml-archetype \
- -DarchetypeVersion=2.2.0.fuse-sb2-790047-redhat-00004

archetype プラグインが対話モードに切り替わり、残りのフィールドの入力を要求されます。

Define value for property 'groupId': : org.example.fis Define value for property 'artifactId': : fuse79-spring-boot Define value for property 'version': 1.0-SNAPSHOT: : Define value for property 'package': org.example.fis: : Confirm properties configuration: groupId: org.example.fis artifactId: fuse79-spring-boot version: 1.0-SNAPSHOT package: org.example.fis Y: : Y

プロンプトが表示されたら、**org.example.fis** を **groupId** の値として入力し、**fuse79-springboot** を **artifactId** の値として入力します。残りのフィールドにはデフォルト値を使用します。

2. 前のコマンドが **BUILD SUCCESS** 状態で終了した場合、**fuse79-spring-boot** サブディレクト リー内に新しい Fuse on OpenShift プロジェクトが作成されているはずです。**fuse79-springboot/src/main/resources/spring/camel-context.xml** ファイルの XML DSL コードを確認しま す。デモンストレーションコードは、乱数が含まれるメッセージを継続的にログに送信する、 シンプルな Camel ルートを定義します。

3. Fuse on OpenShift プロジェクトのビルドおよびデプロイを準備するため、以下のように OpenShift サーバーにログインします。

oc login -u developer -p developer https://OPENSHIFT\_IP\_ADDR:8443

IP アドレスは常に同じではないため、**OPENSHIFT\_IP\_ADDR** は OpenShift サーバーの IP ア ドレスのプレースホルダーになります。この値を実際の IP アドレスに置き換えます。

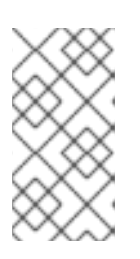

#### 注記

**developer** パスワードを持つ **developer** ユーザーは、CDK による仮想 OpenShift サーバーで自動作成される標準のアカウントです。リモートサーバー にアクセスする場合は、OpenShift 管理者が提供する URL とクレデンシャルを 使用します。

4. 次のように、**openshift** プロジェクトに切り替えます (まだ **openshift** プロジェクトにない場 合)。

oc project openshift

5. 以下のコマンドを実行し、Fuse on OpenShift イメージおよびテンプレートがすでにインス トールされ、アクセス可能であることを確認します。

oc get template -n openshift

イメージおよびテンプレートが事前にインストールされていない場合や、提供されたバージョ ンが古い場合は、Fuse on OpenShift イメージおよびテンプレートを手作業でインストール (ま たは更新) します。Fuse on OpenShift [イメージのインストール方法に関する詳細は、](#page-28-0)2章*管理* 者向けの基本情報 を参照してください。

6. これで、**fuse79-spring-boot** プロジェクトをビルドおよびデプロイできるようになりました。 OpenShift にログインしている状態で、**fuse79-spring-boot** プロジェクトのディレクトリーに 移動し、以下のようにプロジェクトをビルドおよびデプロイします。

cd fuse79-spring-boot mvn oc:deploy -Popenshift

ビルドに成功すると、以下のような出力が表示されます。

... [INFO] OpenShift platform detected [INFO] Using project: openshift [INFO] Creating a Service from openshift.yml namespace openshift name fuse79-spring-boot [INFO] Created Service: target/jkube/applyJson/openshift/service-fuse79-spring-boot.json [INFO] Using project: openshift [INFO] Creating a DeploymentConfig from openshift.yml namespace openshift name fuse79 spring-boot [INFO] Created DeploymentConfig: target/jkube/applyJson/openshift/deploymentconfigfuse79-spring-boot.json [INFO] Creating Route openshift:fuse79-spring-boot host: null [INFO] F8: HINT: Use the command `oc get pods -w` to watch your pods start up [INFO] -----------------------------------[INFO] BUILD SUCCESS [INFO] ------------------------------------------------------------------------

[INFO] Total time: 05:38 min [INFO] Finished at: 2020-12-04T12:15:06+05:30 [INFO] Final Memory: 63M/688M [INFO] ------------------------------------------------------------------------

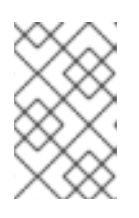

## 注記

このコマンドを初めて実行する場合、Maven は多くの依存関係をダウンロード する必要があるため、数分かかることがあります。2 回目からはビルドが速くな ります。

- 7. ブラウザーで OpenShift コンソールに移動し、クレデンシャル (例: ユーザー名 **developer** およ びパスワード **developer**) を使用してコンソールにログインします。
- 8. 左側のパネルで Home をデプロイメントし、Status をクリックして **openshift** プロジェクト の Project Status ページを表示します。
- 9. fuse79-spring-boot をクリックし、fuse79-spring-boot アプリケーションの概要情報ページ を表示します。

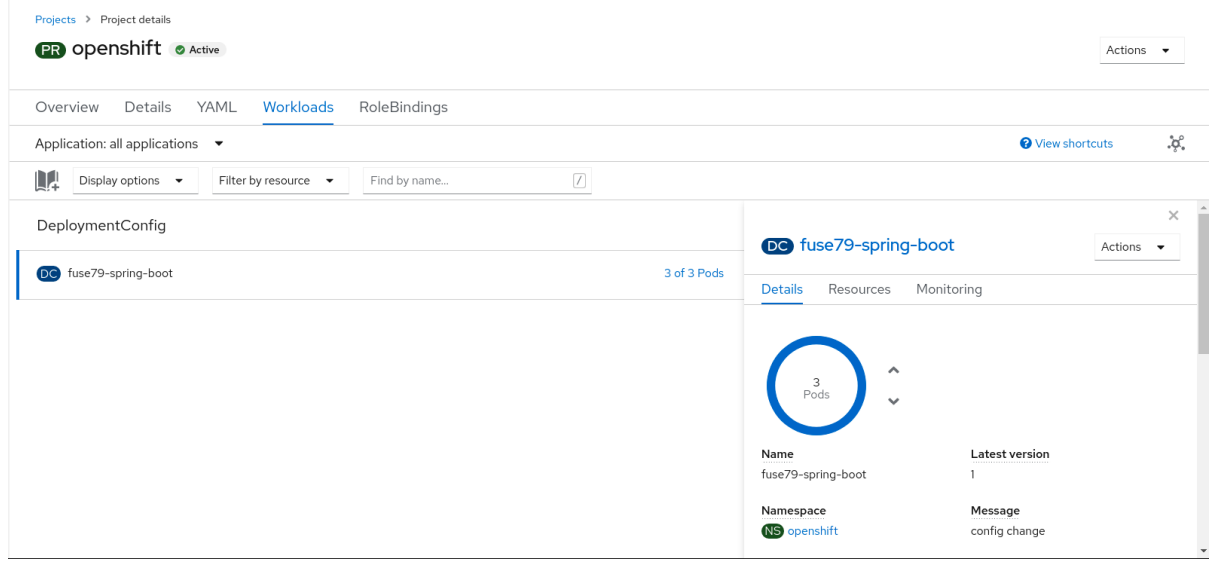

- 10. 左側のパネルで Workloads をデプロイメントします。
- 11. Pods をクリックします。openshift プロジェクトで稼働している Pod すべてが表示されま す。
- 12. Pod の Name (この例では **fuse79-spring-boot-xxxxx**) をクリックし、稼働中の Pod の詳細を 表示します。

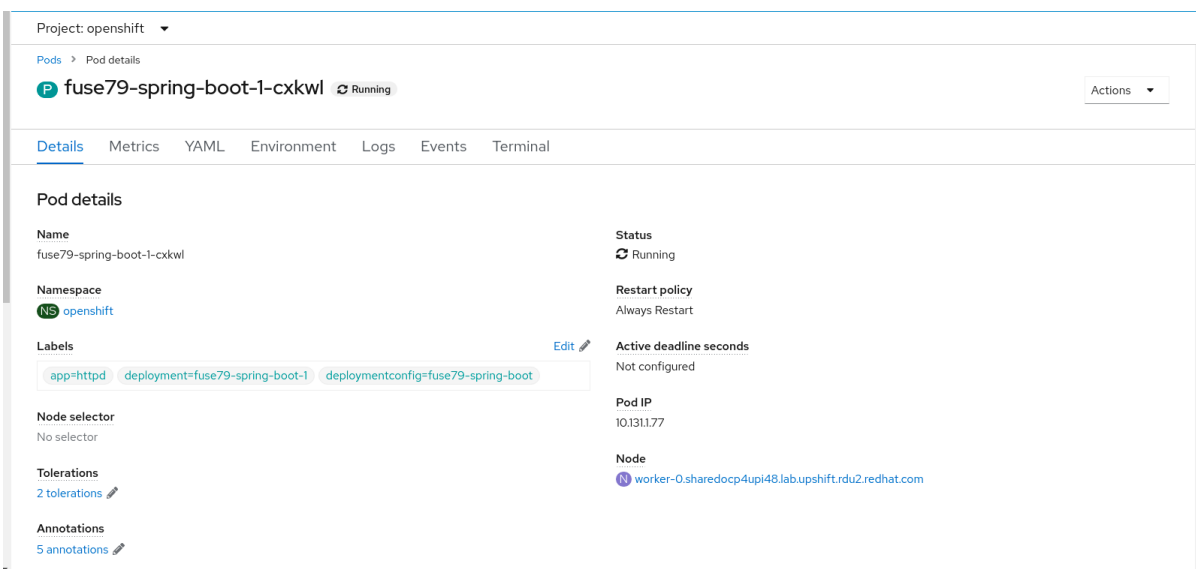

13. Logs タブをクリックしてアプリケーションログを表示し、ログを下方向にスクロールして、 Camel アプリケーションによって生成された乱数のログメッセージを見つけます。

... 06:45:54.311 [Camel (MyCamel) thread #1 - timer://foo] INFO simple-route - >>> 130 06:45:56.265 [Camel (MyCamel) thread #1 - timer://foo] INFO simple-route - >>> 898 06:45:58.265 [Camel (MyCamel) thread #1 - timer://foo] INFO simple-route - >>> 414 06:46:00.265 [Camel (MyCamel) thread #1 - timer://foo] INFO simple-route - >>> 486 06:46:02.265 [Camel (MyCamel) thread #1 - timer://foo] INFO simple-route - >>> 093 06:46:04.265 [Camel (MyCamel) thread #1 - timer://foo] INFO simple-route - >>> 080

- 14. 稼働中の Pod を終了するには以下を行います。
	- a. **openshift** プロジェクトの Project Status ページで、 fuse79-spring-boot アプリケーショ ン をクリックします。
	- b. Overview タブをクリックし、アプリケーションの概要情報ページを表示します。
	- c. Desired Count の横にある アイコンをクリックします。Edit Count ウインドウが表 示されます。
	- d. 下矢印を使用して値をゼロにし、Pod を停止します。
- 5.2.2. プロジェクトのアンデプロイおよび再デプロイ

以下のようにプロジェクトをアンデプロイまたは再デプロイできます。

#### 手順

● プロジェクトをアンデプロイするには、以下のコマンドを入力します。

mvn oc:undeploy

プロジェクトを再デプロイするには、以下のコマンドを入力します。

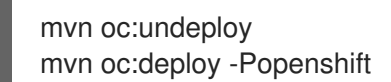

## 5.2.3. S2I ソースワークフローを使用したアプリケーションの作成およびデプロイ

ここでは、OpenShift S2I ソースワークフローを使用して、テンプレートをベースとした Fuse on OpenShift アプリケーションをビルドおよびデプロイします。最初に、リモート Git リポジトリーに保 存されたクイックスタートプロジェクトを使用します。OpenShift コンソールを使用すると、このク イックスタートプロジェクトを OpenShift サーバーでダウンロード、ビルド、およびデプロイできま す。

#### 手順

1. 次のように、OpenShift サーバーにログインします。

oc login -u developer -p developer https://OPENSHIFT\_IP\_ADDR:8443

IP アドレスは常に同じではないため、**OPENSHIFT\_IP\_ADDR** は OpenShift サーバーの IP ア ドレスのプレースホルダーになります。この値を実際の IP アドレスに置き換えます。

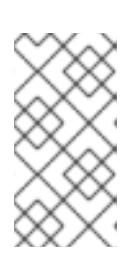

注記

**developer** パスワードを持つ **developer** ユーザーは、CDK による仮想 OpenShift サーバーで自動作成される標準のアカウントです。リモートサーバー にアクセスする場合は、OpenShift 管理者が提供する URL とクレデンシャルを 使用します。

2. 次のように、**openshift** プロジェクトに切り替えます (まだ **openshift** プロジェクトにない場 合)。

oc project openshift

3. 以下のコマンドを実行し、Fuse on OpenShift テンプレートがすでにインストールされ、アク セス可能であることを確認します。

oc get template -n openshift

イメージおよびテンプレートが事前にインストールされていない場合や、提供されたバージョ ンが古い場合は、Fuse on OpenShift イメージおよびテンプレートを手作業でインストール (ま たは更新) します。Fuse on OpenShift [イメージのインストール方法に関する詳細は、](#page-28-0)2章*管理* 者向けの基本情報 を参照してください。

4. 以下のコマンドを入力し、Red Hat Fuse 7.9 Camel XML DSL with Spring Bootクイックス タートテンプレートの実行に必要なリソースを作成します。これにより、クイックスタートの デプロイメント設定およびビルド設定が作成されます。クイックスタートのデフォルトパラ メーターや作成されたリソースの情報はターミナルに表示されます。

oc new-app s2i-fuse7-spring-boot-camel-xml

--> Deploying template "openshift/s2i-fuse7-spring-boot-camel-xml" to project openshift

...

--> Creating resources ... imagestream.image.openshift.io "s2i-fuse7-spring-boot-camel-xml" created

buildconfig.build.openshift.io "s2i-fuse7-spring-boot-camel-xml" created deploymentconfig.apps.openshift.io "s2i-fuse7-spring-boot-camel-xml" created --> Success

Build scheduled, use 'oc logs -f bc/s2i-fuse7-spring-boot-camel-xml' to track its progress. Run 'oc status' to view your app.

- 5. ブラウザーで [https://OPENSHIFT\\_IP\\_ADDR](https://openshift_ip_addr) の OpenShift Web コンソールに移動します (OPENSHIFT\_IP\_ADDR はクラスターの IP アドレスに置き換えます)。クレデンシャル (例: ユーザー名 developer、パスワード developer) を使用して、コンソールにログインします。
- 6. 左側のパネルで Home をデプロイメントします。Status をクリックして Project Status ペー ジを表示します。選択された namespace (例: openshift) の既存のアプリケーションがすべて表 示されます。
- 7. **s2i-fuse7-spring-boot-camel-xml** をクリックし、クイックスタートの Overview 情報ページを 表示します。

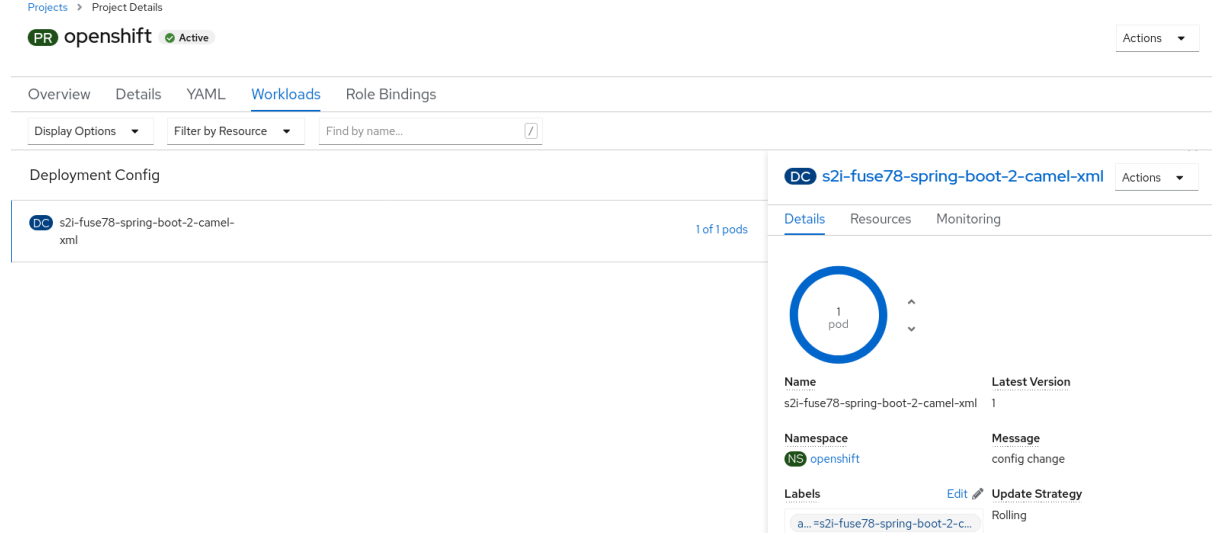

8. Resources タブをクリックした後に View logs をクリックし、アプリケーションのビルドログ を表示します。

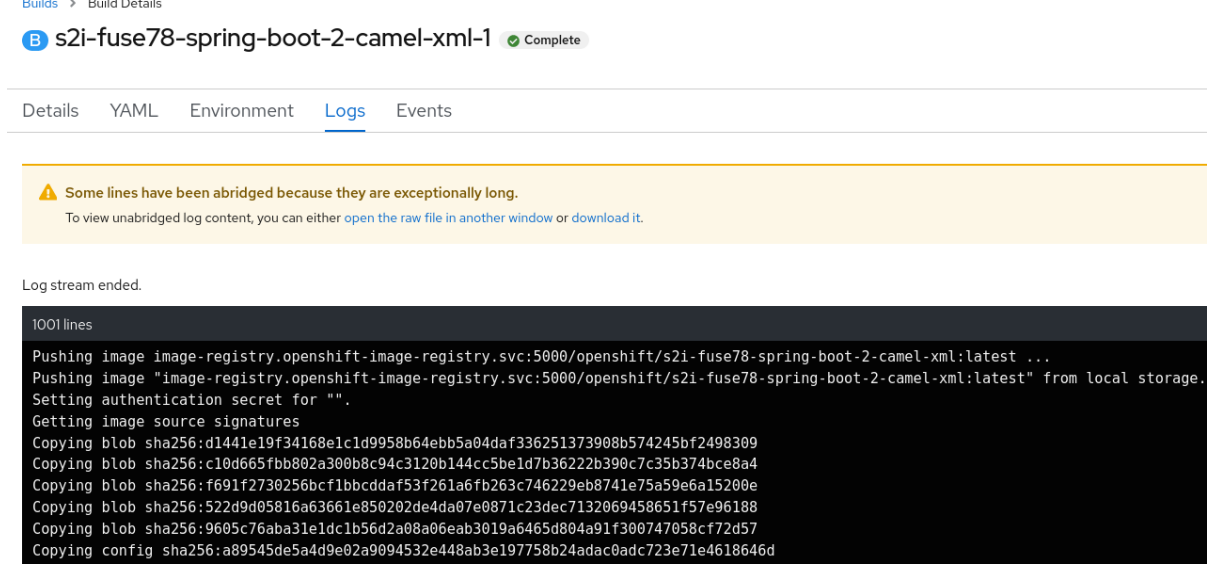

9. 左側のパネルで Workloads をデプロイメントします。

**Contract Contract** 

10. Pods をクリックした後、**s2i-fuse7-spring-boot-camel-xml-xxxx** をクリックします。アプリ ケーションの Pod の詳細が表示されます。

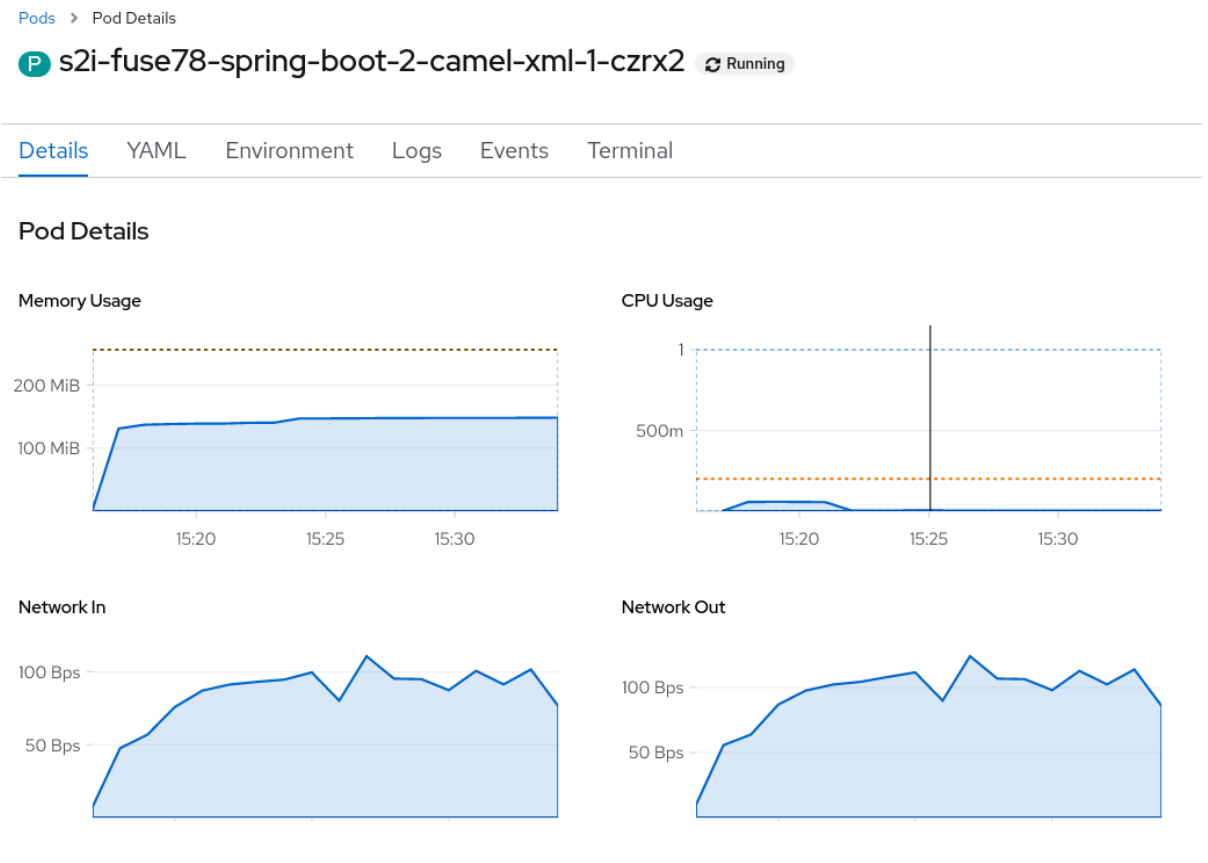

- 11. 稼働中の Pod を終了するには以下を行います。
	- a. **openshift** プロジェクトの Project Status ページで、 s2i-fuse7-spring-boot-camel-xmlxxxx アプリケーション をクリックします。
	- b. Overview タブをクリックし、アプリケーションの概要情報ページを表示します。
	- 示されます。

c. Desired Count の横にある アイコンをクリックします。Edit Count ウインドウが表

d. 下矢印を使用して値をゼロにし、Pod を停止します。

# 第6章 SPRING BOOT イメージのアプリケーションの開発

本章では、Spring Boot イメージのアプリケーションを開発する方法を説明します。

# 6.1. MAVEN ARCHETYPE を使用した SPRING BOOT 2 プロジェクトの作 成

このクイックスタートでは、Maven archetype を使用して Spring Boot 2 プロジェクトを作成する方法 を実証します。

## 手順

-

- 1. システムの適切なディレクトリーに移動します。
- 2. Shell プロンプトに以下の **mvn** コマンドを入力し、Spring Boot 2 プロジェクトを作成します。

mvn org.apache.maven.plugins:maven-archetype-plugin:2.4:generate \

DarchetypeCatalog=https://maven.repository.redhat.com/ga/io/fabric8/archetypes/archetypescatalog/2.2.0.fuse-sb2-790047-redhat-00004/archetypes-catalog-2.2.0.fuse-sb2-790047 redhat-00004-archetype-catalog.xml \

-DarchetypeGroupId=org.jboss.fuse.fis.archetypes \

-DarchetypeArtifactId=spring-boot-camel-xml-archetype \

-DarchetypeVersion=2.2.0.fuse-sb2-790047-redhat-00004

archetype プラグインが対話モードに切り替わり、残りのフィールドの入力を要求されます。

Define value for property 'groupId': : org.example.fis Define value for property 'artifactId': : fuse79-spring-boot Define value for property 'version': 1.0-SNAPSHOT: : Define value for property 'package': org.example.fis: : Confirm properties configuration: groupId: org.example.fis artifactId: fuse79-spring-boot version: 1.0-SNAPSHOT package: org.example.fis Y: : Y

プロンプトが表示されたら、**org.example.fis** を **groupId** の値として入力し、**fuse79-springboot** を **artifactId** の値として入力します。残りのフィールドにはデフォルト値を使用します。

- 3. 上記のコマンドが BUILD SUCCESS 状態で終了した場合、**fuse79-spring-boot** サブディレクト リー内に新しい Fuse on OpenShift プロジェクトが作成されているはずです。
- 4. これで、**fuse79-spring-boot** プロジェクトをビルドおよびデプロイできるようになりました。 OpenShift にログインしている状態で、**fuse79-spring-boot** プロジェクトのディレクトリーに 移動し、以下のようにプロジェクトをビルドおよびデプロイします。

cd fuse79-spring-boot mvn oc:deploy -Popenshift

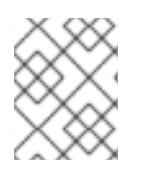

注記

使用できる Spring Boot 2 archetype の完全なリストは、Spring Boot 2 archetype カタロ グ [を参照してください。](https://access.redhat.com/documentation/ja-jp/red_hat_fuse/7.9/html-single/fuse_on_openshift_guide/index#spring-boot-2-archetype-catalog)

# 6.2. CAMEL SPRING BOOT アプリケーションの構造

Camel Spring Boot アプリケーションのディレクトリー構造は以下のようになります。

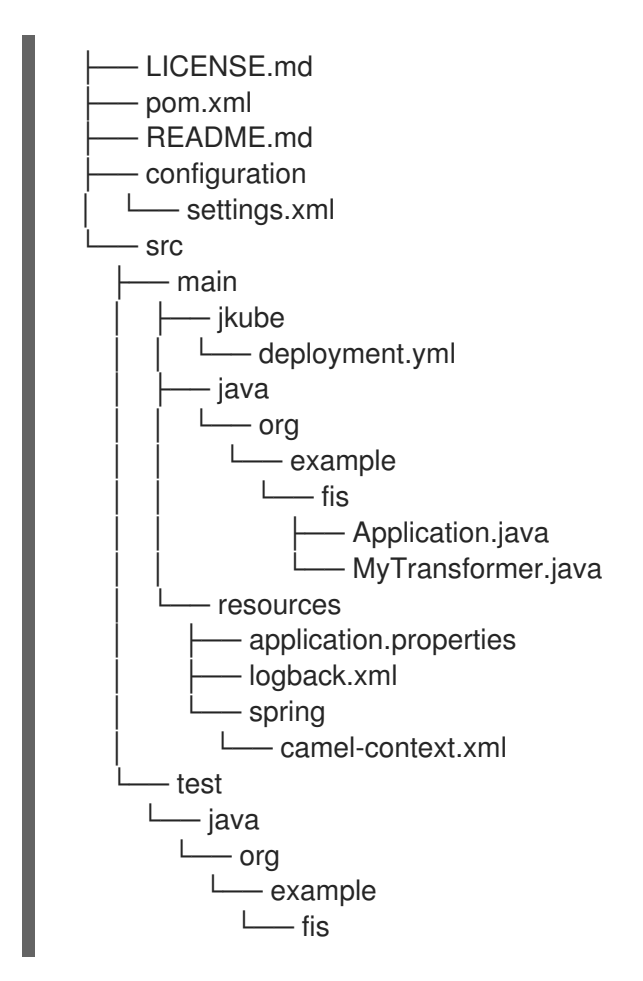

このうち、アプリケーションの開発に重要なファイルは次のとおりです。

#### pom.xml

追加の依存関係が含まれます。Spring Boot と互換性のある Camel コンポーネントは、**camel-jdbcstarter** や **camel-infinispan-starter** などのスターターバージョンを利用できます。**pom.xml** にス ターターが含まれると、スターターは自動的に設定され、起動時に Camel コンテンツと登録されま す。**application.properties** ファイルを使用すると、コンポーネントのプロパティーを設定できま す。

### application.properties

設定の外部化を可能にし、異なる環境で同じアプリケーションコードを使用して作業できるように なります。詳細は Externalized [Configuration](http://docs.spring.io/spring-boot/docs/current/reference/html/boot-features-external-config.html) を参照してください。 たとえば、この Camel アプリケーションでアプリケーションの名前や IP アドレスなどの特定のプロ パティーを設定できます。

## application.properties

#spring.main.sources=org.example.fos

logging.config=classpath:logback.xml

# the options from org.apache.camel.spring.boot.CamelConfigurationProperties can be configured here

camel.springboot.name=MyCamel

# lets listen on all ports to ensure we can be invoked from the pod IP server.address=0.0.0.0 management.address=0.0.0.0

# lets use a different management port in case you need to listen to HTTP requests on 8080 management.server.port=8081

# disable all management endpoints except health endpoints.enabled = false endpoints.health.enabled = true

#### Application.java

これはアプリケーションを実行するために重要なファイルです。ユーザーとして **camelcontext.xml** ファイルをインポートし、Spring DSL を使用してルートを設定します。 **Application.java file** は **@SpringBootApplication** アノテーションを指定します。このアノテー ションは、デフォルトの属性を持つ **@Configuration**、**@EnableAutoConfiguration**、および **@ComponentScan** と同等です。

### Application.java

@SpringBootApplication *// load regular Spring XML file from the classpath that contains the Camel XML DSL* @ImportResource({"classpath:spring/camel-context.xml"})

Spring Boot アプリケーションを実行するには **main** メソッドが必要です。

### Application.java

```
public class Application {
  /**
   * A main method to start this application.
   */
  public static void main(String[] args) {
     SpringApplication.run(Application.class, args);
  }
}
```
#### camel-context.xml

**src/main/resources/spring/camel-context.xml** は、Camel ルートが含まれる、アプリケーション の開発に重要なファイルです。

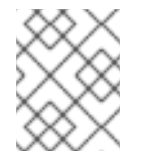

#### 注記

Spring Boot [アプリケーションの開発に関する詳細は、](http://docs.spring.io/spring-boot/docs/1.4.1.RELEASE/reference/html/getting-started-first-application.html)Developing your first Spring Boot Application を参照してください。

src/main/jkube/deployment.yml

openshift-maven-plugin によって生成されるデフォルトの OpenShift 設定ファイルにマージされる 追加設定を提供します。

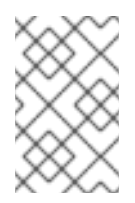

# 注記

このファイルは Spring Boot アプリケーションの一部として使用されませんが、CPU やメモリー使用量などのリソースを制限するためにすべてのクイックスタートで使用 されます。

# 6.3. SPRING BOOT 2 ARCHETYPE カタログ

Spring Boot 2 archetype カタログには、以下の例が含まれます。

### 表6.1 Spring Boot 2 Maven archetype

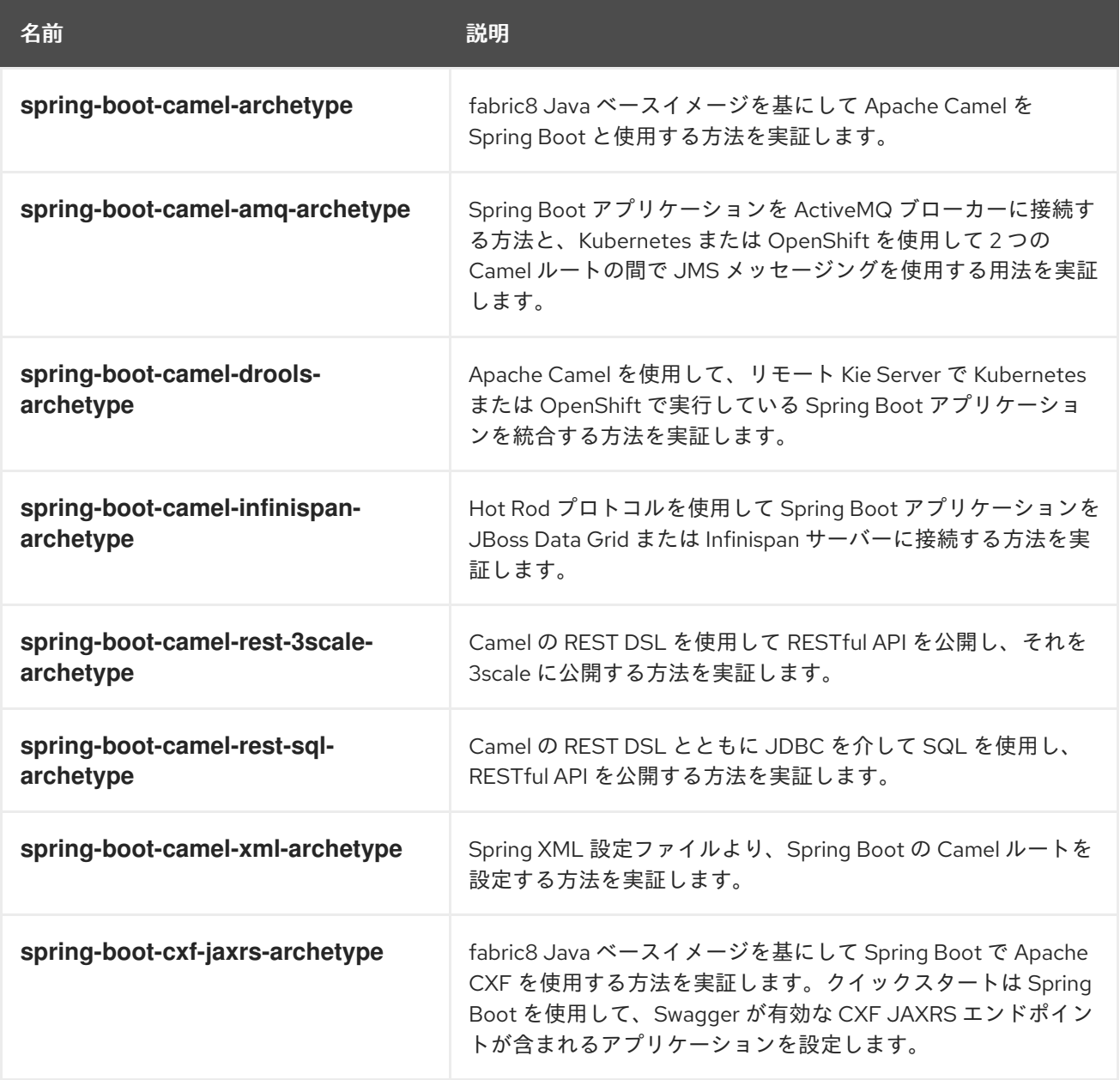

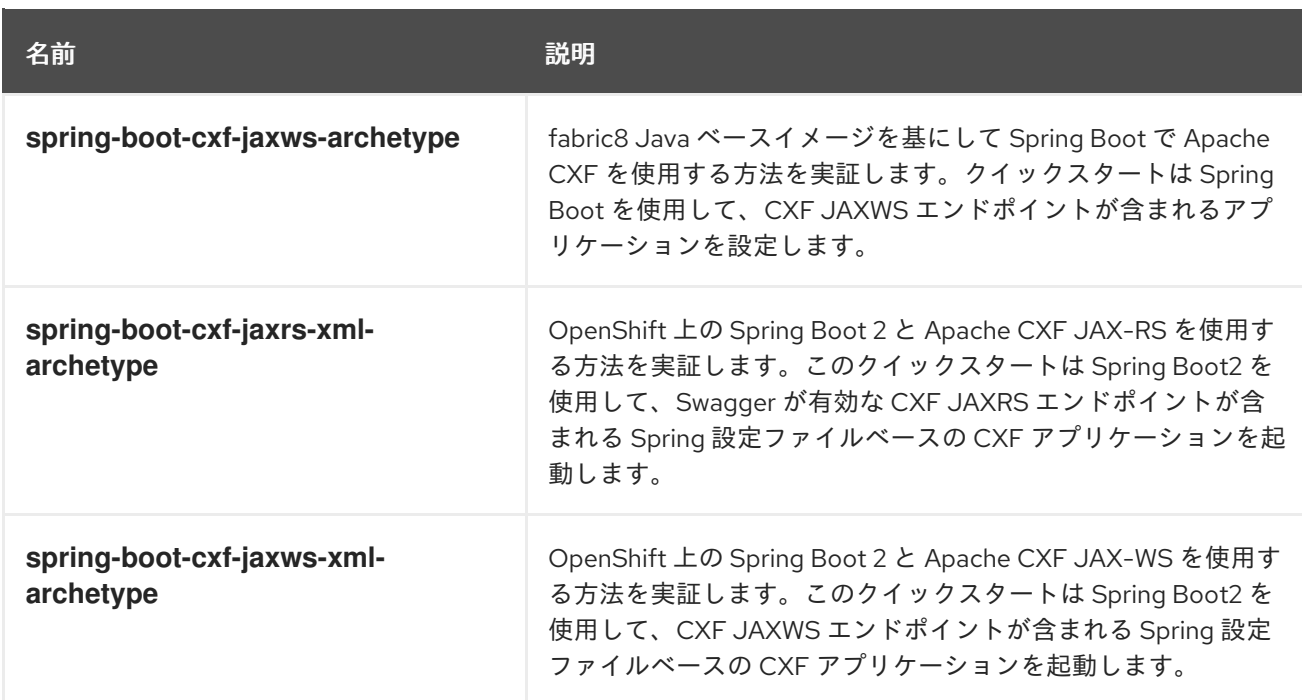

## 注記

以下の Spring Boot 2 の Maven archetype は、OpenShift でビルドおよびデプロイでき ません。詳細は [リリースノート](https://access.redhat.com/documentation/ja-jp/red_hat_fuse/7.9/html-single/release_notes_for_red_hat_fuse_7.9/index#known-issues-fuse-openshift) を参照してください。

- **spring-boot-camel-archetype**
- **spring-boot-camel-infinspan-archetype**
- **spring-boot-cxf-jaxrs-archetype**
- **spring-boot-cxf-jaxws-archetype**

この問題を回避するには、これらのクイックスタートの1つに Maven プロジェクトを生 成した後に、プロジェクトの Maven **pom.xml** ファイルを編集し、以下の依存関係を追 加します。

<dependency> <groupId>org.assertj</groupId> <artifactId>assertj-core</artifactId> <version>2.4.1</version> <scope>test</scope> </dependency>

# 6.4. SPRING BOOT の BOM ファイル

Maven BOM (Bill of [Materials\)](https://maven.apache.org/guides/introduction/introduction-to-dependency-mechanism.html) ファイルの目的は、正常に動作する Maven 依存関係バージョンのセット を提供し、各 Maven アーティファクトに対して個別にバージョンを定義する必要をなくすことです。

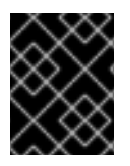

## 重要

使用している Spring Boot のバージョンに適した Fuse BOM を使用するようにしてくだ さい。

Spring Boot の Fuse BOM には以下の利点があります。

- Maven 依存関係のバージョンを定義するため、依存関係を POM に追加するときにバージョン を指定する必要がありません。
- 特定バージョンの Fuse に対して完全にテストされ、完全にサポートする依存関係のセットを定 義します。
- Fuse のアップグレードを簡素化します。

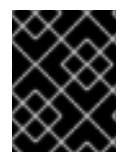

## 重要

Fuse BOM によって定義される依存関係のセットのみが Red Hat によってサポートされ ます。

## 6.5. BOM ファイルの組み込み

Maven プロジェクトに BOM ファイルを組み込むには、以下の Spring Boot 2 の例のように、プロジェ クトの **pom.xml** ファイル (または親 POM ファイル内の) **dependencyManagement** 要素を指定しま す。

● [Spring](#page-69-0) Boot 2 の BOM

### <span id="page-69-0"></span>Spring Boot 2 の BOM

```
<?xml version="1.0" encoding="UTF-8" standalone="no"?>
<project ...>
 ...
 <properties>
  <project.build.sourceEncoding>UTF-8</project.build.sourceEncoding>
  <!-- configure the versions you want to use here -->
  <fuse.version>7.9.0.fuse-sb2-790065-redhat-00001</fuse.version>
 </properties>
 <dependencyManagement>
  <dependencies>
   <dependency>
    <groupId>org.jboss.redhat-fuse</groupId>
    <artifactId>fuse-springboot-bom</artifactId>
    <version>${fuse.version}</version>
    <type>pom</type>
    <scope>import</scope>
   </dependency>
  </dependencies>
 </dependencyManagement>
 ...
</project>
```
依存関係管理のメカニズムを使用して BOM を指定した後、アーティファクトのバージョンを指定しな くても、Maven 依存関係を POM に追加できるようになります。たとえば、 **camel-hystrix** コンポーネ ントの依存関係を追加するには、以下の XML フラグメントを POM の **dependencies** 要素に追加しま す。

### <dependency>

<groupId>org.apache.camel</groupId> <artifactId>camel-hystrix-starter</artifactId> </dependency>

Camel アーティファクト ID が **-starter** 接尾辞とともに追加されていることに注意してください。つま り、Camel Hystrix コンポーネントを **camel-hystrix** ではなく **camel-hystrix-starter** として指定しま す。Camel スターターコンポーネントは、Spring Boot 環境に対して最適化されるようにパッケージ化 されています。

# 6.6. SPRING BOOT MAVEN プラグイン

Spring Boot Maven プラグインは Spring Boot によって提供されます。これは、Spring Boot プロジェ クトをビルドおよび実行するための開発者ユーティリティーです。

- ビルド: プロジェクトディレクトリーでコマンド **mvn package** を入力し、Spring Boot アプリ ケーションの実行可能な Jar パッケージを作成します。ビルドの出力は、Maven プロジェクト の **target/** サブディレクトリーに格納されます。
- 実行: 新規ビルドされたアプリケーションは **mvn spring-boot:start** コマンドで実行することが できます。

Spring Boot Maven プラグインをプロジェクトの POM ファイルに組み込むには、以下の例のように、 プラグイン設定を **pom.xml** ファイルの **project/build/plugins** セクションに追加します。

```
例
```

```
<?xml version="1.0" encoding="UTF-8" standalone="no"?>
<project ...>
 ...
 <properties>
  <project.build.sourceEncoding>UTF-8</project.build.sourceEncoding>
  <!-- configure the versions you want to use here -->
  <fuse.version>7.9.0.fuse-sb2-790065-redhat-00001</fuse.version>
 </properties>
 ...
 <build>
  <plugins>
   <plugin>
     <groupId>org.jboss.redhat-fuse</groupId>
     <artifactId>spring-boot-maven-plugin</artifactId>
     <version>${fuse.version}</version>
     <executions>
      <execution>
       <goals>
        <goal>repackage</goal>
       </goals>
      </execution>
     </executions>
   </plugin>
  </plugins>
 </build>
 ...
</project>
```
# 第7章 SPRING BOOT での APACHE CAMEL アプリケーションの 実行

Apache Camel Spring Boot コンポーネントは、自動的に Camel コンテキストを Spring Boot に設定し ます。Camel コンテキストの自動設定によって、Spring コンテキストで使用できる Camel ルートが自 動検出され、プロデューサーテンプレート、コンシューマーテンプレート、タイプコンバーターなどの 主な Camel ユーティリティーが Bean として登録されます。Apache Camel コンポーネントには、ス ターターを使用して Spring Boot アプリケーションを開発できるようにする Spring Boot スターターモ ジュールが含まれます。

# 7.1. CAMEL SPRING BOOT コンポーネント

Camel Spring Boot アプリケーションはすべてプロジェクトの **pom.xml** にある **dependencyManagement** を使用して、依存関係の製品化バージョンを指定する必要があります。これ らの依存関係は Red Hat Fuse BOM で定義され、特定バージョンの Red Hat Fuse でサポートされま す。BOM からのバージョンをオーバーライドしないようにするため、追加のスターターのバージョン 番号を省略することができます。詳細は、[quickstart](https://github.com/fabric8-quickstarts/spring-boot-camel-amq/blob/fuse-7.2.x.redhat/pom.xml#L26-L36) pom を参照してください。

例

<dependencyManagement> <dependencies> <dependency> <groupId>org.jboss.redhat-fuse</groupId> <artifactId>fuse-springboot-bom</artifactId> <version>\${fuse.version}</version> <type>pom</type> <scope>import</scope> </dependency> </dependencies> </dependencyManagement>

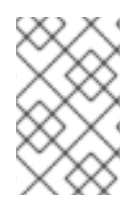

## 注記

**camel-spring-boot** jar には **spring.factories** ファイルが含まれています。このファイル により、依存関係をクラスパスに追加できるため、Spring Boot によって Camel コンテ キストが自動的に設定されます。

# 7.2. CAMEL SPRING BOOT スターターモジュール

スターターは、Spring Boot アプリケーションでの使用を目的とする Apache Camel モジュールで す[。「スターターモジュールのない](#page-72-0) Camel コンポーネントリスト」に記載されている一部の例外を除 き、**camel-xxx-starter** モジュールは各 Camel コンポーネントにあります。

スターターは以下の要件を満たしています。

- IDE ツールと互換性のあるネイティブ Spring Boot 設定システムを使用して、コンポーネント の自動設定を可能にします。
- データ形式および言語の自動設定を可能にします。
- 推移的なログの依存関係を管理し、Spring Boot ロギングシステムと統合します。
追加の依存関係を含め、推移的な依存関係を合わせることで Spring Boot アプリケーションを 作成するための労力を最小限にします。

各スターターの **tests/camel-itest-spring-boot** に独自の統合テストがあり、現在のリリースの Spring Boot との互換性を検証します。

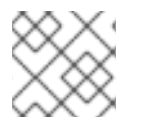

# 注記

詳細は、Apache Camel [Spring-Boot](https://github.com/apache/camel-spring-boot-examples) examples を参照してください。

# 7.3. スターターモジュールのない CAMEL コンポーネントリスト

互換性の問題があるため、以下のコンポーネントにはスターターモジュールがありません。

- camel-blueprint (OSGi のみを対象)
- camel-cdi (CDI のみを対象)
- camel-core-osgi (OSGi のみを対象)
- camel-ejb (JEE のみを対象)
- camel-eventadmin (OSGi のみを対象)
- camel-ibatis (**camel-mybatis-starter** が含まれます)
- camel-jclouds
- camel-mina (**camel-mina2-starter** が含まれます)
- camel-paxlogging (OSGi のみを対象)
- camel-quartz (**camel-quartz2-starter** が含まれます)
- camel-spark-rest
- camel-openapi-java (**camel-openapi-java-starter** が含まれます)

# 7.4. CAMEL SPRING BOOT スターターの使用

Apache Camel では、Spring Boot アプリケーションをすぐに開発できるようにするスターターモ ジュールが提供されます。

#### 手順

1. 以下の依存関係を Spring Boot の pom.xml に追加します。

<dependency> <groupId>org.apache.camel</groupId> <artifactId>camel-spring-boot-starter</artifactId> </dependency>

2. 以下のスニペットのように、Camel ルートでクラスを追加します。これらのルートがクラスパ スに追加されると、ルートは自動的に開始されます。

}

package com.example;

import org.apache.camel.builder.RouteBuilder; import org.springframework.stereotype.Component;

```
@Component
public class MyRoute extends RouteBuilder {
```

```
@Override
public void configure() throws Exception {
  from("timer:foo")
   .to("log:bar");
}
```
- 3. 任意手順:Camel の稼働を維持するためにメインスレッドがブロックされた状態を維持するに は、以下の1つを行います。
	- a. **spring-boot-starter-web** 関係が含まれるようにします。
	- b. または、**camel.springboot.main-run-controller=true** を **application.properties** または **application.yml** ファイルに追加します。 **application.properties** または **application.yml** ファイルで **camel.springboot.\* properties** を使用すると Camel アプリケーションをカスタマイズできます。
- 4. 任意手順:Bean の ID 名を使用してカスタム Bean を参照するに は、**src/main/resources/application.properties** または **application.yml** ファイルのオプショ ンを設定します。以下の例は、Bean ID を使用して xslt コンポーネントがカスタム Bean を参照 する方法を示しています。
	- a. ID **myExtensionFactory** でカスタム Bean を参照します。

camel.component.xslt.saxon-extension-functions=myExtensionFactory

b. 次に、Spring Boot の @Bean アノテーションを使用してカスタム Bean を作成します。

@Bean(name = "myExtensionFactory") public ExtensionFunctionDefinition myExtensionFactory() { }

または、Jackson ObjectMapper の場合は、**camel-jackson** データ形式を以下のようにし ます。

camel.dataformat.json-jackson.object-mapper=myJacksonMapper

# 7.5. SPRING BOOT の CAMEL コンテキストの自動設定

Camel Spring Boot auto-configuration は、**CamelContext** インスタンスを提供

し、**SpringCamelContext** を作成します。また、コンテキストの初期化およびシャットダウンを実行し ます。この Camel コンテキストは、**camelContext** Bean 名で Spring アプリケーションコンテキストに 登録され、他の Spring Bean と同様にアクセスできます。**camelContext** には次のようにアクセスでき ます。

例

```
@Configuration
public class MyAppConfig {
 @Autowired
 CamelContext camelContext;
 @Bean
 MyService myService() {
  return new DefaultMyService(camelContext);
 }
}
```
# 7.6. SPRING BOOT アプリケーションでの CAMEL ルートの自動検出

Camel auto-configuration は、Spring コンテキストからすべての **RouteBuilder** インスタンスを収集 し、自動的に **CamelContext** にインジェクトします。これにより、Spring Boot スターターで新しい Camel ルートを作成する処理が簡単になります。以下のようにルートを作成できます。

### 例

**@Component** アノテーションが付けられたクラスをクラスパスに追加します。

```
@Component
public class MyRouter extends RouteBuilder {
 @Override
 public void configure() throws Exception {
  from("jms:invoices").to("file:/invoices");
 }
}
```
または、新しいルート **RouteBuilder** Bean を **@Configuration** クラスで作成します。

```
@Configuration
public class MyRouterConfiguration {
 @Bean
 RoutesBuilder myRouter() {
  return new RouteBuilder() {
   @Override
   public void configure() throws Exception {
    from("jms:invoices").to("file:/invoices");
   }
  };
 }
}
```
# 7.7. CAMEL SPRING BOOT AUTO CONFIGURATION の CAMEL プロパ ティーの設定

Spring Boot auto-configuration は、プロパティーのプレースホルダー、OS 環境変数、Camel プロパ ティーがサポートされるシステムプロパティーなどの Spring Boot 外部設定に接続します。

#### 手順

1. **application.properties** ファイルにプロパティーを定義します。

route.from = jms:invoices

または、以下の例のように Camel プロパティーをシステムプロパティーとして設定します。

java -Droute.to=jms:processed.invoices -jar mySpringApp.jar

2. 次のように、設定されたプロパティーを Camel ルートのプレースホルダーとして使用します。

```
@Component
public class MyRouter extends RouteBuilder {
 @Override
 public void configure() throws Exception {
  from("{{route.from}}").to("{{route.to}}");
 }
}
```
# 7.8. カスタム CAMEL コンテキストの設定

Camel Spring Boot auto-configuration によって作成された **CamelContext** Bean でオペレーションを 実行するには、Spring コンテキストで **CamelContextConfiguration** インスタンスを登録します。

### 手順

以下のように、Spring コンテキストで **CamelContextConfiguration** のインスタンスを登録し ます。

```
@Configuration
public class MyAppConfig {
 ...
 @Bean
 CamelContextConfiguration contextConfiguration() {
  return new CamelContextConfiguration() {
   @Override
   void beforeApplicationStart(CamelContext context) {
    // your custom configuration goes here
   }
  };
```
# } }

Spring コンテキストの開始前に **CamelContextConfiguration** および **beforeApplicationStart(CamelContext)** メソッドが呼び出され、このコールバックに渡された **CamelContext** インスタンスは完全に自動設定されます。複数のインスタンスの **CamelContextConfiguration** を Spring コンテキストに追加でき、すべてが実行されます。

# 7.9. 自動設定された CAMELCONTEXT での JMX の無効化

自動設定された **CamelContext** で JMX を無効にするには、**camel.springboot.jmxEnabled** プロパ ティーを使用できます。JMX はデフォルトで有効になっています。

### 手順

以下のプロパティーを **application.properties** ファイルに追加し、**false** に設定します。

camel.springboot.jmxEnabled = false

7.10. 自動設定されたコンシューマーおよびプロデューサーテンプレートの SPRING 管理 BEAN へのインジェクト

Camel 自動設定によって、事前設定された **ConsumerTemplate** および **ProducerTemplate** インスタ ンスが提供されます。これらを Spring 管理の Bean にインジェクトすることができます。

### 例

```
@Component
public class InvoiceProcessor {
```
@Autowired private ProducerTemplate producerTemplate;

```
@Autowired
private ConsumerTemplate consumerTemplate;
public void processNextInvoice() {
 Invoice invoice = consumerTemplate.receiveBody("jms:invoices", Invoice.class);
  ...
 producerTemplate.sendBody("netty-http:http://invoicing.com/received/" + invoice.id());
}
}
```
デフォルトでは、コンシューマーテンプレートとプロデューサーテンプレートのエンドポイントキャッ シュサイズは 1000 に設定されています。これらの値を変更するには、以下の Spring プロパティーを希 望するキャッシュサイズに設定します。例を以下に示します。

camel.springboot.consumerTemplateCacheSize = 100 camel.springboot.producerTemplateCacheSize = 200

# 7.11. SPRING コンテキストの自動設定された TYPECONVERTER

Camel 自動設定 は、Spring コンテキストに **typeConverter** という名前の **TypeConverter** インスタン スを登録します。

#### 例

```
@Component
public class InvoiceProcessor {
 @Autowired
 private TypeConverter typeConverter;
 public long parseInvoiceValue(Invoice invoice) {
  String invoiceValue = invoice.grossValue();
  return typeConverter.convertTo(Long.class, invoiceValue);
 }
}
```
# 7.12. SPRING タイプコンバージョン API ブリッジ

Spring は、強力な [タイプコンバージョン](http://docs.spring.io/spring/docs/current/spring-framework-reference/html/validation.html#core-convert) API で設定されます。Spring API は Camel の タイプコンバー ター API [と似ています。これらの](http://camel.apache.org/type-converter.html) API は似ているため、Camel Spring Boot は Spring コンバージョン API に委譲するブリッジコンバーター (**SpringTypeConverter**) を自動的に登録します。つまり、追加設 定のない Camel は Spring コンバーターを Camel と同様に扱います。

これにより、以下のように Camel **TypeConverter** API を使用して、Camel および Spring コンバーター の両方にアクセスできます。

#### 例

```
@Component
public class InvoiceProcessor {
```
@Autowired private TypeConverter typeConverter;

```
public UUID parseInvoiceId(Invoice invoice) {
  // Using Spring's StringToUUIDConverter
  UUID id = invoice.typeConverter.convertTo(UUID.class, invoice.getId());
 }
}
```
ここでは、Spring Boot はアプリケーションコンテキストで使用できる Spring の **ConversionService** インスタンスに変換を委譲します。**ConversionService** インスタンスがない場合は、Camel Spring Boot の自動設定が **ConversionService** のインスタンスを作成します。

# 7.13. タイプ変換機能の無効化

Camel Spring Boot のタイプ変換機能を無効にするには、**camel.springboot.typeConversion** プロパ ティーを **false** に設定します。このプロパティーが **false** に設定されると、auto-configuration によっ てタイプコンバーターインスタンスが登録されず、Spring Boot タイプコンバージョン API へのタイプ 変換の委譲が有効になりません。

#### 手順

● Camel Spring Boot コンポーネントのタイプ変換機能を無効にするには、以下のように **camel.springboot.typeConversion** プロパティーを **false** に設定します。

```
camel.springboot.typeConversion = false
```
# 7.14. 自動設定の XML ルートのクラスパスへの追加

デフォルトでは、**camel** ディレクトリーのクラスパスにある Camel XML ルートは Camel Spring Boot コンポーネントによって自動検出され、含まれます。設定オプションを使用すると、ディレクトリー名 を設定でき、設定オプションを使用してこの機能を無効化できます。

#### 手順

以下のようにクラスパスの Camel Spring Boot XML ルートを設定します。

#### *// turn off*

camel.springboot.xmlRoutes = false *// scan in the com/foo/routes classpath* camel.springboot.xmlRoutes = classpath:com/foo/routes*/\*.xml*

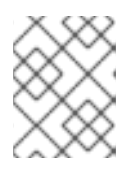

#### 注記

XML ファイルによって Camel XML ルート要素が定義され、**CamelContext** 要素 は定義されないはずです。例を以下に示します。

<routes xmlns="http://camel.apache.org/schema/spring"> <route id="test"> <from uri="timer://trigger"/> <transform> <simple>ref:myBean</simple> </transform> <to uri="log:out"/> </route> </routes>

#### Spring XML ファイルの使用

<camelContext> で Spring XML ファイルを使用するには、Spring XML ファイルまたは **application.properties** ファイルの Camel コンテキストを設定します。Camel コンテキストの名前を設 定し、ストリームキャッシングを有効にするには、以下を **application.properties** ファイルに追加しま す。

camel.springboot.name = MyCamel camel.springboot.stream-caching-enabled=true

# 7.15. 自動設定の XML REXT-DSL ルートの追加

Camel Spring Boot コンポーネントによって、**camel-rest** ディレクトリー以下のクラスパスに追加され る Camel Rest-DSL XML ルートが自動検出され、組み込まれます。設定オプションを使用すると、 ディレクトリー名を設定でき、設定オプションを使用してこの機能を無効化できます。

#### 手順

以下のように、クラスパスの Camel Spring Boot Rest-DSL XML ルートを設定します。  $\bullet$ 

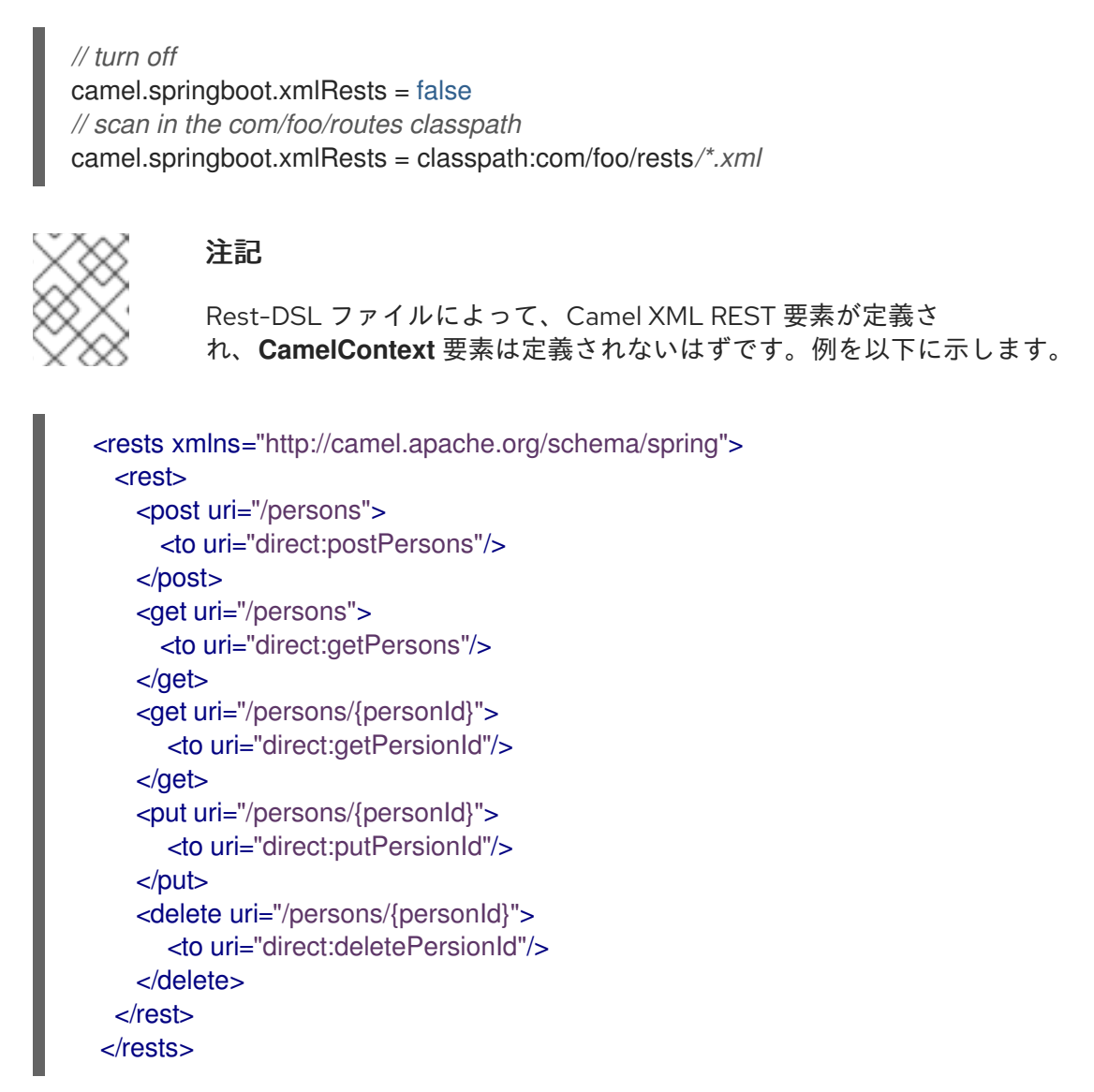

# 7.16. CAMEL SPRING BOOT でのテスト

Camel を Spring Boot で実行すると、Spring Boot は自動的に Camel と **@Component** アノテーション が付けられたそのルートを組み込みします。Spring Boot でテストする場合、**@ContextConfiguration** ではなく **@SpringBootTest** を使用して、使用する設定クラスを指定します。

異なる RouteBuilder クラスに複数の Camel ルートがある場合、アプリケーションの実行時に Camel Spring Boot コンポーネントによってこれらのルートがすべて自動的に組み込まれます。1 つの RouteBuilder クラスのみからルートをテストする場合は、以下のパターンを使用して、有効にする RouteBuilder を include (含める) または exclude (除外) することができます。

- java-routes-include-pattern: パターンに一致する RouteBuilder クラスを include (含める) ため に使用されます。
- java-routes-exclude-pattern: パターンに一致する RouteBuilder クラスを exclude (除外) する ために使用されます。exclude は include よりも優先されます。

1. 以下のように、ユニットテストクラスの **include** または **exclude** パターンを

手順

1. 以下のように、ユニットテストクラスの **include** または **exclude** パターンを **@SpringBootTest** アノテーションへのプロパティーとして指定します。

@RunWith(CamelSpringBootRunner.class) @SpringBootTest(classes = {MyApplication.class); properties = {"camel.springboot.java-routes-include-pattern=\*\*/Foo\*"}) public class FooTest {

**FooTest** クラスの include パターンは Ant スタイルパターンを表す **\*\*/Foo\*** です。このパター ンは、すべてのパッケージ名と一致する 2 つのアスタリスクで始まります。**/Foo\*** は、 FooRoute のようにクラス名が Foo で始まる必要があることを意味します。

2. 以下の maven コマンドを使用してテストを実行します。

mvn test -Dtest=FooTest

#### その他のリソース

- [Configuring](http://camel.apache.org/configuring-camel.html) Camel (Camel の設定)
- Component ([コンポーネント](https://camel.apache.org/components.html))
- Endpoint ([エンドポイント](http://camel.apache.org/endpoint.html))
- [スタートガイド](http://camel.apache.org/getting-started.html)

# 第8章 FUSE ON OPENSHIFT 上での SPRING BOOT 2 用 SOAP TO REST ブリッジクイックスタートの実行

このクイックスタートは、Camel の REST DSL を使用してバックエンド SOAP API を公開する方法を 示しています。簡単な camel ルートは REST 呼び出しをレガシー SOAP サービスにブリッジできま す。RH SSO がサポートする REST エンドポイントと SOAP エンドポイントの両方に対してセキュリ ティーが関与します。OAuth および OpenID Connect によって保護されるフロントエンド REST API な らびにクライアントは、リソースオーナーパスワードクレデンシャル OAuth2 モードを使用して RH SSO から JWT アクセストークンを取得し、このトークンを使用して REST エンドポイントにアクセス します。

#### 前提条件

- OCP 3.11 以降のバージョンをインストールし、設定している。
- **RH SSO 7.4 以降のバージョンをインストールしている。**
- 3Scale 2.8 以降のバージョンをインストールしている。
- **registry.redhat.io** [への認証が設定されている。詳細は、](https://access.redhat.com/documentation/ja-jp/red_hat_fuse/7.8/html-single/fuse_on_openshift_guide/index#configure-container-registry)Configuring Red Hat Container Registry authentication を参照してください。

#### 手順

以下のセクションでは、Fuse on OpenShift で SOAP to REST ブリッジクイックスタートを実行し、デ プロイする方法を説明します。

- 1. OpenShift サーバーを起動します。このクイックスタートの前提条件として RH SSO イメージ (2 Pod) および 3Scale イメージ (15 Pod) をインストールする必要があるため、--memory 8GB --cpus 4 オプションを使用して、強力なマシンで OpenShift サーバーを起動する必要がありま す。有効期限のあるセキュリティートークンを発行する必要もあるため、タイムゾーンオプ ションも追加する必要があります。Openshift クラスターがローカルマシンと同じタイムゾー ンを使用するようにします (デフォルトでは UTC タイムゾーンを使用します)。
- 2. **cluster-admin** ロールをユーザー **developer** に追加します。

\$ oc login -u system:admin \$ oc adm policy add-cluster-role-to-user cluster-admin developer \$ oc login -u developer \$ oc project openshift

このクイックスタートは RH SSO イメージと同様に **openshift** namespace にデプロイされ (こ れは関係するテンプレートのデフォルト設定の要件です)、**cluster-admin** ロールをユーザー **developer** に追加する必要があります。

3. シークレットを作成し、これを **serviceaccounts** にリンクします。

\$ oc create secret docker-registry camel-bridge --docker-server=registry.redhat.io \ --docker-username=USERNAME \ --docker-password=PASSWORD \ --docker-email=EMAIL\_ADDRESS \$ oc secrets link default camel-bridge --for=pull \$ oc secrets link builder camel-bridge

4. RH SSO イメージストリームを追加し、テンプレート **sso74-x509-postgresql-persistent** で RH SSO をインストールします。

\$ for resource in sso74-image-stream.json \ sso74-https.json \ sso74-postgresql.json \ sso74-postgresgl-persistent.json \ sso74-x509-https.json \ sso74-x509-postgresql-persistent.json do oc create -f \ https://raw.githubusercontent.com/jboss-container-images/redhat-sso-7-openshiftimage/sso74-dev/templates/\${resource} done

\$ oc policy add-role-to-user view system:serviceaccount:\$(oc project -q):default

\$ oc new-app --template=sso74-x509-postgresql-persistent

RH SSO イメージが **openshift** namespace からアクセスできることを確認し、テンプレート **sso74-x509-postgresql-persistent** で RH SSO をインストールします。このテンプレートは、 RH SSO 設定を永続的に保存できるため、Openshift サーバーの再起動後に設定が保持されま す。

5. RH SSO イメージがサーバーに正常にインストールされたら、コンソールに以下のような出力 が表示されます。

A new persistent RH-SSO service (using PostgreSQL) has been created in your project. The admin username/password for accessing the master realm via the RH-SSO console is tprYtXP1/nEjf7fojv11FmhJ5eaqadoh0SI2gvlls. The username/password for accessing the PostgreSQL database "root" is userqxe/XNYRjL74CrJEWW7HiSYEdH5FMKVSDytx. The HTTPS keystore used for serving secure content, the JGroups keystore used for securing JGroups communications, and server truststore used for securing RH-SSO requests were automatically created via OpenShift's service serving x509 certificate secrets.

\* With parameters:

- \* Application Name=sso
- \* Custom RH-SSO Server Hostname=
- \* JGroups Cluster Password=1whGRnsAWu162u0e4P6jNpLn5ysJLWjg # generated
- \* Database JNDI Name=java:jboss/datasources/KeycloakDS
- \* Database Name=root
- \* Datasource Minimum Pool Size=
- \* Datasource Maximum Pool Size=
- \* Datasource Transaction Isolation=
- \* PostgreSQL Maximum number of connections=
- \* PostgreSQL Shared Buffers=
- \* Database Username=userqxe # generated
- \* Database Password=XNYRjL74CrJEWW7HiSYEdH5FMKVSDytx # generated
- \* Database Volume Capacity=1Gi
- \* ImageStream Namespace=openshift
- \* RH-SSO Administrator Username=tprYtXP1 # generated
- \* RH-SSO Administrator Password=nEjf7fojv11FmhJ5eaqadoh0SI2gvlls # generated
- \* RH-SSO Realm=
- \* RH-SSO Service Username=
- \* RH-SSO Service Password=
- \* PostgreSQL Image Stream Tag=10
- \* Container Memory Limit=1Gi
- 6. RH SSO 管理コンソールへのアクセスに使用される Username/Password をメモします。以下 に例を示します。
	- \* RH-SSO Administrator Username=tprYtXP1 # generated
	- \* RH-SSO Administrator Password=nEjf7fojv11FmhJ5eaqadoh0SI2gvlls # generated
- 7. 3scale プロジェクトに 3scale テンプレートをインストールします。

\$ oc new-project 3scale \$ oc create secret docker-registry threescale-registry-auth --docker-server=registry.redhat.io --docker-server=registry.redhat.io \ --docker-username=USERNAME \ --docker-password=PASSWORD \ --docker-email=EMAIL\_ADDRESS \$ oc secrets link default threescale-registry-auth --for=pull \$ oc secrets link builder threescale-registry-auth \$ oc new-app --param WILDCARD\_DOMAIN="OPENSHIFT\_IP\_ADDR.nip.io" -f https://raw.githubusercontent.com/3scale/3scale-amp-openshifttemplates/2.8.0.GA/amp/amp-eval-tech-preview.yml

Openshift への 3scale のインストールは 15 の Pod を起動するため、3scale 用に専用の新規プ ロジェクトを作成する必要があります。また、3scale の新たな **threescale-registry-auth** (3scale テンプレートで記述されているようにこの名前を使用してシークレットを作成します) シークレットも作成する必要があります。camel-bridge シークレットからの USERNAME/PASSWORD を再利用できます。ここでは意図的に **amp-eval-tech-preview.yml** テンプレートを使用します。これは、ハードウェアリソースを明示的に指定していないため、 ローカルマシン/ラップトップで簡単に実行できるためです。

8. 3scale テンプレートが Openshift に正常にインストールされたら、コンソールに以下のような 出力が表示されます。

3scale API Management

--------- 3scale API Management main system (Evaluation)

Login on https://3scale-admin.192.168.64.33.nip.io as admin/b6t784nt

\* With parameters:

- \* AMP\_RELEASE=2.8
- \* APP\_LABEL=3scale-api-management
- \* TENANT\_NAME=3scale
- \* RWX\_STORAGE\_CLASS=null
- \* AMP\_BACKEND\_IMAGE=registry.redhat.io/3scale-amp2/backend-rhel7:3scale2.8
- \* AMP\_ZYNC\_IMAGE=registry.redhat.io/3scale-amp2/zync-rhel7:3scale2.8

\* AMP\_APICAST\_IMAGE=registry.redhat.io/3scale-amp2/apicast-gateway-

rhel8:3scale2.8

- \* AMP\_SYSTEM\_IMAGE=registry.redhat.io/3scale-amp2/system-rhel7:3scale2.8
- \* ZYNC\_DATABASE\_IMAGE=registry.redhat.io/rhscl/postgresql-10-rhel7
- \* MEMCACHED\_IMAGE=registry.redhat.io/3scale-amp2/memcached-rhel7:3scale2.8
- \* IMAGESTREAM\_TAG\_IMPORT\_INSECURE=false
- \* SYSTEM\_DATABASE\_IMAGE=registry.redhat.io/rhscl/mysql-57-rhel7:5.7

\* REDIS\_IMAGE=registry.redhat.io/rhscl/redis-32-rhel7:3.2 \* System MySQL User=mysql \* System MySQL Password=mrscfh4h # generated \* System MySQL Database Name=system \* System MySQL Root password.=xbi0ch3i # generated \* WILDCARD\_DOMAIN=192.168.64.33.nip.io \* SYSTEM\_BACKEND\_USERNAME=3scale\_api\_user \* SYSTEM\_BACKEND\_PASSWORD=kraji167 # generated \* SYSTEM\_BACKEND\_SHARED\_SECRET=8af5m6gb # generated \* SYSTEM\_APP\_SECRET\_KEY\_BASE=726e63427173e58cbb68a63bdc60c7315565d6acd037c aedeeb0050ecc0e6e41c3c7ec4aba01c17d8d8b7b7e3a28d6166d351a6238608bb84aa5d5b2d c02ae60 # generated \* ADMIN\_PASSWORD=b6t784nt # generated \* ADMIN\_USERNAME=admin \* ADMIN\_EMAIL= \* ADMIN\_ACCESS\_TOKEN=k055jof4itblvwwn # generated \* MASTER\_NAME=master \* MASTER\_USER=master \* MASTER\_PASSWORD=buikudum # generated \* MASTER\_ACCESS\_TOKEN=xa7wkt16 # generated \* RECAPTCHA\_PUBLIC\_KEY= \* RECAPTCHA\_PRIVATE\_KEY= \* SYSTEM\_REDIS\_URL=redis://system-redis:6379/1 \* SYSTEM\_MESSAGE\_BUS\_REDIS\_URL= \* SYSTEM\_REDIS\_NAMESPACE= \* SYSTEM\_MESSAGE\_BUS\_REDIS\_NAMESPACE= \* Zync Database PostgreSQL Connection Password=efyJdRccBbYcWtWl # generated \* ZYNC\_SECRET\_KEY\_BASE=dcmNGWtrjCReuJlQ # generated \* ZYNC\_AUTHENTICATION\_TOKEN=3FKMAije3V3RWQQ8 # generated \* APICAST\_ACCESS\_TOKEN=2ql8txu4 # generated \* APICAST\_MANAGEMENT\_API=status \* APICAST\_OPENSSL\_VERIFY=false \* APICAST\_RESPONSE\_CODES=true \* APICAST\_REGISTRY\_URL=http://apicast-staging:8090/policies

- 9. 3scale 管理コンソールにアクセスできる Username/Password をメモします。
	- \* ADMIN\_PASSWORD=b6t784nt # generated
	- \* ADMIN\_USERNAME=admin

#### 10. RH SSO を設定します。

- a. RH SSO をインストールした後にコンソールに表示されるユーザー名/パスワードを使用し て **[https://sso-openshift.OPENSHIFT\\_IP\\_ADDR.nip.io/auth](https://sso-openshift.openshift_ip_addr.nip.io/auth)** から RH SSO 管理コンソール にログインします。
- b. ページの左上隅にある Add Realm ボタンをクリックします。
- c. Add Realm ページで Import Select file ボタンを選択します。
- d. ディレクトリーから **./src/main/resources/keycloak-config/realm-export-new.json** を選 択します。これは、事前定義されたこのサンプルに必要な **realm/client/user/role** をイン ポートします。
- 11. 3Scale API ゲートウェイを設定します。
- a. 3Scale をインストールした後にコンソールに表示されるユーザー名/パスワードを使用して **[https://3scale-admin.OPENSHIFT\\_IP\\_ADDR.nip.io/p/admin/dashboard](https://3scale-admin.openshift_ip_addr.nip.io/p/admin/dashboard)** から 3Scale 管理 コンソールにログインします。
- b. 新規製品の作成時に、Define manuallyを選択し、Name と System name の両方に **camel-security-bridge** を使用します。
- c. 新規バックエンドを作成する場合は、Name と System name の両方に **camel-securitybridge** を使用し、プライベートベース URL は **http://spring-boot-camel-soap-restbridge-openshift.OPENSHIFT IP ADDR.nip.io/にする必要があります。**
- d. 新規作成したバックエンドを新たに作成したプロダクトに追加します。
- e. マッピングルール **Verb:POST Pattern:/** を追加します。
- f. アプリケーションプランを作成する場合には、Name と System name の両方に **camelsecurity-bridge** を使用します。
- g. アプリケーションの作成時に、新しい作成した **camel-security-bridge** アプリケーション プランを選択します。アプリケーションを作成したら、API クレデンシャルをメモします。 これらのクレデンシャルを使用して 3scale ゲートウェイにアクセスします。以下に例を示 します。

User Key bdfb53fe9b426fbf21428fd116035798

- h. 新たに作成した **camel-security-bridge** プロジェクトを編集し、Dashboard の **camelsecurity-bridge** から公開します。
- i. Integration > Settings の順に移動します。Credentials locationとして HTTP Headers を 選択します。
- j. Dashboard の **camel-security-bridge** から Integration > Configuration の順に移動 し、Staging APIcast と Production APIcastの両方を昇格します。
- 12. デプロイメントしたクイックスタートアプリケーションが含まれるディレクトリーに移動しま す (例:my\_openshift/spring-boot-camel-soap-rest-bridge)。

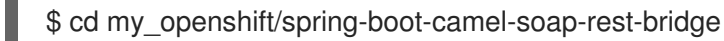

13. プロジェクトを OpenShift クラスターにビルドし、デプロイします。

\$ mvn clean oc:deploy -Popenshift -DJAVA\_OPTIONS="-Dsso.server=https://ssoopenshift.OPENSHIFT\_IP\_ADDR.nip.io -Dweather.service.host=\${your local ip}"

Openshift の **camel-soap-rest-bridge** イメージに 2 つの属性を渡す必要があります。1 つは Openshift の RH SSO サーバーアドレスで、これは https://sso[openshift.OPENSHIFT\\_IP\\_ADDR.nip.io](https://sso-openshift.openshift_ip_addr.nip.io) です。もう 1 つは、バックエンド soap サーバーです。 このクイックスタートでは、ローカルマシンでバックエンド soap サーバーを実行するので、マ シンのローカル IP アドレスを -Dweather.service.host として渡します(ローカルホストまたは 127.0.0.1 以外の IP アドレスでなければなりません)。

- 14. ブラウザーで OpenShift コンソールの **openshift** プロジェクトに移動します。**spring-bootcamel-soap-rest-bridge** の Pod が起動していることを確認できるまで待機します。
- 15. プロジェクトの Overview ページで、**spring-boot-camel-soap-rest-bridge** アプリケーション の詳細ページデプロイメント

[https://OPENSHIFT\\_IP\\_ADDR:8443/console/project/openshift/browse/pods/spring-boot](https://openshift_ip_addr:8443/console/project/openshift/browse/pods/spring-boot-camel-soap-rest-bridge-NUMBER_OF_DEPLOYMENT?tab=details)camel-soap-rest-bridge-NUMBER\_OF\_DEPLOYMENT?tab=details に移動します。

- 16. Logs タブに切り替えて、Camel からのログを表示します。
- 17. OpenApi API にアクセスします。

この例では、context-path camelcxf/openapi を使用して openapi を使用するサービスの API ドキュメ ントを提供します。Web ブラウザーから API ドキュメント (http://spring-boot-camel-soap-rest[bridge-openshift.OPENSHIFT\\_IP\\_ADDR.nip.io/camelcxf/openapi/openapi.jsonn\)](http://spring-boot-camel-soap-rest-bridge-openshift.openshift_ip_addr.nip.io/camelcxf/openapi/openapi.jsonn) にアクセスできま す。

# 第9章 XA トランザクションを使用した SPRING BOOT での CAMEL サービスの実行

Spring Boot Camel XA トランザクションクイックスタートは、2 つの外部トランザクションリソースで ある JMS リソース (AーMQ) およびデータベース (PostgreSQL) にて XA トランザクションをサポート する Spring Boot で Camel サービスを実行する方法を実証します。これらの外部リソースは OpenShift によって提供され、このクイックスタートを実行する前に起動する必要があります。

# 9.1. STATEFULSET リソース

このクイックスタートは OpenShift **StatefulSet** リソースを使用してトランザクションマネージャーの 一意性を保証します。トランザクションログの保存には PersistentVolume が必要になります。アプリ ケーションは、StatefulSet リソースのスケーリングをサポートします。各インスタンスには独自の **inprocess** リカバリーマネージャーがあります。特別なコントローラーは、アプリケーションがスケール ダウンした場合に、終了されたすべてのインスタンスが作業をすべて適切に完了するようにし、保留中 のトランザクションが残されないようにします。リカバリーマネージャーが保留中の作業を終了前にす べてフラッシュできない場合、スケールダウン操作はコントローラーによってロールバックされます。 このクイックスタートは Spring Boot Narayana リカバリーコントローラーを使用します。

# 9.2. SPRING BOOT NARAYANA リカバリーコントローラー

Spring Boot Narayana リカバリーコントローラーは、終了前に保留中のトランザクションをクリーン アップして、StatefulSet のスケールダウンフェーズを正常に処理できるようにします。スケールダウ ン操作が実行されても、終了後に Pod がクリーンアップされない場合は、以前のレプリカが復元され るため、スケールダウン操作が効果的にキャンセルされます。

StatefulSet のすべての Pod は、StetefulSet に属する各 Pod の終了状態を保存するために使用される 共有ボリュームにアクセスできる必要があります。StatefulSet の pod-0 は状態を定期的にチェック し、StatefulSet のサイズが合わない場合に適切なサイズにスケーリングします。

リカバリーコントローラーが動作するには、現在の namespace のパーミッションを編集する必要があ ります (ロールバインディングは OpenShift に公開されたリソースセットに含まれています)。リカバ リーコントローラーを無効にするには、**CLUSTER\_RECOVERY\_ENABLED** 環境変数を使用します。 この場合、サービスアカウントに特別なパーミッションは必要ありませんが、スケールダウン操作に よって、保留中のトランザクションが通知のないまま終了された Pod に残される可能性があります。

# 9.3. SPRING BOOT NARAYANA リカバリーコントローラーの設定

以下の例は、リカバリーコントローラーを使用して OpenShift で Narayana が動作するよう設定する方 法を示しています。

#### 手順

1. これは **application.properties** ファイルの例です。Kubernetes yaml 記述子の以下のオプショ ンを置き換えます。

# Cluster cluster.nodename=1 cluster.base-dir=./target/tx

# Transaction Data spring.jta.transaction-manager-id=\${cluster.nodename} spring.jta.log-dir=\${cluster.base-dir}/store/\${cluster.nodename} # Narayana recovery settings snowdrop.narayana.openshift.recovery.enabled=true snowdrop.narayana.openshift.recovery.current-pod-name=\${cluster.nodename} # You must enable resource filtering in order to inject the Maven artifactId snowdrop.narayana.openshift.recovery.statefulset=\${project.artifactId} snowdrop.narayana.openshift.recovery.status-dir=\${cluster.base-dir}/status

2. 共有ボリュームに、終了に関連するトランザクションと情報の両方を格納する必要がありま す。以下のように StatefulSet yaml 記述子にマウントすることができます。

```
apiVersion: apps/v1beta1
kind: StatefulSet
#...
spec:
#...
 template:
#...
  spec:
   containers:
   - env:
    - name: CLUSTER_BASE_DIR
     value: /var/transaction/data
     # Override CLUSTER_NODENAME with Kubernetes Downward API (to use `pod-0`,
`pod-1` etc. as tx manager id)
    - name: CLUSTER_NODENAME
     valueFrom:
       fieldRef:
        apiVersion: v1
        fieldPath: metadata.name
#...
    volumeMounts:
    - mountPath: /var/transaction/data
     name: the-name-of-the-shared-volume
#...
```
#### Spring Boot Narayana リカバリーコントローラーの Camel エクステンション

Spring Boot アプリケーションコンテキストで Camel が見つかった場合、保留中のトランザクションを すべてフラッシュする前に Camel コンテキストは自動的に停止されます。

# 9.4. OPENSHIFT での CAMEL SPRING BOOT XA クイックスタートの実行

この手順では、実行中の単一ノードの OpenShift クラスターでクイックスタートを実行する方法を説明 します。

### 手順

п

1. Camel Spring Boot XA プロジェクトをダウンロードします。

git clone --branch spring-boot-camel-xa-7.9.0.fuse-sb2-790055-redhat-00002 https://github.com/jboss-fuse/spring-boot-camel-xa

2. **spring-boot-camel-xa** ディレクトリーに移動し、以下のコマンドを実行します。

mvn clean install

3. OpenShift サーバーにログインします。

oc login -u developer -p developer

4. **test** という名前のプロジェクト namespace が存在しない場合は作成します。

oc new-project test

**test** プロジェクト namespace がすでに存在する場合は、以下のコマンドを使用して切り替え ます。

oc project test

- 5. 依存関係をインストールします。
	- ユーザー名 **theuser** とパスワード **Thepassword1!** を使用して、**postgresql** をインストー ルします。

oc new-app --param=POSTGRESQL\_USER=theuser - param=POSTGRESQL\_PASSWORD='Thepassword1!' -env=POSTGRESQL\_MAX\_PREPARED\_TRANSACTIONS=100 --template=postgresqlpersistent

ユーザー名 **theuser** とパスワード **Thepassword1!** を使用して、**A-MQ** ブローカーをイン ストールします。

oc new-app --param=MQ\_USERNAME=theuser - param=MQ\_PASSWORD='Thepassword1!' --template=amq63-persistent

6. トランザクションログの永続ボリュームクレームを作成します。

oc create -f persistent-volume-claim.yml

7. クイックスタートをビルドおよびでデプロイします。

mvn oc:deploy -Popenshift

8. レプリカの数を必要に合わせてスケールアップします。

oc scale statefulset spring-boot-camel-xa --replicas 3

注記: Pod 名はトランザクションマネージャー ID として使用されます (spring.jta.transactionmanager-id プロパティー)。また、現在の実装によってトランザクションマネージャー ID の長 さも制限されます。よって、以下の点に注意してください。

- StatefulSet の名前はトランザクションシステムの識別子であるため、変更しないでくださ い。
- Pod の名前が 23 文字以下になるように StatefulSet の名前を付ける必要があります。Pod 名は、<statefulset-name>-0, <statefulset-name>-1 のような慣例を使用して、OpenShift に よって作成されます。Narayana はできる限り、同じ ID を持つリカバリーマネージャーが

複数存在しないようにするため、Pod 名が制限よりも長い場合は、最後の 23 バイトがトラ ンザクション ID として適用されます (ーなどの一部の文字の削除後)。

9. クイックスタートが実行されたら、以下のコマンドを使用してベースサービス URL を取得しま す。

NARAYANA\_HOST=\$(oc get route spring-boot-camel-xa -o jsonpath={.spec.host})

9.5. 成功した XA トランザクションのテスト

以下のワークフローは、成功した XA トランザクションのテスト方法を示しています。

#### 手順

- 1. audit log テーブルのメッセージのリストを取得します。
	- curl -w "\n" http://\$NARAYANA\_HOST/api/
- 2. 当初、このリストは空の状態です。最初の要素を追加します。

curl -w "\n" -X POST http://\$NARAYANA\_HOST/api/?entry=hello

しばらく待ってから、新しいリストを取得します。

curl -w "\n" http://\$NARAYANA\_HOST/api/

3. 新しいリストには、**hello** と **hello-ok** の 2 つのメッセージが含まれます。**hello-ok** は、メッ セージが送信キューに送られ、ログに記録されたことを確認します。複数のメッセージを追加 してログを確認することができます。

### 9.6. 失敗した XA トランザクションのテスト

以下のワークフローは、失敗した XA トランザクションのテスト方法を示しています。

#### 手順

1. **fail** という名前のメッセージを送信します。

curl -w "\n" -X POST http://\$NARAYANA\_HOST/api/?entry=fail

2. しばらく待ってから、新しいリストを取得します。

curl -w "\n" http://\$NARAYANA\_HOST/api/

3. このメッセージは、ルートの最後で例外を発生するため、トランザクションは常にロールバッ クされます。audit\_log テーブルにはメッセージのトレースが記録されないはずです。

# 第10章 CAMEL アプリケーションの A-MQ ブローカーとの統合

このチュートリアルでは、A-MQ イメージを使用してクイックスタートをデプロイする方法を説明しま す。

# 10.1. SPRING BOOT CAMEL A-MQ クイックスタートのビルドおよびデプ ロイ

このクイックスタートでは、Spring Boot アプリケーションを AMQ Broker に接続する方法と、Fuse on OpenShift を使用して 2 つの Camel ルートの間で JMS メッセージングを使用する方法を実証します。

#### 前提条件

- Deploying AMQ Broker on [OpenShift](https://access.redhat.com/documentation/ja-jp/red_hat_amq/2021.q3/html/deploying_amq_broker_on_openshift/index) の説明どおりに、AMQ Broker がインストールされ、稼 働していることを確認します。
- OpenShift が適切に稼働し、Fuse イメージストリームがすでに OpenShift にインストールされ ているようにしてください。[管理者向けの基本情報](https://access.redhat.com/documentation/ja-jp/red_hat_fuse/7.9/html-single/fuse_on_openshift_guide/index#get-started-admin) を参照してください。
- Maven リポジトリーが Fuse に対して設定されている。詳細は Maven [リポジトリーの設定](https://access.redhat.com/documentation/ja-jp/red_hat_fuse/7.9/html-single/fuse_on_openshift_guide/index#configure-maven-repositories) を 参照してください。

#### 手順

1. 開発者として OpenShift サーバーにログインします。

oc login -u developer -p developer

2. 以下のように、クイックスタートの新規プロジェクトを作成します。

oc new-project quickstart

3. Maven archetype を使用してクイックスタートプロジェクトを取得します。

mvn org.apache.maven.plugins:maven-archetype-plugin:2.4:generate - DarchetypeCatalog=https://maven.repository.redhat.com/ga/io/fabric8/archetypes/archetypescatalog/2.2.0.fuse-sb2-790047-redhat-00004/archetypes-catalog-2.2.0.fuse-sb2-790047 redhat-00004-archetype-catalog.xml -DarchetypeGroupId=org.jboss.fuse.fis.archetypes - DarchetypeArtifactId=spring-boot-camel-amq-archetype -DarchetypeVersion=2.2.0.fuse-sb2- 790047-redhat-00004

4. クイックスタートディレクトリー **fuse79-spring-boot-camel-amq** に移動します。

cd fuse79-spring-boot-camel-amq

5. 以下のコマンドを実行し、設定ファイルを AMQ Broker に適用します。これらの設定ファイル によって、管理者権限を持つ AMQ Broker ユーザーおよびキューが作成されます。

oc login -u admin -p admin

oc apply -f src/main/resources/k8s

- 6. 以下のように、アプリケーションの ConfigMap を作成します。
	- kind: ConfigMap apiVersion: v1 metadata: name: spring-boot-camel-amq-config namespace: quickstarts data: service.host: 'fuse-broker-amqps-0-svc' service.port.amqp: '5672' service.port.amqps: '5671'
- 7. ステップ 3 の ImageStream を使用して、**mvn** コマンドを実行してクイックスタートを OpenShift サーバーにデプロイします。

mvn oc:deploy -Popenshift -Djkube.generator.fromMode=istag - Djkube.generator.from=openshift/fuse-java-openshift:1.9

- 8. クイックスタートが正常に実行されていることを確認するには、以下を行います。
	- a. ブラウザーで [https://OPENSHIFT\\_IP\\_ADDR](https://openshift_ip_addr) の OpenShift Web コンソールに移動します。 OPENSHIFT IP ADDR はクラスターの IP アドレスに置き換えます。クレデンシャル (例: ユーザー名 developer、パスワード developer) を使用して、コンソールにログインしま す。
	- b. 左側のパネルで **Home** をデプロイメントし、**Status** をクリックして **openshift** プロジェク トの Project Status ページを表示します。
	- c. **fuse79-spring-boot-camel-amq** をクリックし、クイックスタートの概要情報ページを表示 します。
	- d. 左側のパネルで **Workloads** をデプロイメントします。
	- e. **Pods** をクリックした後、**fuse79-spring-boot-camel-amq-xxxxx** をクリックします。ク イックスタートの Pod の詳細が表示されます。
	- f. **Logs** をクリックし、アプリケーションのログを確認します。 出力にはメッセージが正常に送信されたことが表示されます。

10:17:59.825 [Camel (camel) thread #10 - timer://order] INFO generate-order-route - Generating order order1379.xml 10:17:59.829 [Camel (camel) thread #8 - JmsConsumer[incomingOrders]] INFO jmscbr-route - Sending order order1379.xml to the UK 10:17:59.829 [Camel (camel) thread #8 - JmsConsumer[incomingOrders]] INFO jmscbr-route - Done processing order1379.xml 10:18:02.825 [Camel (camel) thread #10 - timer://order] INFO generate-order-route - Generating order order1380.xml 10:18:02.829 [Camel (camel) thread #7 - JmsConsumer[incomingOrders]] INFO jmscbr-route - Sending order order1380.xml to another country 10:18:02.829 [Camel (camel) thread #7 - JmsConsumer[incomingOrders]] INFO jms-cbrroute - Done processing order1380.xml

9. Web インターフェイスでルートを表示するには、Open Java Consoleをクリックし、AMQ キューのメッセージをチェックします。

# 第11章 SPRING BOOT と KUBERNETES の統合

現在、Spring Cloud Kubernetes プラグインは Spring Boot と Kubernetes の以下の機能を統合できま す。

- Spring Boot [の外部化設定](https://access.redhat.com/documentation/ja-jp/red_hat_fuse/7.9/html-single/fuse_on_openshift_guide/index#spring-boot-externalized-configuration)
- [Kubernetes](https://access.redhat.com/documentation/ja-jp/red_hat_fuse/7.9/html-single/fuse_on_openshift_guide/index#kubernetes-configmap) の ConfigMap
- [Kubernetes](https://access.redhat.com/documentation/ja-jp/red_hat_fuse/7.9/html-single/fuse_on_openshift_guide/index#kubernetes-secrets) の Secret

# 11.1. SPRING BOOT の外部化設定

Spring Boot の 外部化設定 (externalized [configuration\)](http://docs.spring.io/spring-boot/docs/current/reference/html/boot-features-external-config.html) は、外部ソースの設定値を Java コードにイン ジェクトできるメカニズムです。Java コードでインジェクションを有効にするには、通常 **@Value** ア ノテーション (単一のフィールドにインジェクトする場合) または **@ConfigurationProperties** アノテー ション (Java Bean クラスの複数のプロパティーにインジェクトする場合) をつけます。

設定データはさまざまなソース (プロパティーソース) から取得できます。特に、設定プロパティーは多 くの場合でプロジェクトの **application.properties** ファイル (または **application.yaml** ファイル) で設 定されます。

#### 11.1.1. Kubernetes の ConfigMap

Kubernetes の [ConfigMap](https://kubernetes.io/docs/concepts/configuration/configmap/) は、設定データをデプロイされたアプリケーションに提供できるメカニズム です。ConfigMap オブジェクトは、通常 YAML ファイルに定義され、Kubernetes クラスターにアップ ロードされるため、デプロイされたアプリケーションで設定データを利用できるようになります。

#### 11.1.2. Kubernetes の Secret

Kubernetes の [シークレット](https://kubernetes.io/docs/concepts/configuration/secret/) は、機密データ (パスワード、証明書など) をデプロイされたアプリケー ションに提供するメカニズムです。

#### 11.1.3. Spring Cloud Kubernetes プラグイン

Spring Cloud [Kubernetes](https://github.com/fabric8io/spring-cloud-kubernetes/) プラグインは、Kubernetes と Spring Boot 間のインテグレーションを実装し ます。原則では、Kubernetes API を使用して ConfigMap から設定データにアクセスできます。しか し、Kubernetes の ConfigMap が Spring Boot 設定の代替プロパティーソースとして動作するように Kubernetes の ConfigMap を直接 Spring Boot の外部化設定メカニズムで統合した方がはるかに便利で す。Spring Cloud Kubernetes プラグインは基本的にこの機能を提供します。

#### 11.1.4. Kubernetes インテグレーションでの Spring Boot の有効化

Kubernetes インテグレーションを有効にするには、そのインテグレーションを Maven 依存関係として **pom.xml** ファイルに追加します。

#### 手順

1. 以下の Maven 依存関係を Spring Boot Maven プロジェクトの pom.xml ファイルに追加して、 Kubernetes インテグレーションを有効にします。

<project ...> ... <dependencies>

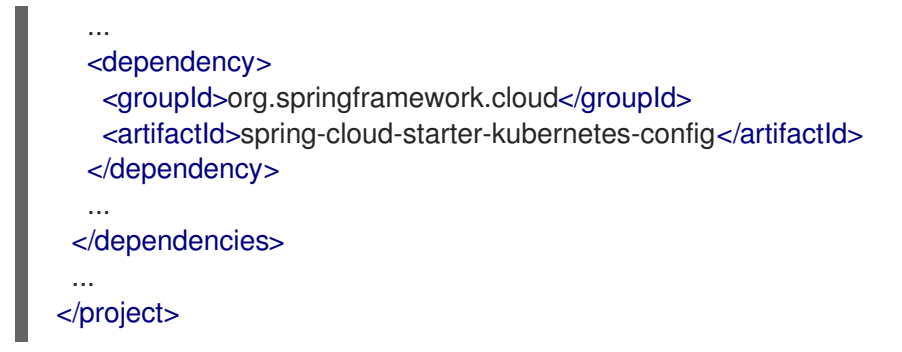

- 2. インテグレーションを完了するには以下を行います。
	- アノテーションを Java ソースコードに追加します。
	- Kubernetes ConfiqMap オブジェクトを作成します。
	- アプリケーションが ConfigMap オブジェクトを読み取りできるようにするため、 OpenShift サービスアカウントのパーミッションを編集します。

#### 関連情報

詳細は、ConfigMap [プロパティーソースのチュートリアルの実行](https://access.redhat.com/documentation/ja-jp/red_hat_fuse/7.9/html-single/fuse_on_openshift_guide/index#build-spring-boot-camel-config-quickstart) を参照してください。

# 11.2. CONFIGMAP プロパティーソースのチュートリアルの実行

以下のチュートリアルでは、Kubernetes の Secret および ConfigMap の設定を試すことができま す。Kubernetes [インテグレーションでの](https://access.redhat.com/documentation/ja-jp/red_hat_fuse/7.9/html-single/fuse_on_openshift_guide/index#enable-spring-boot-with-kubernetes) Spring Boot の有効化 の説明どおりに、Spring Cloud Kubernetes プラグインを有効にして、Kubernetes 設定オブジェクトを Spring Boot の外部化設定と統 合します。

#### 11.2.1. Spring Boot Camel Config クイックスタートの実行

以下のチュートリアルは、Kubernetes の Secret と ConfigMap の設定を可能にする **spring-bootcamel-config-archetype** Maven archetype を基にしています。

#### 手順

1. 新しいシェルプロンプトを開き、以下の Maven コマンドを入力して簡単な Camel Spring Boot プロジェクトを作成します。

mvn org.apache.maven.plugins:maven-archetype-plugin:2.4:generate \

- DarchetypeCatalog=https://maven.repository.redhat.com/ga/io/fabric8/archetypes/archetypescatalog/2.2.0.fuse-sb2-790047-redhat-00004/archetypes-catalog-2.2.0.fuse-sb2-790047 redhat-00004-archetype-catalog.xml \

-DarchetypeGroupId=org.jboss.fuse.fis.archetypes \

-DarchetypeArtifactId=spring-boot-camel-config-archetype \

-DarchetypeVersion=2.2.0.fuse-sb2-790047-redhat-00004

archetype プラグインは対話モードに切り替わり、残りのフィールドを追加するよう要求しま す。

Define value for property 'groupId': : org.example.fis Define value for property 'artifactId': : fuse79-configmap Define value for property 'version': 1.0-SNAPSHOT: : Define value for property 'package': org.example.fis: : Confirm properties configuration: groupId: org.example.fis artifactId: fuse79-configmap version: 1.0-SNAPSHOT package: org.example.fis Y: : Y

プロンプトが表示されたら、**org.example.fis** を **groupId** の値として入力し、**fuse79 configmap** を **artifactId** の値として入力します。残りのフィールドにはデフォルト値を使用し ます。

2. OpenShift にログインし、アプリケーションをデプロイする OpenShift プロジェクトに切り替 えます。たとえば、**developer** ユーザーとしてログインし、**openshift** プロジェクトにデプロ イする場合は、以下のコマンドを入力します。

oc login -u developer -p developer oc project openshift

3. コマンドラインで、新しい **fuse79-configmap** プロジェクトのディレクトリーに移動し、この アプリケーションの Secret オブジェクトを作成します。

cd fuse79-configmap oc create -f sample-secret.yml

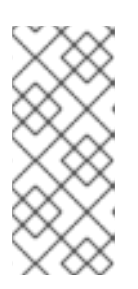

#### 注記

アプリケーションをデプロイする 前 に Secret オブジェクトを作成する必要があ ります。そうでないと、Secret が利用できるようになるまでデプロイされたコ ンテナーが待機状態になります。続けて Secret を作成すると、コンテナーは待 機状態ではなくなります。Secret オブジェクトのセットアップ方法に関する詳 細は Secret [の設定](https://access.redhat.com/documentation/ja-jp/red_hat_fuse/7.9/html-single/fuse_on_openshift_guide/index#setting-up-secret) を参照してください。

4. クイックスタートアプリケーションをビルドおよびデプロイします。**fuse79-configmap** プロ ジェクトのトップレベルで以下を入力します。

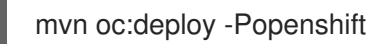

- 5. 次のようにアプリケーションログを確認します。
	- a. ブラウザーで [https://OPENSHIFT\\_IP\\_ADDR](https://openshift_ip_addr) の OpenShift Web コンソールに移動します (OPENSHIFT\_IP\_ADDR はクラスターの IP アドレスに置き換えます)。クレデンシャル (例: ユーザー名 developer、パスワード developer) を使用して、コンソールにログインしま す。
	- b. 左側のパネルで Home をデプロイメントします。Status をクリックして Project Status ページを表示します。選択された namespace (例: openshift) の既存のアプリケーションが すべて表示されます。
	- c. **fuse79-configmap** をクリックし、クイックスタートの Overview 情報ページを表示しま す。
	- d. 左側のパネルで Workloads をデプロイメントします。
- e. Pods をクリックした後、**fuse79-configmap-xxxx** をクリックします。アプリケーション の Pod の詳細が表示されます。
- f. Logs タブをクリックし、アプリケーションのログを表示します。
- 6. **src/main/resources/application.properties** で設定されるデフォルトの受信者リストは、生成 されたメッセージを 2 つのダミーエンドポイントである **direct:async-queue** および **direct:file** に送信します。これにより、以下のようなメッセージがアプリケーションログに書き込まれま す。

5:44:57.377 [Camel (camel) thread #0 - timer://order] INFO generate-order-route - Generating message message-44, sending to the recipient list 15:44:57.378 [Camel (camel) thread #0 - timer://order] INFO target-route-queue - ----> message-44 pushed to an async queue (simulation) 15:44:57.379 [Camel (camel) thread #0 - timer://order] INFO target-route-queue - ----> Using username 'myuser' for the async queue 15:44:57.380 [Camel (camel) thread #0 - timer://order] INFO target-route--file - ----> message-44 written to a file

7. ConfigMap オブジェクトを使用して **fuse79-configmap** アプリケーションの設定を更新する前 に、OpenShift ApiServer からデータを確認するパーミッションを **fuse79-configmap** アプリ ケーションに付与する必要があります。以下のコマンドを入力し、**fuse79-configmap** アプリ ケーションのサービスアカウントに **view** パーミッションを付与します。

oc policy add-role-to-user view system:serviceaccount:openshift:qs-camel-config

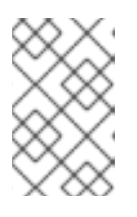

#### 注記

構文 **system:serviceaccount:PROJECT\_NAME:SERVICE\_ACCOUNT\_NAME** を使用してサービスアカウントが指定されます。**fis-config** デプロイメント記述 子は、**SERVICE\_ACCOUNT\_NAME** を **qs-camel-config** に定義します。

8. ライブリロード機能の動作を確認するには、以下のように ConfigMap オブジェクトを作成しま す。

oc create -f sample-configmap.yml

新しい ConfigMap は、実行中のアプリケーションにある Camel ルートの受信者リストをオー バーライドし、生成されたメッセージを 3 つ のダミーエンドポイントである **direct:asyncqueue**、**direct:file**、および **direct:mail** に送信するよう設定します。ConfigMap オブジェクト の詳細は、[ConfigMap](https://access.redhat.com/documentation/ja-jp/red_hat_fuse/7.9/html-single/fuse_on_openshift_guide/index#setting-up-configmap) の設定 を参照してください。これにより、以下のようなメッセージがア プリケーションログに書き込まれます。

16:25:24.121 [Camel (camel) thread #0 - timer://order] INFO generate-order-route - Generating message message-9, sending to the recipient list 16:25:24.124 [Camel (camel) thread #0 - timer://order] INFO target-route-queue - ----> message-9 pushed to an async queue (simulation) 16:25:24.125 [Camel (camel) thread #0 - timer://order] INFO target-route-queue - ----> Using username 'myuser' for the async queue 16:25:24.125 [Camel (camel) thread #0 - timer://order] INFO target-route--file - ----> message-9 written to a file (simulation) 16:25:24.126 [Camel (camel) thread #0 - timer://order] INFO target-route--mail - ----> message-9 sent via mail

### 11.2.2. 設定プロパティー Bean

設定プロパティー Bean は、インジェクションによって設定を受け取ることができる標準の Java Bean です。Java コードと外部設定メカニズムの間の基本的なインターフェイスを提供します。

#### 外部化設定および Bean レジストリー

以下のイメージは、**spring-boot-camel-config** クイックスタートで Spring Boot の外部化設定がどのよ うに動作するかを示しています。

#### **Spring Bean Registry**

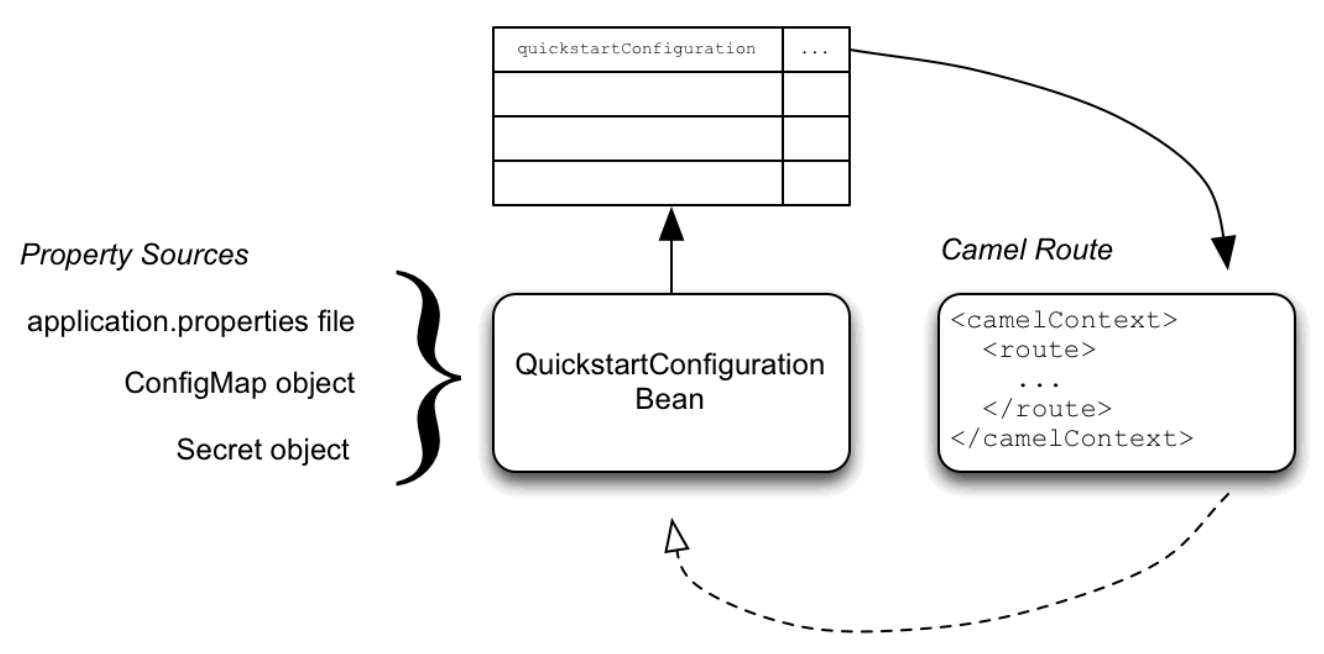

設定メカニズムには以下の 2 つの主要部分があります。

#### プロパティーソース

設定へのインジェクションのプロパティー設定を提供します。デフォルトのプロパティーソースは アプリケーションの **application.properties** ファイルで、任意で ConfigMap オブジェクトまたは Secret オブジェクトによるオーバーライドが可能です。

#### 設定プロパティー Bean

プロパティーソースから設定の更新を受け取ります。設定プロパティー Bean は、**@Configuration** または **@ConfigurationProperties** アノテーションが付けられた Java Bean です。

#### Spring Bean レジストリー

必要なアノテーションが付けられた 設定プロパティー Bean は、Spring Bean レジストリーに登録さ れます。

#### Camel Bean レジストリー

Camel Bean レジストリーは、自動的に Spring Bean レジストリーと統合されるため、登録された Spring Bean を Camel ルートで参照できます。

#### QuickstartConfiguration クラス

**fuse79-configmap** プロジェクトの設定プロパティー Bean は、以下のように **QuickstartConfiguration** Java クラス (**src/main/java/org/example/fis/** ディレクトリー下) として定義 されます。

package org.example.fis;

<span id="page-98-4"></span><span id="page-98-3"></span><span id="page-98-2"></span><span id="page-98-1"></span><span id="page-98-0"></span>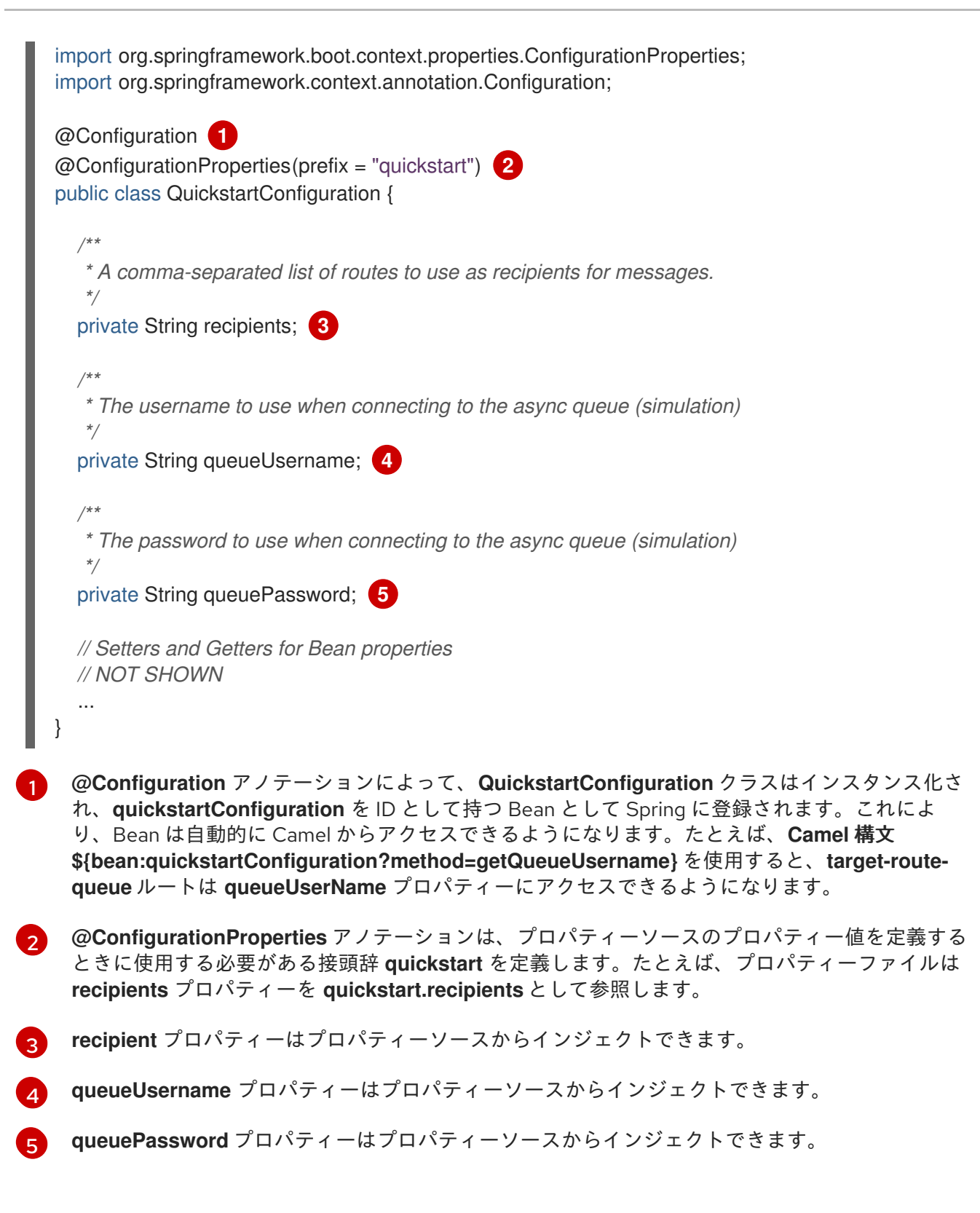

### 11.2.3. Secret の設定

このクイックスタートの Kubernetes Secret は、必要な 1 つの追加ステップ以外は標準の方法でセット アップされています。追加ステップとして、Spring Cloud Kubernetes プラグインを Secret のマウント パスで設定し、起動時に Secret が読み取れるようにする必要があります。Secret を設定するには、以 下を行います。

- 1. サンプル Secret オブジェクトの作成
- 2. Secret のボリュームマウントの設定
- 3. Secret プロパティーを読み取るため spring-cloud-kubernetes を設定

#### サンプル Secret オブジェクト

クイックスタートプロジェクトによって、以下のようなサンプル Secret **sample-secret.yml** が提供さ れます。Secret オブジェクトのプロパティー値は常に base64 でエンコードされます (**base64** コマン ドラインユーティリティーを使用)。Secret が Pod のファイルシステムにマウントされると、値は自動 的に元のプレーンテキストにデコードされます。

#### sample-secret.yml ファイル

<span id="page-99-0"></span>apiVersion: v1 kind: Secret metadata: **1** name: camel-config type: Opaque data: *# The username is 'myuser'* quickstart.queue-username: bXl1c2VyCg== **2** quickstart.queue-password: MWYyZDFlMmU2N2Rm **3**

<span id="page-99-2"></span><span id="page-99-1"></span>metadata.name: Secret を識別します。OpenShift システムの他の部分はこの識別子を使用して Secret を参照します。

quickstart.queue-username: **quickstartConfiguration Bean** の **queueUsername** プロパティーに インジェクトすることを目的とします。値は base64 でエンコードする 必要 があります。

quickstart.queue-password: **quickstartConfiguration** Bean の **queuePassword** プロパティーにイ ンジェクトすることを目的とします。値は base64 でエンコードする 必要 があります。

[1](#page-99-0)

[2](#page-99-1)

[3](#page-99-2)

### 注記

Kubernetes では、プロパティー名を CamelCase で定義できません (プロパティー名をす べて小文字にする必要があります)。この制限を回避するには、ハイフンを使用した形式 **queue-username** を使用します。Spring はこれを **queueUsername** と一致します。こ れは、外部化設定に対して Spring Boot の [リラックスバインディング](http://docs.spring.io/spring-boot/docs/current/reference/html/boot-features-external-config.html#boot-features-external-config-relaxed-binding) ルールを利用しま す。

#### Secret のボリュームマウントの設定

Secret をボリュームマウントとして設定し、起動時に Secret がロードされるようにアプリケーション を設定する必要があります。アプリケーションの起動後、Secret プロパティーはファイルシステムの指 定の場所で利用可能になります。アプリケーションの **deployment.yml** ファイルは、Secret のボ リュームマウントを定義する **src/main/jkube/** ディレクトリー下にあります。

#### deployment.yml ファイル

```
spec:
 template:
  spec:
   serviceAccountName: "qs-camel-config"
   volumes: 1
     - name: "camel-config"
      secret:
       # The secret must be created before deploying this application
       secretName: "camel-config"
```
<span id="page-100-1"></span><span id="page-100-0"></span>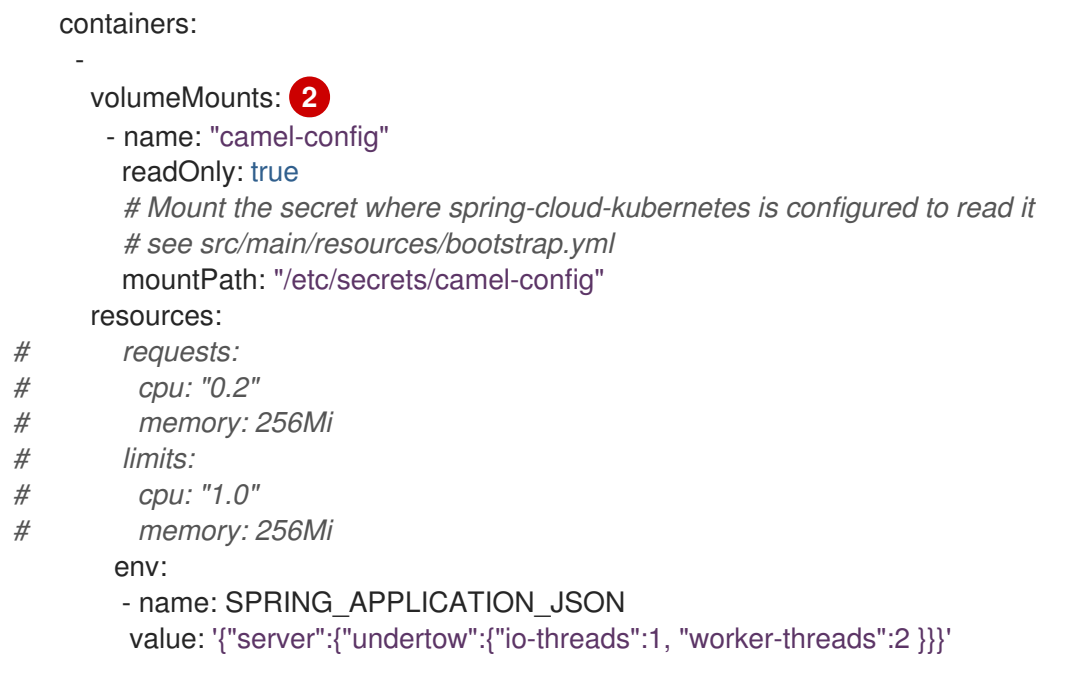

デプロイメントは **volumes** セクションで、**camel-config** という名前の Secret を参照する **camelconfig** という名前の新しいボリュームを宣言します。

[2](#page-100-1) デプロイメントは **volumeMounts** セクションで、新しいボリュームマウントを宣言します。これ は、**camel-config** ボリュームを参照し、Secret ボリュームが Pod のファイルシステムの **/etc/secrets/camel-config** パスにマウントする必要があることを指定します。

#### Secret プロパティーを読み取るため spring-cloud-kubernetes を設定

Secret を Spring Boot の外部化設定と統合するには、Spring Cloud Kubernetes プラグインを Secret の マウントパスで設定する必要があります。Spring Cloud Kubernetes は指定の場所から Secret を読み取 り、Spring Boot はそれをプロパティーソースとして利用できるようになります。Spring Cloud Kubernetes プラグインを設定するには、クイックスタートプロジェクトの **src/main/resources** 下にあ る **bootstrap.yml** ファイルを設定します。

#### bootstrap.yml ファイル

[1](#page-100-0)

*# Startup configuration of Spring-cloud-kubernetes* spring: application: name: camel-config cloud: kubernetes: reload: *# Enable live reload on ConfigMap change (disabled for Secrets by default)* enabled: true secrets: paths: /etc/secrets/camel-config

**spring.cloud.kubernetes.secrets.paths** プロパティーは、Pod の Secret ボリュームマウントのパスリ ストを指定します。

# 注記

**bootstrap.properties** ファイル (または **bootstrap.yml** ファイル) は、**application.properties** ファイルと同様に動作しますが、アプリケーションの起動時 により前の段階でロードされます。**bootstrap.properties** ファイルの Spring Cloud Kubernetes プラグインに関連するプロパティーを設定した方が信頼性が高くなります。

# 11.2.4. ConfigMap の設定

Spring Cloud Kubernetes との統合には、ConfigMap オブジェクトの作成と適切な view パーミッション の設定の他に、ConfigMap の **metadata.name** がプロジェクトの **bootstrap.yml** ファイルに設定された **spring.application.name** プロパティーの値と一致するようにする必要があります。ConfigMap を設定 するには、以下を行います。

- サンプル ConfigMap オブジェクトの作成
- view パーミッションのセットアップ
- Spring Cloud Kubernetes プラグインの設定

# サンプル ConfigMap オブジェクト

<span id="page-101-2"></span>クイックスタートオブジェクトは、サンプル ConfigMap **sample-configmap.yml** を提供します。

<span id="page-101-1"></span><span id="page-101-0"></span>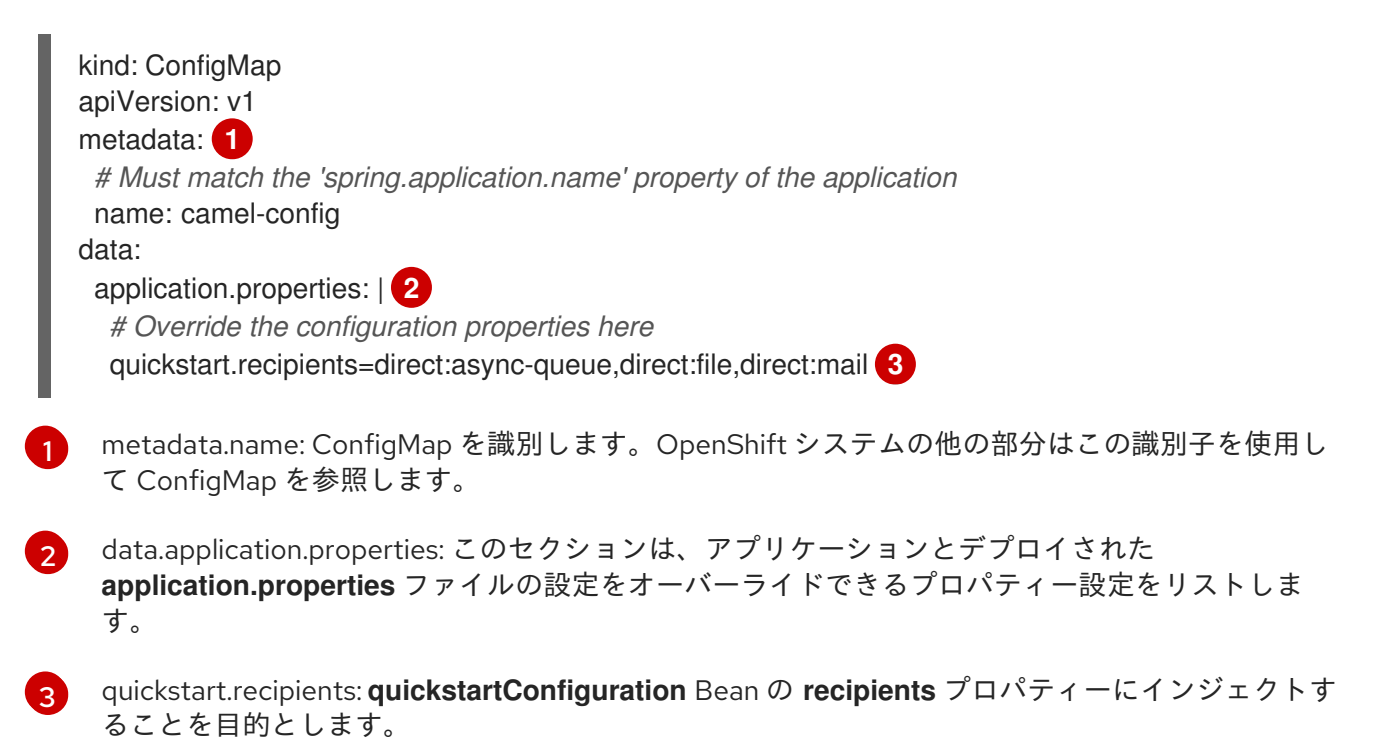

### view パーミッションの設定

Secret の deployment.yml ファイルで説明したとおり、**serviceAccountName** はプロジェクトの **deployment.yml** ファイルで **qs-camel-config** に設定されます。そのため、以下のコマンドを実行し て、クイックスタートアプリケーションで **view** パーミッションを有効にします (**test** プロジェクト namespace にデプロイされることを仮定します)。

oc policy add-role-to-user view system:serviceaccount:test:qs-camel-config

### Spring Cloud Kubernetes プラグインの設定

Spring Cloud Kubernetes プラグインは、**bootstrap.yml** ファイルの以下の設定によって指定されま す。

#### spring.application.name

この値は、ConfigMap オブジェクトの **metadata.name** と一致する必要があります (たとえば、ク イックスタートの **sample-configmap.yml** で定義された値)。デフォルトは **application** です。

#### spring.cloud.kubernetes.reload.enabled

これを **true** に設定すると、ConfigMap オブジェクトの動的リロードが有効になります。

サポートされるプロパティーに関する詳細は PropertySource reload [設定プロパティー](https://access.redhat.com/documentation/ja-jp/red_hat_fuse/7.9/html-single/fuse_on_openshift_guide/index#propertysource-reload-configuration-properties) を参照してくだ さい。

### 11.3. CONFIGMAP PROPERTYSOURCE の使用

Kubernetes には、設定をアプリケーションに渡すための [ConfigMap](https://kubernetes.io/docs/concepts/configuration/configmap/) という概念があります。Spring Cloud Kubernetes プラグインは、**ConfigMap** とのインテグレーションを提供し、Spring Boot が ConfigMap にアクセスできるようにします。

有効な場合、**ConfigMap PropertySource** はアプリケーションの名前が付いた **ConfigMap** を Kubernetes で検索します (**spring.application.name** を参照)。その ConfigMap が見つかった場合は、 そのデータを読み取り、以下を行います。

- [個々のプロパティーの適用](https://access.redhat.com/documentation/ja-jp/red_hat_fuse/7.9/html-single/fuse_on_openshift_guide/index#apply-individual-properties)
- application.yaml [という名前のプロパティーの適用](https://access.redhat.com/documentation/ja-jp/red_hat_fuse/7.9/html-single/fuse_on_openshift_guide/index#apply-property-named-application-yaml)
- application.properties [という名前のプロパティーの適用](https://access.redhat.com/documentation/ja-jp/red_hat_fuse/7.9/html-single/fuse_on_openshift_guide/index#apply-property-named-application-properties)

11.3.1. 個々のプロパティーの適用

プロパティーを使用してそのスレッドプール設定を読み取る **demo** という名前の Spring Boot アプリ ケーションがあるとします。

- **pool.size.core**
- **pool.size.max**

これを YAML 形式で ConfigMap に外部化することができます。

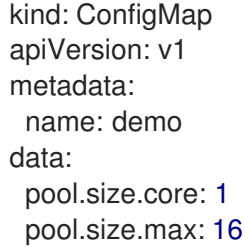

#### 11.3.2. application.yaml ConfigMap プロパティーの適用

ほとんどの場合で個々のプロパティーは適切に動作しますが、YAML を使用した方が便利であることが あります。ここでは、**application.yaml** という名前の単一のプロパティーを使用し、YAML を内部に組 み込みします。

```
kind: ConfigMap
apiVersion: v1
metadata:
 name: demo
data:
 application.yaml: |-
  pool:
   size:
    core: 1
     max:16
```
### 11.3.3. application.properties ConfigMap プロパティーの適用

Spring Boot の **application.properties** ファイルのスタイルで ConfigMap プロパティーを定義すること もできます。ここでは、**application.properties** という名前の単一のプロパティーを使用し、内部にプ ロパティー設定をリストします。

```
kind: ConfigMap
apiVersion: v1
metadata:
 name: demo
data:
 application.properties: |-
  pool.size.core: 1
  pool.size.max: 16
```
### 11.3.4. ConfigMap のデプロイ

ConfigMap をデプロイし、Spring Boot アプリケーションにアクセスできるようにするには、以下の手 順を実行します。

#### 手順

- 1. Spring Boot アプリケーションで [外部化設定](http://docs.spring.io/spring-boot/docs/current/reference/html/boot-features-external-config.html) メカニズムを使用し、ConfigMap プロパティー ソースへアクセスします。たとえば、Java Bean に **@Configuration** アノテーションを付ける と、ConfigMap による Bean のプロパティー値のインジェクションが可能になります。
- 2. プロジェクトの **@Configuration** ファイル (または **bootstrap.yaml** ファイル) で、**spring.application.name** プロパティーが ConfigMap の名前と一致するよう設定します。
- 3. アプリケーションに関連するサービスアカウントの **view** パーミッションを有効にします (デ フォルトでは、**default** というサービスアカウントになります)。たとえば、**view** パーミッショ ンを **default** サービスアカウントに追加するには、以下を実行します。

oc policy add-role-to-user view system:serviceaccount:\$(oc project -q):default -n \$(oc project -q)

# 11.4. SECRETS PROPERTYSOURCE の使用

Kubernetes には、パスワードや OAuth トークンなどの機密データを格納するための [シークレット](https://kubernetes.io/docs/concepts/configuration/secret/) と いう概念があります。Spring Cloud Kubernetes プラグインは **Secrets** とのインテグレーションを提供 し、Spring Boot が Secret へアクセスできるようにします。

有効になっている **Secrets** プロパティーソースは、以下のソースから Kubernetes の **Secrets** を検索し ます。Secret が見つかった場合、アプリケーションはそのデータを利用できます。

1. Secret マウントからの再帰的な読み取り

2. アプリケーションにちなんだ名前の付与 (**spring.application.name** を参照)

3. 一部のラベルとの一致

デフォルトでは、API 経由の Secret の消費 (上記の2および3) は有効になっていない ことに注意して ください。

#### 11.4.1. Secret の設定例

プロパティーを使用して ActiveMQ および PostreSQL 設定を読み取る **demo** という名前の Spring Boot アプリケーションがあるとします。

amq.username amq.password pg.username pg.password

これらの Secret は YAML 形式で **Secrets** に対して外部化できます。

#### ActiveMQ の Secret

apiVersion: v1 kind: Secret metadata: name: activemq-secrets labels: broker: activemq type: Opaque data: amq.username: bXl1c2VyCg== amq.password: MWYyZDFlMmU2N2Rm

#### PostreSQL の Secret

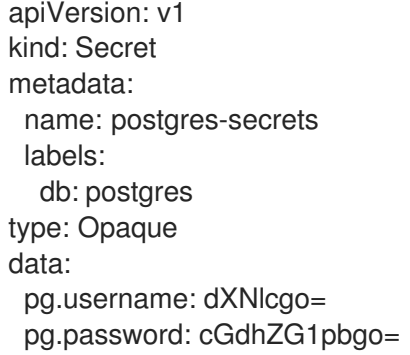

#### 11.4.2. Secret の消費

消費する Secret を選択する方法は複数あります。

● Secret がマップされたディレクトリーをリストする方法

-Dspring.cloud.kubernetes.secrets.paths=/etc/secrets/activemq,etc/secrets/postgres

すべての Secret が共通のルートにマップされている場合は、以下のように設定できます。

-Dspring.cloud.kubernetes.secrets.paths=/etc/secrets

● 名前付きの Secret を設定する方法

-Dspring.cloud.kubernetes.secrets.name=postgres-secrets

● ラベルのリストを定義する方法

-Dspring.cloud.kubernetes.secrets.labels.broker=activemq -Dspring.cloud.kubernetes.secrets.labels.db=postgres

#### 11.4.3. Secrets PropertySource の設定プロパティー

以下のプロパティーを使用して、Secrets プロパティーソースを設定できます。

#### spring.cloud.kubernetes.secrets.enabled

Secrets プロパティーソースを有効にします。型は **Boolean** で、デフォルトは **true** です。

#### spring.cloud.kubernetes.secrets.name

検索する Secret の名前を設定します。型は **String** で、デフォルトは **\${spring.application.name}** です。

#### spring.cloud.kubernetes.secrets.labels

Secret [の検索に使用されるラベルを設定します。このプロパティーは](https://github.com/spring-projects/spring-boot/wiki/Spring-Boot-Configuration-Binding#map-based-binding) マップベースのバインディン グ による定義どおりに動作します。型は **java.util.Map** で、デフォルトは **null** です。

#### spring.cloud.kubernetes.secrets.paths

Secret [がマウントされるパスを設定します。このプロパティーは](https://github.com/spring-projects/spring-boot/wiki/Spring-Boot-Configuration-Binding#collection-based-binding) コレクションベースのバインディ ング による定義どおりに動作します。型は **java.util.List** で、デフォルトは **null** です。

#### spring.cloud.kubernetes.secrets.enableApi

API 経由で Secret の消費を有効または無効にします。型は **Boolean** で、デフォルトは **false** です。

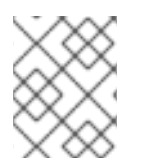

#### 注記

API 経由でシークレットにアクセスすることは、セキュリティー上の理由で制限される ことがあります。シークレットを POD にマウントする方法が推奨されます。

# 11.5. PROPERTYSOURCE RELOAD の使用

アプリケーションによっては、外部プロパティーソースで変更を検出し、内部の状況を更新して、新し い設定を反映する必要があります。Spring Cloud Kubernetes のリロード機能は、関連する ConfigMap または Secret の変更時にアプリケーションのリロードをトリガーできます。

#### 11.5.1. PropertySource reload の有効化

Spring Cloud Kubernetes の **PropertySource reload** 機能は、デフォルトで無効になっています。

手順

- 1. クイックスタートの **src/main/resources** ディレクトリーに移動し、**bootstrap.yml** ファイルを 開きます。
- 2. **spring.cloud.kubernetes.reload.enabled=true** 設定プロパティーを変更します。

#### 11.5.2. PropertySource reload のレベル

**spring.cloud.kubernetes.reload.strategy** プロパティーでは以下のリロードレベルがサポートされま す。

#### refresh

(デフォルト): **@ConfigurationProperties** または **@RefreshScope** アノテーションが付けられた設 定 Bean のみがリロードされます。このリロードレベルは、Spring Cloud コンテキストの更新機能 を利用します。

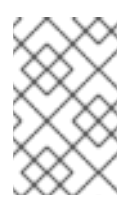

#### 注記

PropertySource reload 機能は、リロードストラテジーが **refresh** に設定されている 場合に シンプルな プロパティー (コレクションではない) のみに使用できます。コレ クションによって対応されるプロパティーは起動時に変更しないでください。

#### restart\_context

Spring の ApplicationContext 全体が正常に再起動されます。Bean は新しい設定で再作成されま す。

#### shutdown

Spring の ApplicationContext がシャットダウンされ、コンテナーの再起動がアクティベートされ ます。このレベルを使用する場合は、デーモンでないすべてのスレッドが ApplicationContext にバ インドされ、レプリケーションコントローラーまたはレプリカのセットが Pod を再起動するよう設 定されているようにしてください。

#### 11.5.3. PropertySource reload の例

以下の例では、リロード機能が有効になっている場合の動作について説明します。

#### 手順

1. リロード機能がデフォルト設定 (refresh モード) で有効になっていることを仮定します。 ConfigMap の変更時に以下の Bean が更新されます。

```
@Configuration
@ConfigurationProperties(prefix = "bean")
public class MyConfig {
  private String message = "a message that can be changed live";
  // getter and setters
}
```
2. 変更の詳細を確認するには、以下のようにメッセージを定期的に出力する別の Bean を作成し ます。

```
@Component
public class MyBean {
  @Autowired
  private MyConfig config;
  @Scheduled(fixedDelay = 5000)
  public void hello() {
     System.out.println("The message is: " + config.getMessage());
  }
}
```
3. 以下のように ConfigMap を使用すると、アプリケーションによって出力されるメッセージを変 更できます。

apiVersion: v1 kind: ConfigMap metadata: name: reload-example data: application.properties: | bean.message=Hello World!

Pod に関連する ConfigMap の **bean.message** という名前のプロパティーに変更を加えると、 プログラムの出力に反映されます。

#### 11.5.4. PropertySource reload の操作モード

リロード機能は 2 つの操作モードをサポートします。

#### event

(デフォルト): Kubernetes API (Web ソケット) を使用して ConfigMap または Secret の変更を監視し ます。イベントによって設定の再チェックが実行され、変更があった場合はリロードが実行されま す。ConfigMap の変更をリッスンするには、サービスアカウントに **view** ロールが必要です。より 高いレベルのロール (例:**edit**) が Secret には必要になります (Secret はデフォルトでは監視されませ ん)。

#### ポーリング

ConfigMap と Secret から定期的に設定を再作成し、設定の変更を確認します。ポーリングの期間は **spring.cloud.kubernetes.reload.period** プロパティーを使用して設定でき、デフォルトは 15 秒 で す。監視対象のプロパティーソースと同じロールが必要です。たとえば、ファイルにマウントされ た Secret ソースにポーリングを使用する場合は特定の権限は必要ありません。

#### 11.5.5. PropertySource reload 設定プロパティー

リロード機能の設定には、以下のプロパティーを使用できます。

#### spring.cloud.kubernetes.reload.enabled

プロパティーソースおよび設定リロードの監視を有効にします。型は **Boolean** で、デフォルトは **false** です。

#### spring.cloud.kubernetes.reload.monitoring-config-maps

ConfigMap の変更の監視を許可します。型は **Boolean** で、デフォルトは **true** です。

spring.cloud.kubernetes.reload.monitoring-secrets
Secret の変更の監視を許可します。型は **Boolean** で、デフォルトは **false** です。

spring.cloud.kubernetes.reload.strategy

リロードの実行時に使用するストラテジー (**refresh**、**restart\_context**、または **shutdown**)。型は **Enum** で、デフォルトは **refresh** です。

spring.cloud.kubernetes.reload.mode

プロパティーソースの変更をリッスンする方法を指定します (**event** または **polling**)。型は **Enum** で、デフォルトは **event** です。

spring.cloud.kubernetes.reload.period

**polling** ストラテジーの使用時に変更の検証を行う期間をミリ秒単位で指定します。型は **Long** で、 デフォルトは **15000** です。

以下の点に注意してください。

- spring.cloud.kubernetes.reload.<sup>\*</sup> プロパティーは ConfigMap または Secret で使用しないで ください。起動時にこのようなプロパティーを変更すると、予期せぬ結果が発生する可能性が あります。
- **refresh** レベルの使用時に、プロパティーまたは ConfigMap 全体を削除しても、Bean は元の 状態に復元されません。

# 第12章 KARAF イメージのアプリケーションの開発

このチュートリアルでは、Karaf イメージのアプリケーションを作成およびデプロイする方法を説明し ます。

# 12.1. MAVEN ARCHETYPE を使用した KARAF プロジェクトの作成

Maven archetype を使用して Karaf プロジェクトを作成するには、以下の手順にしたがいます。

## 手順

-

- 1. システムの適切なディレクトリーに移動します。
- 2. Maven コマンドを起動して、Karaf プロジェクトを作成します。

mvn org.apache.maven.plugins:maven-archetype-plugin:2.4:generate \

DarchetypeCatalog=https://maven.repository.redhat.com/ga/io/fabric8/archetypes/archetypescatalog/2.2.0.fuse-sb2-790047-redhat-00004/archetypes-catalog-2.2.0.fuse-sb2-790047 redhat-00004-archetype-catalog.xml \

-DarchetypeGroupId=org.jboss.fuse.fis.archetypes \

-DarchetypeArtifactId=karaf-camel-log-archetype \

-DarchetypeVersion=2.2.0.fuse-sb2-790047-redhat-00004

3. archetype プラグインは対話モードに切り替わり、残りのフィールドを追加するよう要求しま す。

Define value for property 'groupId': : org.example.fis Define value for property 'artifactId': : fuse79-karaf-camel-log Define value for property 'version': 1.0-SNAPSHOT: : Define value for property 'package': org.example.fis: : Confirm properties configuration: groupId: org.example.fis artifactId: fuse79-karaf-camel-log version: 1.0-SNAPSHOT package: org.example.fis Y: : Y

プロンプトが表示されたら、**org.example.fis** を **groupId** の値として入力し、**fuse79-karafcamel-log** を **artifactId** の値として入力します。残りのフィールドにはデフォルト値を使用しま す。

- 4. 上記のコマンドが BUILD SUCCESS 状態で終了した場合、**fuse79-karaf-camel-log** サブディレ クトリー内に新しい Fuse on OpenShift プロジェクトが作成されているはずです。
- 5. これで、**fuse79-karaf-camel-log** プロジェクトをビルドおよびデプロイできるようになりまし た。OpenShift にログインしている状態で、**fuse79-karaf-camel-log** プロジェクトのディレク トリーに移動し、以下のようにプロジェクトをビルドおよびデプロイします。

cd fuse79-karaf-camel-log mvn oc:deploy -Popenshift

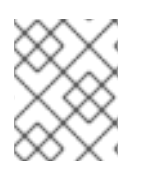

## 注記

使用できる Karaf archetype の完全なリストは Karaf [Archetype](https://access.redhat.com/documentation/ja-jp/red_hat_fuse/7.9/html-single/fuse_on_openshift_guide/index#karaf-archetype-catalog) カタログ を参照してくだ さい。

# 12.2. CAMEL KARAF アプリケーションの構造

Camel Karaf アプリケーションのディレクトリー構造は以下のようになります。

<span id="page-110-1"></span><span id="page-110-0"></span>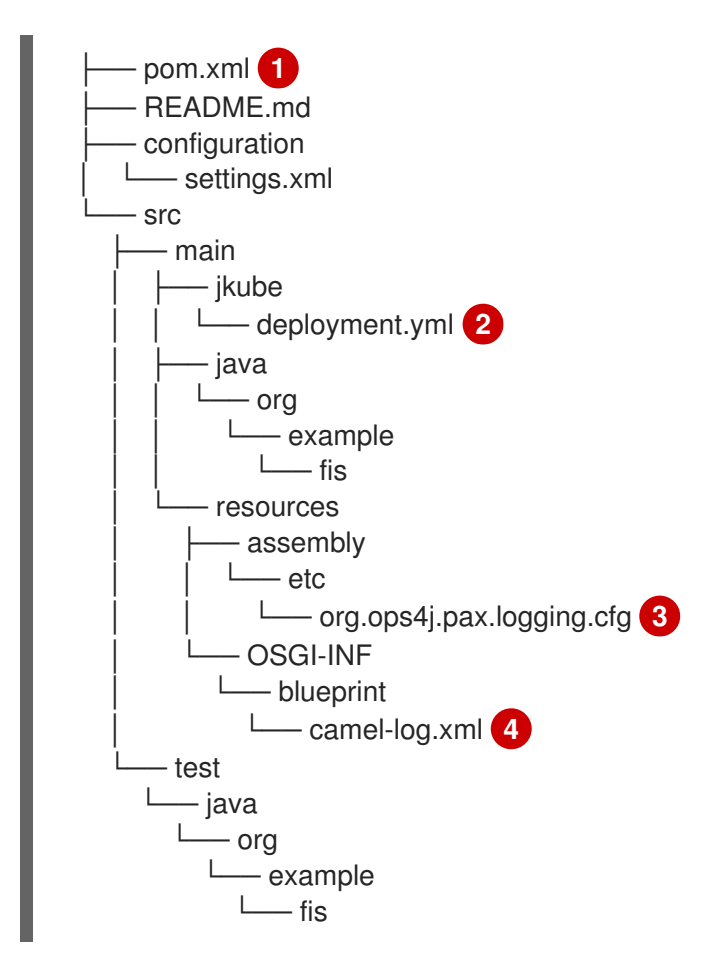

<span id="page-110-3"></span><span id="page-110-2"></span>このうち、Karaf アプリケーションの開発に重要なファイルは次のとおりです。

pom.xml: 追加の依存関係が含まれます。依存関係を **pom.xml** ファイルに追加できます。たとえ ば、ロギングの場合は SLF4J を使用できます。

<dependency> <groupId>org.slf4j</groupId> <artifactId>slf4j-api</artifactId> </dependency>

src/main/jkube/deployment.yml: openshift-maven-plugin によって生成されるデフォルトの OpenShift 設定ファイルにマージされる追加設定を提供します。

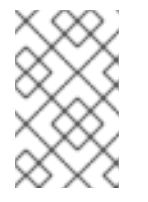

[1](#page-110-0)

[2](#page-110-1)

## 注記

このファイルは Karaf アプリケーションの一部として使用されませんが、CPU やメ モリー使用量などのリソースを制限するためにすべてのクイックスタートで使用さ れます。

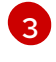

org.ops4j.pax.logging.cfg: ログレベルのカスタマイズ方法を示し、デフォルトのログレベルである INFO ではなく、DEBUG を設定します。

[4](#page-110-3) camel-log.xml: アプリケーションのソースコードが含まれます。

## 12.3. KARAF ARCHETYPE カタログ

Karaf archetype カタログには以下の例が含まれます。

#### 表12.1 Karaf Maven archetype

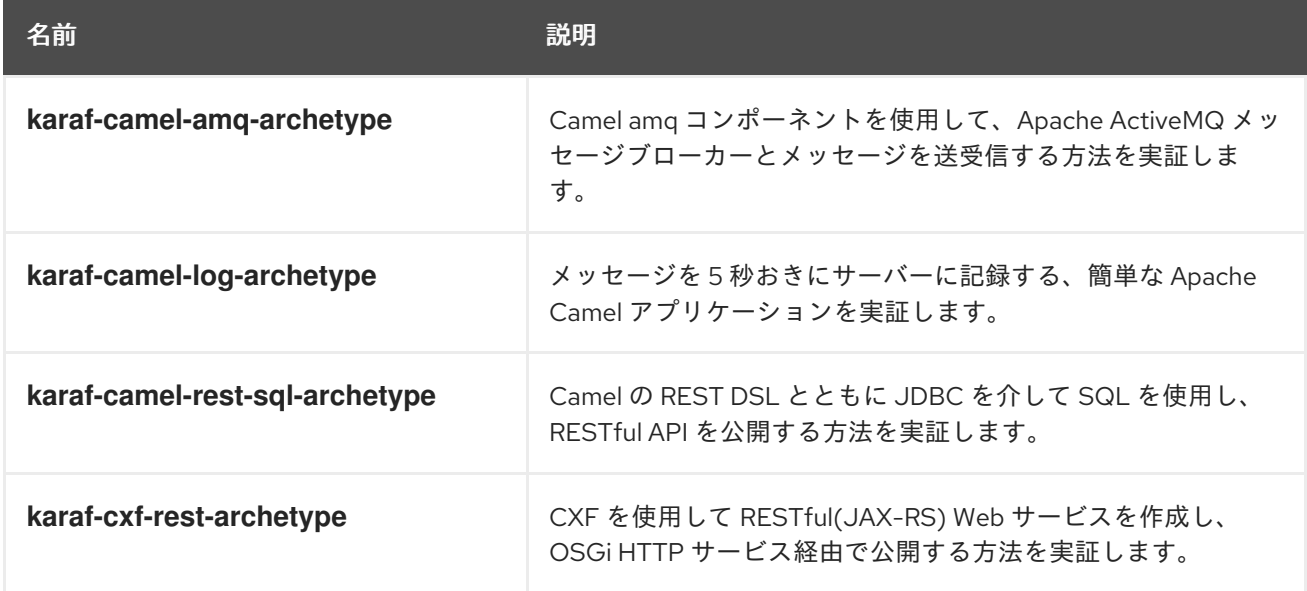

# 12.4. FABRIC8 KARAF 機能の使用

Fabric8 は Apache Karaf のサポートを提供し、Kubernetes の OSGi アプリケーションの開発を容易に します。

Fabric8 の重要な機能を以下に示します。

- Blueprint XML ファイルでプレースホルダーを解決するさまざまなストラテジー。
- 環境変数
- システムプロパティー
- サービス
- Kubernetes の ConfigMap
- Kubernetes の Secret
- Kubernetes の設定マップを使用して、OSGi 設定管理を動的に更新します。

この機能を追加するには、**fabric8-karaf-features** 依存関係をプロジェクトの POM フィルに追加しま

● OSGi サービスの Kubernetes ヘルスチェックを提供します。

## 12.4.1. Fabric8 Karaf 機能の追加

この機能を追加するには、**fabric8-karaf-features** 依存関係をプロジェクトの POM フィルに追加しま す。

### 手順

1. プロジェクトの **pom.xml** ファイルを開き、**fabric8-karaf-features** 依存関係を追加します。

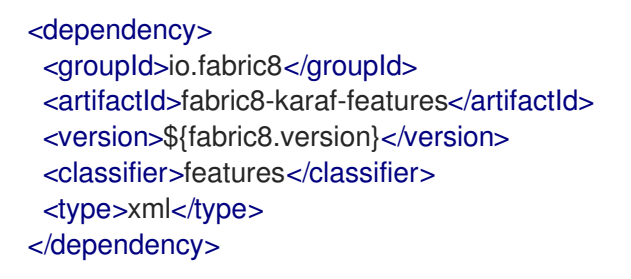

Fabric8 Karaf 機能が Karaf サーバーにインストールされます。

### 12.4.2. Fabric8 Karaf Core バンドル機能の追加

**fabric8-karaf-core** バンドルは、Blueprint および ConfigAdmin エクステンションによって使用される 機能を提供します。

### 手順

1. プロジェクトの **pom.xml** ファイルを開き、**fabric8-karaf-core** を **startupFeatures** セクション に追加します。

<startupFeatures> ... <feature>fabric8-karaf-core</feature> ... </startupFeatures>

これにより、**fabric8-karaf-core** 機能がカスタム Karaf ディストリビューションに追加されま す。

12.4.3. プロパティープレースホルダーサービスのオプション設定

**fabric8-karaf-core** バンドルは、以下のインターフェイスで **PlaceholderResolver** サービスをエクス ポートします。

public interface PlaceholderResolver { */\*\* \* Resolve a placeholder using the strategy indicated by the prefix*

- *\* \* @param value the placeholder to resolve*
- *\* @return the resolved value or null if not resolved*

*\*/* String resolve(String value);

*/\*\**

*\**

*\* Replaces all the occurrences of variables with their matching values from the resolver using the given source string as a template.*

```
* @param source the string to replace in
   * @return the result of the replace operation
   */
  String replace(String value);
  /**
   * Replaces all the occurrences of variables within the given source builder with their matching
values from the resolver.
   *
   * @param value the builder to replace in
   * @rerurn true if altered
   */
  boolean replaceIn(StringBuilder value);
  /**
   * Replaces all the occurrences of variables within the given dictionary
   *
   * @param dictionary the dictionary to replace in
   * @rerurn true if altered
   */
  boolean replaceAll(Dictionary<String, Object> dictionary);
  /**
   * Replaces all the occurrences of variables within the given dictionary
   *
   * @param dictionary the dictionary to replace in
   * @rerurn true if altered
   */
  boolean replaceAll(Map<String, Object> dictionary);
}
```
**PlaceholderResolver** サービスは、異なるプロパティープレースホルダー解決ストラテジーのコレク ターとして動作します。デフォルトで提供される解決ストラテジーの一覧は [解決ストラテジー](https://access.redhat.com/documentation/ja-jp/red_hat_fuse/7.9/html-single/fuse_on_openshift_guide/index#resolution-strategies) を参照 してください。プロパティープレースホルダーサービスのオプションを設定するには、システムプロパ ティーと環境変数のどちらかか両方を使用します。

### 手順

1. OpenShift で ConfigMap にアクセスするには、サービスアカウントに view パーミッションが 必要になります。view パーミッションをサービスアカウントに追加します。

oc policy add-role-to-user view system:serviceaccount:\$(oc project -q):default -n \$(oc project -q)

- 2. API 経由での Secret へのアクセスは制限されている可能性があるため、Secret を Pod にマウ ントします。
- 3. Secret は Pod ではボリュームマウントとして使用でき、以下のように secret という名前の ディレクトリーにマップされます。

```
containers:
 -
 env:
 - name: FABRIC8_K8S_SECRETS_PATH
  value: /etc/secrets
```
volumeMounts:

- name: activemq-secret-volume mountPath: /etc/secrets/activemq readOnly: true
- name: postgres-secret-volume mountPath: /etc/secrets/postgres readOnly: true

volumes:

- name: activemq-secret-volume

secret:

- secretName: activemq
- name: postgres-secret-volume secret:
- secretName: postgres

12.4.4. カスタムのプロパティープレースホルダーリゾルバーの追加

カスタムのプレースホルダーリゾルバーを追加して、カスタムの暗号化などの特定の必要項目をサポー トできます。また、**PlaceholderResolver** サービスを使用して、Blueprint および ConfigAdmin がリゾ ルバーを使用できるようにすることもできます。

### 手順

1. 以下の mvn 依存関係をプロジェクトの **pom.xml** に追加します。

pom.xml

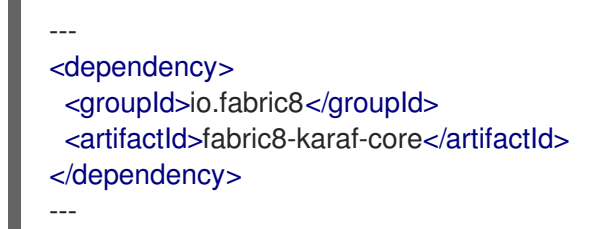

2. [PropertiesFunction](https://github.com/jboss-fuse/fabric8/blob/3.0.11.redhat-7.x/components/fabric8-karaf/fabric8-karaf-core/src/main/java/io/fabric8/karaf/core/properties/function/PropertiesFunction.java) インターフェイスを実装し、CSR を使用して OSGi サービスとして登録し ます。

```
import io.fabric8.karaf.core.properties.function.PropertiesFunction;
import org.apache.felix.scr.annotations.Component;
import org.apache.felix.scr.annotations.ConfigurationPolicy;
import org.apache.felix.scr.annotations.Service;
@Component(
  immediate = true,
  policy = ConfigurationPolicy.IGNORE,
  createPid = false
)
@Service(PropertiesFunction.class)
public class MyPropertiesFunction implements PropertiesFunction {
  @Override
  public String getName() {
     return "myResolver";
  }
```
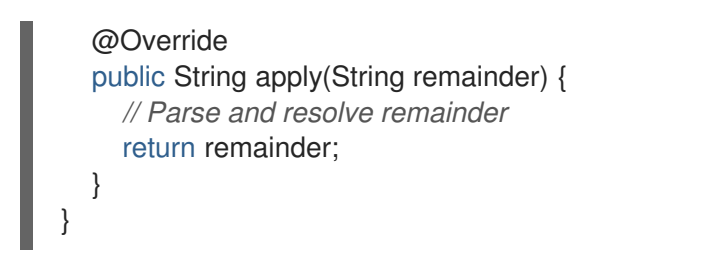

3. 以下のように、設定管理でリゾルバーを参照することができます。

### properties

my.property = \$[myResolver:value-to-resolve]

### 12.4.5. 解決ストラテジーのリスト

**PlaceholderResolver** サービスは、異なるプロパティープレースホルダー解決ストラテジーのコレク ターとして動作します。デフォルトで提供される解決ストラテジーを以下の表に示します。

| 接頭辞          | 例                       | 説明                                                              |
|--------------|-------------------------|-----------------------------------------------------------------|
| env          | env:JAVA HOME           | OS 環境変数からプロパティーを<br>検索します。                                      |
| <b>SYS</b>   | sys:java.version        | Java JVM システムプロパティー<br>からプロパティーを検索します。                          |
| service      | service:amq             | サービス命名規則を使用して、<br>OS 環境変数からプロパティーを<br>検索します。                    |
| service.host | service.host:amq        | ホスト名の部分のみを返すサービ<br>ス命名規則を使用して、OS 環境<br>変数からプロパティーを検索しま<br>す。    |
| service.port | service.port:amq        | ポートの部分のみを返すサービス<br>命名規則を使用して、OS 環境変<br>数からプロパティーを検索しま<br>す。     |
| k8s:map      | k8s:map:myMap/myKey     | Kubernetes ConfigMap (API 経由)<br>からプロパティーを検索します。                |
| k8s:secret   | k8s:secret:amq/password | Kubernetes の Secret (API または<br>ボリュームマウント経由)からプ<br>ロパティーを検索します。 |

1. 解決ストラテジーのリスト

12.4.6. プロパティープレースホルダーサービスのオプションリスト

プロパティープレースホルダーサービスは以下のオプションをサポートします。

### 1. プロパティープレースホルダーサービスのオプションリスト

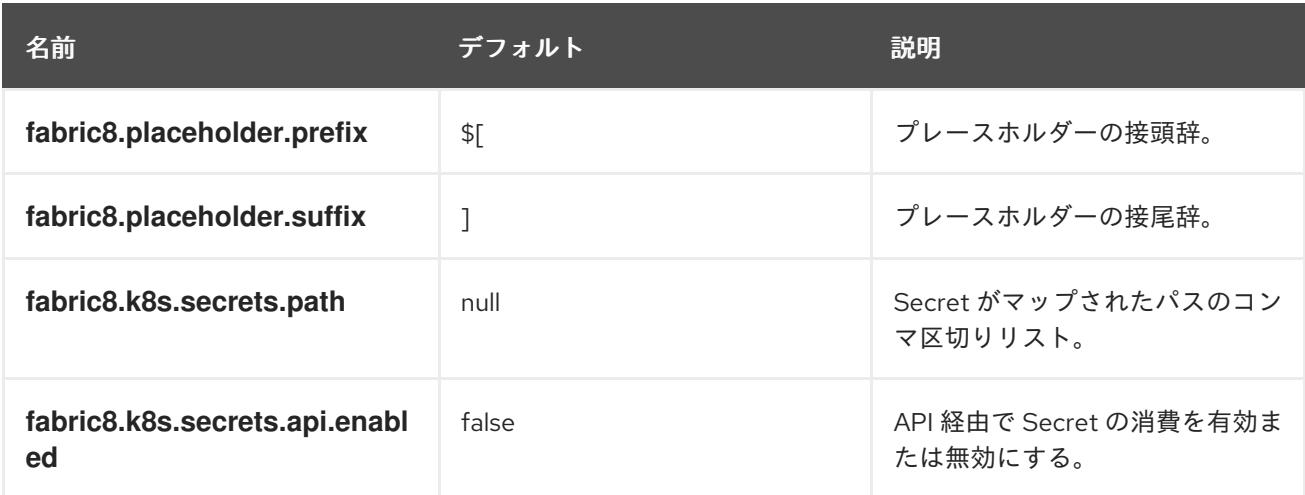

# 12.5. FABRIC8 KARAF CONFIG 管理サポートの追加

### 12.5.1. Fabric8 Karaf Config 管理サポートの追加

カスタムの Karaf ディストリビューションに Fabric8 Karaf Config 管理サポートを追加できます。

### 手順

プロジェクトの **pom.xml** ファイルを開き、**fabric8-karaf-cm** を **startupFeatures** セクション に追加します。

### pom.xml

<startupFeatures> ... <feature>fabric8-karaf-cm</feature> ... </startupFeatures>

### 12.5.2. ConfigMap インジェクションの追加

**fabric8-karaf-cm** は、Karaf の **ConfigAdmin** で **ConfigMap** の値をインジェクトする **ConfigAdmin** ブ リッジを提供します。

### 手順

1. ConfigMap が ConfigAdmin ブリッジによって追加されるようにするには、ConfigMap に **karaf.pid** をラベル付けする必要があります。**karaf.pid** の値はコンポーネントの pid に対応し ます。以下に例を示します。

kind: ConfigMap apiVersion: v1 metadata: name: myconfig labels:

karaf.pid: com.mycompany.bundle data: example.property.1: my property one example.property.2: my property two

2. 設定を定義するには、単一のプロパティー名を使用できます。ほとんどの場合で個別のプロパ ティーは動作します。これは **karaf/etc** の pid ファイルと同じです。以下に例を示します。

kind: ConfigMap apiVersion: v1 metadata: name: myconfig labels: karaf.pid: com.mycompany.bundle data: com.mycompany.bundle.cfg: | example.property.1: my property one example.property.2: my property two

## 12.5.3. 設定プラグイン

**fabric8-karaf-cm** は、設定プロパティープレースホルダーを解決する **ConfigurationPlugin** を提供しま す。

**fabric8-karaf-cm** プラグインでプロパティーの置き換えを有効にするに は、**fabric8.config.plugin.enabled** Java プロパティーを **true** に設定する必要があります。たとえば、 以下のように Karaf イメージで **JAVA\_OPTIONS** 環境変数を使用して、このプロパティーを設定するこ とができます。

JAVA\_OPTIONS=-Dfabric8.config.plugin.enabled=true

12.5.4. 設定プロパティープレースホルダー

以下に設定プロパティープレースホルダーの例を示します。

## my.service.cfg

amq.usr = \$[k8s:secret:\$[env:ACTIVEMQ\_SERVICE\_NAME]/username] amq.pwd = \$[k8s:secret:\$[env:ACTIVEMQ\_SERVICE\_NAME]/password] amq.url = tcp://\$[env+service:ACTIVEMQ\_SERVICE\_NAME]

### my-service.xml

<?xml version="1.0" encoding="UTF-8"?>

<blueprint xmlns="http://www.osgi.org/xmlns/blueprint/v1.0.0" xmlns:xsi="http://www.w3.org/2001/XMLSchema-instance" xmlns:cm="http://aries.apache.org/blueprint/xmlns/blueprint-cm/v1.1.0" xsi:schemaLocation=" http://www.osgi.org/xmlns/blueprint/v1.0.0 https://www.osgi.org/xmlns/blueprint/v1.0.0/blueprint.xsd http://camel.apache.org/schema/blueprint http://camel.apache.org/schema/blueprint/camel-blueprint.xsd">

<cm:property-placeholder persistent-id="my.service" id="my.service" update-strategy="reload"/>

<bean id="activemq" class="org.apache.activemq.camel.component.ActiveMQComponent"> <property name="userName" value="\${amq.usr}"/> <property name="password" value="\${amq.pwd}"/> <property name="brokerURL" value="\${amq.url}"/> </bean> </blueprint>

## 12.5.5. Fabric8 Karaf 設定管理オプション

Fabric8 Karaf 設定管理は以下のオプションをサポートします。

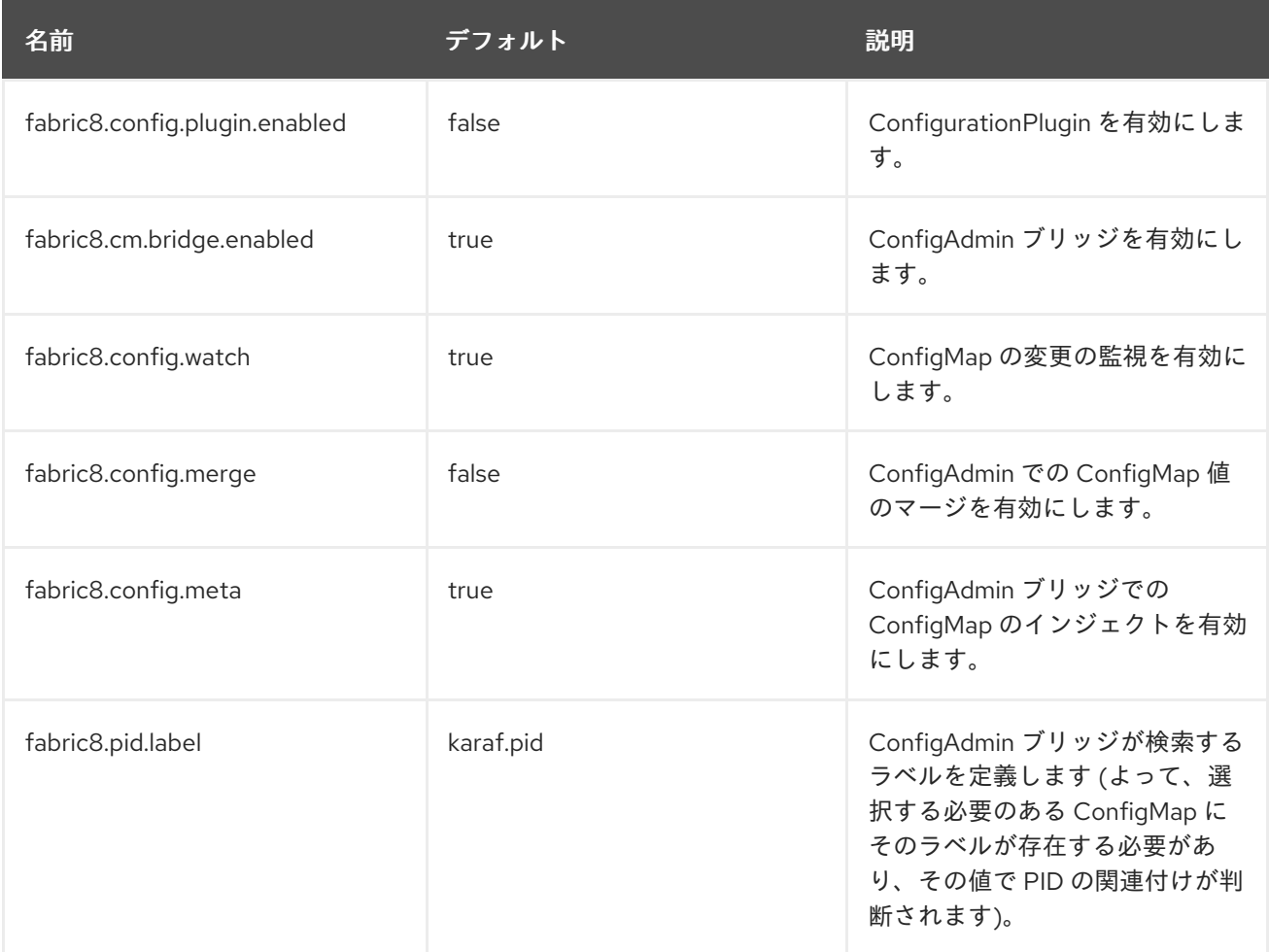

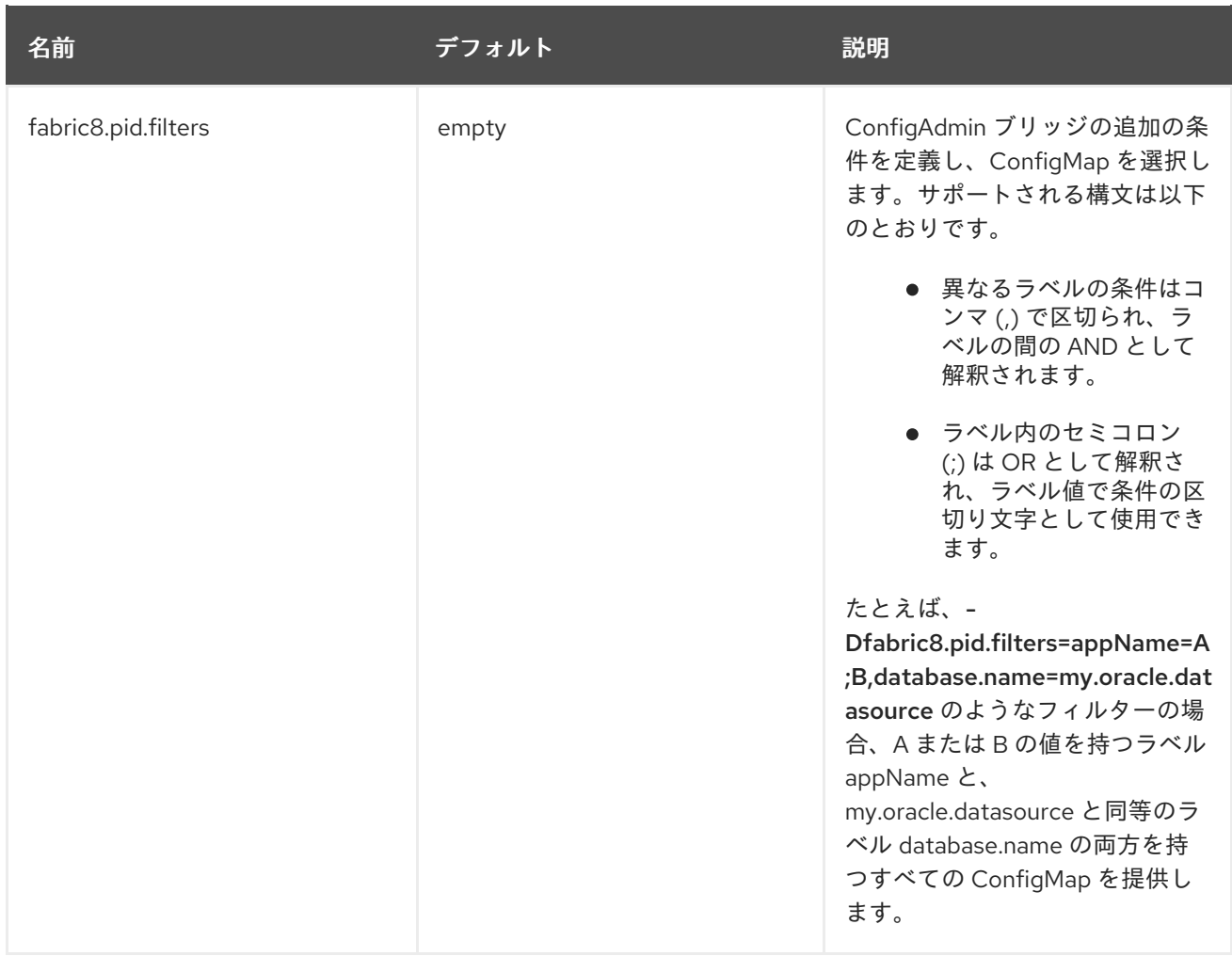

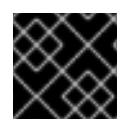

## 重要

**ConfigurationPlugin** には **Aries Blueprint CM 1.0.9** 以上が必要です。

# 12.6. FABRIC8 KARAF BLUEPRINT サポートの追加

**fabric8-karaf-blueprint** は Aries [PropertyEvaluator](https://github.com/apache/aries/blob/trunk/blueprint/blueprint-core/src/main/java/org/apache/aries/blueprint/ext/evaluator/PropertyEvaluator.java) と、**fabric8-karaf-core** からのプロパティープレー スホルダーリゾルバーを使用して、Blueprint XML ファイルのプレースホルダーを解決します。

## 手順

● カスタム Karaf ディストリビューションに Blueprint サポートの機能を含めるには、プロジェク トの **pom.xml** ファイルの **startupFeatures** セクションに **fabric8-karaf-blueprint** を追加しま す。

<startupFeatures> ... <feature>fabric8-karaf-blueprint</feature> ... </startupFeatures>

## 例

Fabric8 エバリュエーターは、**\${env+service:MY\_ENV\_VAR}** のようなチェーンされたエバリュエー ターをサポートします。**MY\_ENV\_VAR** 変数を環境変数に対して解決する必要があります。結果はサー ビス関数を使用して解決されます。以下に例を示します。

<?xml version="1.0" encoding="UTF-8"?> <blueprint xmlns="http://www.osgi.org/xmlns/blueprint/v1.0.0" xmlns:xsi="http://www.w3.org/2001/XMLSchema-instance" xmlns:ext="http://aries.apache.org/blueprint/xmlns/blueprint-ext/v1.2.0" xsi:schemaLocation=" http://www.osgi.org/xmlns/blueprint/v1.0.0 https://www.osgi.org/xmlns/blueprint/v1.0.0/blueprint.xsd http://camel.apache.org/schema/blueprint http://camel.apache.org/schema/blueprint/camel-blueprint.xsd http://aries.apache.org/blueprint/xmlns/blueprint-ext/v1.3.0 http://aries.apache.org/schemas/blueprint-ext/blueprint-ext-1.3.xsd"> <ext:property-placeholder evaluator="fabric8" placeholder-prefix="\$[" placeholder-suffix="]"/> <bean id="activemq" class="org.apache.activemq.camel.component.ActiveMQComponent"> <property name="userName" value="\$[k8s:secret:\$[env:ACTIVEMQ\_SERVICE\_NAME]/username]"/> <property name="password" value="\$[k8s:secret:\$[env:ACTIVEMQ\_SERVICE\_NAME]/password]"/> <property name="brokerURL" value="tcp://\$[env+service:ACTIVEMQ\_SERVICE\_NAME]"/> </bean> </blueprint>

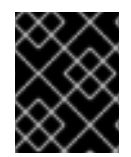

# 重要

入れ子のプロパティープレースホルダーの置換には **Aries Blueprint Core 1.7.0** 以上が必 要です。

# 12.7. FABRIC8 KARAF ヘルスチェックの有効化

**fabric8-karaf-checks** をスタートアップ機能としてインストールすることが推奨されます。有効にする と、Karaf サーバーは **<http://0.0.0.0:8181/readiness-check>** および **<http://0.0.0.0:8181/health-check>** URL を公開できます。これらの URL は、Kubernetes が readiness probe および liveness probe のため に使用できます。

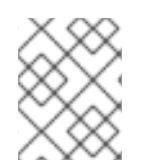

## 注記

これらの URL は、以下が true の場合に HTTP 200 ステータスコードのみで応答しま す。

- OSGi Framework が開始している。
- すべての OSGi バンドルが開始している。
- すべてのブート機能がインストールされている。
- デプロイされた BluePrint バンドルがすべて作成済み状態である。
- デプロイされた SCR バンドルはすべてアクティブ、登録済み、またはファクトリー状態であ る。
- すべての Web バンドルが Web サーバーにデプロイされている。

作成された Camel コンテキストがすべて開始済み状態である。

### 手順

1. プロジェクトの **pom.xml** を開き、**fabric8-karaf-checks** 機能を **startupFeatures** セクション に追加します。

### pom.xml

<startupFeatures> ... <feature>fabric8-karaf-checks</feature> ... </startupFeatures>

**oc:resources** ゴールは **fabric8-karaf-checks** 機能が使用されているかを検出し、readiness お よび liveness probe について Kubernetes をコンテナーの設定に追加します。

## 12.7.1. ヘルスチェックの設定

デフォルトでは、**fabric8-karaf-checks** エンドポイントは、ポート **8181** で実行しているビルトイン HTTP サーバーエンジン (Undertow) に登録されます。コンテナー内で長期実行されている他の HTTP プロセスによってヘルスおよび readiness チェックリクエストがブロックされないようにするために、 エンドポイントを別の Undertow コンテナーに登録することができます。

これらのチェックは、以下のプロパティーを設定し、**etc/io.fabric8.checks.cfg** ファイルで設定できま す。

- **httpPort**: このプロパティーが指定され、有効なポート番号である場合、**readiness-check** およ び **health-check** エンドポイントは Undertow サーバーの別のインスタンスに登録されます。
- **readinessCheckPath** および **healthCheckPath** プロパティーを使用すると、readiness および ヘルスチェックに使用できる実際の URI を設定することができます。デフォルトでは、これら は以前の値と同じです。

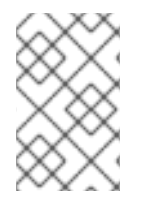

### 注記

これらのプロパティーは、Fuse-Karaf の起動後に変更できますが、カスタム Karaf distro の一部である **etc/io.fabric8.checks.cfg** ファイルで指定することもできます。このファ イルは、追加設定なしで **fabric8-karaf-checks** 機能を実行する場合に使用されます。

以下の例は、**etc/io.fabric8.checks.cfg** ファイルの health および readiness プロパティーの設定を示し ています。

### 例

http $Port = 8182$ readinessCheckPath = /readiness-check healthCheckPath = /health-check

# 12.8. カスタムヘルスチェックの追加

追加のカスタムヘルスチェックを提供して、リクエストを処理する準備が整う前に Karaf サーバーが

ユーザートラフィックを受信しないようにすることができます。カスタムヘルスチェックを有効にする には、**io.fabric8.karaf.checks.HealthChecker** または **io.fabric8.karaf.checks.ReadinessChecker** イ ンターフェイスを実装し、これらのオブジェクトを OSGi レジストリーに登録する必要があります。

### 手順

以下の mvn 依存関係をプロジェクトの **pom.xml** ファイルに追加します。

### pom.xml

<dependency> <groupId>io.fabric8</groupId> <artifactId>fabric8-karaf-checks</artifactId> </dependency>

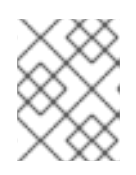

### 注記

SCR を使用すると、最も簡単に OSGi レジストリーでオブジェクトを作成およ び登録できます。

### 例

以下は、ヘルスチェックを実行して空きのディスク領域が確保されるようにする例になります。

```
import io.fabric8.karaf.checks.*;
import org.apache.felix.scr.annotations.*;
import org.apache.commons.io.FileSystemUtils;
import java.util.Collections;
import java.util.List;
@Component(
  name = "example.DiskChecker",
  immediate = true,
  enabeled = true,
  policy = ConfigurationPolicy.IGNORE,
  createPid = false)
@Service({HealthChecker.class, ReadinessChecker.class})
public class DiskChecker implements HealthChecker, ReadinessChecker {
  public List<Check> getFailingReadinessChecks() {
    // lets just use the same checks for both readiness and health
    return getFailingHeathChecks();
  }
  public List<Check> getFailingHealthChecks() {
    long free = FileSystemUtils.freeSpaceKb("/");
    if (free < 1024 * 500) {
       return Collections.singletonList(new Check("disk-space-low", "Only " + free + "kb of disk space
left."));
    }
    return Collections.emptyList();
  }
}
```
# 第13章 JBOSS EAP イメージのアプリケーションの開発

JBoss EAP で Fuse アプリケーションを開発するために、S2I ソースワークフローを使用して、EAP で Red Hat Camel CDI の OpenShift プロジェクトを作成することもできます。

### 前提条件

- OpenShift が適切に稼働し、Fuse イメージストリームがすでに OpenShift にインストールされ ているようにしてください。[管理者向けの基本情報](https://access.redhat.com/documentation/ja-jp/red_hat_fuse/7.9/html-single/fuse_on_openshift_guide/index#get-started-admin) を参照してください。
- Maven リポジトリーが Fuse に対して設定されている。詳細は Maven [リポジトリーの設定](https://access.redhat.com/documentation/ja-jp/red_hat_fuse/7.9/html-single/fuse_on_openshift_guide/index#configure-maven-repositories) を 参照してください。

# 13.1. S2I ソースワークフローを使用した JBOSS EAP プロジェクトの作成

JBoss EAP で Fuse アプリケーションを開発するために、S2I ソースワークフローを使用して、EAP で Red Hat Camel CDI の OpenShift プロジェクトを作成することもできます。

## 手順

1. **view** ロールをデフォルトのサービスアカウントに追加して、クラスタリングを有効にします。 これにより、**default** サービスアカウントへの **view** アクセス権限がユーザーに付与されます。 サービスアカウントは、ビルド、デプロイメント、およびその他の Pod を実行するために各プ ロジェクトで必要になります。シェルプロンプトに以下の **oc** クライアントコマンドを入力し ます。

oc login -u developer -p developer oc policy add-role-to-user view -z default

2. インストールされた Fuse on OpenShift テンプレートを表示します。

oc get template -n openshift

3. 以下のコマンドを入力し、Red Hat Fuse 7.9 Camel CDI with EAPクイックスタートの実行に 必要なリソースを作成します。これにより、クイックスタートのデプロイメント設定およびビ ルド設定が作成されます。ターミナルにクイックスタートや作成されたリソースに関する情報 が表示されます。

oc new-app s2i-fuse7-eap-camel-cdi

--> Creating resources ...

service "s2i-fuse7-eap-camel-cdi" created service "s2i-fuse7-eap-camel-cdi-ping" created route.route.openshift.io "s2i-fuse7-eap-camel-cdi" created imagestream.image.openshift.io "s2i-fuse7-eap-camel-cdi" created buildconfig.build.openshift.io "s2i-fuse7-eap-camel-cdi" created deploymentconfig.apps.openshift.io "s2i-fuse7-eap-camel-cdi" created --> Success Access your application via route 's2i-fuse7-eap-camel-cdi-OPENSHIFT\_IP\_ADDR'

Build scheduled, use 'oc logs -f bc/s2i-fuse7-eap-camel-cdi' to track its progress. Run 'oc status' to view your app.

 $\mathcal{A}_\mathcal{A}$  ,  $\mathcal{A}_\mathcal{A}$  ,  $\mathcal{A}_\mathcal{A}$  ,  $\mathcal{A}_\mathcal{A}$  ,  $\mathcal{A}_\mathcal{A}$  ,  $\mathcal{A}_\mathcal{A}$  ,  $\mathcal{A}_\mathcal{A}$  ,  $\mathcal{A}_\mathcal{A}$  ,  $\mathcal{A}_\mathcal{A}$  ,  $\mathcal{A}_\mathcal{A}$  ,  $\mathcal{A}_\mathcal{A}$  ,  $\mathcal{A}_\mathcal{A}$  ,  $\mathcal{A}_\mathcal{A}$  ,

- 4. ブラウザーで [https://OPENSHIFT\\_IP\\_ADDR](https://openshift_ip_addr) の OpenShift Web コンソールに移動します (**OPENSHIFT\_IP\_ADDR** はクラスターの IP アドレスに置き換えます)。クレデンシャル (例: ユーザー名 **developer**、パスワード **developer**) を使用して、コンソールにログインします。
- 5. 左側のパネルで **Home** をデプロイメントします。**Status** をクリックして **Project Status** ペー ジを表示します。選択された namespace (例: openshift) の既存のアプリケーションがすべて表 示されます。
- 6. **s2i-fuse7-eap-camel-cdi** をクリックして、クイックスタートの **Overview** 情報ページを表示し ます。

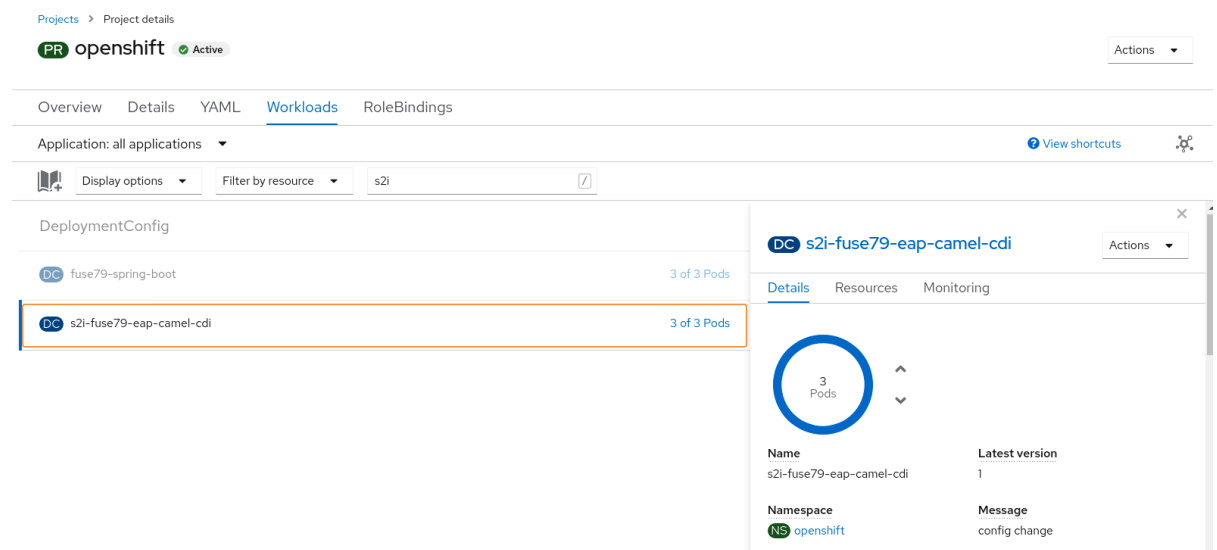

7. **Resources** タブをクリックした後に Routes セクションに表示されたリンクをクリックし、ア プリケーションにアクセスします。

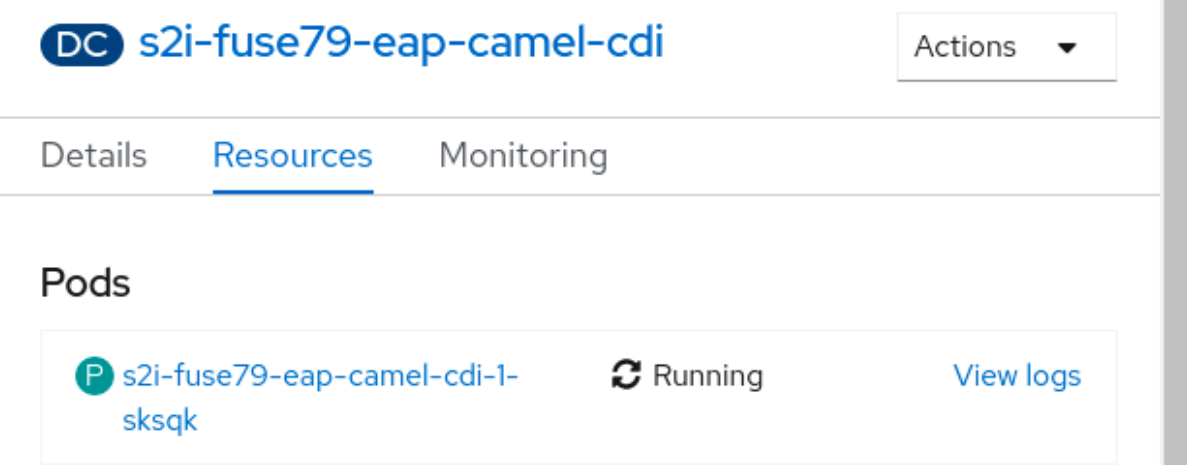

リンクの形式は [http://s2i-fuse7-eap-camel-cdi-OPENSHIFT\\_IP\\_ADDR](http://s2i-fuse7-eap-camel-cdi-openshift_ip_addr)になります。これによ り、ブラウザーで以下のようなメッセージが表示されます。

Hello world from 172.17.0.3

8. URL の name パラメーターを使用して名前を指定することもできます。たとえば、ブラウザー に URL [http://s2i-fuse7-eap-camel-cdi-openshift.apps.cluster-name.openshift.com/?](http://s2i-fuse7-eap-camel-cdi-openshift.apps.cluster-name.openshift.com/?name=jdoe) name=jdoe を入力すると、以下のような応答が表示されます。

Hello jdoe from 172.17.0.3

9. **View Logs** をクリックし、アプリケーションのログを表示します。

10. 稼働中の Pod を終了するには以下を行います。

- a. **Overview** タブをクリックし、アプリケーションの Overview 情報ページに戻ります。
- 示されます。

b. Desired Count の横にある アイコンをクリックします。**Edit Count** ウインドウが表

c. 下矢印を使用して値をゼロにし、Pod を停止します。

## 13.2. JBOSS EAP アプリケーションの構造

Red Hat Fuse 7.9 Camel CDI with EAP サンプルのソースコードは、以下の場所にあります。

https://github.com/wildfly-extras/wildfly-camel-examples/tree/wildfly-camel-examples-5.2.0.fuse-720021/camel-cdi

Camel on EAP アプリケーションのディレクトリー構造は以下のようになります。

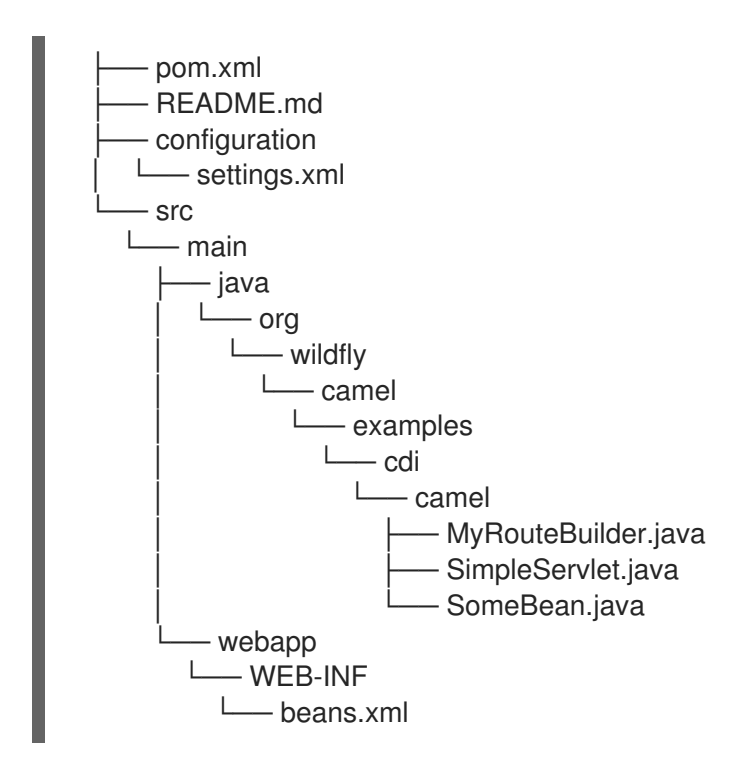

このうち、JBoss EAP アプリケーションの開発に重要なファイルは次のとおりです。

pom.xml

追加の依存関係が含まれます。

# 13.3. JBOSS EAP クイックスタートテンプレート

Fuse on JBoss EAP には以下の S2I テンプレートが提供されます。

表13.1 JBoss EAP S2I テンプレート

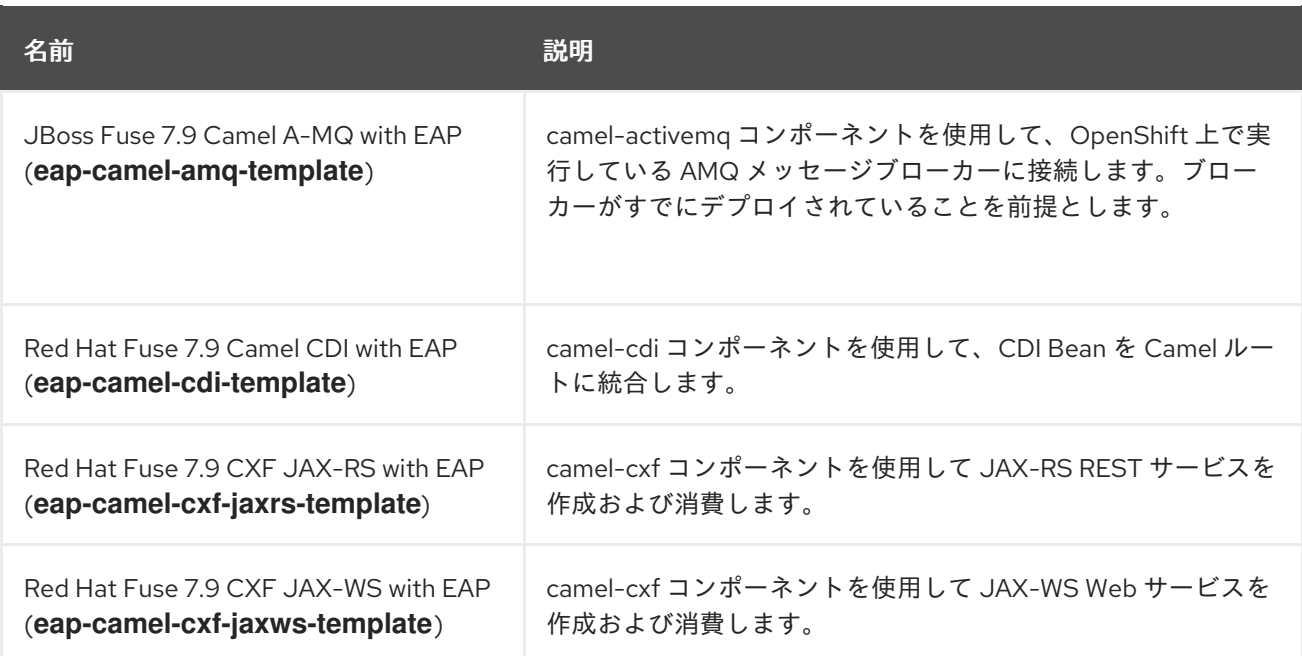

# 第14章 FUSE ON OPENSHIFT での永続ストレージの使用

Fuse on OpenShift アプリケーションは、永続ファイルシステムがない OpenShift コンテナーをベース としています。アプリケーションを起動するたびに、イミュータブルな Docker 形式のイメージで新し いコンテナーに起動されます。そのため、コンテナーが停止するとファイルシステムの永続データが失 われます。しかし、アプリケーションは一部の状態を永続ストアのデータとして保存する必要があり、 アプリケーションは共通のデータストアへのアクセスを共有することがあります。OpenShift プラット フォームは、外部のストアを永続ストレージとして提供することをサポートします。

# 14.1. ボリュームおよびボリュームタイプ

OpenShift では、Pod およびコンテナーは [ボリューム](https://access.redhat.com/documentation/ja-jp/openshift_container_platform/3.10/html-single/architecture/#architecture-additional-concepts-storage) を、複数のローカルまたはネットワーク接続ス トレージエンドポイントが対応するファイルシステムとしてマウントすることができます。

ボリュームタイプには以下が含まれます。

- emptydir (空のディレクトリー): デフォルトのボリュームタイプです。これは、Pod がローカル ホストに作成されると割り当てられるディレクトリーです。サーバー全体でコピーされず、 Pod を削除するとディレクトリーも削除されます。
- configmap: 名前付きの configmap からキーと値のペアで内容が追加されるディレクトリーで す。
- hostPath(ホストディレクトリー):任意のホスト上の特定のパスを持つディレクトリーで、昇格 された権限が必要です。
- secret(マウントされたシークレット):シークレットボリュームは名前付きのシークレットを提 供されるディレクトリーにマウントします。
- persistentvolumeclaim または pvc (永続ボリュームクレーム): コンテナーのボリュームディレ クトリーを、名前で割り当てた永続ボリュームクレームにリンクします。永続ボリュームク レームは、ストレージ割り当てのリクエストです。クレームがバインドされていないと、Pod が開始しないことに注意してください。

ボリュームは Pod レベルで設定され、hostPath を使用して外部ストレージへの直接アクセスのみが可 能です。そのため、複数の Pod の共有リソースへのアクセスを hostPath ボリュームとして管理するこ とは困難です。

# 14.2. PERSISTENTVOLUMES

PersistentVolumes は、NFS、Ceph RBD、AWS Elastic Block Store (EBS) などのさまざまな種類の ネットワークストレージが対応するクラスター全体のストレージをクラスター管理者がプロビジョニン グできるようにします。また、PersistentVolumes は容量、アクセスモード、およびリサイクルポリ シーも指定します。これにより、基盤のリソースに関係なく、複数のプロジェクトの Pod が永続スト レージにアクセスできます。

さまざまな種類の PersistentVolumes の作成に関しては、[永続ストレージの設定](https://access.redhat.com/documentation/ja-jp/openshift_container_platform/3.11/html-single/configuring_clusters/index#configuring-persistent-storage) を参照してください。

## 14.3. 永続ボリュームの設定

永続ボリュームをプロビジョニングするには、設定ファイルを作成します。その後、PersistentVolume クレームを作成すると、このストレージにアクセスできます。

### 手順

1. 以下の設定例を使用して **pv.yaml** という名前の設定ファイルを作成します。これは、ホストマ シン上のパスを pv001 という名前の PersistentVolume としてプロビジョニングします。

apiVersion: v1 kind: PersistentVolume metadata: name: pv0001 spec: accessModes: - ReadWriteOnce capacity: storage: 2Mi hostPath: path: /data/pv0001/

この例では、ホストパスは **/data/pv0001** で、ストレージの容量が 2MB に制限されます。たと えば、OpenShift CDK を使用する場合は、OpenShift クラスターをホストする仮想マシンから **/data/pv0001** ディレクトリーをプロビジョニングします。

2. **PersistentVolume** を作成します。

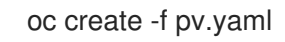

3. PersistentVolume の作成を検証します。これは、OpenShift クラスターに設定されたすべての PersistentVolumes をリストします。

oc get pv

# 14.4. PERSISTENTVOLUMECLAIMS の作成

PersistentVolume はストレージエンドポイントを OpenShift クラスターの名前付きのエンティティー として公開します。プロジェクトからこのストレージにアクセスするには、PersistentVolume にアク セスできる PersistentVolumeClaims を作成する必要があります。PersistentVolumeClaims は、特定 のストレージ容量およびアクセスモードのカスタマイズされたクレームで各プロジェクトに作成されま す。

## 手順

● 以下の設定例は、pv0001という名前の PersistentVolume に対して1度だけ読み書きアクセス する 1MB のストレージの pvc0001 という名前のクレームを作成します。

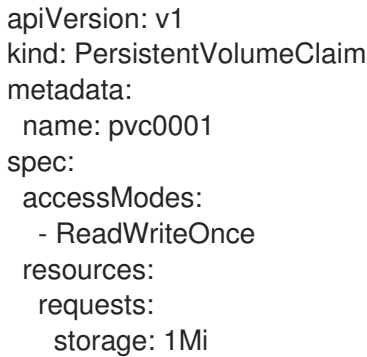

14.5. POD での永続ボリュームの使用

Pod はボリュームマウントを使用してファイルマウントの場所を定義し、ボリュームを使用して **PersistentVolumeClaims** 参照を定義します。

## 手順

- 1. ファイルシステムの **/usr/share/data** に **PersistentVolumeClaim** pvc0001 をマウントする、コ ンテナー設定の例を以下のように作成します。
	- spec: template: spec: containers: - volumeMounts: - name: vol0001 mountPath: /usr/share/data volumes: - name: vol0001 persistentVolumeClaim: claimName: pvc0001

アプリケーションによって **/usr/share/data** ディレクトリーに書き込まれたすべてのデータがコ ンテナーの再起動後も保持されるようになりました。

2. この設定を Fuse on OpenShift アプリケーションの **src/main/jkube/deployment.yml** ファイル に追加し、以下のコマンドを使用して OpenShift リソースを作成します。

mvn oc:resource-apply

3. 作成した DeploymentConfiguration にボリュームマウントとボリュームがあることを確認し ます。

oc describe deploymentconfig <application-dc-name>

Fuse on OpenShift クイックスタートでは、**<application-dc-name>** を Maven プロジェクト名 (例: **spring-boot-camel**) に置き換えます。

# 第15章 FUSE ON OPENSHIFT のパッチ適用

以下のタスクを 1 つ以上実行して、Fuse on OpenShift 製品を最新のパッチレベルにする必要がある場 合があります。

#### Fuse on OpenShift [イメージのパッチ適用](https://access.redhat.com/documentation/ja-jp/red_hat_fuse/7.9/html-single/fuse_on_openshift_guide/index#patch-fuse-on-openshift-images)

OpenShift サーバーの Fuse on OpenShift イメージを更新し、新しいアプリケーションのビルドが Fuse ベースイメージのパッチが適用されたバージョンをベースにするようにします。

#### BOM [を使用したアプリケーション依存関係のパッチ適用](https://access.redhat.com/documentation/ja-jp/red_hat_fuse/7.9/html-single/fuse_on_openshift_guide/index#patch-applications-new-style-bom)

プロジェクト POM ファイルの依存関係を更新し、アプリケーションがパッチが適用されたバージョ ンの Maven アーティファクトを使用するようにします。

#### Fuse on OpenShift [テンプレートのパッチ適用](https://access.redhat.com/documentation/ja-jp/red_hat_fuse/7.9/html-single/fuse_on_openshift_guide/index#patch-fuse-on-openshift-templates)

OpenShift サーバーの Fuse on OpenShift テンプレートを更新し、Fuse on OpenShift テンプレート で作成された新しいプロジェクトがパッチが適用されたバージョンの Maven アーティファクトを使 用するようにします。

### 15.1. BOM および MAVEN 依存関係に関する重要事項

Fuse on OpenShift のコンテキストでは、アプリケーションはすべて Red Hat Maven リポジトリーから ダウンロードした Maven アーティファクトを使用してビルドされます。そのため、アプリケーション コードにパッチを適用するには、プロジェクトの POM ファイルを編集し、Maven 依存関係を変更して 適切な Fuse on OpenShift パッチバージョンを使用することのみが必要となります。

Fuse on OpenShift の Maven 依存関係をすべて一緒にアップグレードし、すべて同じパッチバージョン の依存関係をプロジェクトが使用することが重要になります。Fuse on OpenShift は、一緒にビルドお よびテストされた、Maven アーティファクトのセットで設定されます。Fuse on OpenShift の異な るパッチレベルの Maven アーティファクトを一緒に使用すると、Red Hat がテストおよびサポートし ていない信頼できない設定になる可能性があります。このような状況を回避する最も簡単な方法は、 Fuse on OpenShift でサポートされる Maven アーティファクトのバージョンをすべて定義する BOM (Bill of Materials) ファイルを Maven で使用することです。BOM ファイルのバージョンを更新すると、 プロジェクトの POM にあるすべての Fuse on OpenShift Maven アーティファクトのバージョンが自動 的に更新されます。

Fuse on OpenShift Maven archetype または Fuse on OpenShift テンプレートによって生成された POM ファイルには、BOM ファイルを使用する標準レイアウトがあり、必要な特定のプラグインのバージョ ンを定義します。標準レイアウトはアプリケーションの依存関係のパッチ適用やアップグレードを大変 容易にするため、独自のアプリケーションでこの標準レイアウトを使用することが推奨されます。

## 15.2. FUSE ON OPENSHIFT イメージのパッチ適用

Fuse on OpenShift イメージは、メインの Fuse 製品から独立して更新されます。Fuse on OpenShift イ メージにパッチが必要な場合、更新されたイメージは標準の Fuse on OpenShift イメージストリームで 利用可能になり、更新されたイメージを **registry.redhat.io** からダウンロードできます。Fuse on OpenShift は以下のイメージストリームを提供します (OpenShift イメージストリーム名 によって識別 されます)。

- **fuse-java-openshift-rhel8**
- **fuse-java-openshift-jdk11-rhel8**
- **fuse-karaf-openshift-rhel8**
- **fuse-eap-openshift-jdk8-rhel7**
- **fuse-eap-openshift-jdk11-rhel8**
- **fuse-console-rhel8**
- **fuse-apicurito-generator-rhel8**
- **fuse-apicurito-rhel8**

### 手順

1. 通常、Fuse on OpenShift イメージストリームは、OpenShift サーバーの **openshift** プロジェク トにインストールされます。OpenShift の Fuse on OpenShift イメージの状態をチェックする には、管理者として OpenShift にログインし、以下のコマンドを入力します。

```
$ oc get is -n openshift
NAME DOCKER REPO TAGS
UPDATED
fuse-console-rhel8 172.30.1.1:5000/openshift/fuse7/fuse-console-rhel8
1.0,1.1,1.2,1.3,1.4,1.5,1.6,1.7,1.8, 1.9 About an hour ago
fuse7-eap-openshift-jdk8-rhel7 172.30.1.1:5000/openshift/fuse7/fuse-eap-openshift-
jdk8-rhel7 1.0,1.1,1.2,1.3,1.4,1.5,1.6,1.7,1.8, 1.9 About an hour ago
fuse7-eap-openshift-jdk11-rhel8 172.30.1.1:5000/openshift/fuse7/fuse-eap-openshift-
jdk11-rhel8 1.0,1.1,1.2,1.3,1.4,1.5,1.6,1.7,1.8, 1.9 About an hour ago
fuse7-java-openshift-rhel8 172.30.1.1:5000/openshift/fuse7/fuse-java-openshift-rhel8
1.0,1.1,1.2,1.3,1.4,1.5,1.6,1.7,1.8, 1.9 About an hour ago
fuse7-java-openshift-jdk11-rhel8 172.30.1.1:5000/openshift/fuse7/fuse-java-openshift-
jdk11-rhel8 1.0,1.1,1.2,1.3,1.4,1.5,1.6,1.7,1.8, 1.9 About an hour ago
fuse7-karaf-openshift-rhel8 172.30.1.1:5000/openshift/fuse7/fuse-karaf-openshift-rhel8
1.0,1.1,1.2,1.3,1.4,1.5,1.6,1.7,1.8, 1.9 About an hour ago
fuse-apicurito-generator-rhel8 172.30.1.1:5000/openshift/fuse7/fuse-apicurito-generator-
rhel8 1.2,1.3,1.4,1.5,1.6,1.7,1.8, 1.9 About an hour ago
apicurito-ui-rhel8 172.30.1.1:5000/openshift/fuse7/apicurito-ui-rhel8
1.2,1.3,1.4,1.5,1.6,1.7,1.8, 1.9 About an hour ago
```
2. 各イメージストリームを1つずつ更新できるようになりました。

oc import-image -n openshift fuse7/fuse7-java-openshift-rhel8:1.9 oc import-image -n openshift fuse7/fuse7-java-openshift-jdk11-rhel8:1.9 oc import-image -n openshift fuse7/fuse7-karaf-openshift-rhel8:1.9 oc import-image -n openshift fuse7/fuse7-eap-openshift-jdk8-rhel7:1.9 oc import-image -n openshift fuse7/fuse7-eap-openshift--jdk11-rhel8:1.9 oc import-image -n openshift fuse7/fuse7-console-rhel8:1.9 oc import-image -n openshift fuse7/apicurito-ui-rhel8:1.9 oc import-image -n openshift fuse7/fuse-apicurito-generator-rhel8:1.9

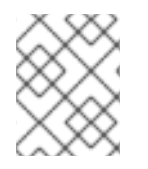

## 注記

イメージストリームのバージョンタグの形式は **1.9-<BUILDNUMBER>** です。タグを **1.9** として指定すると、**1.9** ストリームの最新ビルドが取得されます。

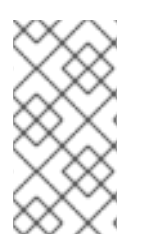

## 注記

新しい Fuse on OpenShift イメージが利用できるようになったときに毎回再ビルドを自 動的にトリガーするよう、Fuse アプリケーションを設定することもできます。詳細は、 OpenShift Container Platform ドキュメントビルドの [ビルドのトリガーおよび変更](https://access.redhat.com/documentation/ja-jp/openshift_container_platform/4.4/html-single/builds/index#triggering-builds-build-hooks) を参 照してください。

# 15.3. FUSE ON OPENSHIFT テンプレートのパッチ適用

適切なパッチが適応された依存関係を使用して新しいテンプレートベースのプロジェクトがビルドされ るようにするため、Fuse on OpenShift テンプレートを最新のパッチレベルに更新する必要がありま す。

## 手順

1. Fuse on OpenShift テンプレートの更新には管理者権限が必要です。以下のように、OpenShift サーバーに管理者としてログインします。

oc login URL -u ADMIN\_USER -p ADMIN\_PASS

ここで、**URL** は OpenShift サーバーの URL に置き換え、 **ADMIN\_USER** および **ADMIN\_PASS** には OpenShift サーバーの管理者アカウントのクレデンシャルを使用します。

2. パッチが適用された Fuse on OpenShift テンプレートをインストールします。コマンドプロン プトに以下のコマンドを入力します。

```
BASEURL=https://raw.githubusercontent.com/jboss-fuse/application-templates/application-
templates-2.1.0.fuse-sb2-790047-redhat-00005
oc replace --force -n openshift -f ${BASEURL}/quickstarts/eap-camel-amq-template.json
oc replace --force -n openshift -f ${BASEURL}/quickstarts/eap-camel-cdi-template.json
oc replace --force -n openshift -f ${BASEURL}/quickstarts/eap-camel-cxf-jaxrs-template.json
oc replace --force -n openshift -f ${BASEURL}/quickstarts/eap-camel-cxf-jaxws-template.json
oc replace --force -n openshift -f ${BASEURL}/quickstarts/karaf-camel-amq-template.json
oc replace --force -n openshift -f ${BASEURL}/quickstarts/karaf-camel-log-template.json
oc replace --force -n openshift -f ${BASEURL}/quickstarts/karaf-camel-rest-sql-template.json
oc replace --force -n openshift -f ${BASEURL}/quickstarts/karaf-cxf-rest-template.json
oc replace --force -n openshift -f ${BASEURL}/quickstarts/spring-boot-camel-template.json
oc replace --force -n openshift -f ${BASEURL}/quickstarts/spring-boot-camel-amq-
template.json
oc replace --force -n openshift -f ${BASEURL}/quickstarts/spring-boot-camel-config-
template.json
oc replace --force -n openshift -f ${BASEURL}/quickstarts/spring-boot-camel-drools-
template.json
oc replace --force -n openshift -f ${BASEURL}/quickstarts/spring-boot-camel-infinispan-
template.json
oc replace --force -n openshift -f ${BASEURL}/quickstarts/spring-boot-camel-xml-
template.json
oc replace --force -n openshift -f ${BASEURL}/quickstarts/spring-boot-cxf-jaxrs-template.json
oc replace --force -n openshift -f ${BASEURL}/quickstarts/spring-boot-cxf-jaxws-
template.json
```
注記

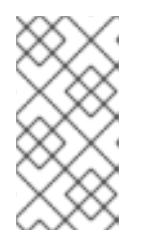

**BASEURL** は、クイックスタートテンプレートを格納する Git リポジトリーの GA ブランチを示し、常に最新のテンプレートが **HEAD** にあります。そのため、 これらのコマンドを実行するたびに最新バージョンのテンプレートが取得されま す。

# 15.4. BOM を使用したアプリケーション依存関係のパッチ適用

新しいスタイルの BOM を使用するよう、アプリケーションの **pom.xml** ファイルが設定されている場 合は、本セクションの手順にしたがって Maven 依存関係をアップグレードします。

15.4.1. Spring Boot アプリケーションでの依存関係の更新

以下のコードは、Fuse on OpenShift における Spring Boot アプリケーションの POM ファイルの標準 的なレイアウトを表しています。重要なプロパティー設定がいくつか含まれています。

```
<?xml version="1.0" encoding="UTF-8" standalone="no"?>
<project ...>
 ...
 <properties>
  <project.build.sourceEncoding>UTF-8</project.build.sourceEncoding>
  <project.reporting.outputEncoding>UTF-8</project.reporting.outputEncoding>
  <fuse.version>7.9.0.fuse-sb2-790065-redhat-00001</fuse.version>
  ...
 </properties>
 <dependencyManagement>
  <dependencies>
   <dependency>
    <groupId>org.jboss.redhat-fuse</groupId>
    <artifactId>fuse-springboot-bom</artifactId>
    <version>${fuse.version}</version>
    <type>pom</type>
    <scope>import</scope>
   </dependency>
  </dependencies>
 </dependencyManagement>
 ...
 <build>
  ...
  <plugins>
   <!-- Core plugins -->
   ...
   <plugin>
    <groupId>org.jboss.redhat-fuse</groupId>
    <artifactId>spring-boot-maven-plugin</artifactId>
     ...
    <version>${fuse.version}</version>
   </plugin>
  </plugins>
 </build>
 <profiles>
```
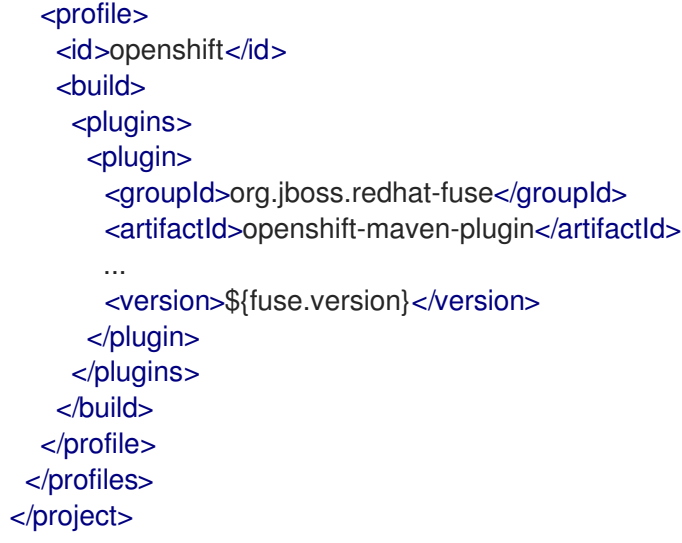

アプリケーションのパッチ適用やアップグレードでは、以下のバージョン設定が重要になります。

### **fuse.version**

新しいスタイルの **fuse-springboot-bom** BOM のバージョンや、**openshift-maven-plugin** プラグイ ンおよび **spring-boot-maven-plugin** プラグインのバージョンを定義します。

```
15.4.2. Karaf アプリケーションのでの依存関係の更新
```
以下のコードは、Fuse on OpenShift における Karaf アプリケーションの POM ファイルの標準的なレ イアウトを表しています。重要なプロパティー設定がいくつか含まれています。

```
<?xml version="1.0" encoding="UTF-8" standalone="no"?>
<project ...>
 ...
 <properties>
  <project.build.sourceEncoding>UTF-8</project.build.sourceEncoding>
  <fuse.version>7.9.0.fuse-sb2-790065-redhat-00001</fuse.version>
  ...
 </properties>
 <dependencyManagement>
  <dependencies>
   <dependency>
    <groupId>org.jboss.redhat-fuse</groupId>
    <artifactId>fuse-karaf-bom</artifactId>
    <version>${fuse.version}</version>
    <type>pom</type>
    <scope>import</scope>
   </dependency>
  </dependencies>
 </dependencyManagement>
 ...
 <build>
  ...
  <plugins>
   ...
   <plugin>
    <groupId>org.jboss.redhat-fuse</groupId>
```

```
<artifactId>karaf-maven-plugin</artifactId>
    <version>${fuse.version}</version>
    ...
   </plugin>
   ...
   <plugin>
    <groupId>org.jboss.redhat-fuse</groupId>
    <artifactId>openshift-maven-plugin</artifactId>
    <version>${fuse.version}</version>
     ...
   </plugin>
  </plugins>
</build>
</project>
```
アプリケーションのパッチ適用やアップグレードでは、以下のバージョン設定が重要になります。

### **fuse.version**

新しいスタイルの **fuse-karaf-bom** BOM のバージョンや、**openshift-maven-plugin** プラグインおよ び **karaf-maven-plugin** プラグインのバージョンを定義します。

### 15.4.3. JBoss EAP アプリケーションでの依存関係の更新

以下のコードは、Fuse on OpenShift における JBoss EAP アプリケーションの POM ファイルの標準的 なレイアウトを表しています。重要なプロパティー設定がいくつか含まれています。

```
<?xml version="1.0" encoding="UTF-8" standalone="no"?>
<project ...>
 ...
 <properties>
  <project.build.sourceEncoding>UTF-8</project.build.sourceEncoding>
  <fuse.version>7.9.0.fuse-sb2-790065-redhat-00001</fuse.version>
  ...
 </properties>
 <!-- Dependency Management -->
 <dependencyManagement>
  <dependencies>
   <dependency>
    <groupId>org.jboss.redhat-fuse</groupId>
    <artifactId>fuse-eap-bom</artifactId>
    <version>${fuse.version}</version>
    <type>pom</type>
    <scope>import</scope>
   </dependency>
  </dependencies>
 </dependencyManagement>
 ...
</project>
```
アプリケーションのパッチ適用やアップグレードでは、以下のバージョン設定が重要になります。

### **fuse.version**

**fuse-eap-bom** BOM ファイル (旧式の **wildfly-camel-bom** BOM ファイルの代わりとなる) のバー ジョンを定義します。BOM のバージョンを特定のパッチバージョンに更新すると、Fuse on JBoss EAP の Maven 依存関係がすべて更新されます。

# 15.5. 利用可能な BOM バージョン

以下の表は、異なるパッチリリースの Red Hat Fuse に対応する新しいスタイルの BOM バージョンを 表しています。

### 表15.1 Red Hat Fuse リリースおよび対応する新しいスタイルの BOM バージョン

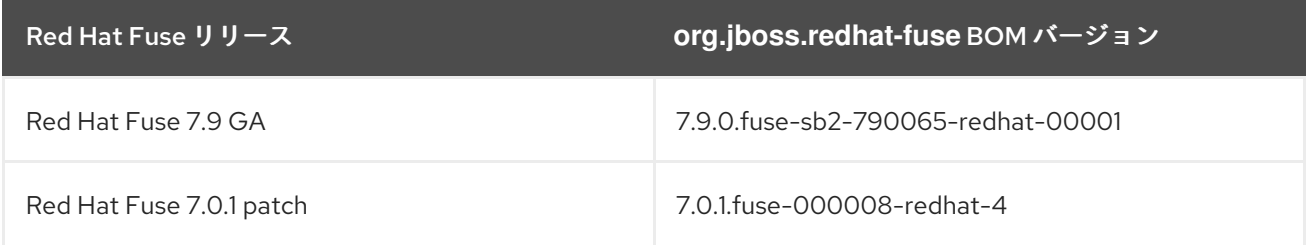

アプリケーション POM を特定の Red Hat Fuse パッチリリースにアップグレードするに は、**fuse.version** プロパティーを対応する BOM バージョンに設定します。

# 付録A SPRING BOOT MAVEN プラグイン

Spring Boot Maven プラグインによって Maven で Spring Boot のサポートが提供され、実行可能な **jar** または **war** アーカイブをパッケージ化や、アプリケーション **in-place** の実行を可能にします。

# A.1. SPRING BOOT MAVEN プラグインのゴール

Spring Boot Maven プラグインには以下のゴールが含まれます。

- spring-boot:run は Spring Boot アプリケーションを実行します。
- **spring-boot:repackage** は、**.jar** および **.war** ファイルを再パッケージして実行可能にします。
- **spring-boot:start** および **spring-boot:stop** の両方は、Spring Boot アプリケーションのライフ サイクルを管理するために使用されます。
- **spring-boot:build-info** は、Actuator が使用できるビルド情報を生成します。

# A.2. SPRING BOOT MAVEN プラグインの使用

Spring Boot プラグインの使用方法に関する一般的な手順は、https://docs.spring.io/spring[boot/docs/current/maven-plugin/reference/htmlsingle/#using](https://docs.spring.io/spring-boot/docs/current/maven-plugin/reference/htmlsingle/#using) を参照してください。以下の例は Spring Boot の **spring-boot-maven-plugin** の使用方法を示しています。

● [Spring](#page-138-0) Boot 2 の例

Spring Boot Maven プラグインの詳細は、[https://docs.spring.io/spring-boot/docs/current/maven](https://docs.spring.io/spring-boot/docs/current/maven-plugin/reference/htmlsingle/)plugin/reference/htmlsingle/ を参照してください。

## A.2.1. Spring Boot 2 の Spring Boot Maven プラグインの使用

以下の例は Spring Boot 2 の **spring-boot-maven-plugin** の使用方法を示しています。

## 例

```
<project>
<modelVersion>4.0.0</modelVersion>
<groupId>com.redhat.fuse</groupId>
<artifactId>spring-boot-camel</artifactId>
<version>1.0-SNAPSHOT</version>
  <properties>
    <project.build.sourceEncoding>UTF-8</project.build.sourceEncoding>
    <project.reporting.outputEncoding>UTF-8</project.reporting.outputEncoding>
    <!-- configure the Fuse version you want to use here -->
    <fuse.bom.version>7.9.0.fuse-sb2-790065-redhat-00001</fuse.bom.version>
    <!-- maven plugin versions -->
    <maven-compiler-plugin.version>3.7.0</maven-compiler-plugin.version>
    <maven-surefire-plugin.version>2.19.1</maven-surefire-plugin.version>
  </properties>
```

```
<build>
  <defaultGoal>spring-boot:run</defaultGoal>
  <plugins>
    <plugin>
       <groupId>org.jboss.redhat-fuse</groupId>
       <artifactId>spring-boot-maven-plugin</artifactId>
       <version>${fuse.bom.version}</version>
       <executions>
         <execution>
            <goals>
              <goal>repackage</goal>
            </goals>
         </execution>
       </executions>
    </plugin>
  </plugins>
</build>
<repositories>
  <repository>
    <id>redhat-ga-repository</id>
    <url>https://maven.repository.redhat.com/ga</url>
    <releases>
       <enabled>true</enabled>
    </releases>
    <snapshots>
       <enabled>false</enabled>
    </snapshots>
  </repository>
  <repository>
    <id>redhat-ea-repository</id>
    <url>https://maven.repository.redhat.com/earlyaccess/all</url>
    <releases>
       <enabled>true</enabled>
    </releases>
    <snapshots>
       <enabled>false</enabled>
    </snapshots>
  </repository>
</repositories>
<pluginRepositories>
  <pluginRepository>
    <id>redhat-ga-repository</id>
    <url>https://maven.repository.redhat.com/ga</url>
    <releases>
       <enabled>true</enabled>
    </releases>
    <snapshots>
       <enabled>false</enabled>
    </snapshots>
  </pluginRepository>
  <pluginRepository>
    <id>redhat-ea-repository</id>
```
<url>https://maven.repository.redhat.com/earlyaccess/all</url> <releases> <enabled>true</enabled> </releases> <snapshots> <enabled>false</enabled> </snapshots> </pluginRepository> </pluginRepositories> </project>

# 付録B KARAF MAVEN プラグインの使用

**karaf-maven-plugin** は、Karaf コンテナーのマイクロサービススタイルパッケージである Karaf サー バーアセンブリーの作成を可能にします。終了したアセンブリーには、Karaf インストールに必要なす べてのコンポーネント (etc/、data/、lib、およびシステムディレクトリーの内容を含む) が含まれます が、アプリケーションの実行に最低限必要なコンポーネントのみに限定されます。

## B.1. MAVEN 依存関係

**karaf-assembly** プロジェクトの Maven 依存関係は feature リポジトリー ( **features** 分類子) または kar アーカイブになります。

- feature リポジトリーは Maven 構造の ystem/internal リポジトリーにインストールされます。
- kar アーカイブのコンテンツはサーバーの上でデプロイメントされ、含まれた feature リポジト リーはインストールされています。

### Maven 依存関係の範囲

依存関係の Maven スコープは、features サービス設定ファイル **etc/org.apache.karaf.features.cfg** (featuresRepositories プロパティー以下) にその feature リポジトリーがリストされているかどうかを 判断します。これらのスコープは次のとおりです。

- compile (デフォルト): リポジトリー (または kar アーカイブ) のすべての機能が **startup.properties** にインストールされます。feature リポジトリーは features サービス設定 ファイルにリストされません。
- runtime: **karaf-maven-plugin** のブートステージ。
- **Provided: karaf-maven-plugin** のインストールステージ。

# B.2. KARAF MAVEN プラグインの設定

**karaf-maven-plugin** は、Maven スコープに関連する 3 つのステージを定義します。プラグイン設定 は、インストールされた feature リポジトリーから機能を参照して、これらの要素を使用して機能をイ ンストールする方法を制御します。

- スタートアップステージ: **etc/startup.properties** このステージでは、**etc/startup.properties** に含まれるバンドルのリストを準備するためにス タートアップ機能、スタートアッププロファイル、およびスタートアップバンドルが使用され ます。この結果、機能バンドルは適切な開始レベルで **etc/startup.properties** にリストされ、 バンドルは **system** 内部リポジトリーにコピーされます。**feature\_name** または **feature\_name/feature\_version 形式を使用できます (例: <startupFeature>foo</startupFeature>**)。
- ブートステージ: **etc/org.apache.karaf.features.cfg** このステージは、**featuresBoot** プロパティーで使用できる機能と、**featuresRepositories** プロ パティーのリポジトリーを管理します。この結果、機能名が features サービス設定の bootfeatures に追加され、機能のすべてのバンドルが **system** 内部リポジトリーにコピーされま す。**feature\_name** または **feature\_name/feature\_version** 形式を使用できます (例: **<bootFeature>bar</bootFeature>**)。
- インストールステージ: このステージは、アーティファクトを **\${karaf.home}/\${karaf.default.repository}** にインス トールします。この結果、機能のバンドルすべてが **system** 内部リポジトリーにインストール

されます。そのため、機能は起動時に外部リポジトリーにアクセスしなくてもインストールさ れることがあります。**feature\_name** または **feature\_name/feature\_version** 形式を使用できま す (例: **<installedFeature>baz</installedFeature>**)。

ライブラリー プラグインは、ライブラリー URL を指定する 1 つ以上の library 子要素を持つ、libraries 要素を 受け入れます。

例

<libraries> <library>mvn:org.postgresql/postgresql/9.3-1102-jdbc41;type:=endorsed</library> </libraries>

# B.3. カスタマイズされた KARAF アセンブリー

**karaf-maven-plugin** によって提供された **karaf:assembly** ゴールを使用するのが、推奨される Karaf サーバーアセンブリーの作成方法です。この方法では、プロジェクトの **pom.xml** ファイルの Maven 依 存関係からサーバーをアセンブルします。**karaf-maven-plugin** 設定に指定されたバンドル (または機 能) と、**pom.xml** の **<dependencies>** セクションに指定された依存関係の両方をカスタマイズされた Karaf アセンブリーに追加できます。

 $\bullet$  kar

**kar** タイプの依存関係は、スタートアップ (scope=compile)、ブート (scope=runtime)、または インストール (scope=provided) kars として karaf-maven-plugin に追加されます。kar は作業 ディレクトリー (target/assembly) にデプロイメントされ、機能 XML が検索され、追加の feature リポジトリーとして使用されます (ステージは指定の kar のステージと同じです)。

- features.xml **features** 分類子の依存関係は、karaf-maven-plugin でスタートアップ (scope=compile)、ブー ト (scope=runtime) またはインストール (scope=provided) リポジトリーとして使用されます。 kar で見つかった feature リポジトリーを明示的に追加する必要はありません。
- jar および bundle **bundle** または **jar** タイプの依存関係は、karaf-maven-plugin でスタートアップ (scope=compile)、ブート (scope=runtime)、またはインストール (scope=provided) バンドル として使用されます。

## B.3.1. karaf:assembly goal

**karaf-maven-plugin** によって提供される **karaf:assembly** ゴールを使用して Karaf サーバーアセンブ リーを作成できます。このゴールは、プロジェクト POM の Maven 依存関係からマイクロサービスス タイルサーバーアセンブリーをアセンブルします。Fuse on OpenShift プロジェクトで は、**karaf:assembly** ゴールを Maven インストールフェーズにバインドすることが推奨されます。プロ ジェクトはバンドルパッケージを使用し、**bootBundles** 要素内部にリストすることでプロジェクト自 体が Karaf コンテナーにインストールされます。

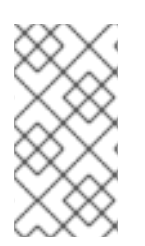

## 注記

Karaf フレームワーク機能などの必要な要素のみをスタートアップステージに含めるよう にしてください。これは **etc/startup.properties** に追加され、このステージでは Karaf features サービスは完全に開始していないためです。他の要素はブートステージに移し ます。

## 例

以下の例は、クイックスタートの典型的な Maven 設定を表しています。

```
<plugin>
 <groupId>org.jboss.redhat-fuse</groupId>
 <artifactId>karaf-maven-plugin</artifactId>
 <version>${fuse.version}</version>
 <extensions>true</extensions>
 <executions>
  <execution>
   <id>karaf-assembly</id>
   <goals>
    <goal>assembly</goal>
   </goals>
   <phase>install</phase>
  </execution>
 </executions>
 <configuration>
  <karafVersion>{karafMavenPluginVersion}</karafVersion>
  <useReferenceUrls>true</useReferenceUrls>
  <archiveTarGz>false</archiveTarGz>
  <includeBuildOutputDirectory>false</includeBuildOutputDirectory>
  <startupFeatures>
   <feature>karaf-framework</feature>
       </startupFeatures>
       <bootFeatures>
   <feature>shell</feature>
   <feature>jaas</feature>
   <feature>aries-blueprint</feature>
   <feature>camel-blueprint</feature>
   <feature>fabric8-karaf-blueprint</feature>
   <feature>fabric8-karaf-checks</feature>
  </bootFeatures>
  <bootBundles>
   <bundle>mvn:${project.groupId}/${project.artifactId}/${project.version}</bundle>
  </bootBundles>
 </configuration>
</plugin>
```
# 付録C OPENSHIFT MAVEN プラグイン

OpenShift Maven プラグインは、OpenShift に Java アプリケーションをビルドおよびデプロイするた めに使用されます。Java アプリケーションを OpenShift に提供します。これは、maven への密なイン テグレーション、およびすでに提供されているビルド設定からの利点を提供します。3 つのタスクに焦 点を当てています。

- S2I イメージのビルド
- OpenShift リソースの作成
- OpenShift へのアプリケーションのデプロイ

# C.1. OPENSHIFT MAVEN プラグインについて

OpenShift Maven プラグインには以下の機能があります。

- S2I イメージを扱うため、柔軟で強力な設定を継承します。
- 両方の OpenShift 記述子をサポートします。
- バイナリーソースを使用した OpenShift Docker ビルド (Docker デーモンに対する直接イメー ジビルドの代替)
- 複数の設定スタイル:
	- 固有のデフォルトが事前設定される迅速な増加のためのゼロ設定。
	- XML 構文のプラグイン設定内のインライン設定。
	- プラグインによって強化される実際のデプロイメント記述子の外部設定テンプレート。
- 柔軟なカスタマイズ:
	- ジェネレーターは、Maven ビルドおよび特定システムに対して生成された自動 Docker イ メージ設定 (spring-boot、プレーンな java、karaf) を分析します。
	- エンリッチャーは、SCM ラベルなどの追加情報で OpenShift リソース記述子を拡張し、 サービスなどのデフォルトオブジェクトを追加できます。
	- ジェネレーターとエンリッチャーは個別に設定され、プロファイルに統合できます。

# C.2. イメージのビルド

**oc:build** ゴールは、アプリケーションが含まれる Docker 形式イメージの作成に使用されます。これら は、Kubernetes または OpenShift に後でデプロイできます。このプラグインは **maven-assemblyplugin** のアセンブリー記述子を使用し、イメージに追加されるコンテンツを指定します。これらのイ メージは、**oc:push** でパブリックまたはプライベート Docker レジストリーにプッシュできま す。**oc:watch** ゴールにより、コードの変更に反応して、自動的にイメージを再作成したり、新しい アーティファクトを実行中のコンテナーにコピーしたりできます。

# C.3. KUBERNETES および OPENSHIFT リソース
Kubernetes および OpenShift リソース記述子は、**oc:resource** で作成できます。これらのファイルは Maven アーティファクト内にパッケージされ、**oc:apply** を使用して稼働中のオーケストレーションプ ラットフォームにデプロイできます。

#### 設定

4 つのレベルの設定があります。

- Zero-Config モードは、pom.xml ファイルにあるデータを基にして、使用するベースイメージ や公開するポートなど、非常に的確な決定を行えるようにします。これは開始点として使用さ れ、クイックスタートアプリケーションを小さくきれいに維持するために使用されます。
- XML プラグイン設定モードは docker-maven-plugin が提供するモードと似ています。IDE サ ポートでタイプセーフな設定が可能ですが、可能なリソース記述子機能のサブセットのみが提 供されます。
- Kubernetes and OpenShift リソースフラグメントは、プラグインで強化できるユーザー提供の YAML ファイルです。これにより、上級ユーザーはすべての機能が含まれるプレーンな設定 ファイルを使用できますが、プロジェクト固有のビルド情報を追加したり、定型コードの使用 を回避することができます。
- OpenShift クラスターで docker compose デプロイメントを立ち上げるために Docker Compose が使用されます。これには、OpenShift のデプロイメントプロセスに関する知識はほ とんど必要ありません。

## C.4. OPENSHIFT MAVEN プラグインのインストール

このプラグインは Maven の中央リポジトリーで使用でき、以下のようにインテグレーション前後の フェーズに接続することができます。デフォルトでは、Maven は org.apache.maven.plugins パッケー ジおよび org.codehaus.mojo パッケージ内のプラグインのみを検索します。JKube プラグインゴールの プロバイダーを解決するには、 **~/.m2/settings.xml** ファイルを編集し、**org.eclipse.jkube** namespace を <pluginGroups> 設定に追加します。

#### 手順

● OpenShift Maven プラグインをインテグレーション前およびインテグレーション後のフェーズ に接続するには、以下の **~/.m2/settings.xml** ファイルを追加します。

```
<settings>
   ...
   <pluginGroups>
    <pluginGroup>org.jboss.redhat-fuse</pluginGroup>
   </pluginGroups>
   ...
</settings>
<plugin>
 <groupId>org.jboss.redhat-fuse</groupId>
 <artifactId>openshift-maven-plugin</artifactId>
 <version>${fuse.version}</version>
 <configuration>
   ....
   <images>
```
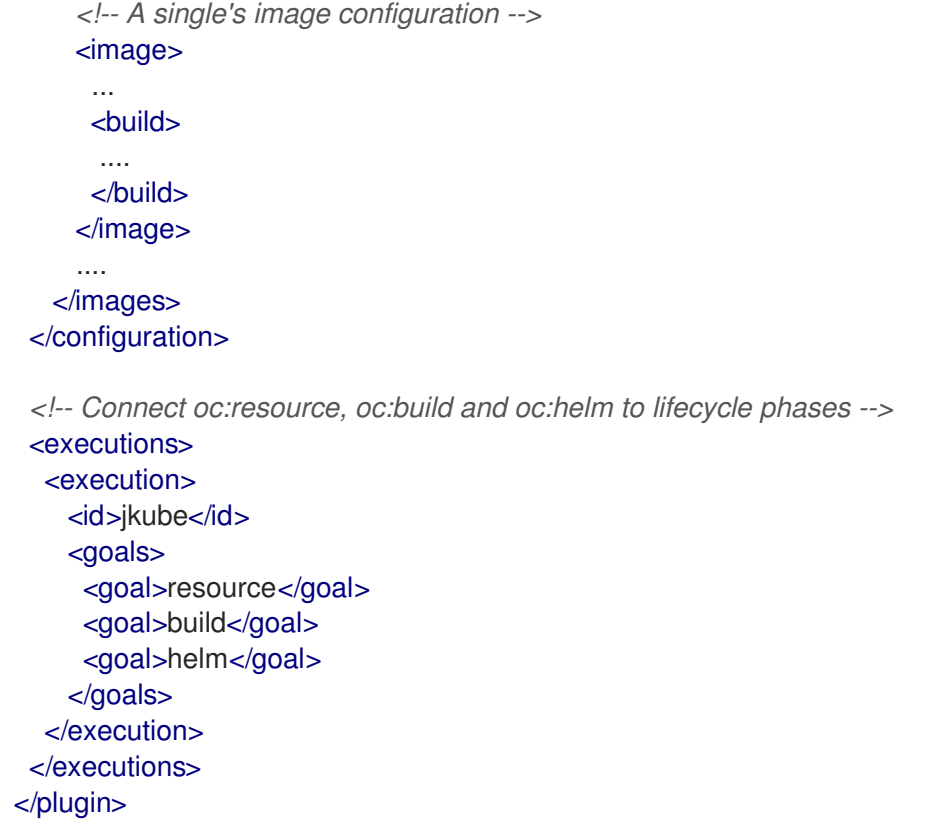

## C.5. OPENSHIFT MAVEN プラグインのビルドゴールについて

ビルドゴールは、Docker 形式イメージや S2I ビルドなどの Kubernetes および OpenShift ビルドアー ティファクトを作成および管理するために使用されます。

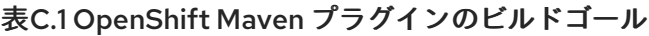

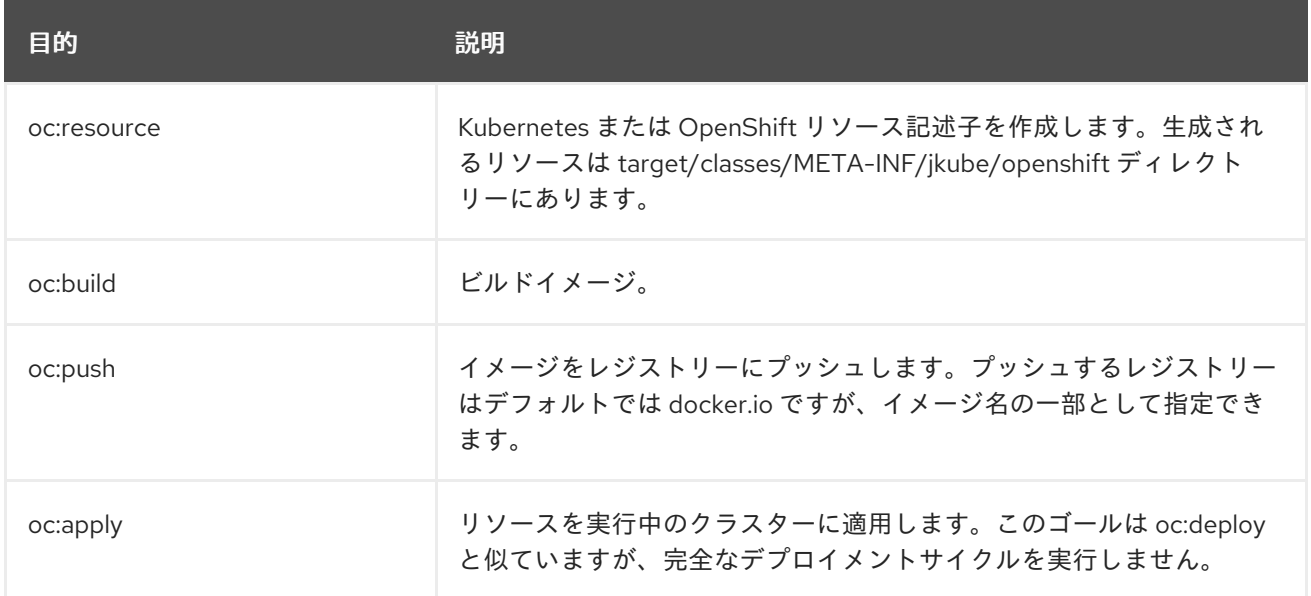

## C.6. OPENSHIFT MAVEN プラグインの開発ゴールについて

開発ゴールは、リソース記述子を開発クラスターにデプロイするために使用されます。また、開発クラ スターのライフサイクルを管理するのにも便利です。

### 表C.2 OpenShift Maven プラグインの開発ゴール

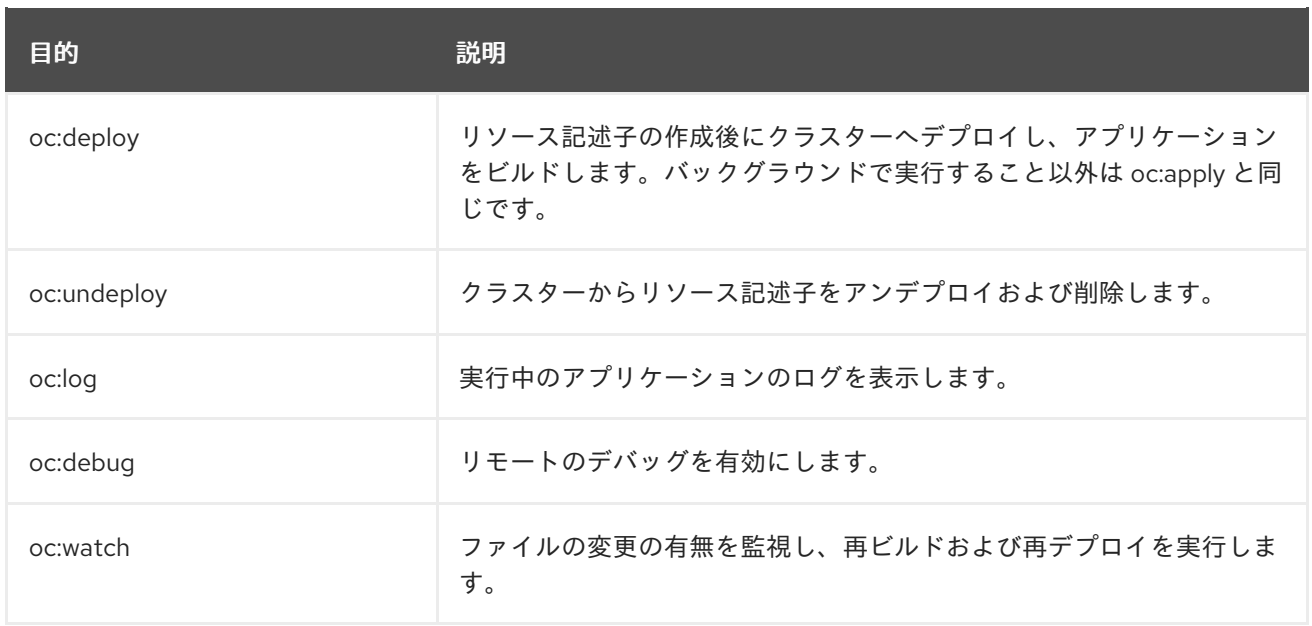

# 付録D FABRIC8 MAVEN プラグイン

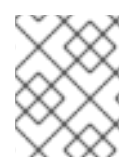

#### 注記

Fabric8 Maven プラグインは 非推奨 になりました。OpenShift Maven [プラグイン]({LinkFISGuide#openshift-maven-plugin}) を使 用してアプリケーションをビルドおよびデプロイします。

**fabric8-maven-plugin** を利用すると、Java アプリケーションを OpenShift にデプロイできます。これ は Maven との緊密なインテグレーションを提供し、すでに提供されているビルド設定の利点を活用で きます。このプラグインは以下のタスクを中心に行います。

- Docker 形式イメージのビルド
- OpenShift リソース記述子の作成

大変柔軟に設定でき、以下を作成するために複数の設定モデルをサポートします。

- Zero-Config の設定: opinionated default (推奨されるデフォルト) で迅速な立ち上げが可能にな ります。または、より高度な要件を可能にします。
- XML 設定: **pom.xml** ファイルに追加できるその他の設定オプションを提供します。

D.1. イメージのビルド

**fabric8:build** ゴールは、アプリケーションが含まれる Docker 形式イメージの作成に使用されます。ビ ルドアーティファクトやイメージの依存関係を簡単に含めることができます。このプラグインは **maven-assembly-plugin** のアセンブリー記述子を使用し、イメージに追加されるコンテンツを指定し ます。

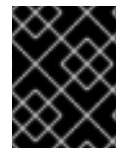

#### 重要

Fuse on OpenShift では、OpenShift **s2i** ビルドストラテジーのみがサポートされま す。**docker** ビルドストラテジーはサポートされません。

## D.2. KUBERNETES および OPENSHIFT リソース

Kubernetes および OpenShift リソース記述子は、**fabric8:resource** で作成できます。これらのファイ ルは Maven アーティファクト内にパッケージされ、**fabric8:apply** を使用して稼働中のオーケストレー ションプラットフォームにデプロイできます。

## 設定

4 つのレベルの設定があります。

- Zero-Config モードは、**pom.xml** ファイルにあるデータを基にして、使用するベースイメージ や公開するポートなど、非常に的確な決定を行えるようにします。これは開始点として使用さ れ、クイックスタートアプリケーションを小さくきれいに維持するために使用されます。
- XML プラグイン設定モードは docker-maven-plugin が提供するモードと似ています。IDE サ ポートでタイプセーフな設定が可能ですが、可能なリソース記述子機能のサブセットのみが提 供されます。
- Kubernetes and OpenShift リソースフラグメントは、プラグインで強化できるユーザー提供の YAML ファイルです。これにより、上級ユーザーはすべての機能が含まれるプレーンな設定

ファイルを使用できますが、プロジェクト固有のビルド情報を追加したり、定型コードの使用 を回避することができます。OpenShift クラスターで docker compose デプロイメントを立ち 上げるために Docker Compose が使用されます。これには、OpenShift のデプロイメントプロ セスに関する知識はほとんど必要ありません。設定に関する詳細は **<https://maven.fabric8.io/#configuration>** を参照してください。

## D.3. プラグインのインストール

Fabric8 Maven プラグインは Maven の中央リポジトリーで使用でき、以下のようにインテグレーショ ン前後のフェーズに接続することができます。

### 手順

● Fabric8 Maven プラグインをインテグレーション前およびインテグレーション後のフェーズに 接続するには、以下の **settings.xml** ファイルを追加します。

```
<plugin>
 <groupId>org.jboss.redhat-fuse</groupId>
 <artifactId>fabric8-maven-plugin</artifactId>
 <version>${fuse.version}</version>
 <configuration>
   ....
  <images>
     <!-- A single's image configuration -->
     <image>
      ...
      <build>
      ....
      </build>
     </image>
     ....
   </images>
 </configuration>
 <!-- Connect fabric8:resource and fabric8:build to lifecycle phases -->
 <executions>
  <execution>
    <id>fabric8</id>
    <goals>
     <goal>resource</goal>
     <goal>build</goal>
    </goals>
  </execution>
 </executions>
</plugin>
```
## D.4. FABRIC8 MAVEN プラグインのゴールの理解

Fabric8 Maven プラグインは、スムーズな Java 開発環境を提供するゴールのセットをサポートしま す。ゴールは以下のように分類できます。

[ビルドゴール](#page-149-0) は、Docker 形式イメージや S2I ビルドなどの Kubernetes および OpenShift ビル ドアーティファクトを作成および管理するために使用されます。

[開発ゴール](#page-149-1) は、リソース記述子を開発クラスターにデプロイするために使用されます。また、 開発クラスターのライフサイクルを管理するのにも便利です。

## D.4.1. ビルドおよび開発ゴールの理解

Red Hat Fabric Integration Services 製品の Fabric8 Maven プラグインによってサポートされるゴール は次のとおりです。

#### <span id="page-149-0"></span>表D.1 ビルドゴール

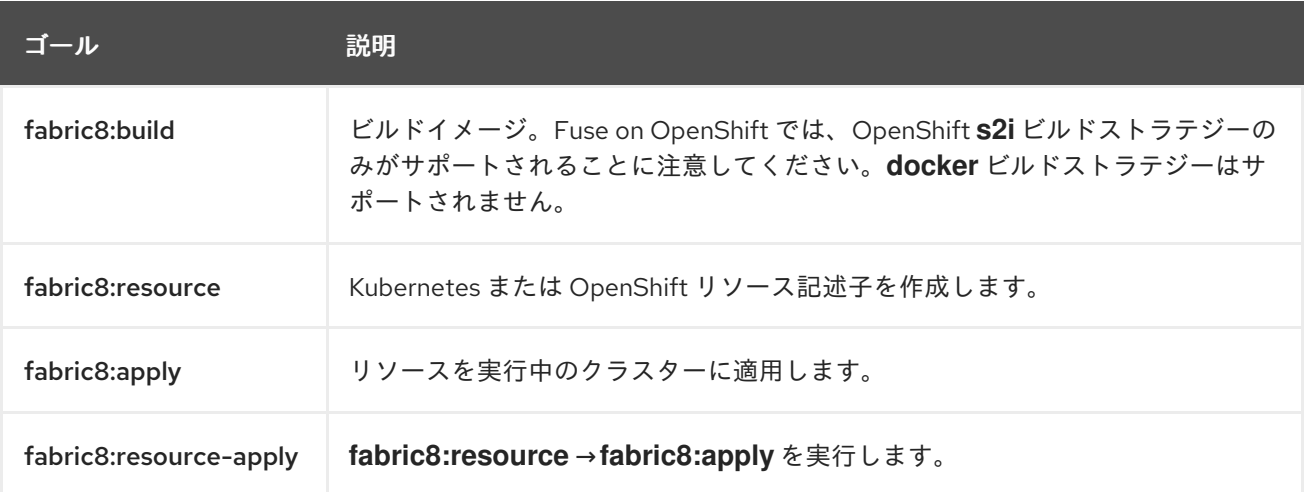

#### <span id="page-149-1"></span>表D.2 開発ゴール

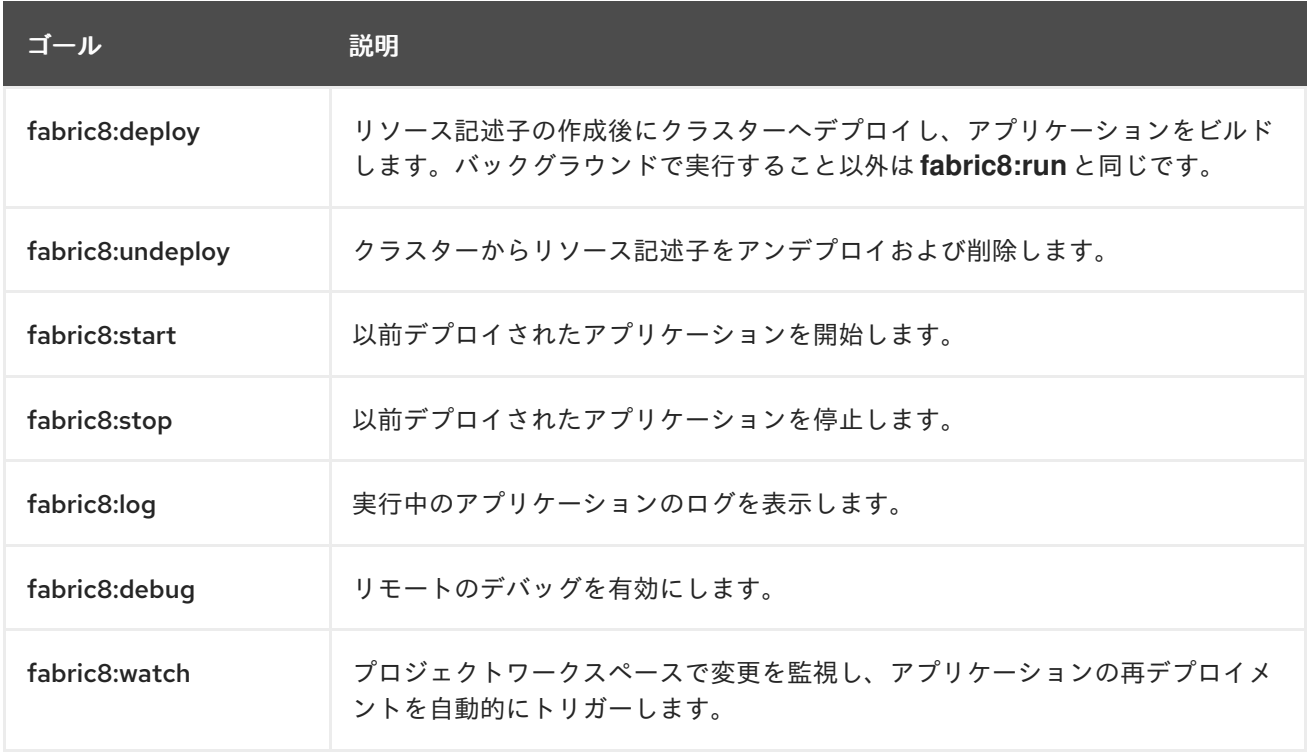

### D.4.2. 環境変数の設定

以下のように XML 設定に env パラメーターを追加して、1 つ以上の環境変数を設定できます。例を以下 に示します。

#### 例

```
<configuration>
 <resources>
  <env>
    <JAVA_OPTIONS>-Dmy.custom=option</JAVA_OPTIONS>
    <MY_VAR>value</MY_VAR>
  </env>
 </resources>
</configuration>
```
## D.4.3. リソース検証設定

**fabric8:resource** ゴールは、Kubernetes および OpenShift の API 仕様を使用して、生成されたリソー ス記述子を検証します。

#### 表D.3 リソース検証設定

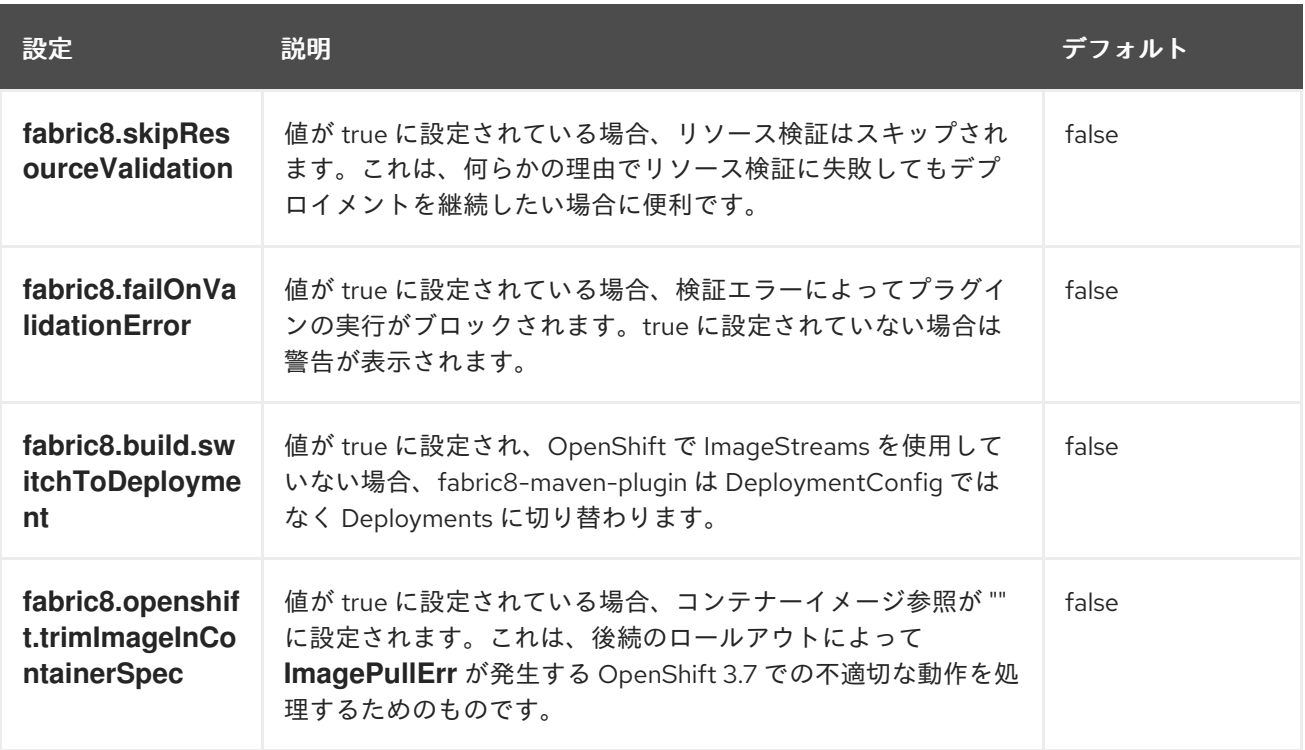

Fabric8 Maven プラグインゴールの詳細は <https://maven.fabric8.io/#goals> を参照してください。

## D.5. ジェネレーター

Fabric8 Maven プラグインは、特定の種類のアプリケーションに対して自動的にイメージをビルドする 機能がある、generator コンポーネントを提供します。Fuse on OpenShift では、以下のジェネレー タータイプがサポートされます。

- 「[Spring](#page-153-0) Boot」  $\bullet$
- 「[Karaf](#page-154-0)」  $\bullet$

ジェネレーターフレームワークは、アプリケーションプロジェクトの特性に応じて、必要なビルドタイ プを自動検出し、適切なジェネレーターコンポーネントを呼び出します。

## 注記

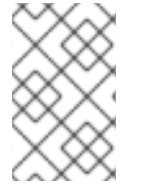

Fabric8 Maven プラグインのオープンソースコミュニティーバージョンは、追加のジェ ネレータータイプを提供しますが、これらのタイプは Fuse on OpenShift 製品ではサ ポートされません。

#### D.5.1. ゼロ設定

ジェネレーターには設定が必要ありません。ジェネレーターはデフォルトで有効になり、Fabric8 Maven プラグインが呼び出されると自動的にデフォルト設定で実行されます。しかし、必要な場合は ジェネレーターの設定を簡単にカスタマイズできます。

### D.5.2. ベースイメージを指定するモード

Fuse on OpenShift では、アプリケーションビルドのベースイメージは Java イメージ (Spring Boot ア プリケーションの場合) または Karaf イメージ (Karaf アプリケーションの場合) のいずれかになりま す。Fabric8 Maven プラグインは、ベースイメージの指定に以下のモードをサポートします。

#### **istag**

(デフォルト): image streamは、OpenShift イメージストリームからタグ付けされたイメージを選 択して動作します。この場合、ベースイメージは以下の形式で指定されます。

<namespace>/<image-stream-name>:<tag>

**<namespace>** は、イメージストリームが定義される OpenShift プロジェクトの名前に置き換えま す (通常は **openshift**)。**<image-stream-name>** はイメージストリームの名前に置き換えま す。**<tag>** はストリームの特定のイメージを識別します (またはストリームの最新イメージを追跡し ます)。

#### **docker**

docker モードは、イメージレジストリーから特定の Docker 形式イメージを選択して動作します。 ベースイメージは直接リモートレジストリーから取得されるため、イメージストリームは必要あり ません。この場合、ベースイメージは以下の形式で指定されます。

[<registry-location-url>/]<image-namespace>/<image-name>:<tag>

イメージ指定子は 任意で リモートイメージレジストリーの URL である **<registry-location-url>** で 始まり、イメージ namespace **<image-namespace>**、イメージ名 **<image-name>**、およびタグ **<tag>** が続きます。

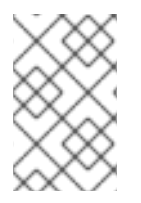

### 注記

オープンソースコミュニティーバージョンの **openshift-maven-plugin** のデフォルト操 作は Red Hat の製品化バージョンとは異なります。たとえば、コミュニティーバージョ ンのデフォルトモードは **docker** です。

#### D.5.2.1. istag モードのデフォルト値

デフォルトである **istag** モードが選択されている場合、Fabric8 Maven プラグインは以下のデフォルト イメージ指定子を使用して Fuse イメージを選択します (形式は **<namespace>/<image-streamname>:<tag>** です)。

fuse7/fuse-eap-openshift:1.9 fuse7/fuse-java-openshift:1.9 fuse7/fuse-karaf-openshift:1.9

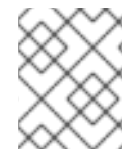

### 注記

Fuse イメージストリームでは、個別のイメージに **1.0-1** や **1.0-2** などのビルド番号がタ グ付けされます。常に最新のイメージを追跡するよう、**1.0** タグが設定されます。

#### D.5.2.2. docker モードのデフォルト値

**docker** モードが選択され、**registry.redhat.io** にアクセスするよう OpenShift 環境が設定されているこ とを仮定する場合、Fabric8 Maven プラグインは以下のデフォルトイメージ指定子を使用して Fuse イ メージを選択します (形式は **<image-namespace>/<image-name>:<tag>** です)。

fuse7/fuse-eap-openshift:1.9 fuse7/fuse-java-openshift:1.9 fuse7/fuse-karaf-openshift:1.9

### D.5.2.3. Spring Boot アプリケーションのモード設定

Spring Boot アプリケーションのビルドに使用されるモード設定とベースイメージの場所をカスタマイ ズするには、以下の形式で **configuration** 要素をアプリケーションの **pom.xml** ファイルにある **fabric8-maven-plugin** 設定に追加します。

#### 例

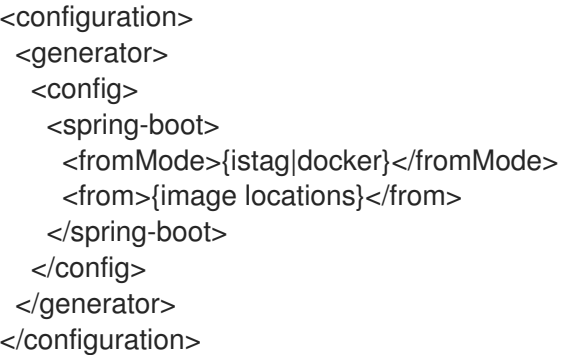

### D.5.2.4. Karaf アプリケーションのモード設定

Karaf アプリケーションのビルドに使用されるモード設定とベースイメージの場所をカスタマイズする には、以下の形式で **configuration** 要素をアプリケーションの **pom.xml** ファイルにある **fabric8 maven-plugin** 設定に追加します。

#### 例

```
<configuration>
 <generator>
  <config>
   <karaf>
    <fromMode>{istag|docker}</fromMode>
    <from>{image locations}</from>
   </karaf>
```
</config> </generator> </configuration>

### D.5.2.5. コマンドラインを使用したジェネレーターモードの指定

**pom.xml** ファイルで直接モードの設定をカスタマイズする代わりに、以下のプロパティー設定をコマ ンドライン呼び出しに追加し、モードの設定を直接 **mvn** コマンドに渡すことができます。

#### 例

//build from Docker-formatted image directly, registry location, image name or tag are subject to change if desirable

-Dfabric8.generator.fromMode=docker

-Dfabric8.generator.from=<custom-registry-location-url>/<image-namespace>/<image-name>:<tag>

//to use ImageStream from different namespace

-Dfabric8.generator.fromMode=istag //istag is default

-Dfabric8.generator.from=<namespace>/<image-stream-name>:<tag>

## <span id="page-153-0"></span>D.5.3. Spring Boot

Spring Boot ジェネレーターは、**pom.xml** ファイルで **spring-boot-maven-plugin** を見つけるとアク ティベートされます。生成されたコンテナーポートは **application.properties** ファイルの **server.port** プロパティーのから読み取られ、見つからない場合はデフォルトで **8080** になります。

このジェネレーターは一般的なジェネレーターオプションの他に、以下のオプションで設定することが できます。

#### 表D.4 Spring Boot 設定オプション

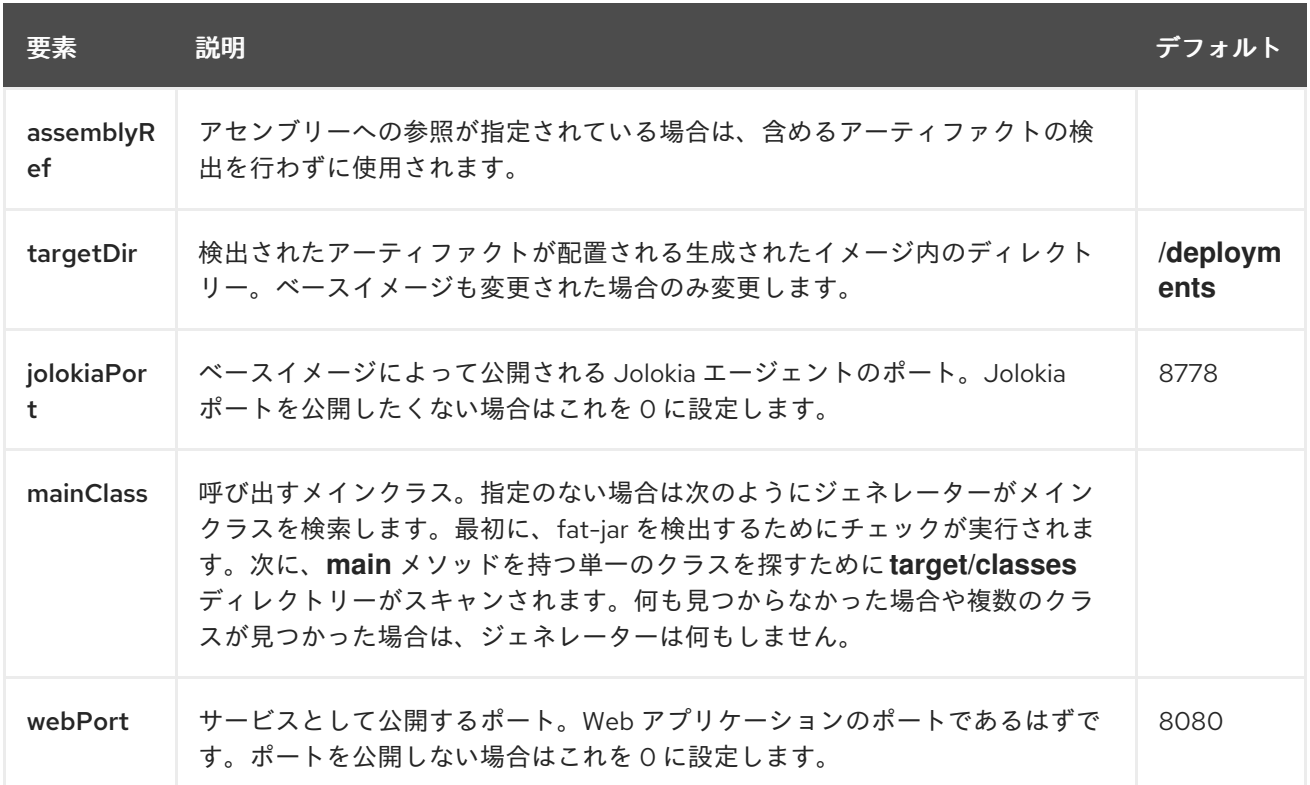

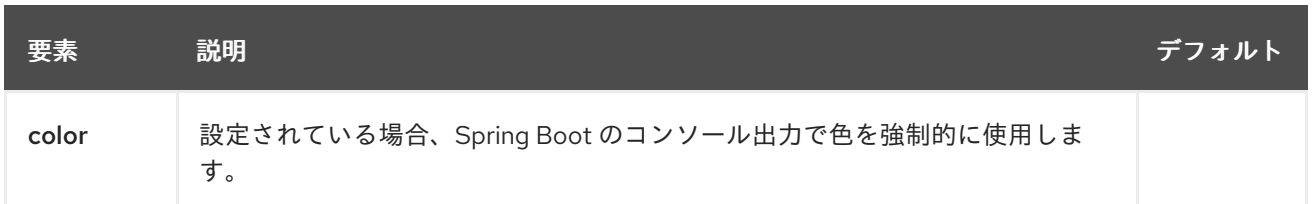

ジェネレーターは、**application.properties** から読み取られた管理またはサーバーポートのいずれかを 示す Kubernetes の liveness および readiness probe を追加します。**server.ssl.key-store** プロパティー が **application.properties** に設定されている場合、probe は **https** を使用するよう自動的に設定されま す。

## <span id="page-154-0"></span>D.5.4. Karaf

Karaf ジェネレーターは、**pom.xml** ファイルで **karaf-maven-plugin** プラグインを見つけるとアクティ ベートされます。このジェネレーターは、一般的なジェネレーターオプションに加え、以下のオプショ ンで設定が可能です。

#### 表D.5 Karaf 設定オプション

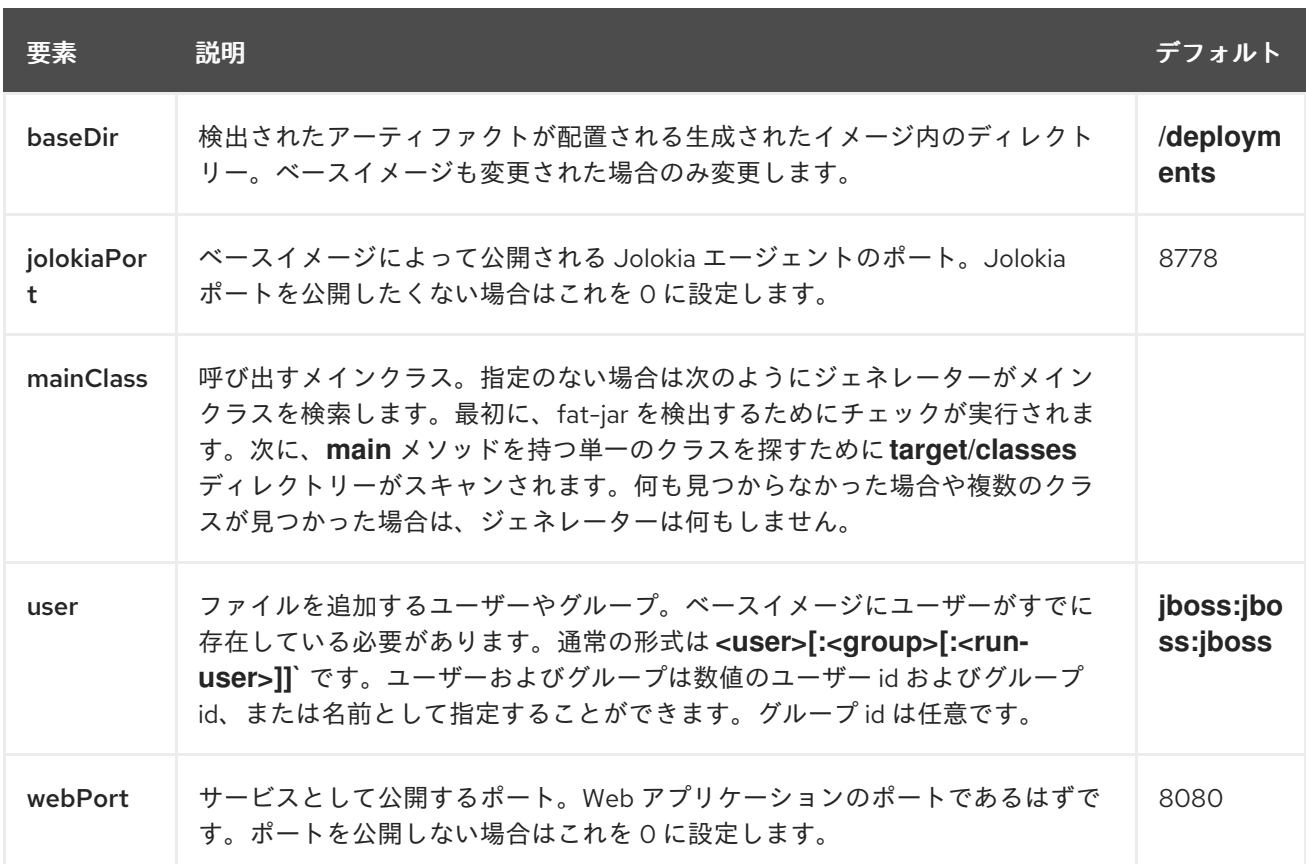

# 付録E FABRIC8 CAMEL MAVEN プラグイン

fabric8-camel-maven プラグインを使用して、ソースコードからすべての Camel エンドポイントを検 証できます。これにより、Camel アプリケーションまたはユニットテストを実行する前にエンドポイン トが有効であることを確認できます。

## E.1. FABRIC8 CAMEL MAVEN プラグインのゴール

ソースコードで Camel エンドポイントを検証するには、以下を使用します。

**fabric8-camel:validate**: このゴールは、Maven プロジェクトのソースコードを検証し、無効な Camel エンドポイント URI を到底します。

## E.2. FABRIC8-CAMEL-MAVEN プラグインのプロジェクトへの追加

fabric8-camel-maven プラグインをプロジェクトに追加するには、fabric8-camel-maven プラグインを プロジェクトの **pom.xml** ファイルに追加します。

## 手順

1. プラグインを有効にするには、以下を **pom.xml** ファイルに追加します。

<plugin> <groupId>io.fabric8.forge</groupId> <artifactId>fabric8-camel-maven-plugin</artifactId> <version>2.3.90</version> </plugin>

注記**:** fabric8-forge リリースの現在のバージョン番号を確認してください。最新のリリースは **<https://github.com/fabric8io/fabric8-forge/releases>** にあります。

2. その後、ゴールの検証はコマンドラインまたは IDEA や Eclipse などの Java エディターから実 行できます。

mvn fabric8-camel:validate

## プラグインの自動実行

プラグインを有効にしてビルドの一部として自動的に実行し、エラーを検出することも可能です。以下 の例では、プラグインが実行されるタイミングがフェーズによって決定されます。この例では、メイン のソースコードの完了後に実行される **process-classes** がフェーズです。

#### 例

```
<plugin>
 <groupId>io.fabric8.forge</groupId>
 <artifactId>fabric8-camel-maven-plugin</artifactId>
 <version>2.3.80</version>
 <executions>
  <execution>
   <phase>process-classes</phase>
  <goals>
   <goal>validate</goal>
  </goals>
```
</execution> </executions> </plugin>

## テストソースコードの検証

Maven プラグインを設定して、テストソースコードを検証することもできます。以下のように **process-test-classes** のとおりにフェーズを変更します。

例

<plugin> <groupId>io.fabric8.forge</groupId> <artifactId>fabric8-camel-maven-plugin</artifactId> <version>2.3.80</version> <executions> <execution> <configuration> <includeTest>true</includeTest> </configuration> <phase>process-test-classes</phase> <goals> <goal>validate</goal> </goals> </execution> </executions> </plugin>

## E.3. 任意の MAVEN プロジェクトでのゴール実行

プラグインを **pom.xml** ファイルに追加せずに Maven プロジェクトでゴールの検証を実行することもで きます。完全修飾名を使用してプラグインを指定する必要があります。

## 手順

● Apache Camel から camel-example-cdi プラグインでゴールを実行する場合は、以下のコマン ドを実行します。

\$cd camel-example-cdi \$mvn io.fabric8.forge:fabric8-camel-maven-plugin:2.3.80:validate

これにより、以下の出力が表示されます。

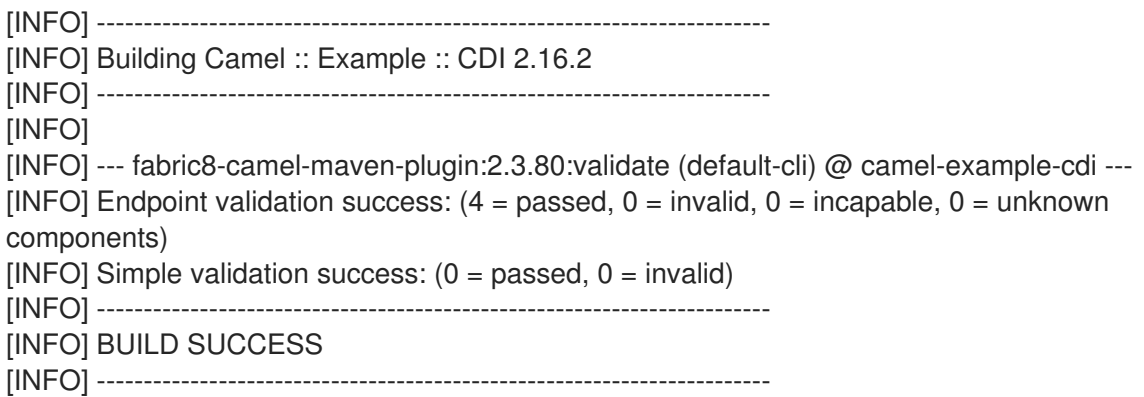

検証に成功した後、4 つのエンドポイントを検証できます。次の例は、Camel エンドポイントを検証 し、必要な場合は修正する方法を表しています。

## 例

たとえば、ソースコードに以下のような Camel エンドポイント URI があるとします。

1. Camel エンドポイント URI を以下のように修正します。

@Uri("timer:foo?period=5000")

2. **period** オプションに誤りが含まれるように、以下のような変更を加えます。

@Uri("timer:foo?perid=5000")

3. 再度、検証ゴールを実行します。

[INFO] ------------------------------------------------------------------------ [INFO] Building Camel :: Example :: CDI 2.16.2 [INFO] ------------------------------------------------------------------------ [INFO] [INFO] --- fabric8-camel-maven-plugin:2.3.80:validate (default-cli) @ camel-example-cdi --- [WARNING] Endpoint validation error at: org.apache.camel.example.cdi.MyRoutes(MyRoutes.java:32) timer:foo?perid=5000 perid Unknown option. Did you mean: [period] [WARNING] Endpoint validation error:  $(3 =$  passed,  $1 =$  invalid,  $0 =$  incapable,  $0 =$  unknown

components) [INFO] Simple validation success:  $(0 =$  passed,  $0 =$  invalid) [INFO] ------------------------------------------------------------------------ [INFO] BUILD SUCCESS [INFO] ------------------------------------------------------------------------

上記のように、Camel エンドポイント URI のエラーが表示されます。

## E.4. オプション

Maven プラグインは以下のオプションをサポートします。これらのオプションはコマンドラインから設 定するか (**-D** 構文を使用)、**<configuration>** タグの **pom.xml** ファイルで定義します。

### 表E.1 Fabric8 Camel Maven プラグインのオプション

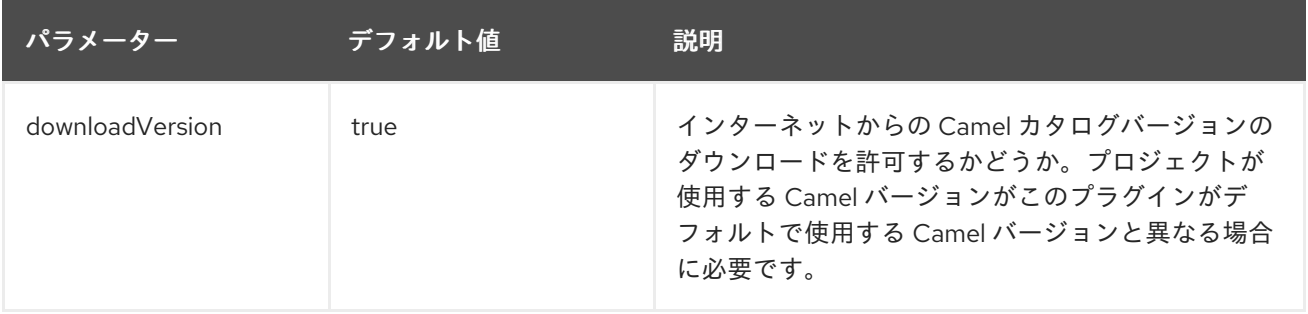

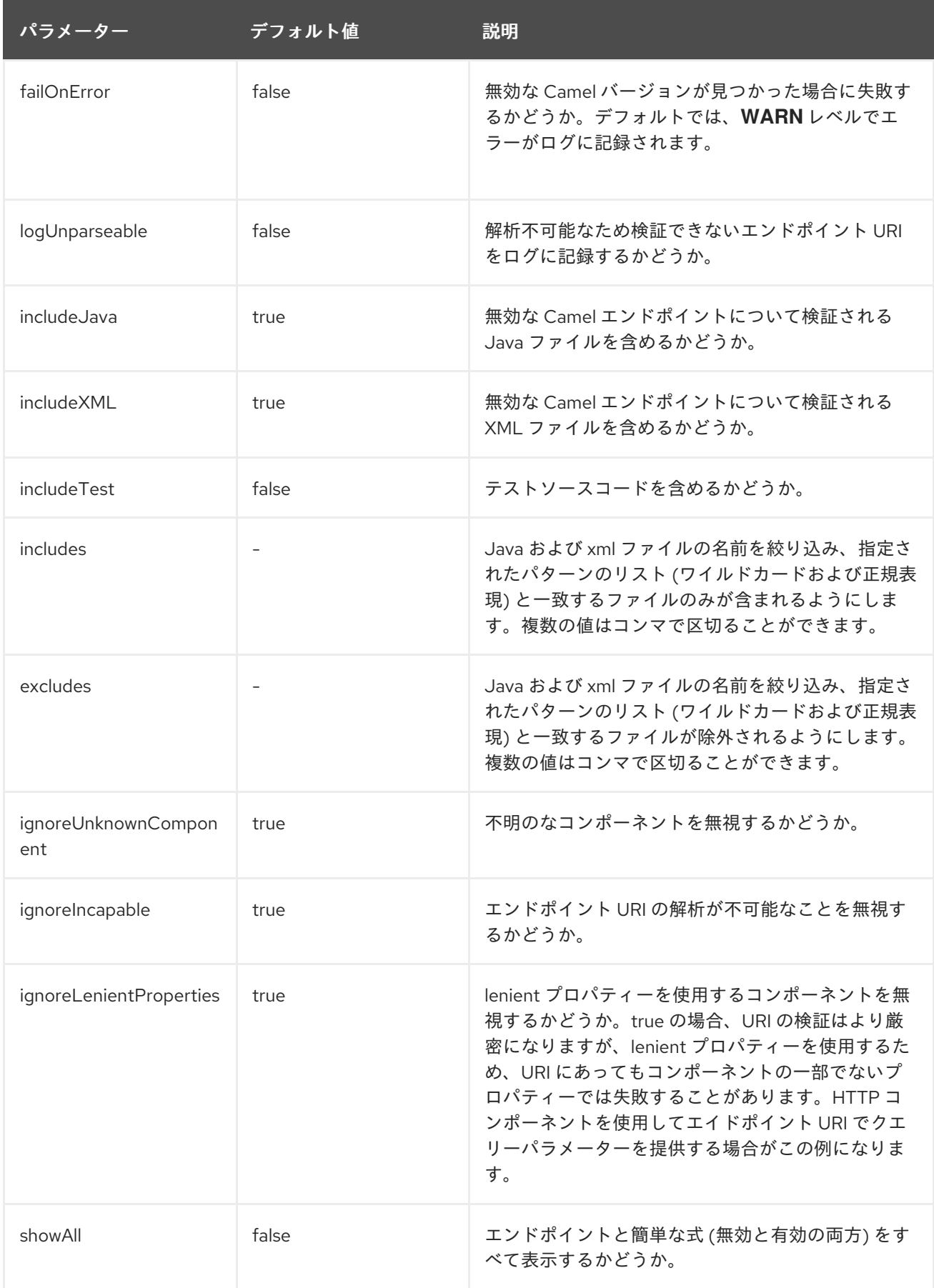

# E.5. インクルードテストの検証

Maven プロジェクトがある場合、プラグインを実行して単体テストのソースコードでエンドポイントを 検証することもできます。

## 手順

以下のように **-D** スタイルを使用してオプションを渡すことができます。

\$cd myproject \$mvn io.fabric8.forge:fabric8-camel-maven-plugin:2.3.80:validate -DincludeTest=true

## 付録F JVM 環境変数のカスタマイズ

JVM 環境変数を使用して、Fuse on OpenShift イメージのオプションをすべて設定できます。

### F.1. OPENJDK 8 での S2I JAVA ビルダーイメージの使用

S2I Java ビルダーイメージを使用すると、他のアプリケーションサーバーを使用せずに直接結果を実行 できます。この S2I イメージは、フラットなクラスパス (**fat jars** を含む) を持つマイクロサービスに適 しています。

Fuse on OpenShift イメージの使用時に Java オプションを設定できます。JVM オプションで は、**JAVA\_OPTIONS** 環境変数を使用できます。また、アプリケーションに渡される引数には **JAVA\_ARGS** を提供します。

## F.2. OPENJDK 8 での S2I KARAF ビルダーイメージの使用

Karaf4 カスタムアセンブリーベースの Maven プロジェクトをビルドするには、S2I Karaf ビルダーイ メージを OpenShift の Source To Image ワークフローと使用します。

#### 手順

● 以下のコマンドを使用して、S2I ワークフローを使用します。

s2i build <git repo url> registry.redhat.io/fuse7/fuse-karaf-openshift:1.6 <target image name> docker run <target image name>

#### F.2.1. Karaf4 アセンブリーの設定

Maven プロジェクトによってビルドされた Karaf4 アセンブリーの場所を提供する方法は複数ありま す。

- 出力ディレクトリーのデフォルトのアセンブリーファイル **\*.tar.gz**。
- sti または oc コマンドで **-e flag** を使用。
- プロジェクトソース下の **.sti/environment** にある **FUSE\_ASSEMBLY** プロパティーを設定。

#### F.2.2. Maven ビルドのカスタマイズ

Maven のビルドをカスタマイズすることが可能です。**MAVEN\_ARGS** 環境変数を設定して、動作を変 更できます。デフォルトでは、**MAVEN\_ARGS** は以下のように設定されます。

`Karaf4: install karaf:assembly karaf:archive -DskipTests -e`

#### F.3. ビルド時の環境変数

ビルド中に、S2I Java および Karaf ビルダーイメージの動作に影響を与える環境変数を以下に示しま す。

● MAVEN ARGS: Maven の呼び出し時に使用する引数で、デフォルトのパッケージを置き換え ます。

- **MAVEN\_ARGS\_APPEND**: 追加の Maven 引数で、**-X** や **-am -pl** などの一時的な引数の追加に 便利です。
- **ARTIFACT\_DIR**: マルチモジュールのビルドのために Jar ファイルが作成された **target/** へのパ ス。これらは **\${MAVEN\_ARGS}** に追加されます。
- ARTIFACT COPY ARGS: アーティファクトを出力ディレクトリーからアプリケーションディ レクトリーにコピーするときに使用する引数。イメージの一部になるアーティファクトを指定 するのに便利です。
- MAVEN CLEAR REPO: 設定すると、アーティファクトのビルド後に Maven リポジトリーが 削除されます。これはアプリケーションイメージを小さく維持するのに便利ですが、インクリ メンタルビルドを使用できません。デフォルト値は false です。

## F.4. ランタイムの環境変数

以下の環境変数を使用して、実行スクリプトに影響を与えることができます。

- **JAVA\_APP\_DIR**: アプリケーションがあるディレクトリー。アプリケーションのすべてのパス はこのディレクトリーを基準にした相対パスになります。
- JAVA LIB DIR: このディレクトリーには、Java jar ファイルと、クラスパスが保持されるオプ ションのクラスパスファイルが含まれます。単一行のクラスパス (コロン区切り) または行ごと にリストされた jar ファイルのいずれかになります。設定のない場合は **JAVA\_LIB\_DIR** は **JAVA\_APP\_DIR** ディレクトリーと同じになります。
- JAVA OPTIONS: Java の呼び出し時に追加するオプション。
- JAVA MAX MEM RATIO: JAVA OPTIONS に -Xmx オプションがない場合に使用されます。 これは、コンテナーの制限をベースにしてデフォルトの最大ヒープメモリーを算出するために 使用されます。このオプションをコンテナーのメモリー制限がない Docker コンテナーで使用 しても、何も影響はありません。
- JAVA MAX CORE: ガベッジコレクタースレッドの数など、特定のデフォルトを算出するため に使用される利用可能なコアの数を手動で制限します。0 に設定すると、コアの数を基にして ベース JVM のチューニングを行うことができません。
- JAVA DIAGNOSTICS: これを設定して、一部の診断情報を取得し、標準出力に送ります。
- JAVA MAIN CLASS: Java の引数として使用するメインクラス。この環境変数を使用すると **\$JAVA\_APP\_DIR** ディレクトリーのすべての jar ファイルがクラスパスと **\$JAVA\_LIB\_DIR** ディレクトリーに追加されます。
- **JAVA\_APP\_JAR**: **java -jar** で開始できるようにするための適切なマニフェストを持つ jar ファ イル。ただし、指定がない場合は **\$JAVA\_MAIN\_CLASS** が設定されます。すべての場合で jar ファイルはクラスパスに追加されます。
- JAVA APP NAME: プロセスに使用する名前。
- JAVA CLASSPATH: 使用するクラスパス。指定の無い場合は起動スクリプトが **\${JAVA\_APP\_DIR}/classpath** ファイルを確認し、その内容をクラスパスとして使用します。 このファイルが存在しない場合は、アプリケーションディレクトリーのすべての jar が **(classes:\${JAVA\_APP\_DIR}/\*)** 以下に追加されます。

JAVA LAVAL LAVAL LAVAL LAVAL LAVAL LAVAL LAVAL LAVAL LAVAL LAVAL LAVAL LAVAL LAVAL LAVAL LAVAL LAVAL LAVAL LAV<br>STRANGER LAVAL LAVAL LAVAL LAVAL LAVAL LAVAL LAVAL LAVAL LAVAL LAVAL LAVAL LAVAL LAVAL LAVAL LAVAL LAVAL LAVA

● JAVA DEBUG: 設定するとリモートでのデバッグが有効になります。

● JAVA DEBUG PORT: リモートでのデバッグに使用されるポート。デフォルト値は 5005 で す。

## F.5. JOLOKIA の設定

以下の環境を Jolokia で使用できます。

- AB JOLOKIA OFF: 設定した場合、Jolokia のアクティベートを無効にします (空の値をエコー します)。Jolokia はデフォルトで有効になっています。
- AB JOLOKIA CONFIG: 設定した場合、ファイル (パスを含む) を Jolokia JVM エージェント プロパティーとして使用します。設定のない場合は、設定を使用して **/opt/jolokia/etc/jolokia.properties** が作成されます。
- AB JOLOKIA HOST: バインドするホストアドレス (デフォルト値は 0.0.0.0)。
- AB JOLOKIA PORT: 使用するポート (デフォルト値は 8778)。
- **AB\_JOLOKIA\_USER**: Basic 認証のユーザー。デフォルトでは **jolokia** になります。
- AB JOLOKIA PASSWORD: Basic 認証のパスワード。デフォルトでは認証は無効になってい ます。
- AB JOLOKIA PASSWORD RANDOM: 値を生成し、/opt/jolokia/etc/jolokia.pw ファイルに 書き込みます。
- **AB\_JOLOKIA\_HTTPS**: **HTTPS** でセキュアな通信を有効にします。デフォルトでは、 serverCert 設定が **AB\_JOLOKIA\_OPTS** に指定されていないと、自己署名サーバー証明書が生 成されます。
- AB JOLOKIA ID: 使用するエージェント ID。
- AB JOLOKIA DISCOVERY ENABLED: Jolokia の検出を有効にします。デフォルト値は false です。
- AB JOLOKIA OPTS: エージェント設定に追加される追加のオプション。オプションは **key=value** の形式で指定されます。

以下は、さまざまな環境とのインテグレーションにおけるオプションになります。以下は、さまざまな 環境とのインテグレーションにおけるオプションになります。

● AB JOLOKIA AUTH OPENSHIFT: OpenShift TSL 通信のクライアント認証を有効にします。 このパラメーターの値がクライアント証明書に存在するようにしてください。このパラメー ターを有効にすると、Jolokia が自動的に **HTTPS** 通信モードになります。デフォルトの CA 証 明書は **/var/run/secrets/kubernetes.io/serviceaccount/ca.crt** に設定されます。

**JAVA\_ARGS** 変数を対応する値に設定すると、アプリケーションの引数を指定できます。

# 付録G JVM のチューニングによる LINUX コンテナー内での実行

JVM [エルゴノミクス](https://docs.oracle.com/javase/8/docs/technotes/guides/vm/gctuning/ergonomics.html) による、ガベッジコレクター、ヒープサイズ、およびランタイムコンパイラーの デフォルト値の設定を許可すると、Linux コンテナー内部で実行している Java プロセスは想定どおり に動作しません。**java -jar mypplication-fat.jar** などのチューニングパラメーターを使用せずに Java ア プリケーションを実行すると、JVM はコンテナーの制限 ではなく、ホストの制限を基にして複数のパ ラメーターを自動的に設定します。

本セクションでは、コンテナーの制限を考慮してデフォルト値が算出されるよう、Linux コンテナー内 部で Java アプリケーションをパッケージ化するための情報を提供します。

## G.1. JVM のチューニング

現在の Java JVM はコンテナー対応でないため、コンテナーのサイズではなく、物理ホストのサイズを 基にしてリソースを割り当てます。たとえば、通常 JVM は最大ヒープサイズを、ホスト上の物理メモ リーの 1/4 に設定します。大型のホストマシンでは、この値はコンテナーに定義されたメモリー制限を 簡単に越えてしまいます。実行時にコンテナー制限を越えてしまうと、OpenShift はアプリケーション を強制終了します。

この問題に対応するには、Java JVM が制限されたコンテナー内で実行されることを認識でき、かつ最 大ヒープサイズが手動で調整されない場合は自動的に調整されることを認識できる、Fuse on OpenShift ベースのイメージを使用します。これにより、アプリケーションを実行する JVM の最大メ モリー制限とコア制限を設定できます。Fuse on OpenShift イメージは以下を行うことができます。

- コンテナーのコアを基にした CICompilerCount の設定。
- コンテナーメモリー制限が 300MB 未満の場合に C2 JIT コンパイラーを無効にする。
- コンテナーメモリー制限が 300MB 未満の場合に、コンテナーメモリー制限の 1/4 をデフォル トのヒープサイズに使用する。

## G.2. FUSE ON OPENSHIFT イメージ のデフォルト動作

Fuse on OpenShift では、アプリケーションビルドのベースイメージは Java イメージ (Spring Boot ア プリケーションの場合) または Karaf イメージ (Karaf アプリケーションの場合) のいずれかになりま す。Fuse on OpenShift イメージはコンテナー制限を読み取るスクリプトを実行し、その制限をリソー ス割り当てのベースとして使用します。デフォルトでは、スクリプトは以下のリソースを JVM に割り 当てます。

- コンテナーメモリー制限の 50%
- コンテナーコア制限の 50%

これには一部の例外があります。Karaf と Java イメージでは、物理メモリーが 300MB のしきい値未満 になると、ヒープサイズはデフォルトの半分ではなく、1/4 に回復されます。

## G.3. FUSE ON OPENSHIFT イメージのカスタムチューニング

スクリプトは、内部リソースをチューニングするためにカスタムアプリケーションによって読み取られ る **CONTAINER\_MAX\_MEMORY** および **CONTAINER\_CORE\_LIMIT** 環境変数を設定します。さら に、アプリケーションを実行する JVM の設定をカスタマイズ可能にする以下のランタイム環境変数を 指定できます。

**JAVA\_OPTIONS**

#### **JAVA\_MAX\_MEM\_RATIO**

制限を明示的にカスタマイズするには、Maven プロジェクトで **deployment.yml** ファイルを編集 し、**JAVA\_MAX\_MEM\_RATIO** 環境変数を設定します。

```
例
```

```
spec:
 template:
  spec:
   containers:
     -
     resources:
      requests:
        cpu: "0.2"
        memory: 256Mi
       limits:
        cpu: "1.0"
        memory: 256Mi
     env:
      - name: JAVA_MAX_MEM_RATIO
      value: 60
```
## G.4. サードパーティーライブラリーのチューニング

Red Hat は、Jetty などのサードパーティー Java ライブラリーの制限をカスタマイズすることを推奨 します。このようなライブラリーは、制限を手作業でカスタマイズしないと、指定のデフォルト制限を 使用します。起動スクリプトは、アプリケーションが使用できるコンテナー制限を記述する一部の環境 変数を公開します。

#### **CONTAINER\_CORE\_LIMIT**

算出されたコア制限

#### **CONTAINER\_MAX\_MEMORY**

コンテナーに指定されたメモリー制限